## **HP MSR Router Series Fundamentals**

### **Configuration Guide**

#### **Abstract**

This document describes the software features for the HP products and guides you through the software configuration procedures. These configuration guides also provide configuration examples to help you apply software features to different network scenarios.

This documentation is intended for network planners, field technical support and servicing engineers, and network administrators working with the HP products.

**Part number: 5998-2018 Version 2 Software version: CMW520-R2207P02 Document version: 6PW100-20110810 March 2012**

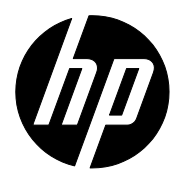

#### **Legal and notice information**

© Copyright 2011, 2012 Hewlett-Packard Development Company, L.P.

No part of this documentation may be reproduced or transmitted in any form or by any means without prior written consent of Hewlett-Packard Development Company, L.P.

The information contained herein is subject to change without notice.

HEWLETT-PACKARD COMPANY MAKES NO WARRANTY OF ANY KIND WITH REGARD TO THIS MATERIAL, INCLUDING, BUT NOT LIMITED TO, THE IMPLIED WARRANTIES OF MERCHANTABILITY AND FITNESS FOR A PARTICULAR PURPOSE. Hewlett-Packard shall not be liable for errors contained herein or for incidental or consequential damages in connection with the furnishing, performance, or use of this material.

The only warranties for HP products and services are set forth in the express warranty statements accompanying such products and services. Nothing herein should be construed as constituting an additional warranty. HP shall not be liable for technical or editorial errors or omissions contained herein.

## Contents

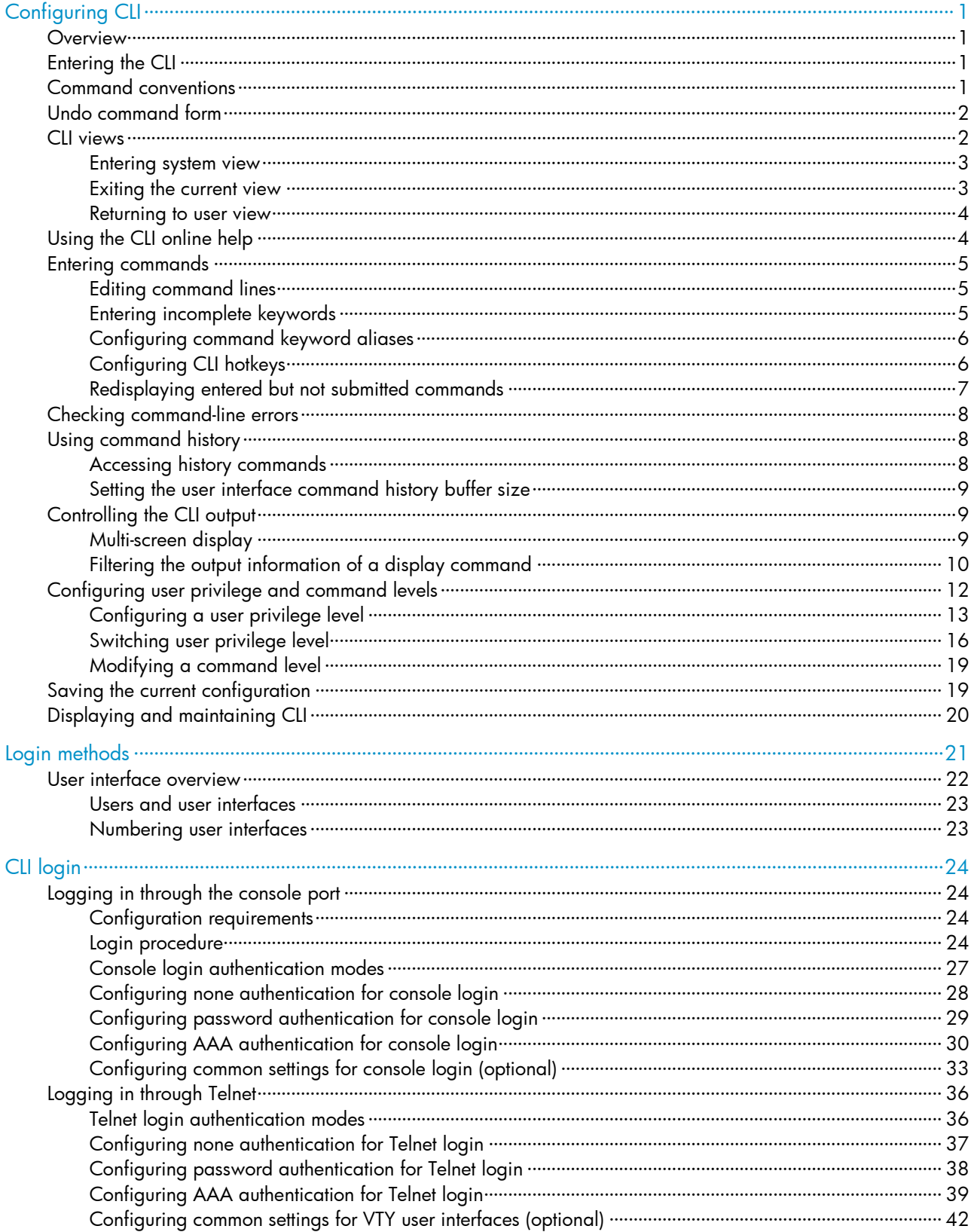

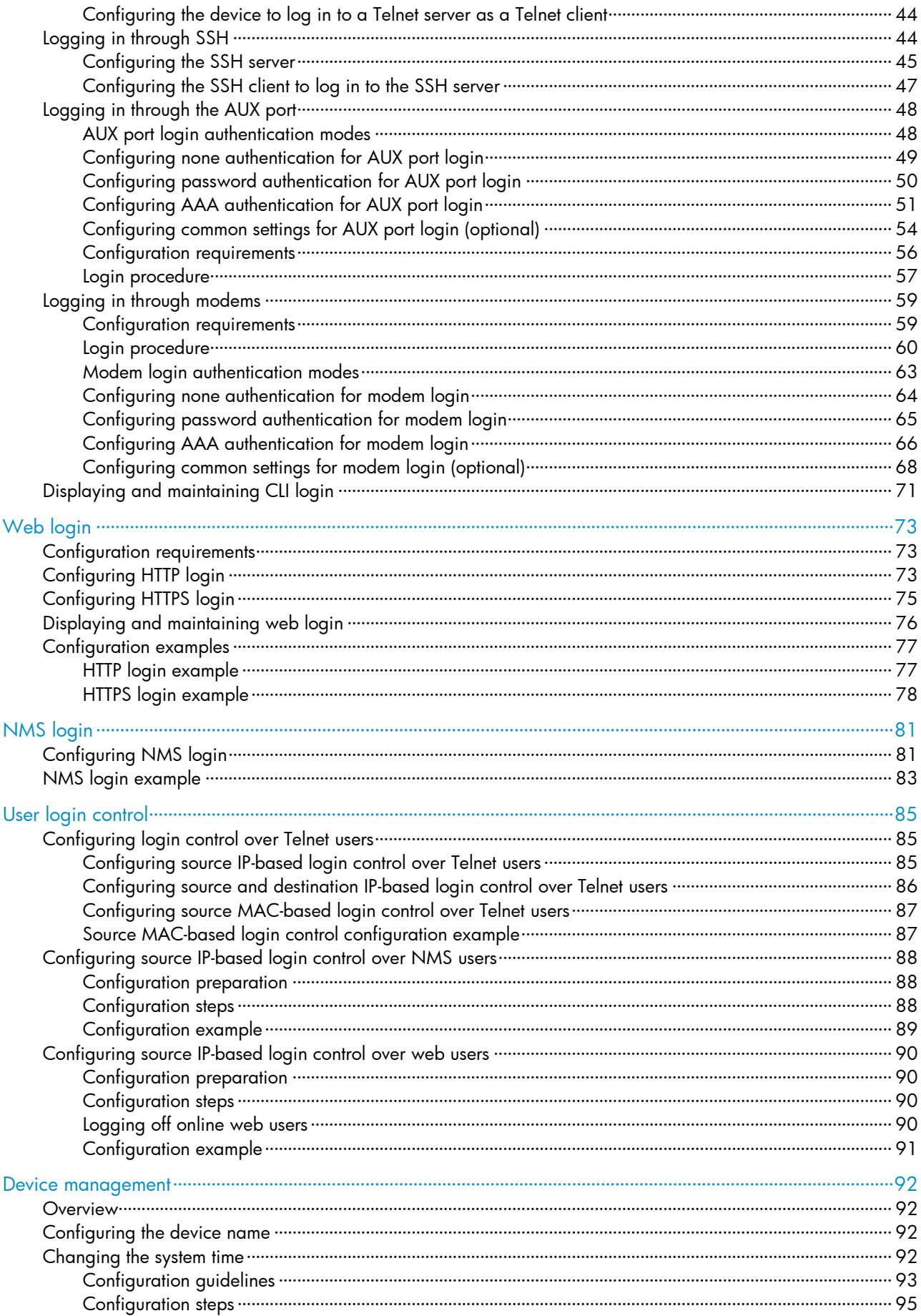

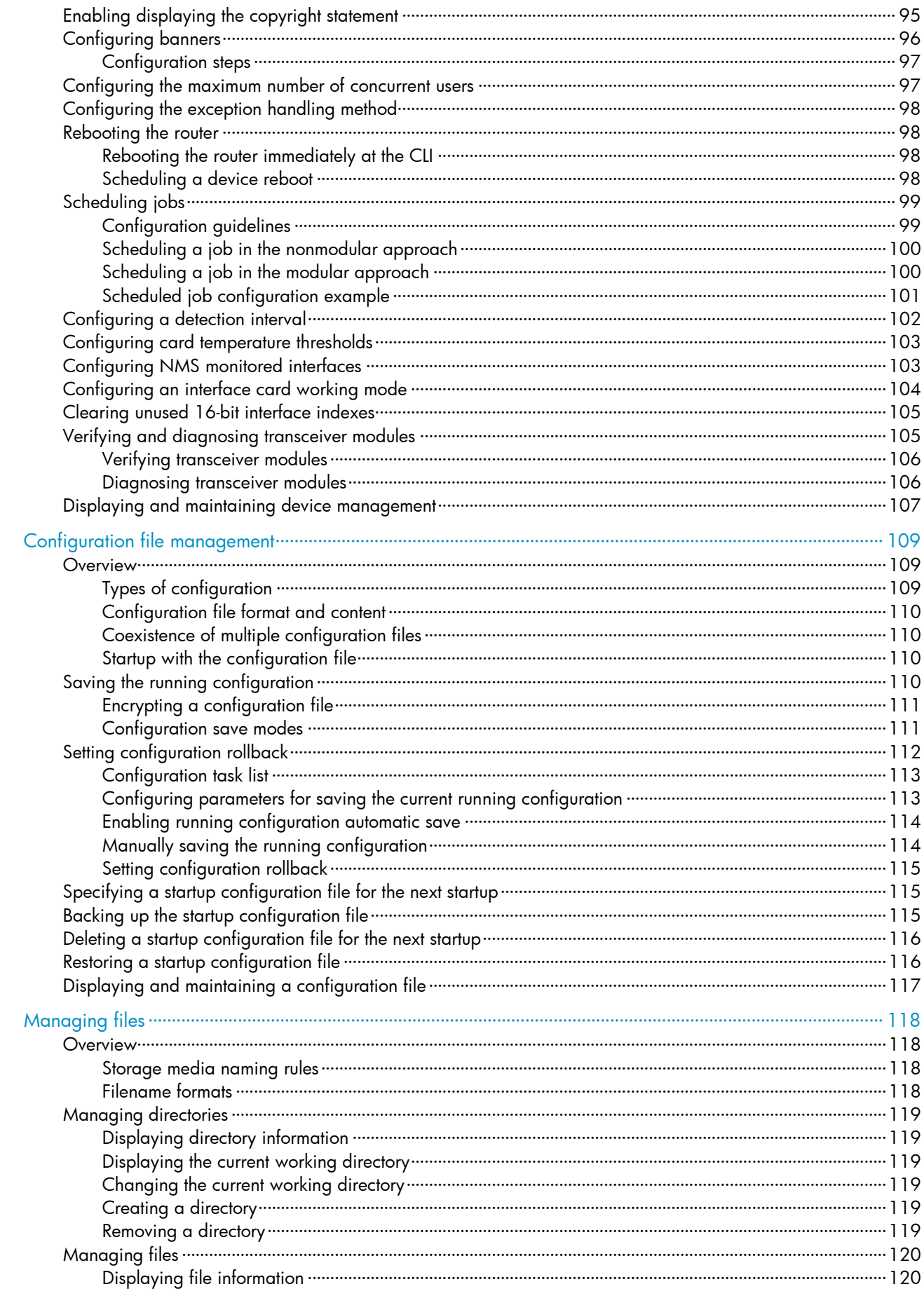

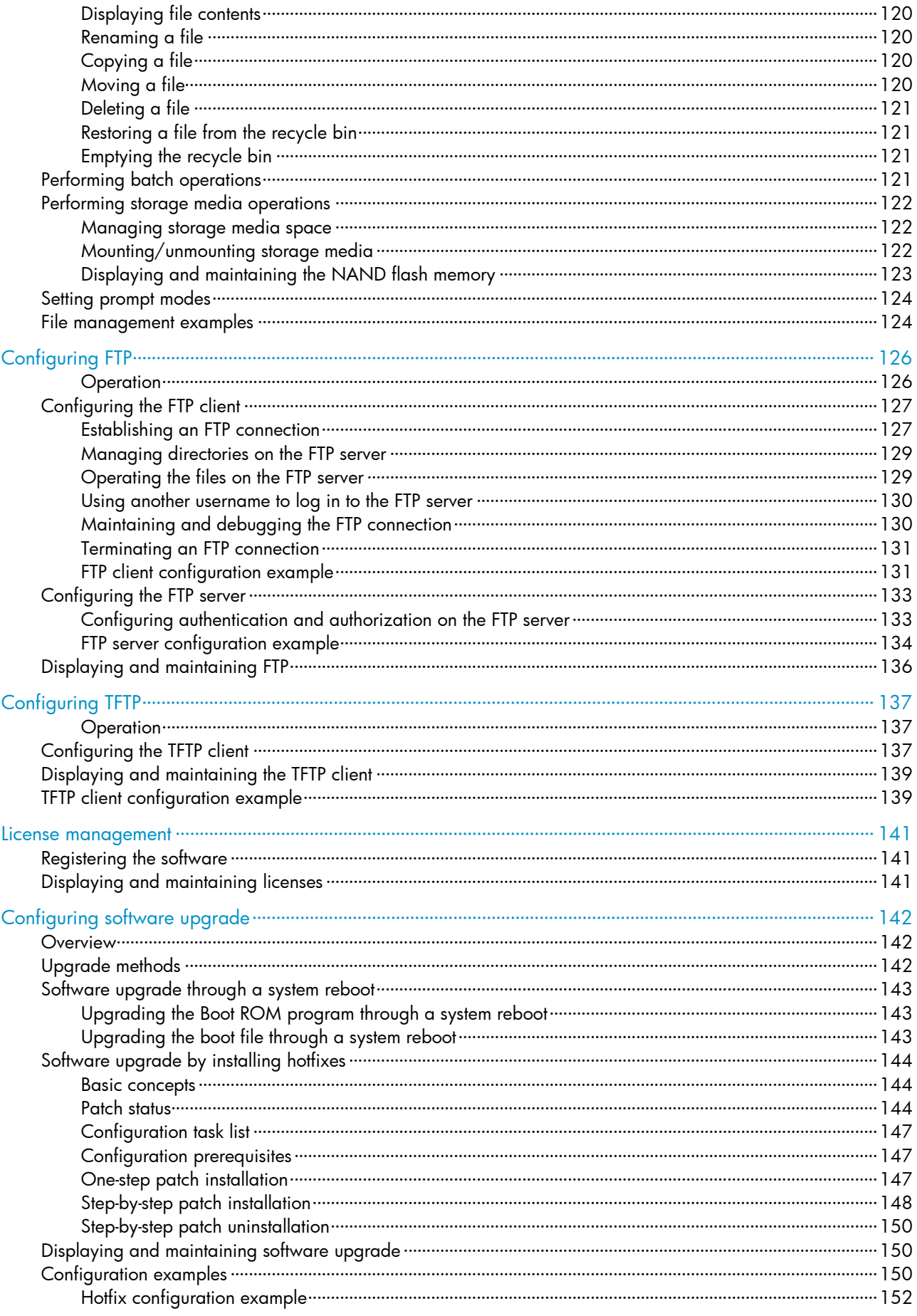

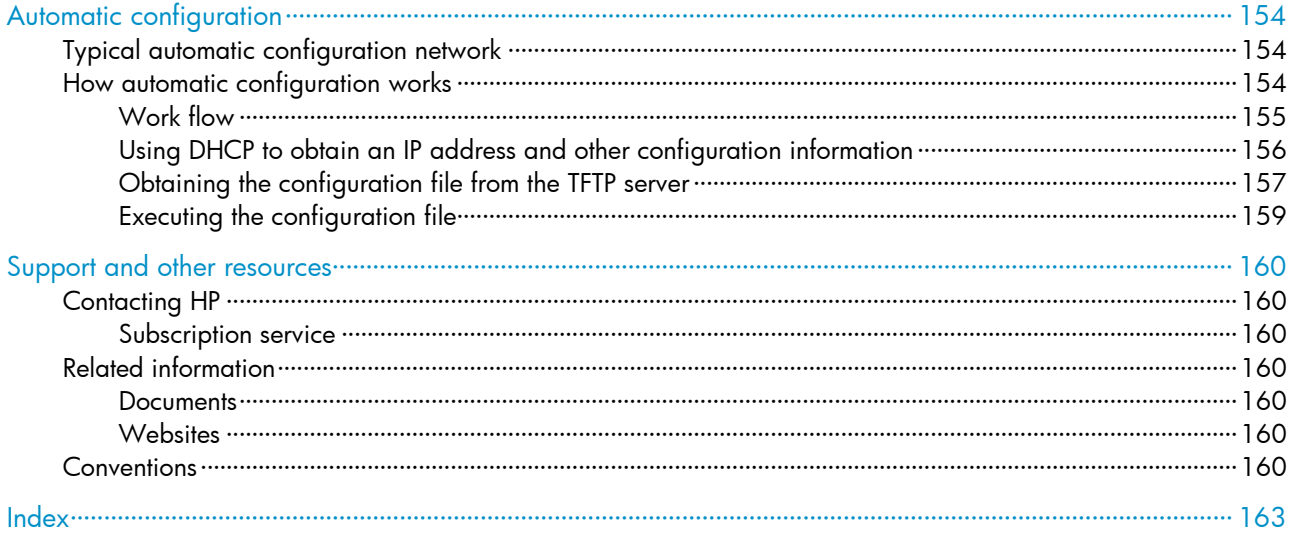

## <span id="page-7-0"></span>Configuring CLI

## <span id="page-7-1"></span>**Overview**

The CLI enables you to interact with your device by entering text commands. At the CLI, you can instruct your device to perform a given task by typing a text command and then pressing **Enter**. Compared with the GUI where you can use a mouse to perform configurations, the CLI allows you to enter more information in one command line.

Figure 1 CLI example

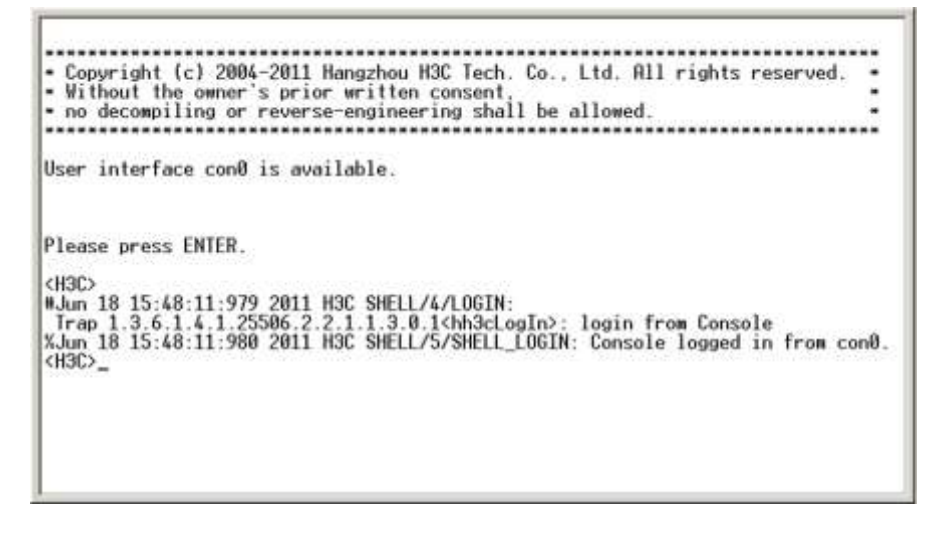

## <span id="page-7-2"></span>Entering the CLI

HP devices provide multiple methods for entering the CLI, such as through the console port, through Telnet, and through SSH. For more information, see ["CLI login.](#page-30-0)"

## <span id="page-7-3"></span>Command conventions

Command conventions help you understand command meanings. Commands in HP product manuals comply with the conventions listed in [Table 1.](#page-7-4)

<span id="page-7-4"></span>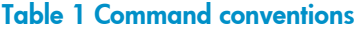

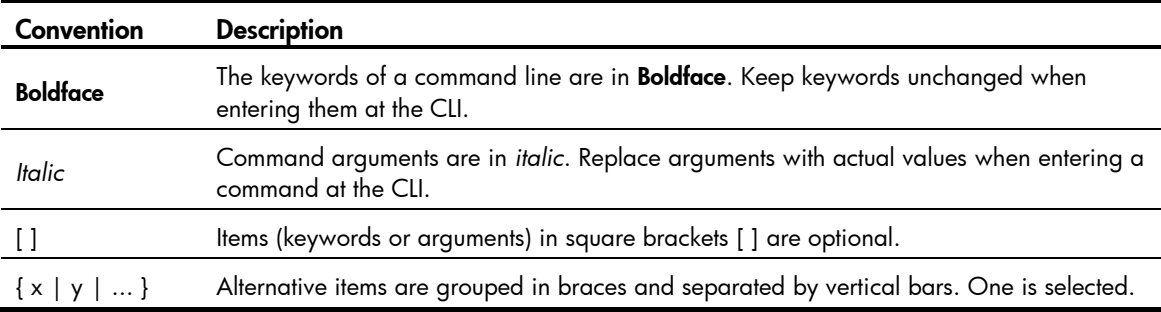

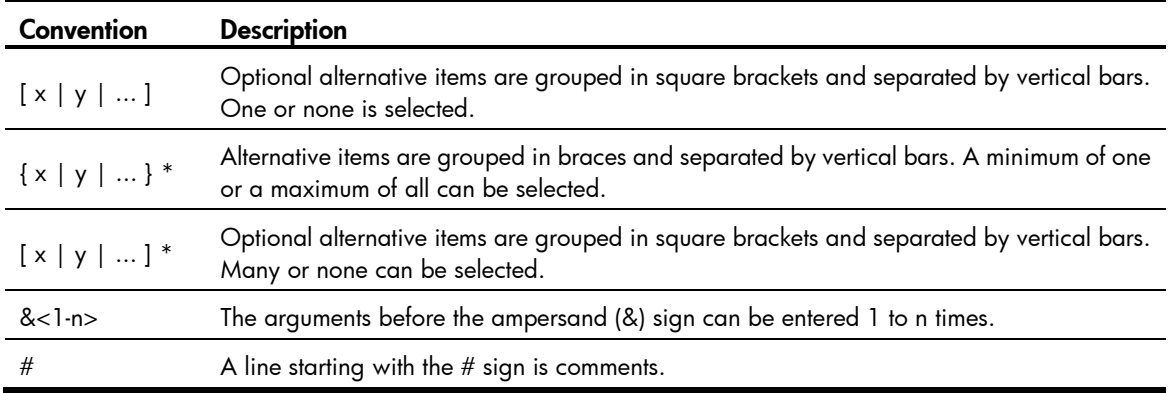

The HP command lines keywords are not case sensitive.

Take the clock datetime *time date* command as an example to understand the meaning of the command-line parameters according to [Table 1.](#page-7-4)

Figure 2 Read command-line parameters

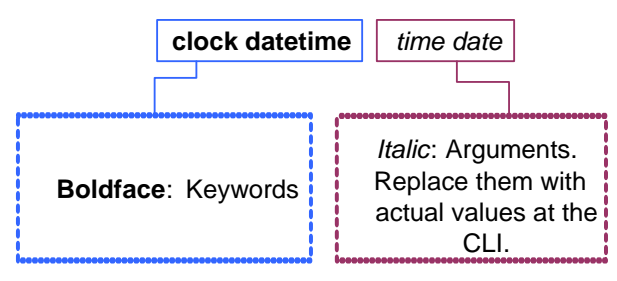

For example, you can type the following command line at the CLI of your device and press **Enter** to set the device system time to 10 o'clock 30 minutes 20 seconds, February 23, 2010.

<sysname> clock datetime 10:30:20 2/23/2010

You can read any command that is more complicated according to [Table 1.](#page-7-4)

## <span id="page-8-0"></span>Undo command form

The undo form of a command restores the default, disables a function, or removes a configuration.

Almost all configuration commands have an **undo** form. For example, the **info-center enable** command enables the information center, and the **undo info-center enable** command disables the information center.

### <span id="page-8-1"></span>CII views

Commands are grouped into different classes by function. To use a command, you must enter the class view of the command.

CLI views are organized in a hierarchical structure, as shown in [Figure 3.](#page-9-2)

After logging in to the switch, you are in user view. The prompt of user view is <*device name*>. In user view, you can perform display, debugging, and file management operations, set the system time, restart your device, and perform FTP and Telnet operations.

From user view, you can enter system view, where you can configure parameters such as daylight saving time, banners, and short-cut keys.

From system view, you can enter different function views. For example, you can enter interface view to configure interface parameters, enter user interface view to configure login user attributes, create a VLAN and enter its view, create a local user and enter local user view to configure the password and level of the local user, or enter OSPF view to configure OSPF parameters.

#### NOTE:

Enter ? in any view to display all the commands that can be executed in this view.

#### <span id="page-9-2"></span>Figure 3 Command-line views

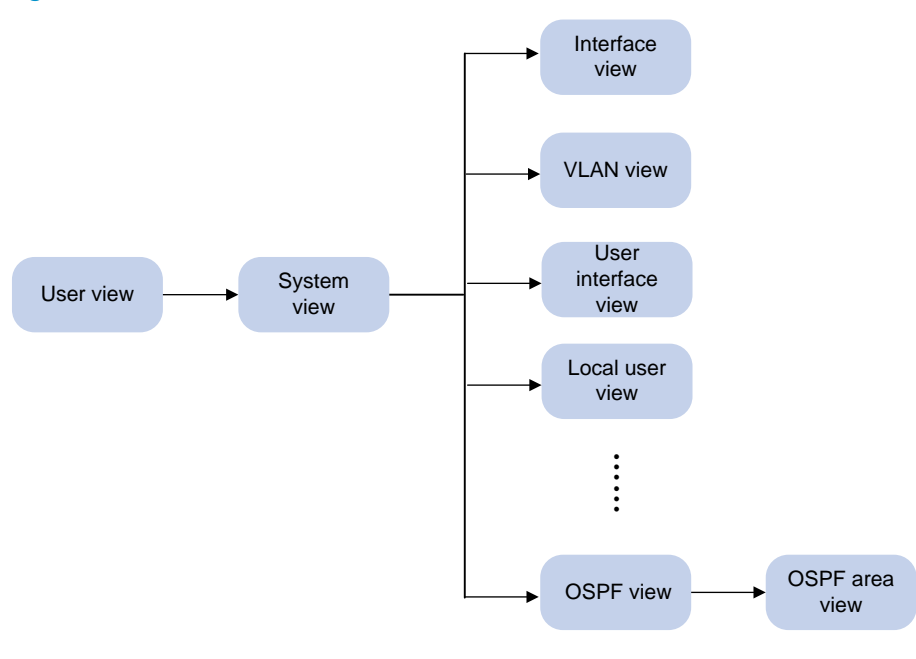

### <span id="page-9-0"></span>Entering system view

When you log in to the device, you enter user view, where the prompt <*device name*> is displayed. You can perform limited operations in user view, for example, display operations, file operations, and Telnet operations. To perform further configuration for the device, enter system view.

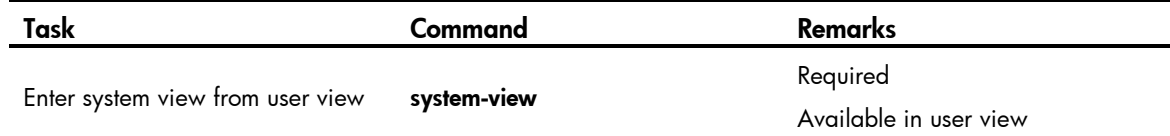

### <span id="page-9-1"></span>Exiting the current view

The CLI is divided into different command views. Each view has a set of specific commands and defines the effective scope of the commands. The commands available to you at any given time depend on the view you are in.

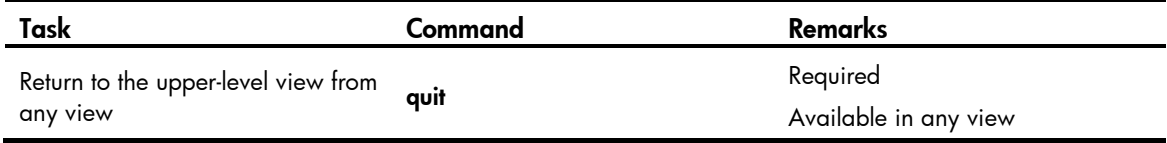

The quit command in user view terminates the current connection between the terminal and the device.

In public key code view, use **public-key-code end** to return to the parent view (public key view). In public key view, use **peer-public-key end** to return to system view.

### <span id="page-10-0"></span>Returning to user view

The return command enables you to return to user view from any other view in one operation, instead of using the quit command repeatedly. Pressing Ctrl+Z has the same effect.

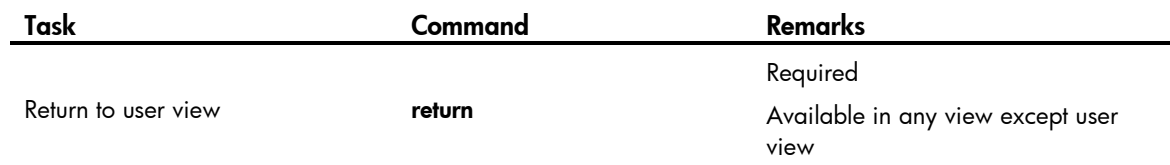

## <span id="page-10-1"></span>Using the CLI online help

Enter a question mark (?) to obtain online help. See the following examples.

1. Enter ? in any view to display all commands available in this view and brief descriptions of these commands. For example:

```
<sysname> ?
```
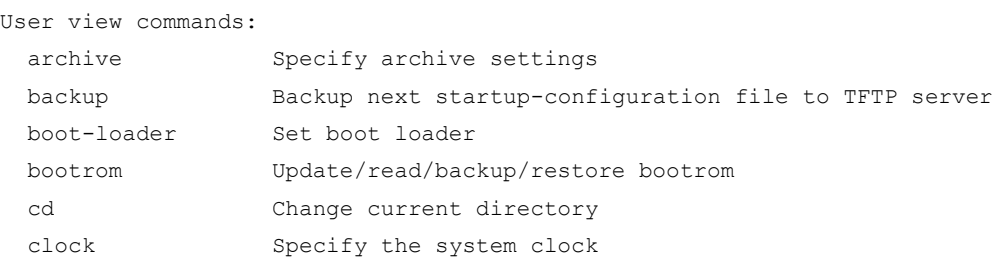

- …Omitted…
- 2. Enter part of a command and a ? separated by a space.

If ? is at the position of a keyword, the CLI displays all possible keywords with a brief description for each keyword. For example:

```
<sysname> terminal ?
  debugging Send debug information to terminal
  logging Send log information to terminal
  monitor Send information output to current terminal
  trapping Send trap information to terminal
```
If ? is at the position of an argument, the CLI displays a description about this argument. For example:

```
<sysname> system-view
[sysname] interface vlan-interface ?
  <1-4094> VLAN interface number
[sysname] interface vlan-interface 1 ?
 <cr>
[sysname] interface vlan-interface 1
```
The string <cr> indicates that the command is a complete command, and you can execute the command by pressing **Enter**.

3. Enter an incomplete character string followed by a ?. The CLI displays all commands starting with the entered characters.

```
<sysname> c?
    cd
    clock
    cluster
    copy
<sysname> display cl?
    clipboard
    clock
    cluster
```
## <span id="page-11-0"></span>Entering commands

### <span id="page-11-3"></span><span id="page-11-1"></span>Editing command lines

See [Table 2](#page-11-3) and [Table 3](#page-13-1) for shortcut keys to edit command lines.

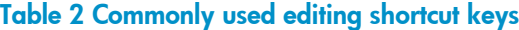

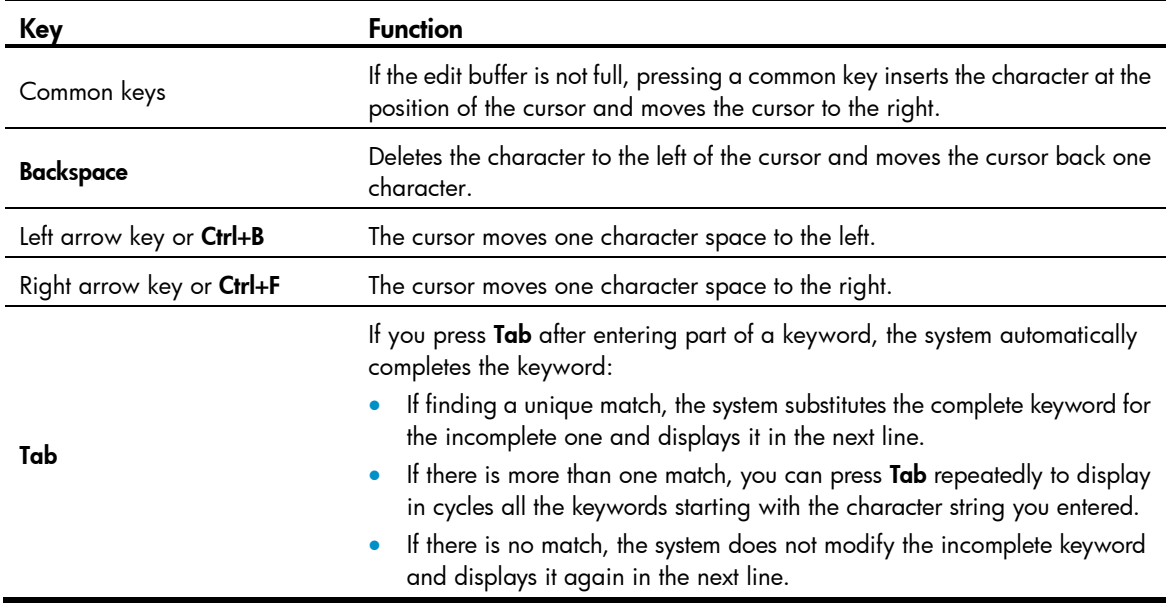

### <span id="page-11-2"></span>Entering incomplete keywords

Enter a command comprising incomplete keywords to uniquely identify the complete command.

In user view, for example, commands starting with an s include startup saved-configuration and system-view.

- To enter system view, enter sy.
- To set the configuration file to be used at the next startup, enter st s.

Press Tab to automatically complete an incomplete keyword.

### <span id="page-12-0"></span>Configuring command keyword aliases

The command keyword alias function allows you to replace the first keyword of a non-undo command or the second keyword of an **undo** command with your preferred keyword. For example, if you configure show as the alias for the **display** keyword, you can enter **show** instead of **display** to execute a **display** command.

#### Configuration guide

- When defining a keyword alias, you must enter the *cmdkey* and *alias* arguments in their complete form.
- When entering a keyword alias, the system displays and saves the keyword instead of its alias.
- When pressing Tab after typing part of an alias, the keyword is displayed.
- If you enter a string that partially matches a keyword and an alias, the command indicated by the alias is executed. To execute the command indicated by the keyword, enter the complete keyword.
- When entering a string that partially matches multiple aliases, the system gives you prompts.
- You can substitute an alias for only the first keyword of a non-undo command or the second keyword of an undo command.

#### Configuration steps

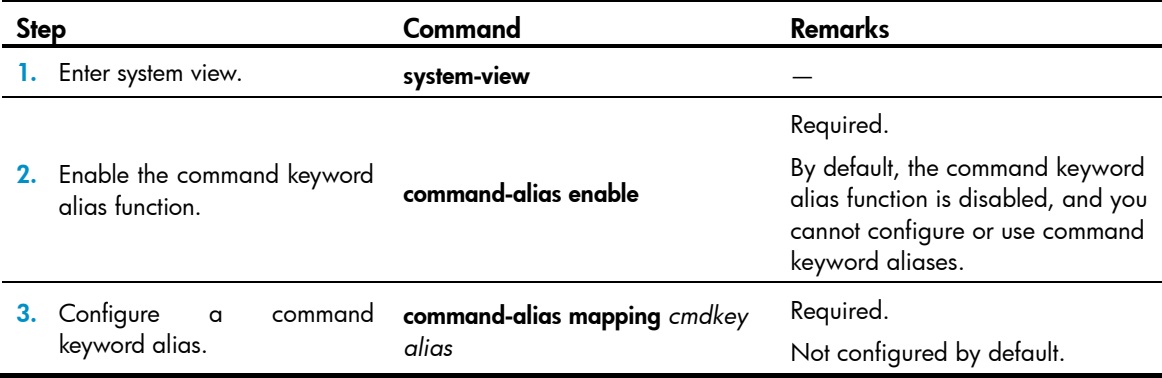

### <span id="page-12-1"></span>Configuring CLI hotkeys

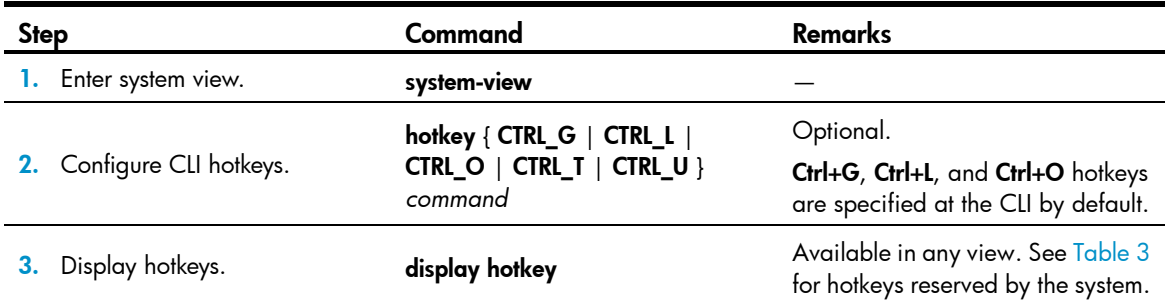

By default, the Ctrl+G, Ctrl+L, and Ctrl+O hotkeys are associated with predefined commands; Ctrl+T and Ctrl+U hotkeys are not.

- Ctrl+G corresponds to display current-configuration.
- Ctrl+L corresponds to display ip routing-table.
- **Ctrl+O** corresponds to **undo debugging all.**

#### <span id="page-13-1"></span>Table 3 Hotkeys reserved by the system

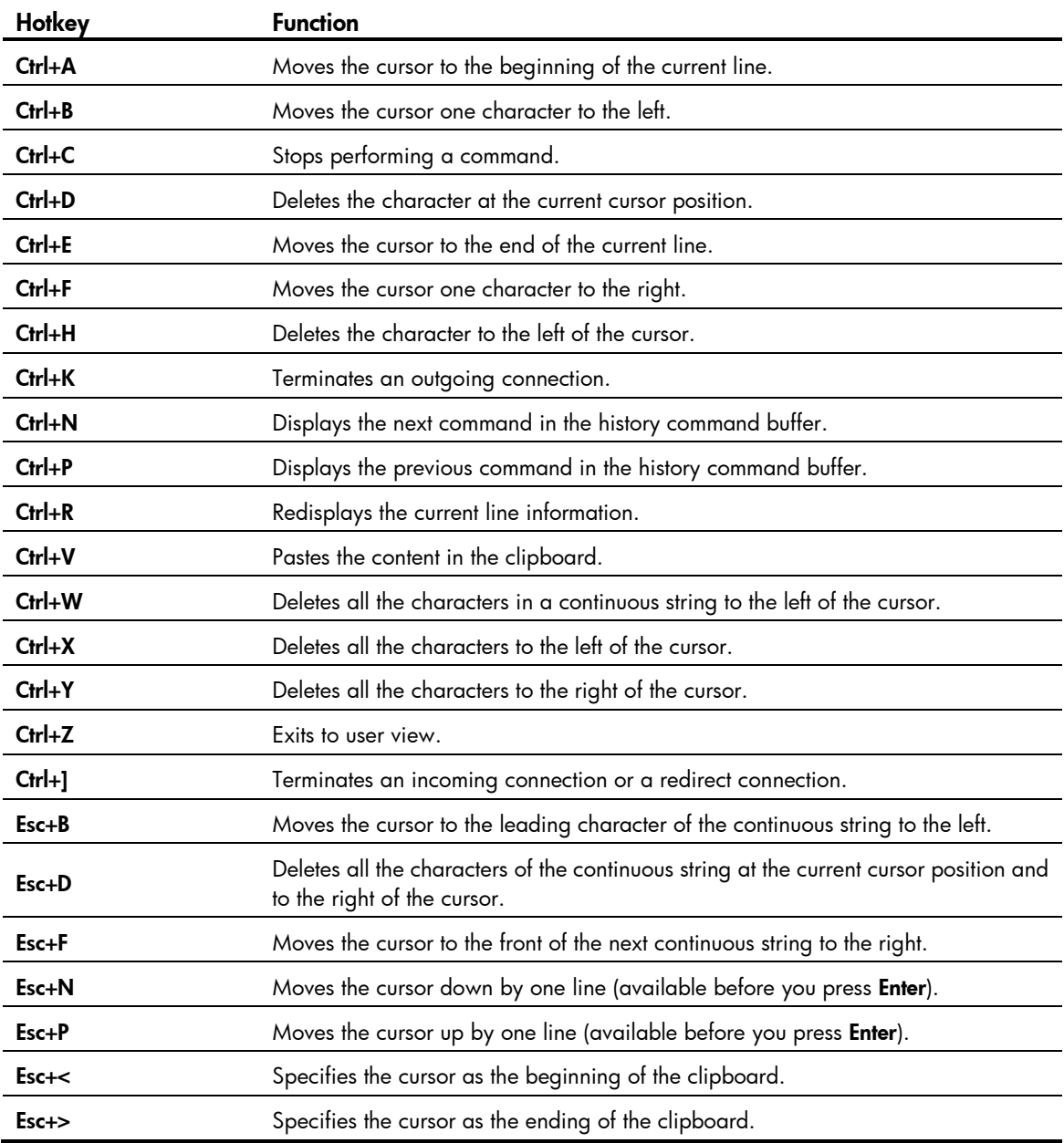

The hotkeys in [Table 3](#page-13-1) are defined by the switch. If the same hotkeys are defined by the terminal software used to interact with the switch, the hotkeys defined by the terminal software take effect.

### <span id="page-13-0"></span>Redisplaying entered but not submitted commands

After you enable redisplaying of entered but not submitted commands:

- If you entered nothing at the command-line prompt before the system outputs system information such as logs, the system does not display the command-line prompt after the output.
- If you entered some information (except Yes or No for confirmation), the system displays a line break and then what you have entered after displaying the system information.

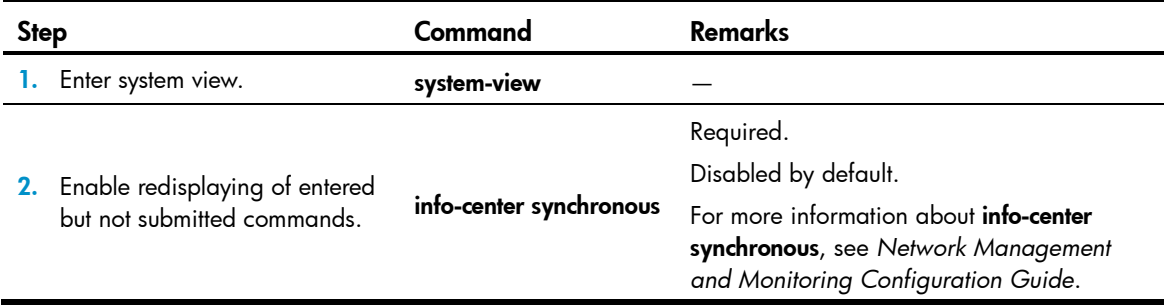

## <span id="page-14-0"></span>Checking command-line errors

If a command line contains syntax errors, the CLI displays error messages. [Table 4](#page-14-3) lists some common command-line error messages.

#### <span id="page-14-3"></span>Table 4 Common command-line error messages

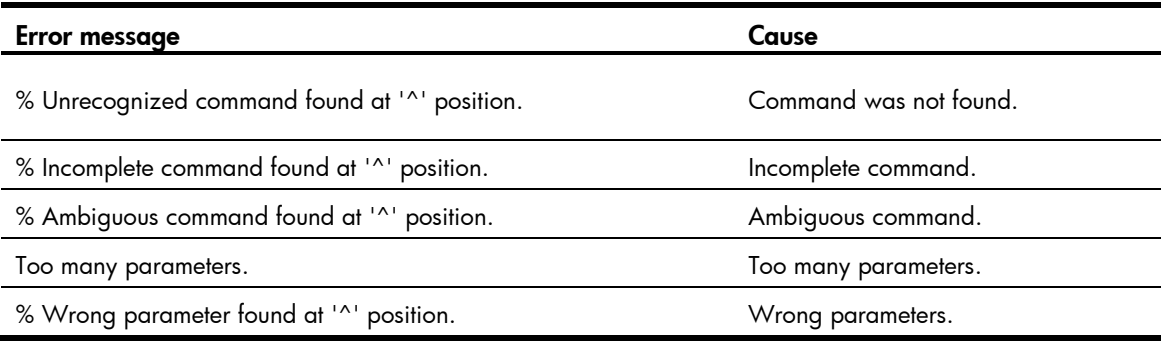

## <span id="page-14-1"></span>Using command history

The CLI automatically saves the commands recently used in the history command buffer. You can access and execute them again.

### <span id="page-14-2"></span>Accessing history commands

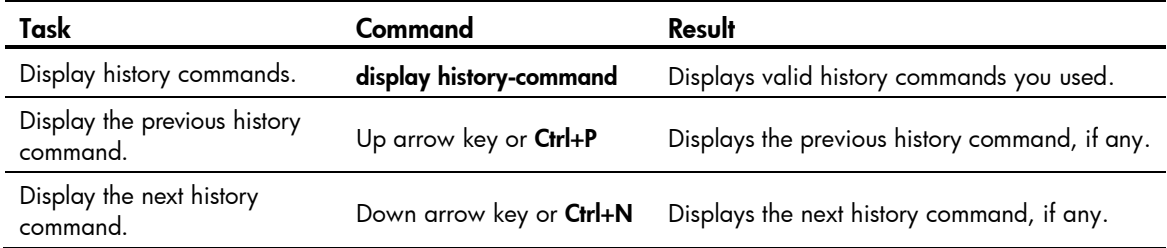

You can use arrow keys to access history commands in Windows 200X and XP Terminal or Telnet. However, the up and down arrow keys are invalid in Windows 9X HyperTerminal, because they are defined differently; you can use Ctrl+P or Ctrl+N instead.

 The commands saved in the history command buffer are in the same format in which you entered the commands. If you enter an incomplete command, the command saved in the history command buffer is also incomplete.

- If you execute the same command repeatedly, the switch saves only the earliest record. However, if you execute the same command in different formats, the system saves them as different commands. For example, if you execute **display cu** repeatedly, the system saves only one command in the history command buffer. If you execute the command in the format of display cu and display **current-configuration**, respectively, the system saves them as two commands.
- By default, the CLI can save up to 10 commands for each user. To set the capacity of the history command buffer for the current user interface, use history-command max-size. For more information, see *Fundamentals Command Reference*.

### <span id="page-15-0"></span>Setting the user interface command history buffer size

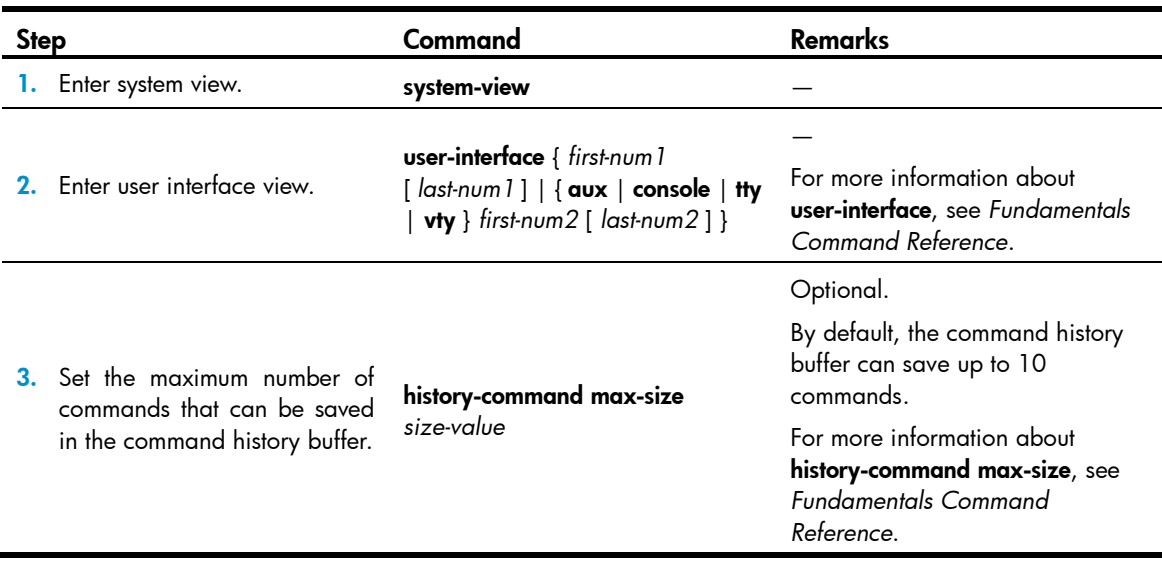

## <span id="page-15-1"></span>Controlling the CLI output

### <span id="page-15-2"></span>Multi-screen display

If the output information is more than one screen, the system automatically pauses after displaying a screen. By default, up to 24 lines can be displayed on a screen. To change the screen length, use screen-length. For more information, see *Fundamentals Command Reference*.

#### Table 5 Keys for controlling output

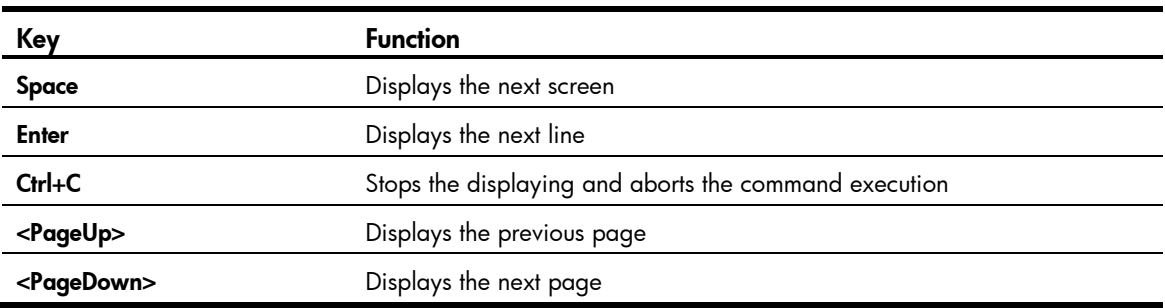

### Disabling pause in multi-screen display

Use the following command to disable pausing between multiple screens of output. All output information is displayed at one time and the screen is refreshed continuously until the last screen is displayed.

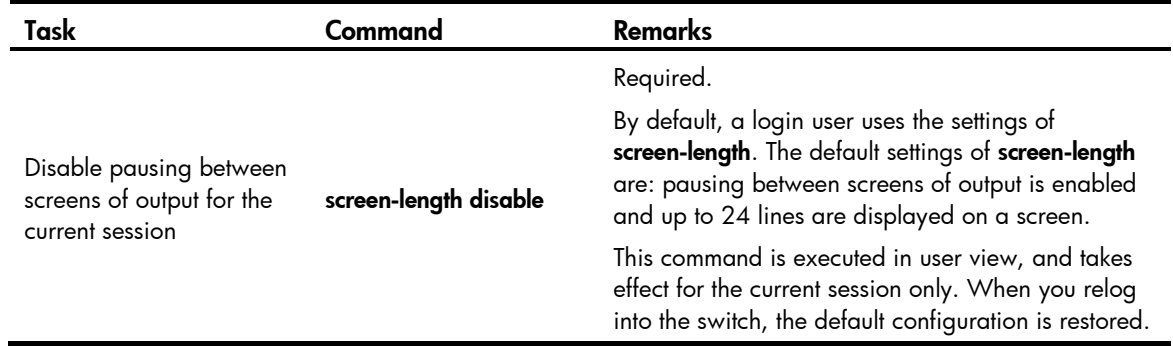

### <span id="page-16-0"></span>Filtering the output information of a display command

To filter output information of a **display** command:

- Following display, enter the begin, exclude, or include keyword plus a regular expression.
- $\bullet$  When the system pauses after displaying a screen of output information, use  $/$ ,  $\bullet$  or  $+$  plus a regular expression to filter subsequent output information. / equals the keyword **begin**, - equals the keyword exclude, and + equals the keyword include.

The following definitions apply to the begin, exclude, and include keywords:

- **•** begin: Displays the first line that matches the specified regular expression and all lines that follow
- **exclude**: Displays all lines that do not match the specified regular expression
- include: Displays all lines that match the specified regular expression

A regular expression is a case-sensitive string of 1 to 256 characters, and supports some special characters.

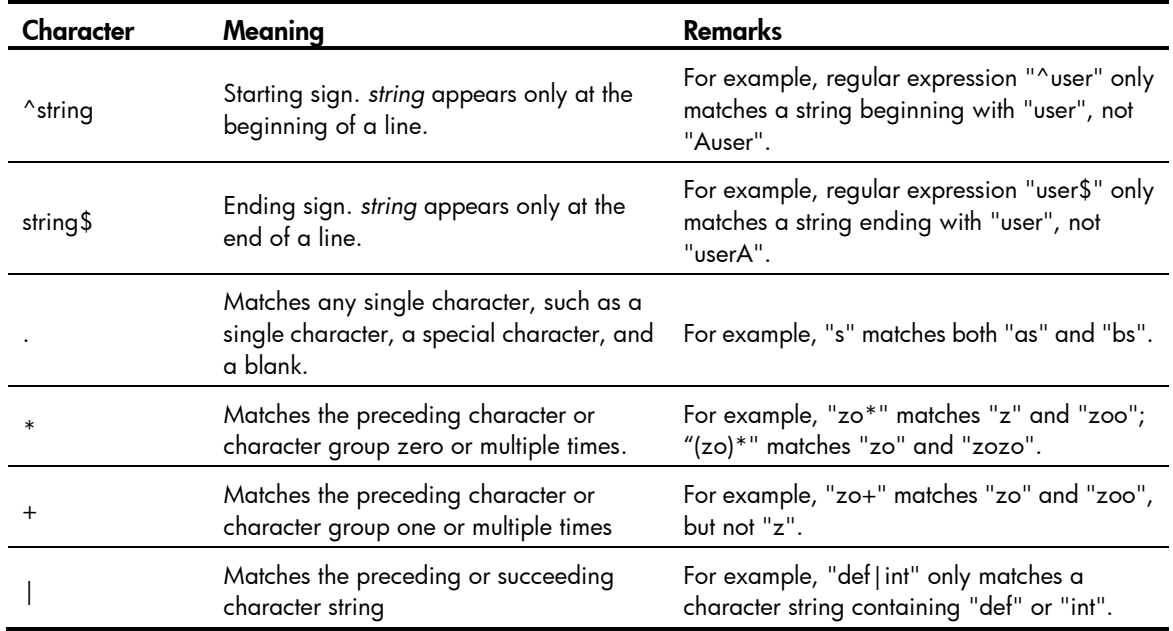

#### Table 6 Special characters supported in a regular express

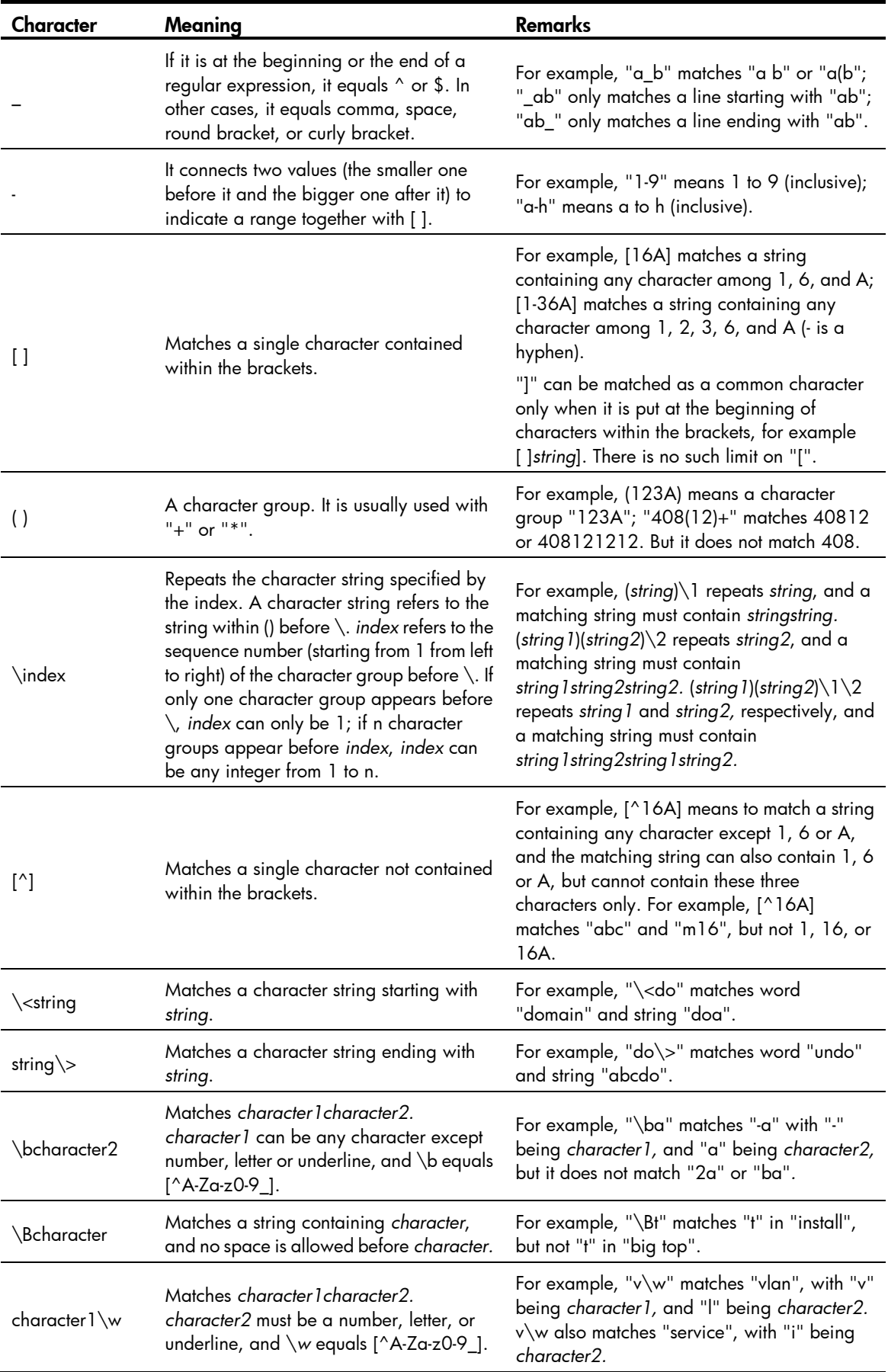

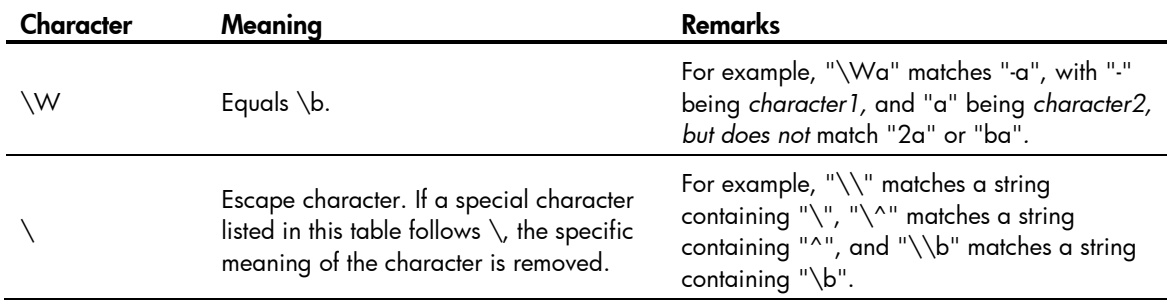

#### Filtering output information examples

#### 1. Example for using the **begin** keyword

# Display the configuration from the line containing "user-interface" to the last line in the current configuration (the output information depends on the device model and the current configuration).

```
<Sysname> display current-configuration | begin user-interface
```

```
user-interface con 0
user-interface aux 0
user-interface vty 0 4
authentication-mode none
user privilege level 3
#
return
```
#### 2. Example for using the **exclude** keyword

# Display the nondirect routes in the routing table (the output depends on the device model and the current configuration).

```
<Sysname> display ip routing-table | exclude Direct
Routing Tables: Public
Destination/Mask Proto Pre Cost NextHop Interface
10.1.1.0/24 OSPF 10 2 10.1.1.2 Vlan2
```
#### **3.** Example for using the **include** keyword

# Display the route entries that contain Vlan in the routing table (the output depends on the device model and the current configuration).

```
<Sysname> display ip routing-table | include Vlan
Routing Tables: Public
Destination/Mask Proto Pre Cost NextHop Interface
192.168.1.0/24 Direct 0 0 192.168.1.42 Vlan999
```
## <span id="page-18-0"></span>Configuring user privilege and command levels

To avoid unauthorized access, the switch defines user privilege levels and command levels. User privilege levels correspond to command levels. When a user at a specific privilege level logs in, the user can only use commands at that level or lower levels.

All the commands are categorized into four levels: visit, monitor, system, and manage, and are identified from low to high, respectively, by 0 through 3. [Table 7](#page-19-1) describes the command levels.

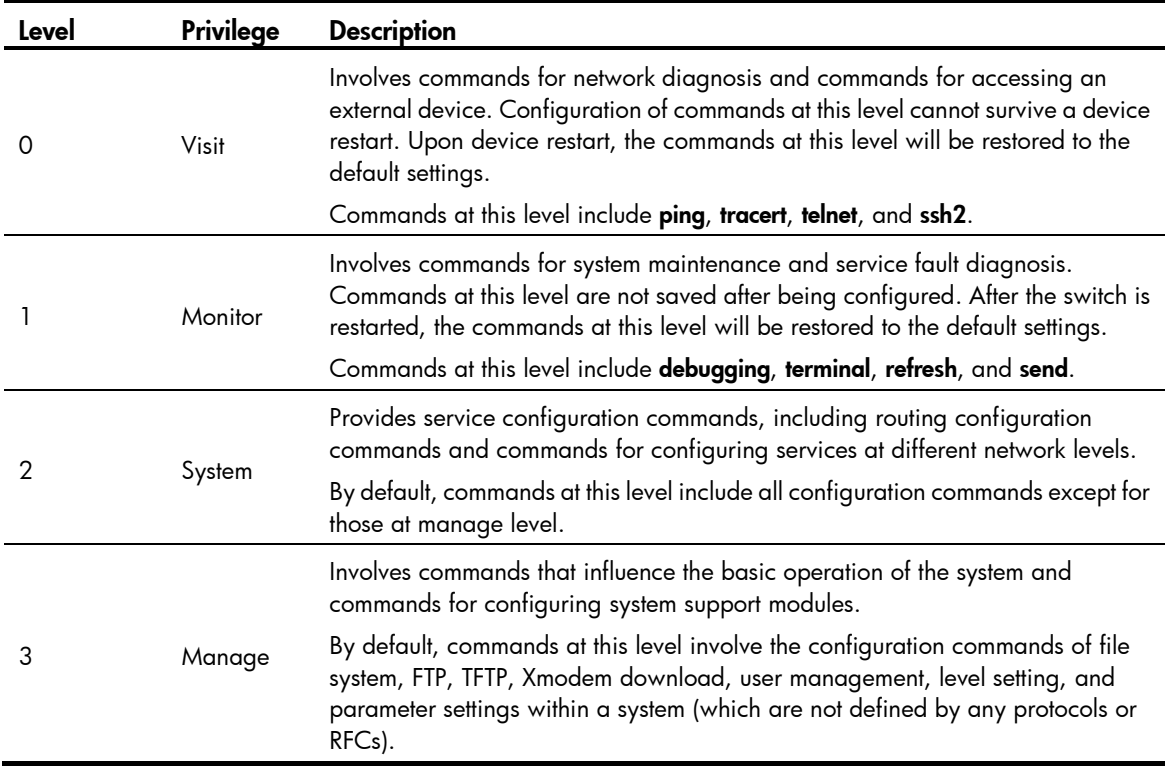

#### <span id="page-19-1"></span>Table 7 Default command levels

### <span id="page-19-0"></span>Configuring a user privilege level

A user privilege level can be configured by using AAA authentication parameters or under a user interface.

### Configuring user privilege level by using AAA authentication parameters

If the authentication mode of a user interface is scheme, the user privilege level of users logging into the user interface is specified in AAA authentication configuration.

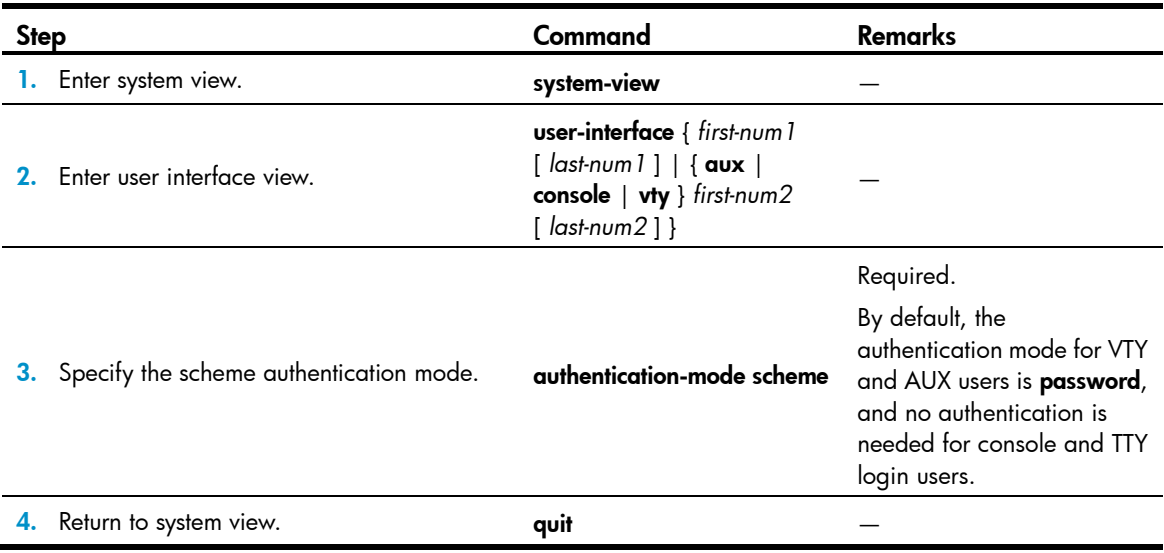

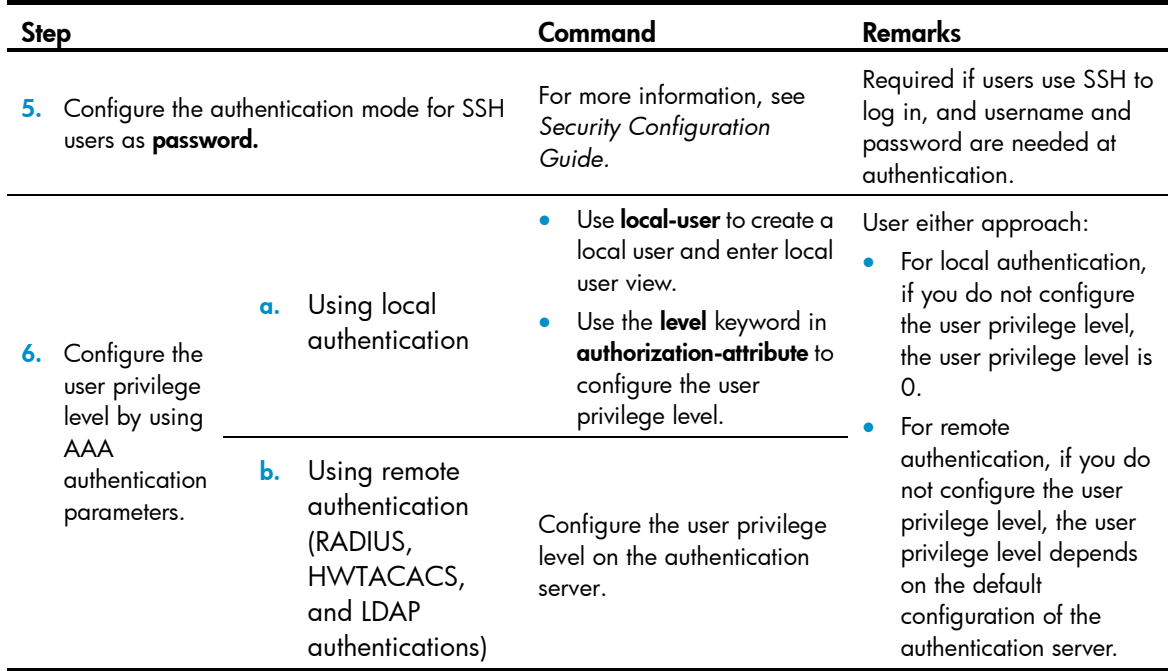

#### Configuring a user privilege level by using AAA authentication parameters example

# You are required to authenticate the users that telnet to the switch through VTY 1, verify their username and password, and specify the user privilege level as 3.

```
<Sysname> system-view
[Sysname] user-interface vty 1
[Sysname-ui-vty1] authentication-mode scheme
[Sysname-ui-vty1] quit
[Sysname] local-user test
[Sysname-luser-test] password cipher 12345678
[Sysname-luser-test] service-type telnet
```
When users telnet to the switch through VTY 1, they need to enter username test and password 12345678. After passing the authentication, the users can only use the commands of level 0. If the users want to use commands of levels 0, 1, 2, and 3, the following configuration is required:

[Sysname-luser-test] authorization-attribute level 3

#### Configuring the user privilege level under a user interface

If the authentication mode of a user interface is scheme, and SSH publickey authentication type (only username is needed for this authentication type) is adopted, the user privilege level of users logging into the user interface is the user interface level.

To configure the user privilege level under a user interface (SSH publickey authentication type):

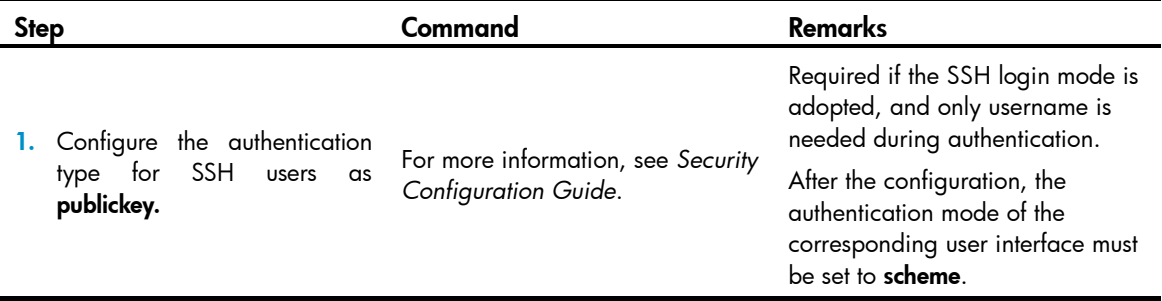

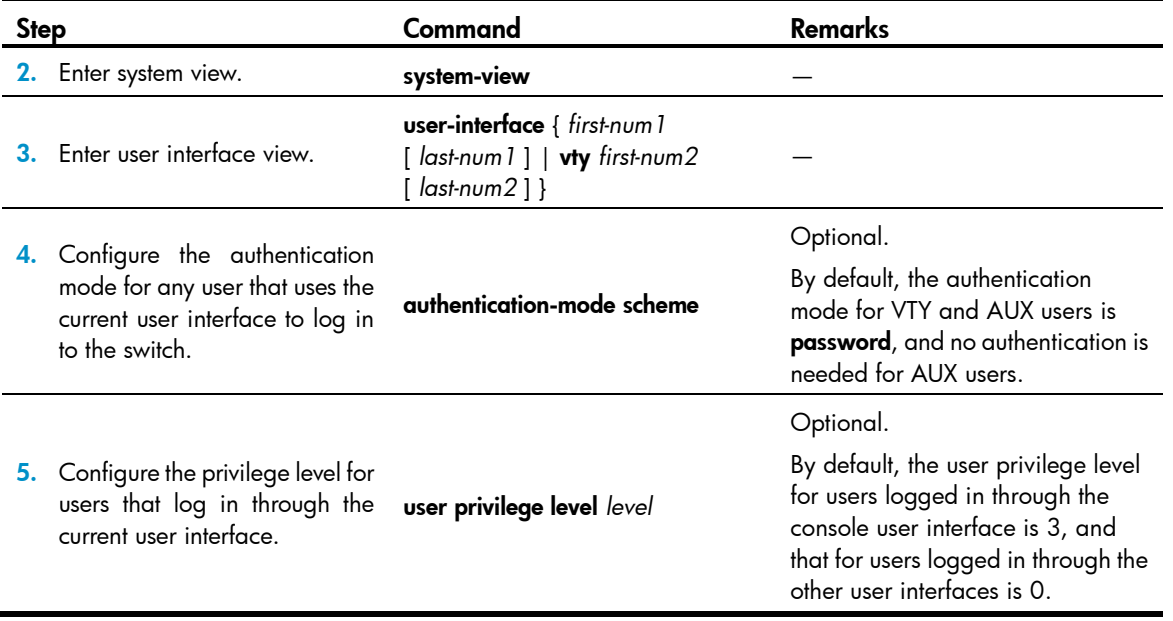

If the authentication mode of a user interface is none or password, the user privilege level of users logging into the user interface is the user interface level.

To configure the user privilege level under a user interface (none or password authentication mode):

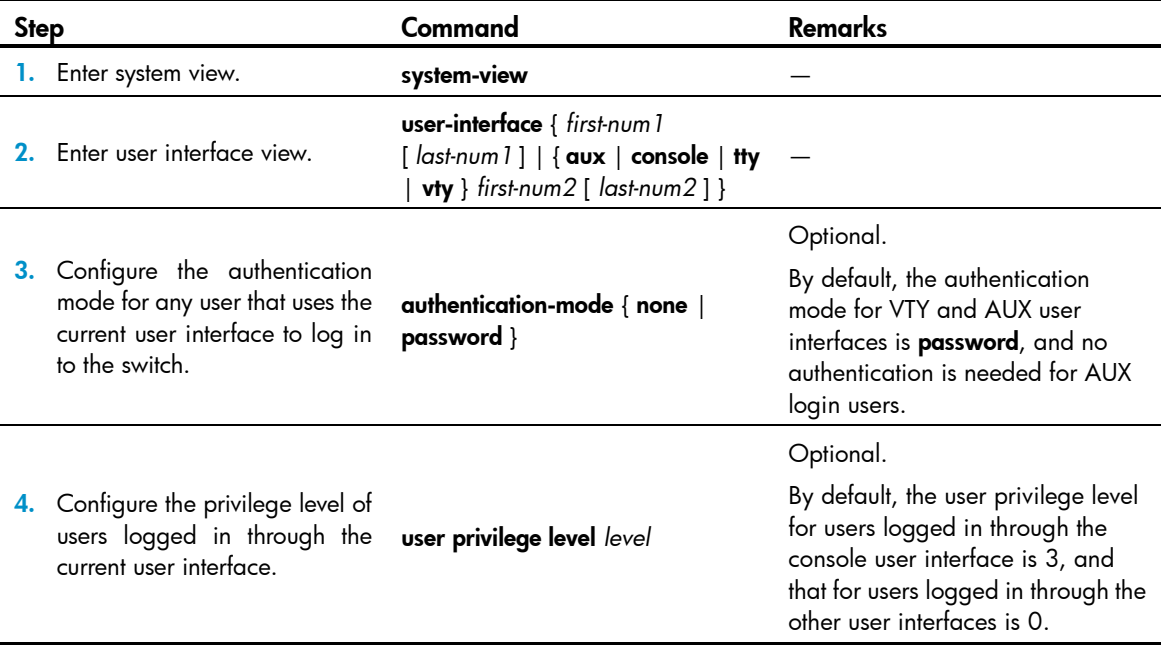

### Configuring a user privilege level under a user interface example

# Perform no authentication on users logged in to the switch through Telnet, and specify their privilege level as 1. (Use no authentication mode in a secure network environment.)

```
<Sysname> system-view
[Sysname] user-interface vty 0 4
[Sysname-ui-vty0-4] authentication-mode none
[Sysname-ui-vty0-4] user privilege level 1
```
# Authenticate users logged in to the switch through Telnet, verify their password, and specify their user privilege level as 2.

```
<Sysname> system-view
[Sysname] user-interface vty 0 4
[Sysname-ui-vty1] authentication-mode password
[Sysname-ui-vty0-4] set authentication password cipher 12345678
[Sysname-ui-vty0-4] user privilege level 2
```
By default, users logged in through Telnet use the commands of level 0 after passing the authentication. After the configuration, when users log in to the switch through Telnet, they must enter password 12345678, and then they can use commands of levels 0, 1, and 2.

For more information about user interfaces, see ["Login methods.](#page-27-0)" For more information about user-interface, authentication-mode, and user privilege level, see *Fundamentals Command Reference.*

For more information about AAA authentication, see *Security Configuration Guide*. For more information about local-user and authorization-attribute, see *Security Command Reference*.

For more information about SSH, see *Security Configuration Guide*.

### <span id="page-22-0"></span>Switching user privilege level

Users can switch to a different user privilege level temporarily without logging out and terminating the current connection. After the privilege level switching, users can continue to configure the switch without needing to relog in, but the commands they can execute have changed. For example, if the current user privilege level is 3, the user can configure system parameters. After switching to user privilege level 0, the user can only execute simple commands, like ping and tracert, and only a few display commands. The switching operation is effective for the current login. After the user relogs in, the user privilege restores to the original level.

- To avoid problems, HP recommends administrators log in to the switch by using a lower privilege level and view switch operating parameters, and when they have to maintain the switch, they can switch to a higher level temporarily.
- If the administrators must leave for a while or ask someone else to manage the switch temporarily, they can switch to a lower privilege level before they leave to restrict the operation by others.

#### Setting the authentication mode for user privilege level switch

- A user can switch to a privilege level equal to (or lower than) the current one unconditionally and is not required to enter a password (if any).
- For security, a user is required to enter the password (if any) to switch to a higher privilege level. The authentication falls into one of the following categories:

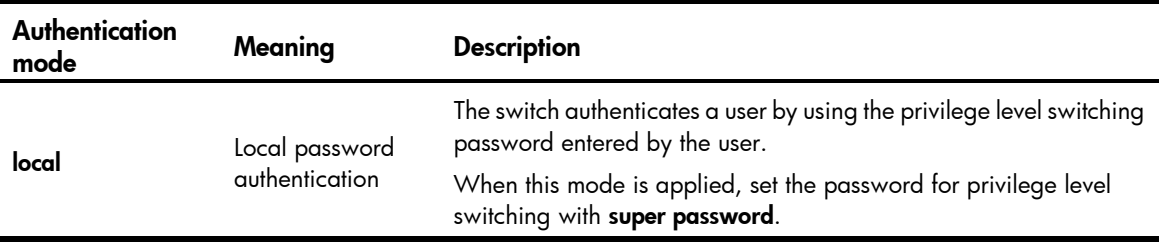

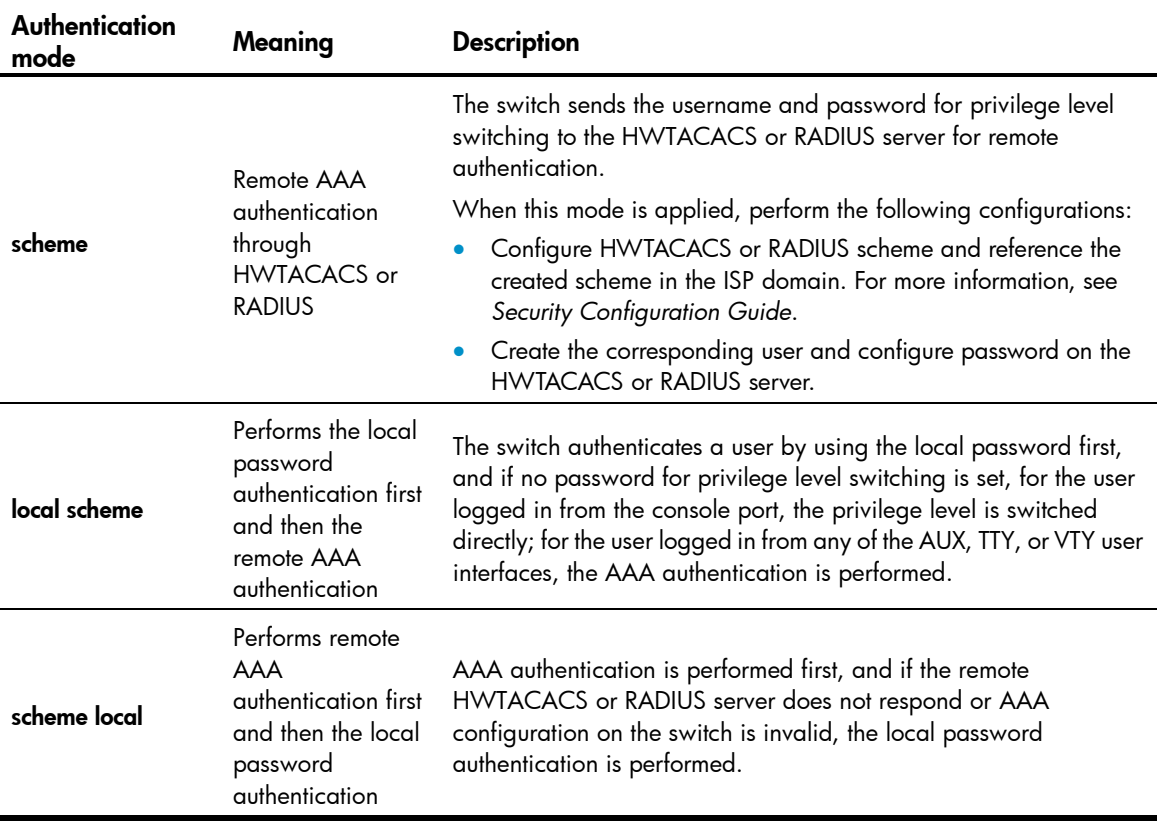

### $\Delta$  CAUTION:

If you specify the simple keyword, the password is saved in the configuration file in plain text, which is easy to be stolen. If you specify the cipher keyword, the password is saved in the configuration file in cipher text, which is safer.

To set the authentication mode for user privilege level switching:

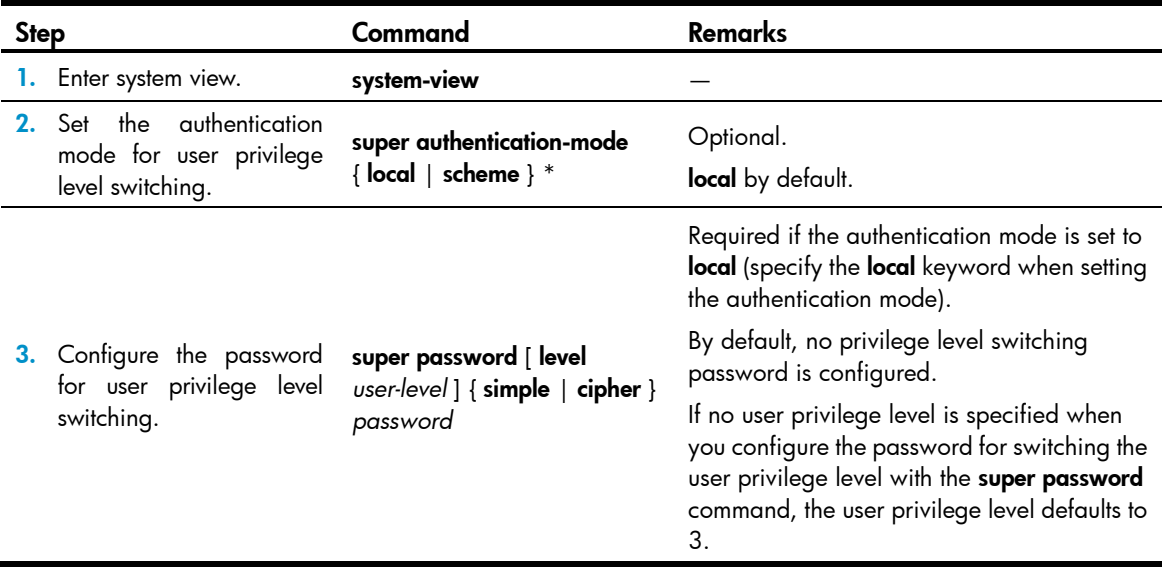

If the user logs in from the console user interface (the console port or the AUX port used as the console port), the privilege level can be switched to a higher level, although the authentication mode is local, and no user privilege level password is configured.

### $\Delta$  CAUTION:

The privilege level switching fails after three consecutive unsuccessful password attempts.

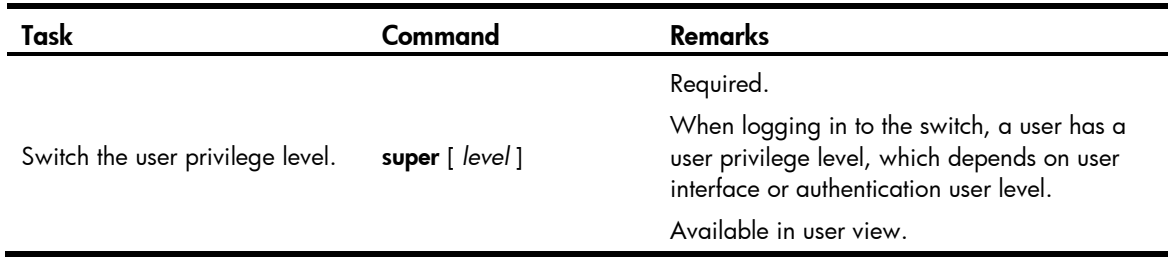

When you switch the user privilege level, the information you must provide varies with combinations of the user interface authentication mode and the super authentication mode.

#### Table 8 Information entered for user privilege level switching

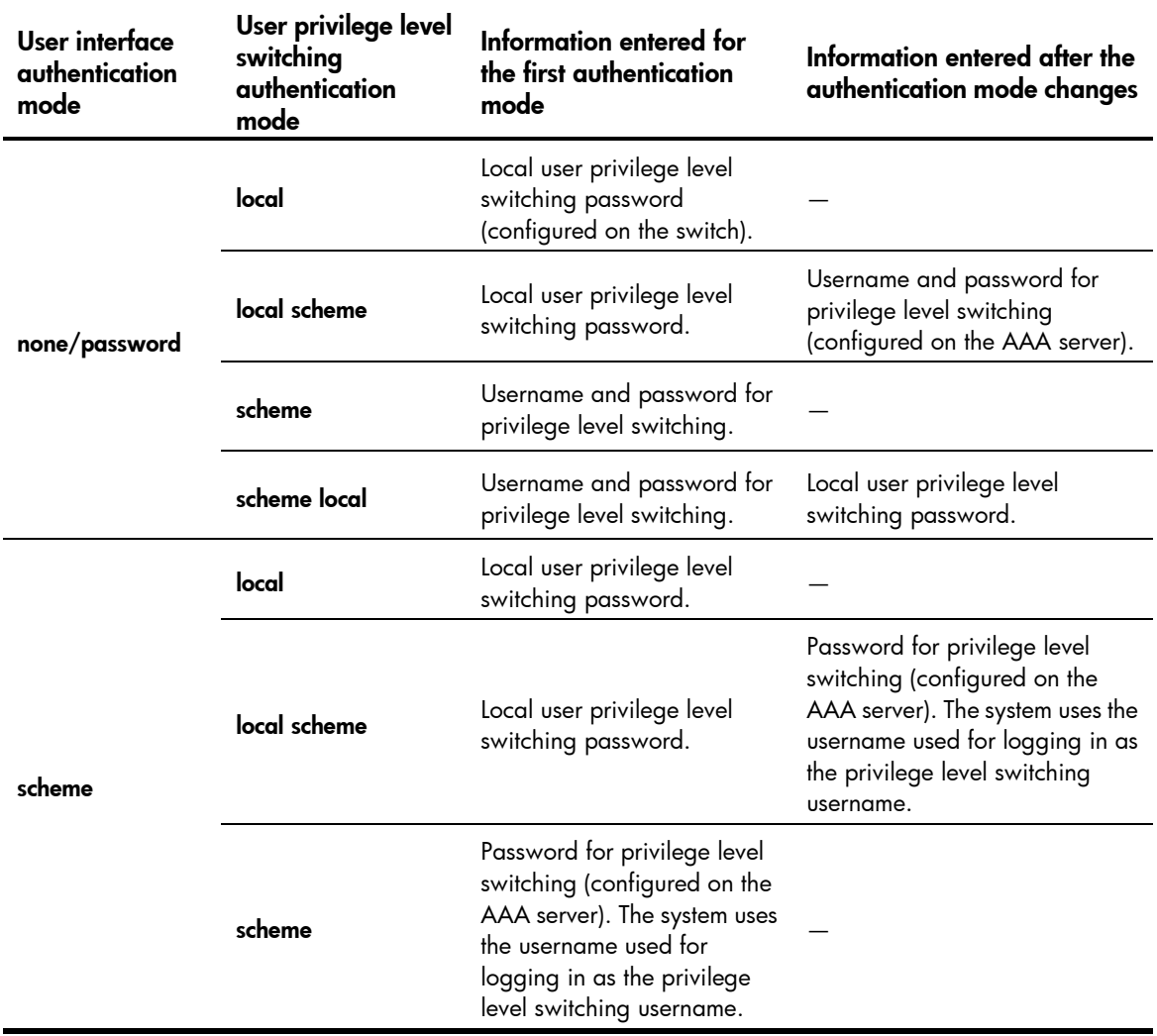

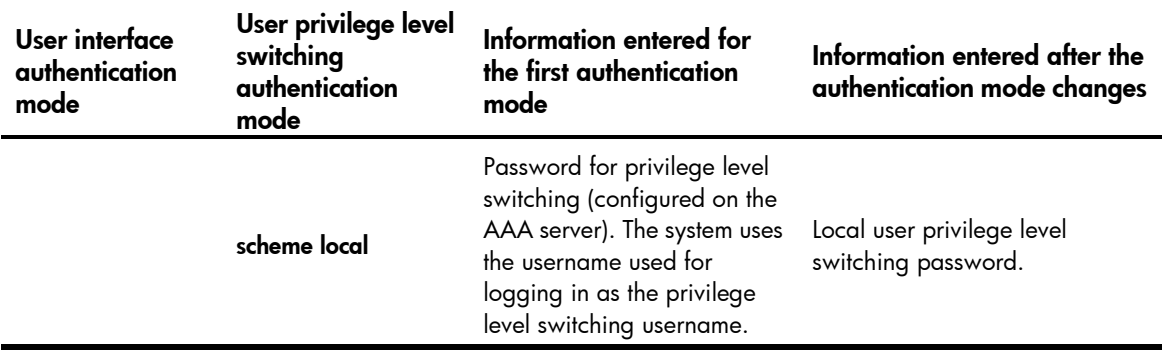

- When the authentication mode is set to **local**, configure the local password before switching to a higher user privilege level.
- When the authentication mode is set to scheme, configure AAA related parameters before switching to a higher user privilege level.
- For more information about user interface authentication, see ["CLI login.](#page-30-0)"

### <span id="page-25-0"></span>Modifying a command level

All the commands in a view default to different levels. The administrator can change the default level of a command to a lower level or a higher level as needed.

### $\Lambda$  CAUTION:

HP recommends using the default command level or modifying the command level under the guidance of professional staff. An improper change of the command level may bring inconvenience to your maintenance and operation, or even potential security problems.

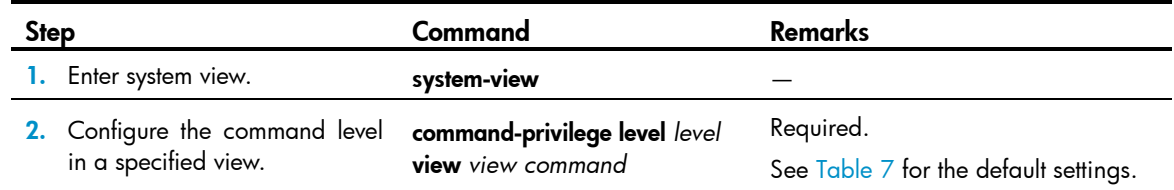

## <span id="page-25-1"></span>Saving the current configuration

On the device, you can enter the save command in any view to save all the submitted and executed commands into the configuration file. Commands saved in the configuration file can survive a reboot. The save command does not take effect on one-time commands, such as display commands, which display specified information, and the reset commands, which clear specified information. The one-time commands executed are never saved.

## <span id="page-26-0"></span>Displaying and maintaining CLI

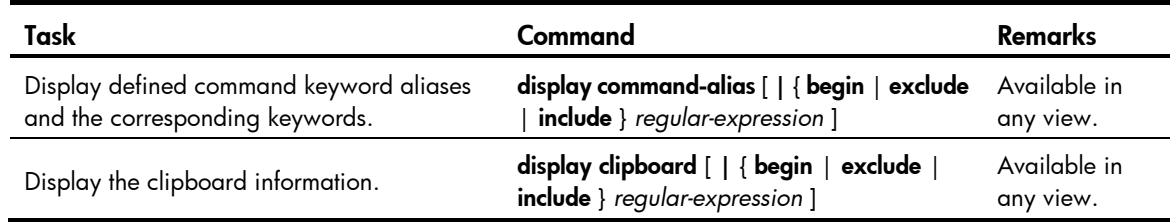

# <span id="page-27-0"></span>Login methods

You can log in to a device in a variety of ways, as shown in [Table 9.](#page-27-1)

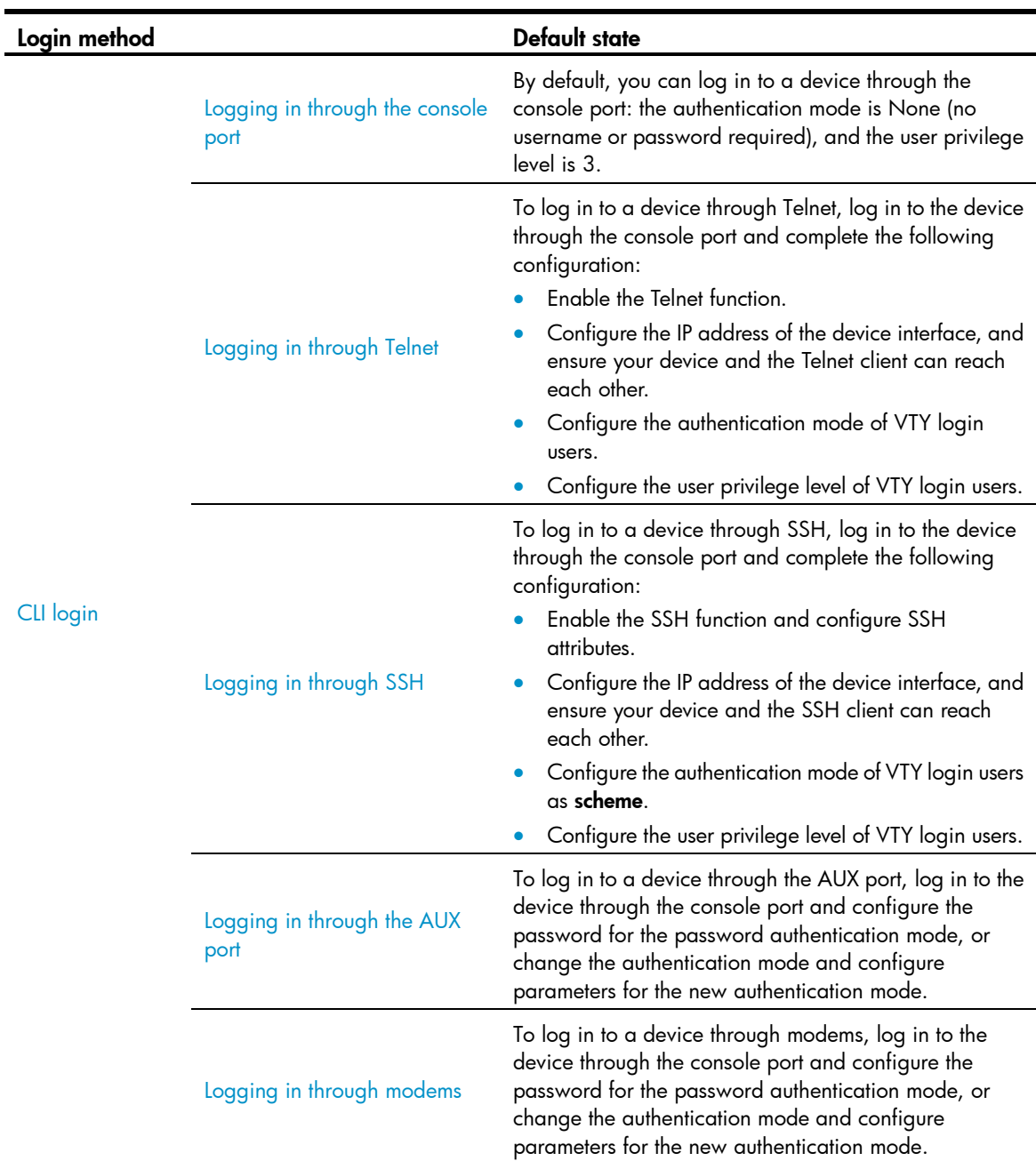

### <span id="page-27-1"></span>Table 9 Login methods

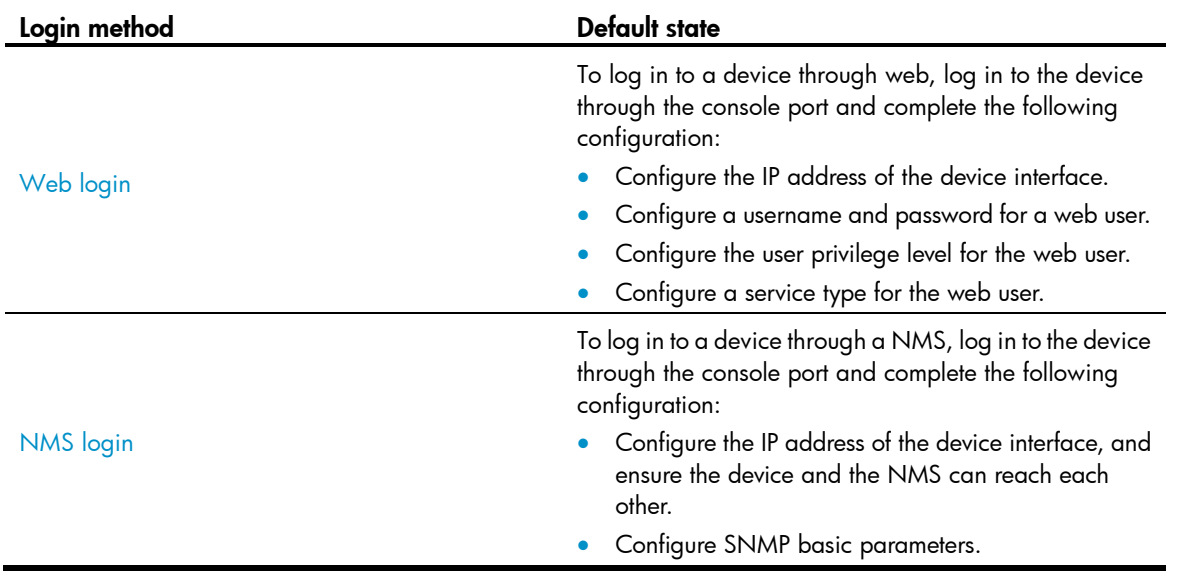

## <span id="page-28-0"></span>User interface overview

User interfaces, or lines allow you to manage and monitor sessions between the terminal and device when you log in to the device through the console port, AUX port, or an asynchronous serial interface directly, or through Telnet or SSH.

Asynchronous serial interfaces include the following types:

- Synchronous/asynchronous serial interface operating in asynchronous mode, whose interface index begins with Serial.
- Dedicated asynchronous serial interface, whose interface index begins with Async.

One user interface corresponds to one user interface view where you can configure a set of parameters, such as whether to authenticate users at login, whether to redirect the requests to another device, and the user privilege level after login. When the user logs in through a user interface, the parameters set for the user interface apply.

The device supports the following CLI configuration methods:

- Local configuration through the console port
- Local/remote configuration through the AUX port
- Local/remote configuration through the asynchronous serial port
- Local/remote configuration through Telnet or SSH

The methods correspond to the following user interfaces:

- Console user interface—Used to manage and monitor users that log in via the console port. The type of the console port is EIA/TIA-232 DCE.
- AUX user interface—Used to manage and monitor users that log in via the AUX port. The type of the AUX port is EIA/TIA-232 DTE. The port is usually used for modem dialup access.
- TTY user interface—Used to manage and monitor users that log in via TTY, or, via an asynchronous serial port.
- VTY user interface—Used to manage and monitor users that log in via VTY. A VTY port is a logical terminal line used for Telnet or SSH access.

### <span id="page-29-0"></span>Users and user interfaces

Only one user can use a user interface at a time. The configuration made in a user interface view applies to any login user. For example, if user A uses the console port to log in, the configuration in the console port user interface view applies to user A; if user A logs in through VTY 1, the configuration in VTY 1 user interface view applies to user A.

A device can be equipped with multiple console ports, AUX ports, asynchronous serial interfaces, and Ethernet interfaces, so multiple user interfaces of the same port type are supported. These user interfaces do not associate with specific users. When a user initiates a connection request, the system automatically assigns an idle user interface with the smallest number to the user based on the login method. During the login, the configuration in the user interface view takes effect. The user interface varies depending on the login method and the login time.

### <span id="page-29-1"></span>Numbering user interfaces

User interfaces can be numbered by using absolute numbering or relative numbering.

#### Absolute numbering

Absolute numbering identifies a user interface or a group of different types of user interfaces. The specified user interfaces are numbered from 0 with a step of 1 and in the sequence of console, TTY, AUX, and VTY user interfaces. Use **display user-interface** without any parameters to view supported user interfaces and their absolute numbers.

#### Relative numbering

Relative numbering allows you to specify a user interface or a group of user interfaces of a specific type. The number format is "user interface type + number". The following rules of relative numbering apply:

- Console ports are numbered from 0 in the ascending order, with a step of 1
- AUX ports are numbered from 0 in the ascending order, with a step of 1
- TTYs are numbered from 1 in the ascending order, with a step of 1
- VTYs are numbered from 0 in the ascending order, with a step of 1

## <span id="page-30-0"></span>CLI login

The CLI enables you to interact with a device by entering text commands. At the CLI, you can instruct your device to perform a given task by typing a text command and then pressing **Enter** to submit it to your device. Compared with the GUI, where you can use a mouse to perform configuration, the CLI allows you to enter more information in one command line.

You can log in to the CLI of the device through the console port, Telnet, SSH, or modem.

## <span id="page-30-1"></span>Logging in through the console port

Logging in through the console port is the most fundamental login method. To log in through other methods, you must log in through the console port and perform the required configurations.

### <span id="page-30-2"></span>Configuration requirements

To log in the device through the console port, you only need to run a hyper terminal program on your host and configure the hyper terminal attributes. No configuration is needed on the device.

The hyper terminal attributes must match the default settings of the console port on the device.

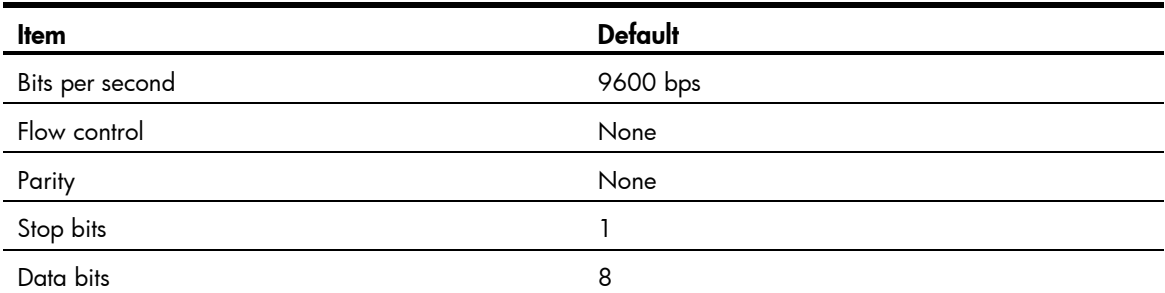

### Table 10 Default settings of the console port on the device

### <span id="page-30-3"></span>Login procedure

1. Turn off the device and PC.

The serial port of a PC does not support hot swap. Do not plug or unplug the console cable to or from the PC when your device is powered on.

To disconnect the PC from the device, first unplug the RJ-45 connector and then the DB-9 connector.

2. Use the console cable shipped with the device to connect the PC to the device. Plug the DB-9 connector of the console cable into the serial port of the PC, and plug the RJ-45 connector into the console port of your device.

### Figure 4 Connect the PC to the device through a console cable

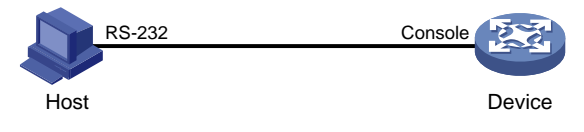

### $\Delta$  CAUTION:

Identify interfaces correctly to avoid connection errors.

- 3. Launch a terminal emulation program (such as HyperTerminal in Windows XP/Windows 2000). The following uses the HyperTerminal of Windows XP as an example. Select a serial port to be connected to the device, and set terminal parameters as follows (see [Figure 5](#page-31-0) through [Figure 7\)](#page-32-0):
	- Bits per second—9600
	- $\circ$  Data bits—8
	- Parity—None
	- $\circ$  Stop bits  $-1$
	- Flow control—None

On Windows 2003 Server operating system, add the HyperTerminal program first, and then log in to and manage the device as described in this document. On Windows 2008 Server, Windows 7, Windows Vista, or some other operating system, obtain a third-party terminal control program first, and follow the user guide or online help of that program to log in to the device.

### <span id="page-31-0"></span>Figure 5 Connection description

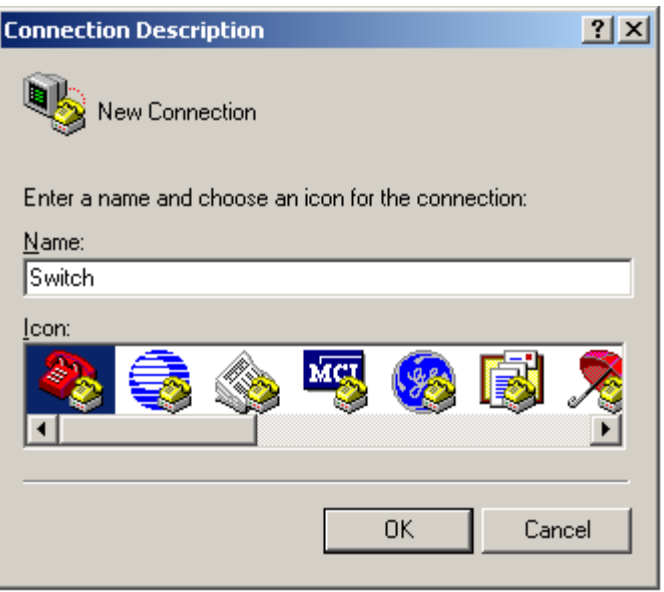

Figure 6 Specify the serial port used to establish the connection

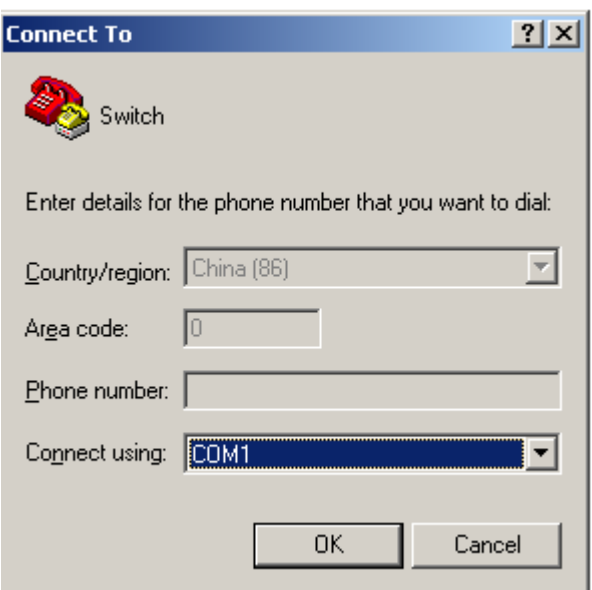

### <span id="page-32-0"></span>Figure 7 Set the properties of the serial port

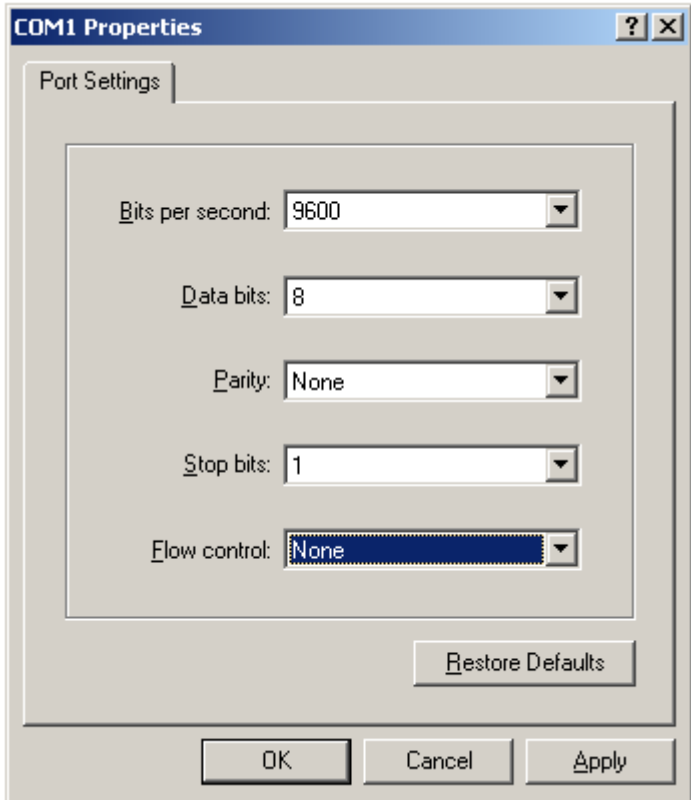

4. Turn on the device. You are prompted to press **Enter** if the device successfully completes the POST. A prompt, such as <HP>, appears after you press Enter, as shown in [Figure 8.](#page-33-1)

<span id="page-33-1"></span>Figure 8 Configuration page

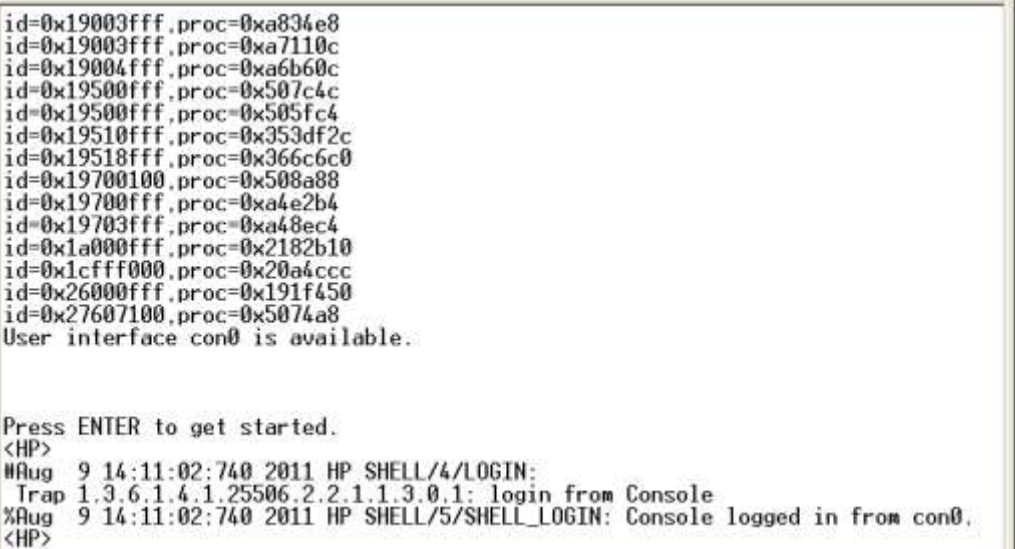

5. Execute commands to configure the device or check the running status of the device. To get help, enter ?.

### <span id="page-33-0"></span>Console login authentication modes

The following authentication modes are available for console login:

- none—Requires no username or password at login. This mode is insecure.
- password—Requires password authentication at login.
- scheme—Uses AAA for user authentication, authorization, and accounting at login. AAA is a uniform framework for implementing network access management. This document describes only how to use AAA for local authentication and remote authentication. For more information, see *Security Configuration Guide*.

#### IMPORTANT:

A newly configured authentication mode does not take effect unless you exit and enter the CLI again.

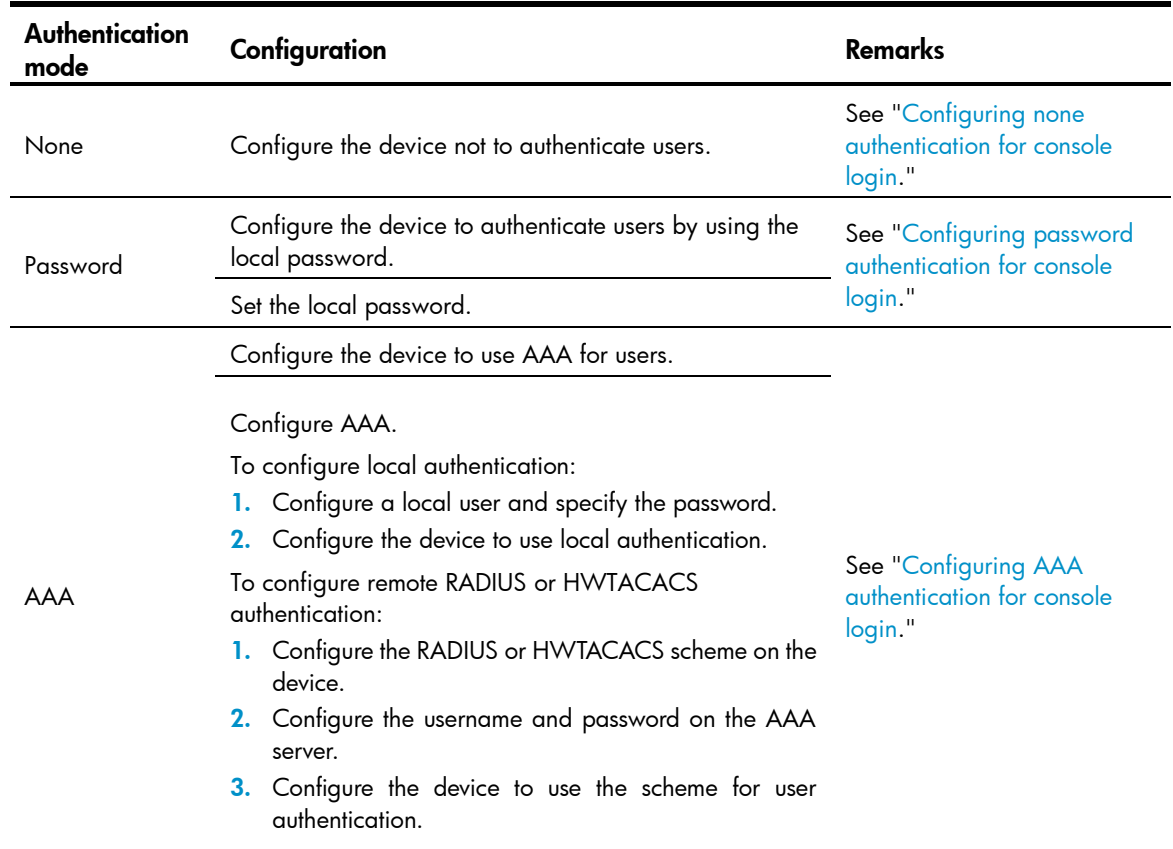

### Table 11 Configuration required for different console login authentication modes

## <span id="page-34-0"></span>Configuring none authentication for console login

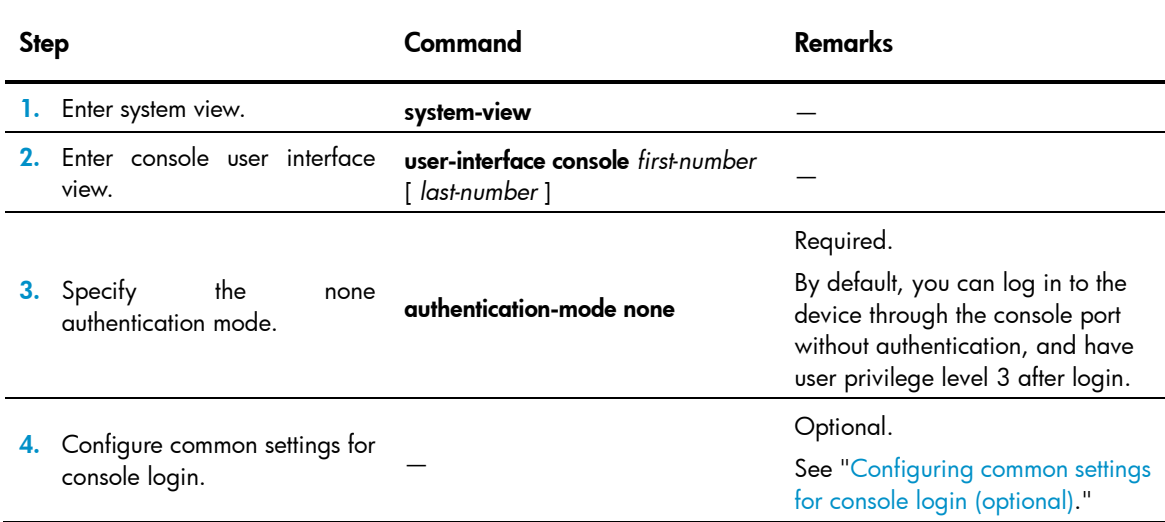

After the configuration, the next time you log in to the device through the console port, you are prompted to press enter. A prompt, such as <HP>, appears after you press **Enter**, as shown in [Figure 9.](#page-35-1)

Figure 9 Configuration page

<span id="page-35-1"></span>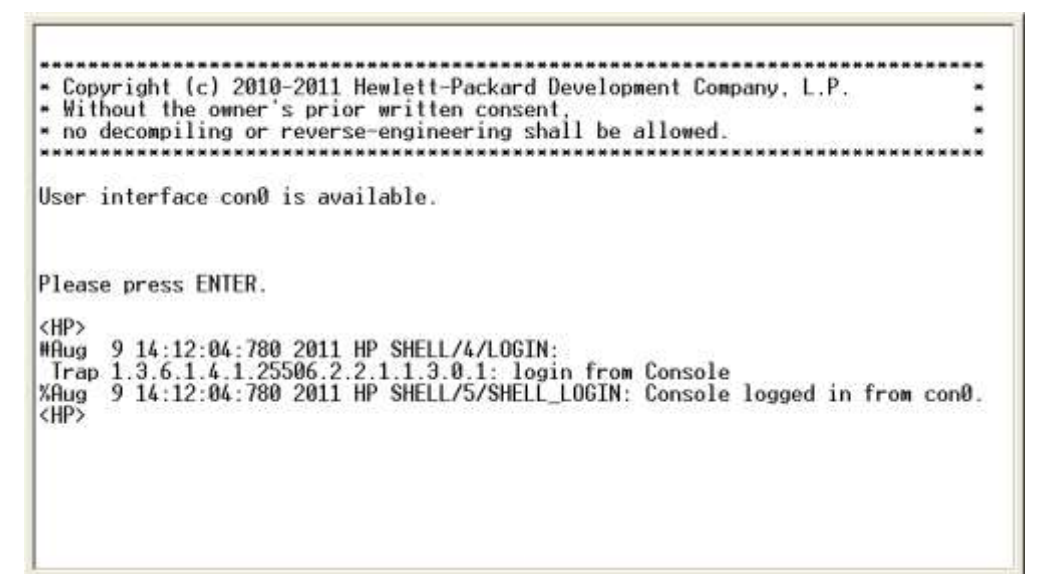

### <span id="page-35-0"></span>Configuring password authentication for console login

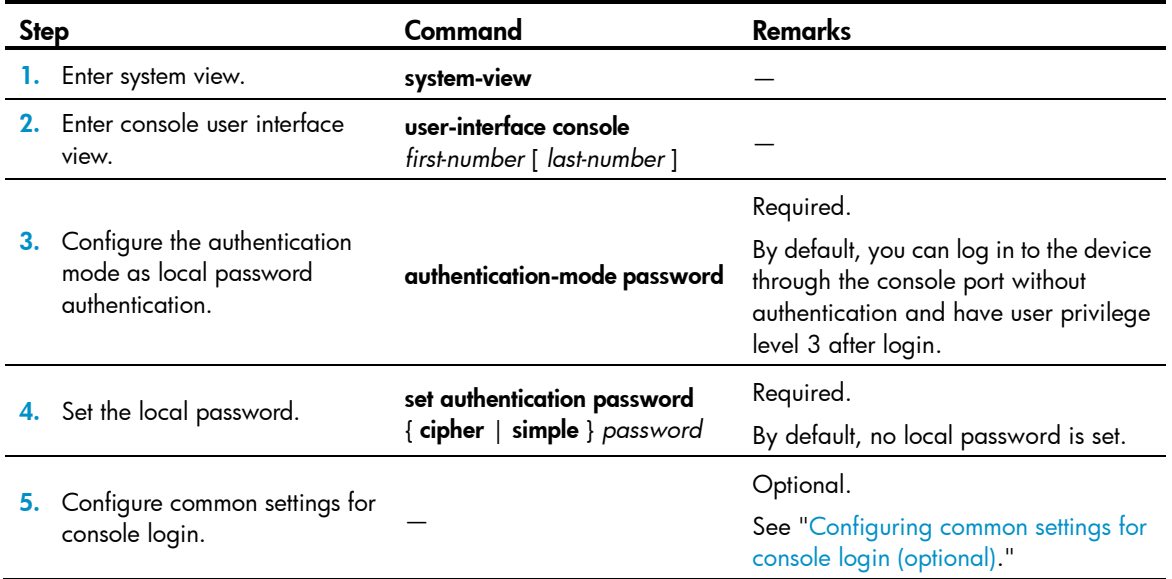

When you log in to the device through the console port after configuration, you are prompted to enter a login password. A prompt, such as <HP>, appears after you enter the password and press **Enter**, as shown in [Figure 10.](#page-36-1)
#### Figure 10 Configuration page

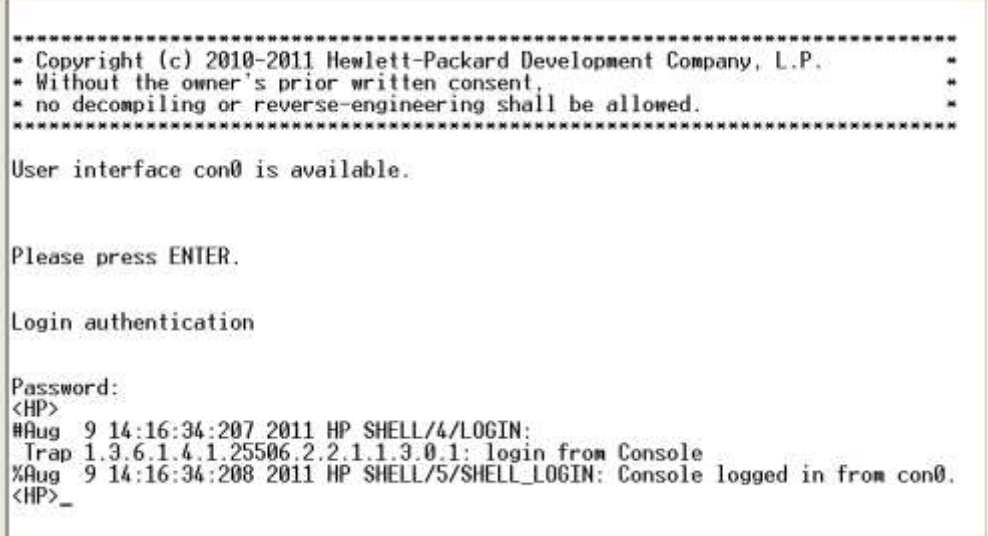

## Configuring AAA authentication for console login

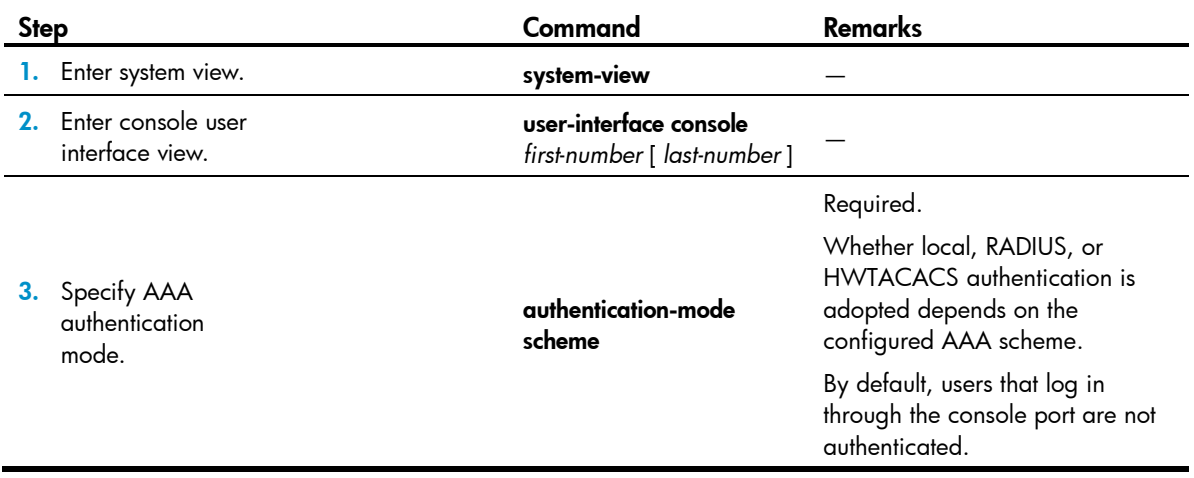

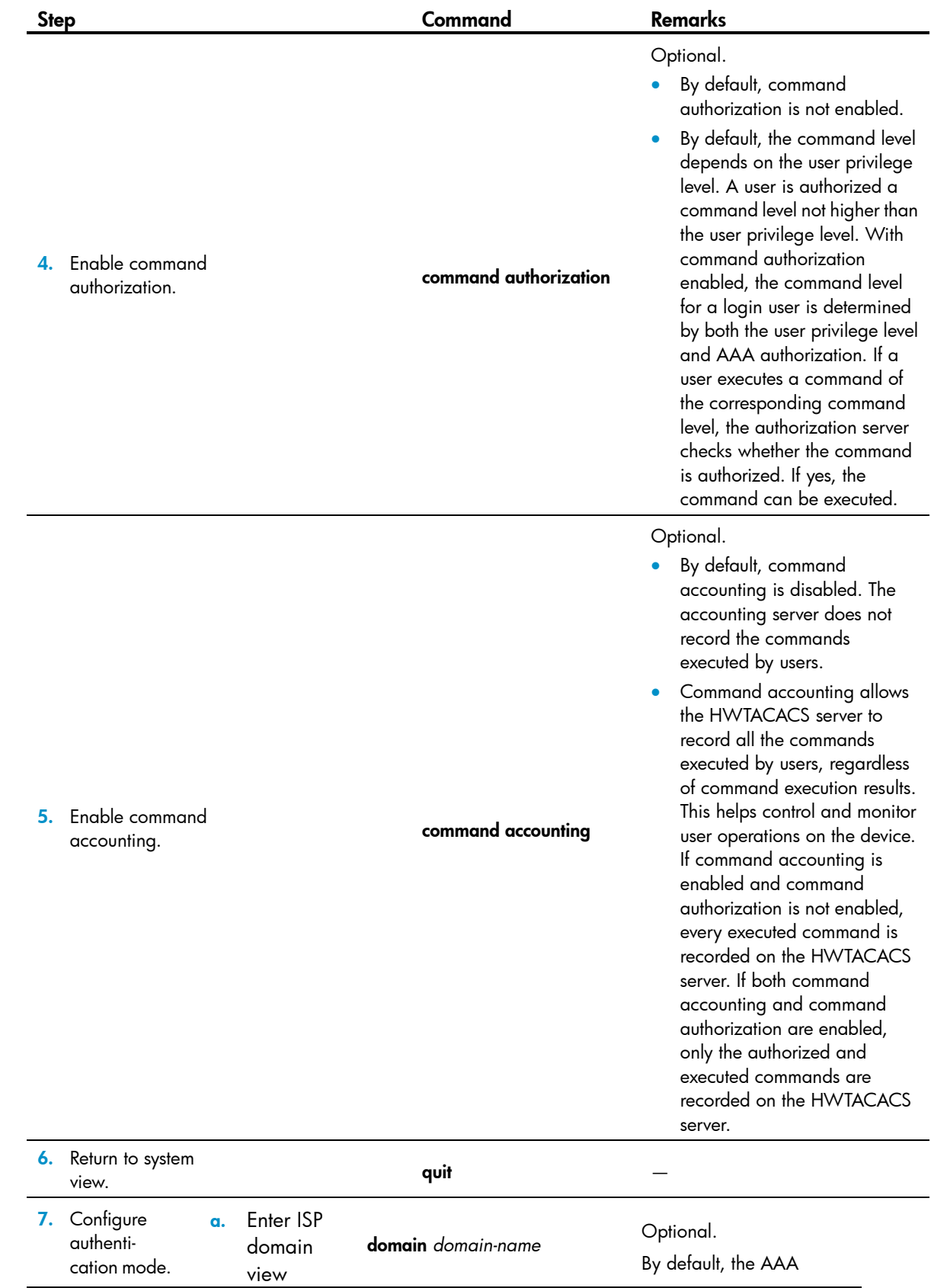

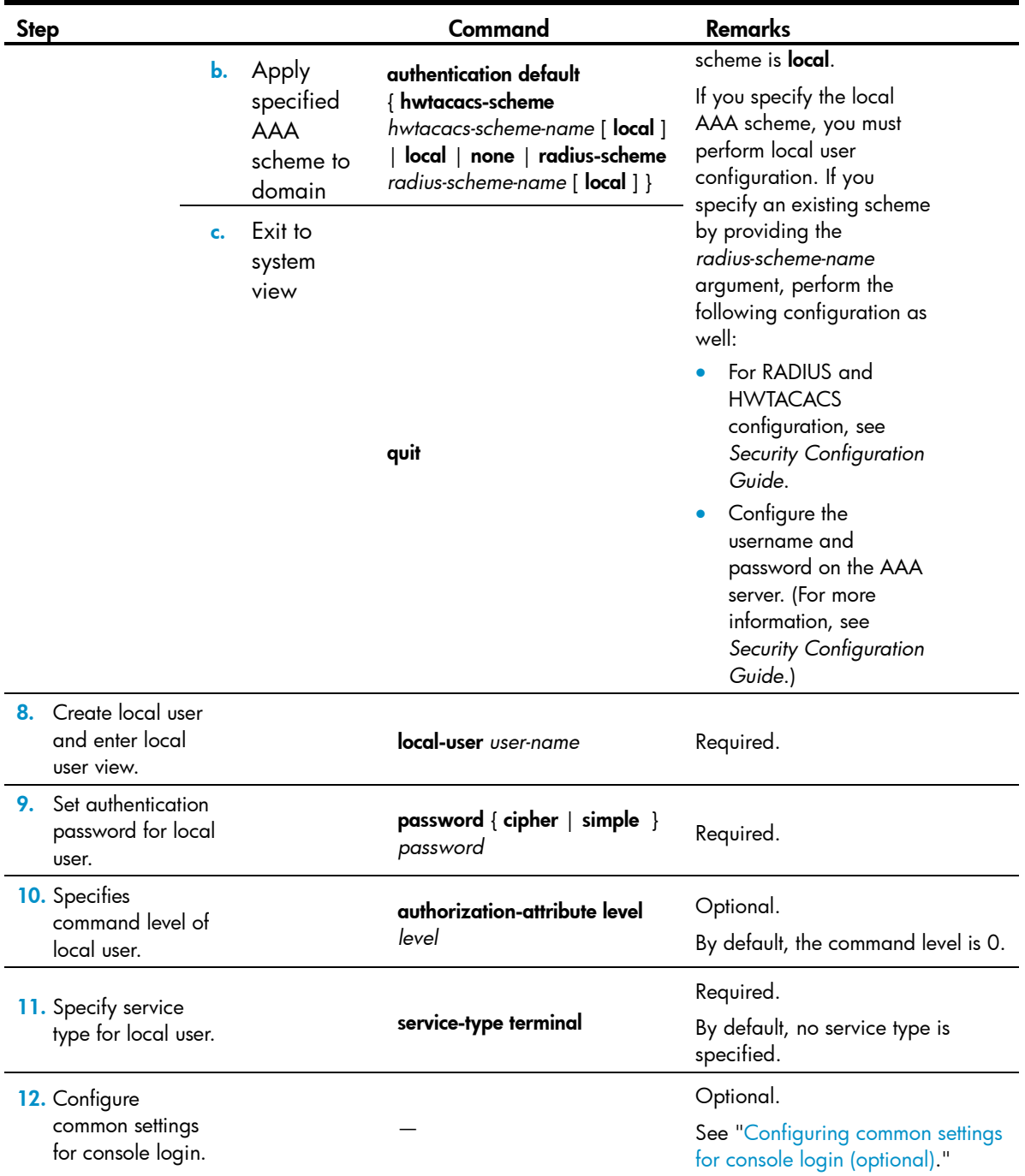

After you enable command authorization or command accounting, you must perform the following configuration to make the function take effect:

- Create a HWTACACS scheme, and specify the IP address of the authorization server and other authorization parameters.
- Reference the created HWTACACS scheme in the ISP domain.

For more information, see *Security Configuration Guide*.

When users adopt the scheme mode to log in to the device, the level of the commands that the users can access depends on the user privilege level defined in the AAA scheme.

When the AAA scheme is local, the user privilege level is defined by authorization-attribute level *level*.

- When the AAA scheme is RADIUS or HWTACACS, the user privilege level is configured on the RADIUS or HWTACACS server.
- For more information about AAA, RADIUS, and HWTACACS, see *Security Configuration Guide*.

After the configuration, when you log in to the device through the console port, you are prompted to enter a login username and password. A prompt, such as <HP>, appears after you enter the password and username and press **Enter**, as shown in [Figure 11.](#page-39-1)

#### <span id="page-39-1"></span>Figure 11 Configuration page

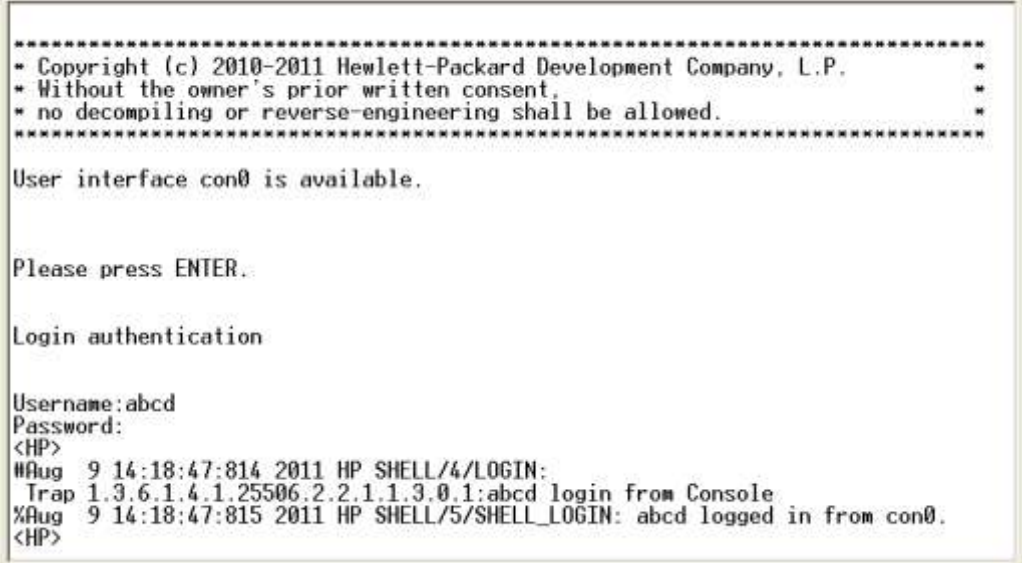

### <span id="page-39-0"></span>Configuring common settings for console login (optional)

#### A CAUTION:

The common settings configured for console login take effect immediately. If you configure the common settings after you log in through the console port, the current connection may be interrupted, so use another login method. After configuring common settings for console login, you must modify the settings on the terminal to make them consistent with those on the device.

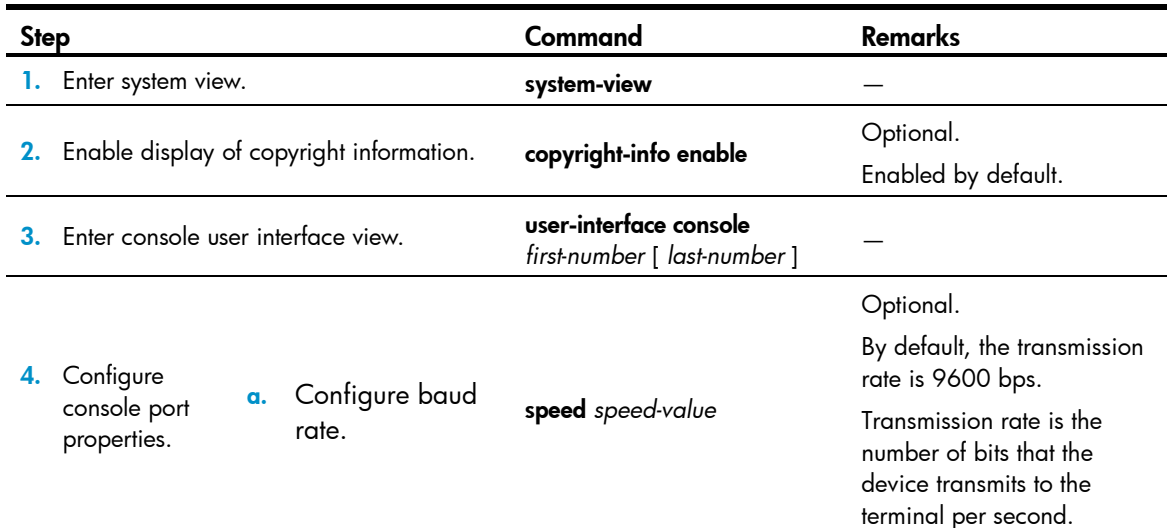

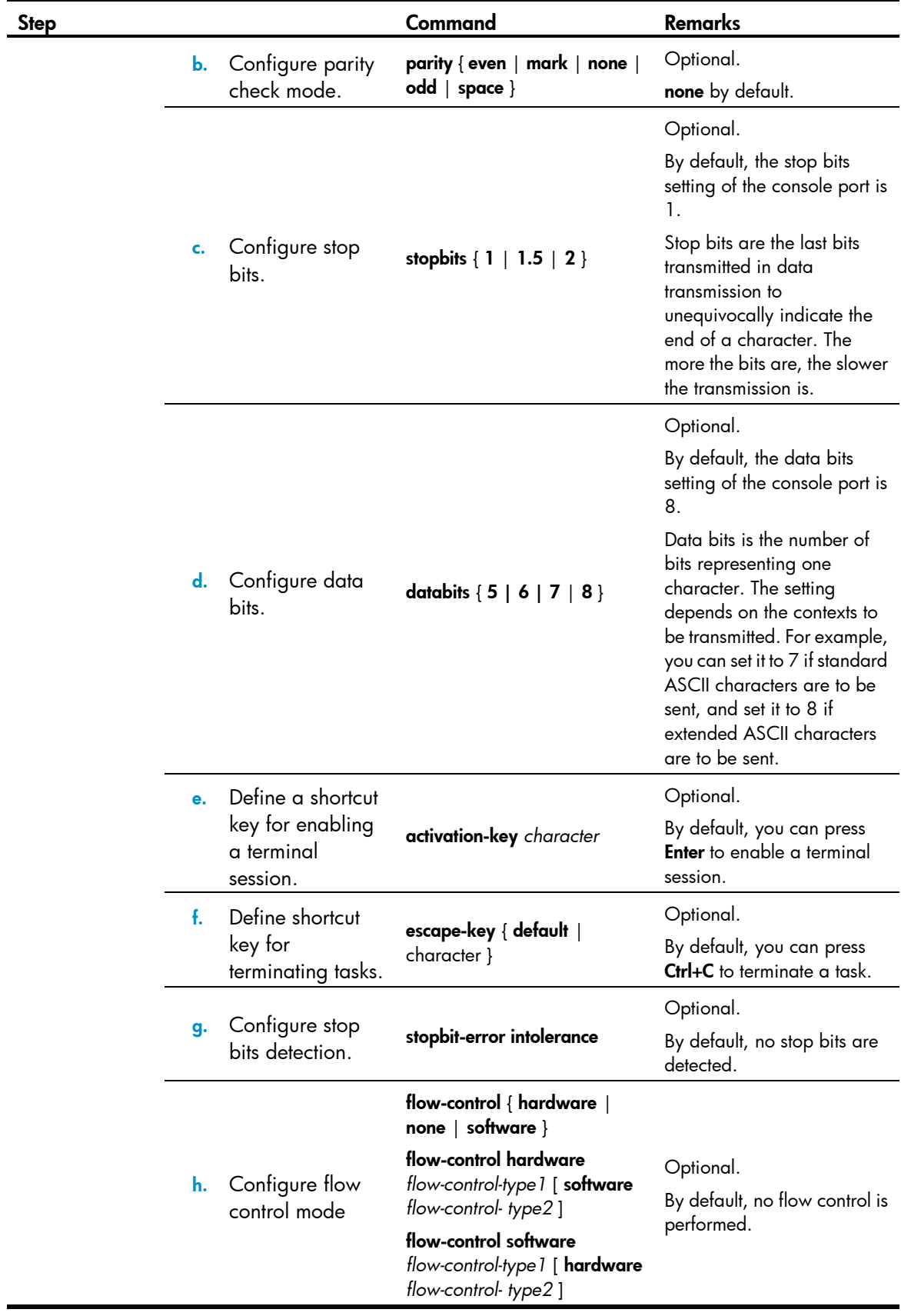

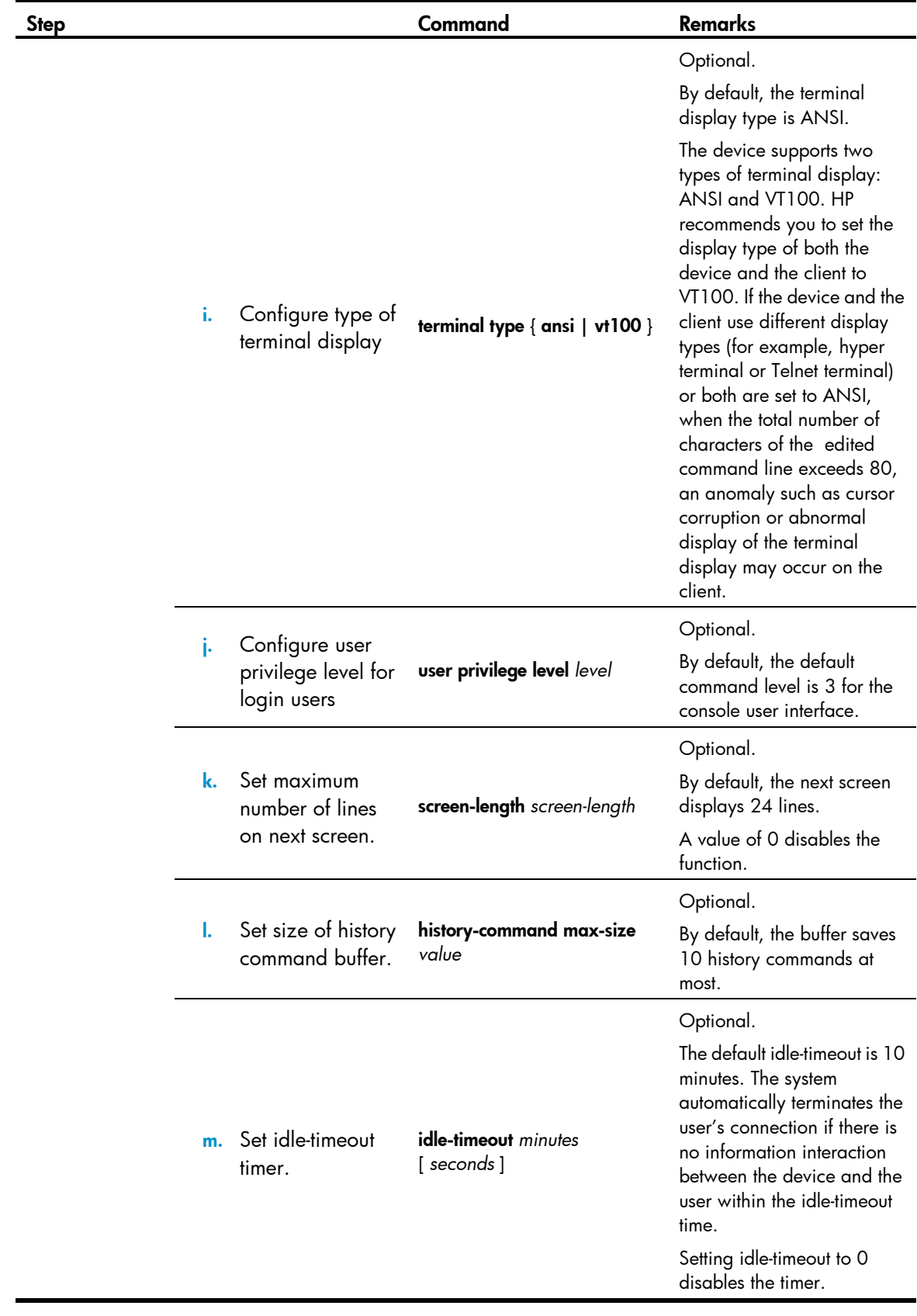

## Logging in through Telnet

The device supports Telnet. You can telnet to the device to remotely manage and maintain the device.

#### Figure 12 Telnet login

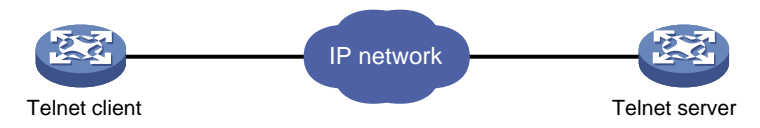

#### Table 12 Configuration requirements for Telnet login

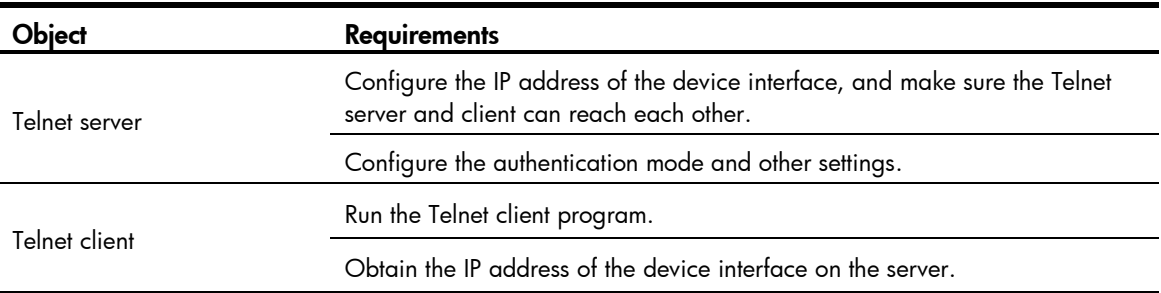

By default, the device is enabled with the Telnet server and client functions.

- On a device that serves as the Telnet client, you can log in to a Telnet server to perform operations on the server.
- On a device that serves as the Telnet server, you can configure the authentication mode and user privilege level for Telnet users. By default, password authentication is adopted for Telnet login, but no login password is configured. Before you can telnet to the device, you must log in to the device through the console port and configure the authentication mode, user privilege level, and common settings.

### Telnet login authentication modes

The following authentication modes are available for Telnet login: none, password, and AAA (scheme).

- none—Requires no username and password at login. This mode is insecure.
- **password**—Requires password authentication at login. Keep your password. If you lose your password, log in to the device through the console port to view or modify the password.
- scheme—Uses AAA for user authentication, authorization, and accounting at login. AAA is a uniform framework for implementing network access management. This document describes only how to use AAA for local authentication and remote authentication. For more information about AAA configuration, see *Security Configuration Guide*. Keep your username and password. If you lose your local password, log in to the device through the console port to view or modify the Telnet password. If you lose your remote authentication password, contact the administrator.

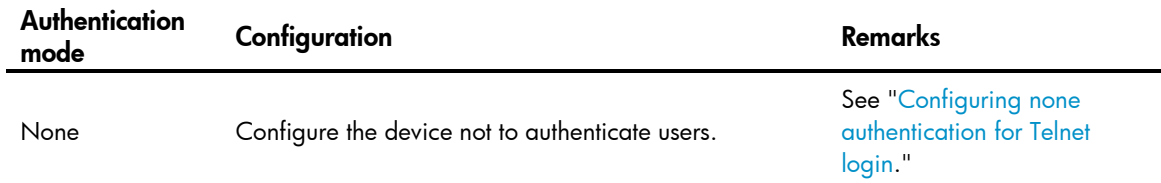

#### Table 13 Configuration required for different Telnet login authentication modes

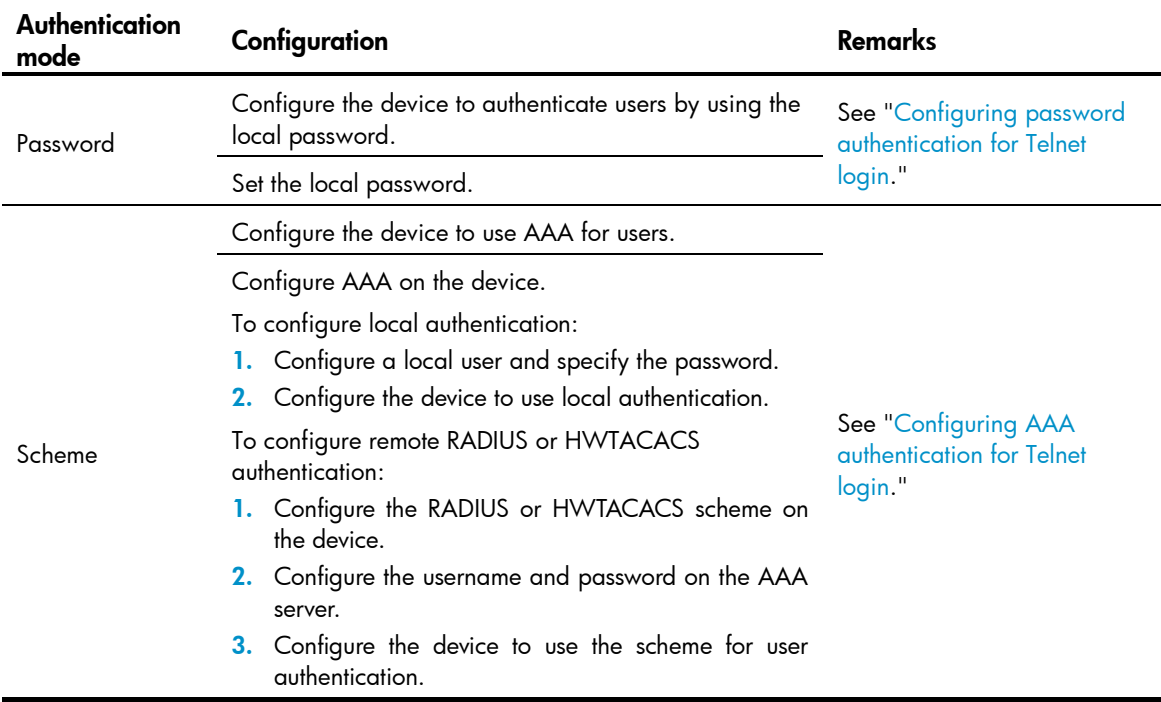

## <span id="page-43-0"></span>Configuring none authentication for Telnet login

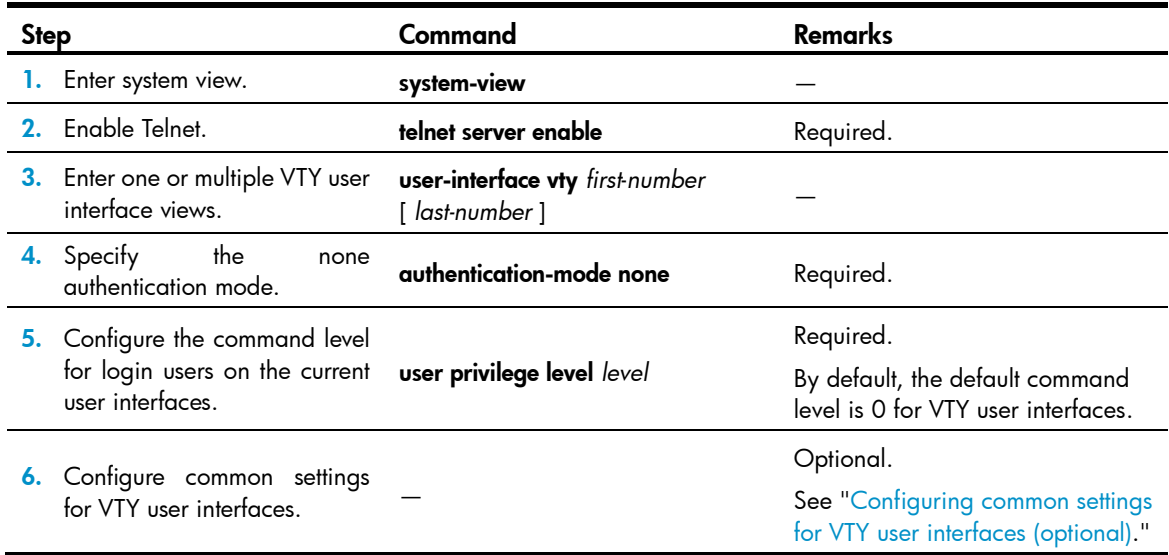

When you log in to the device through Telnet again, perform the following steps:

- You enter the VTY user interface, as shown in [Figure 13.](#page-44-1)
- If "All user interfaces are used, please try later!" is displayed, then the current login users exceed the maximum number. You must try later.

Figure 13 Configuration page

<span id="page-44-1"></span>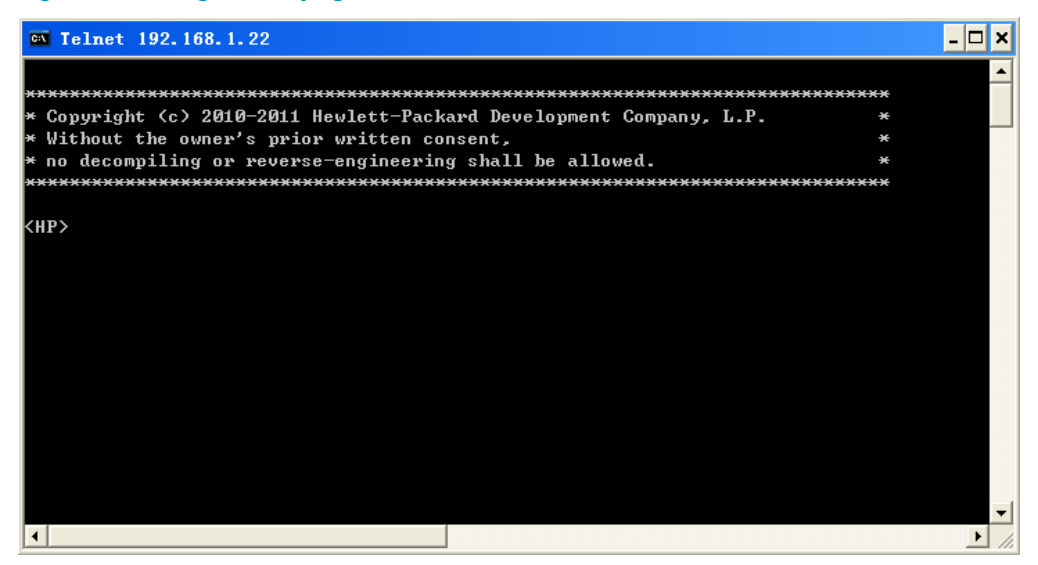

### <span id="page-44-0"></span>Configuring password authentication for Telnet login

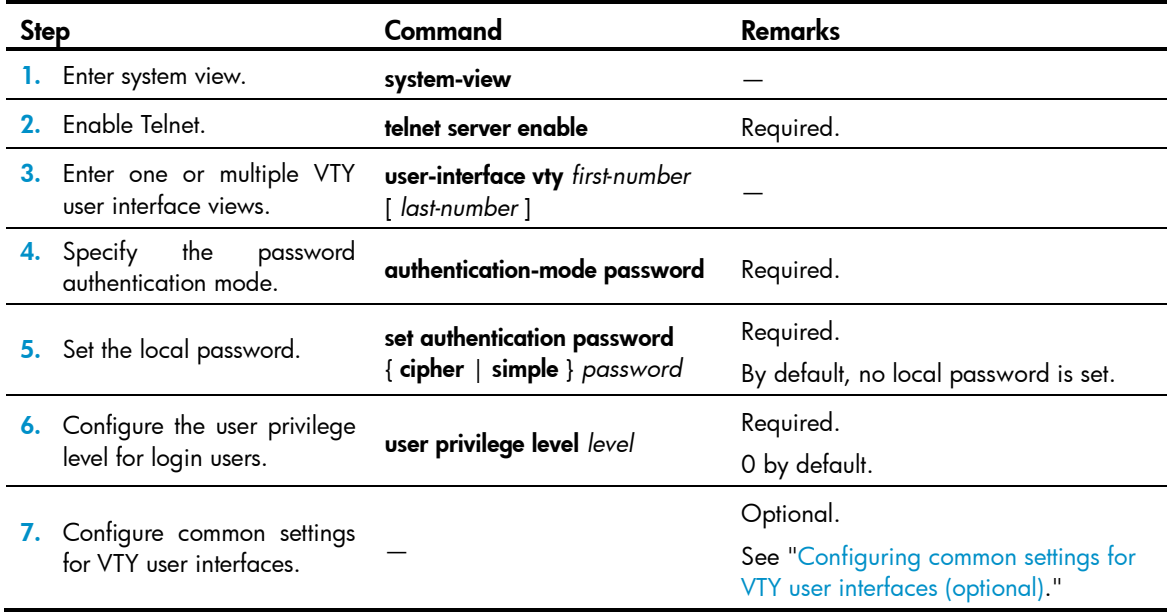

When you log in to the device through Telnet again, perform the following steps:

- You are required to enter the login password. A prompt, such as <HP>, appears after you enter the correct password and press Enter, as shown in [Figure 14.](#page-45-1)
- If "All user interfaces are used, please try later!" is displayed, then the number of current concurrent login users exceed the maximum. You must try later.

#### <span id="page-45-1"></span>Figure 14 Configuration page

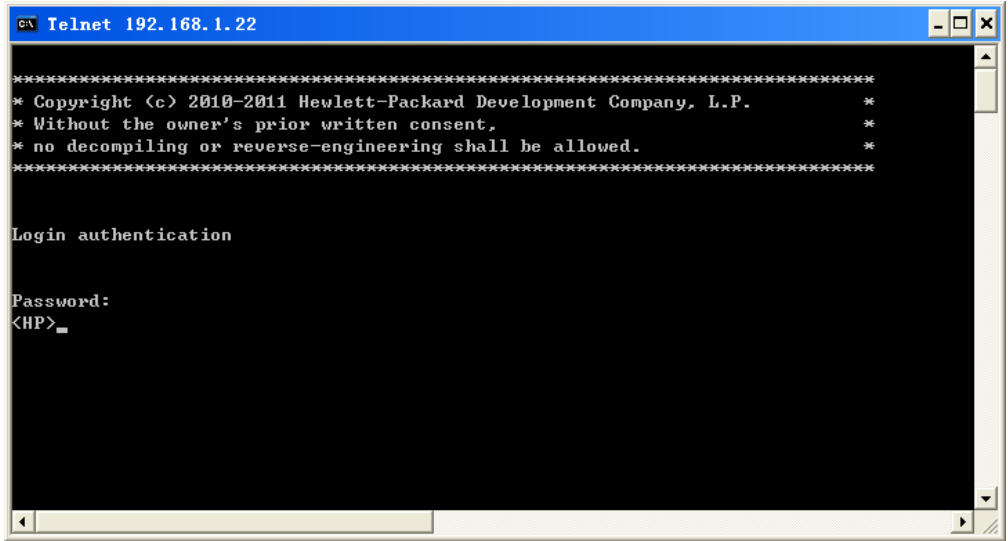

## <span id="page-45-0"></span>Configuring AAA authentication for Telnet login

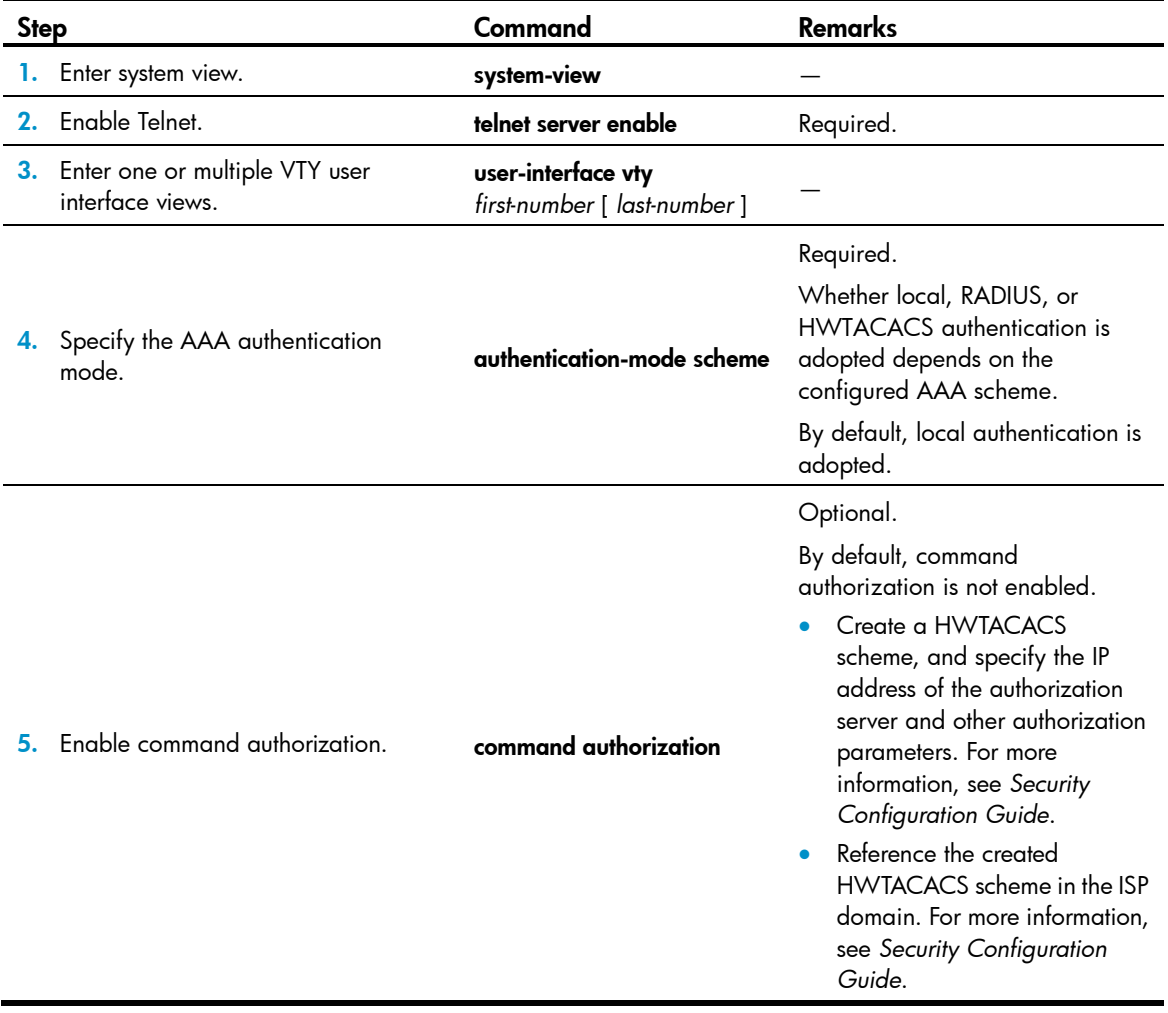

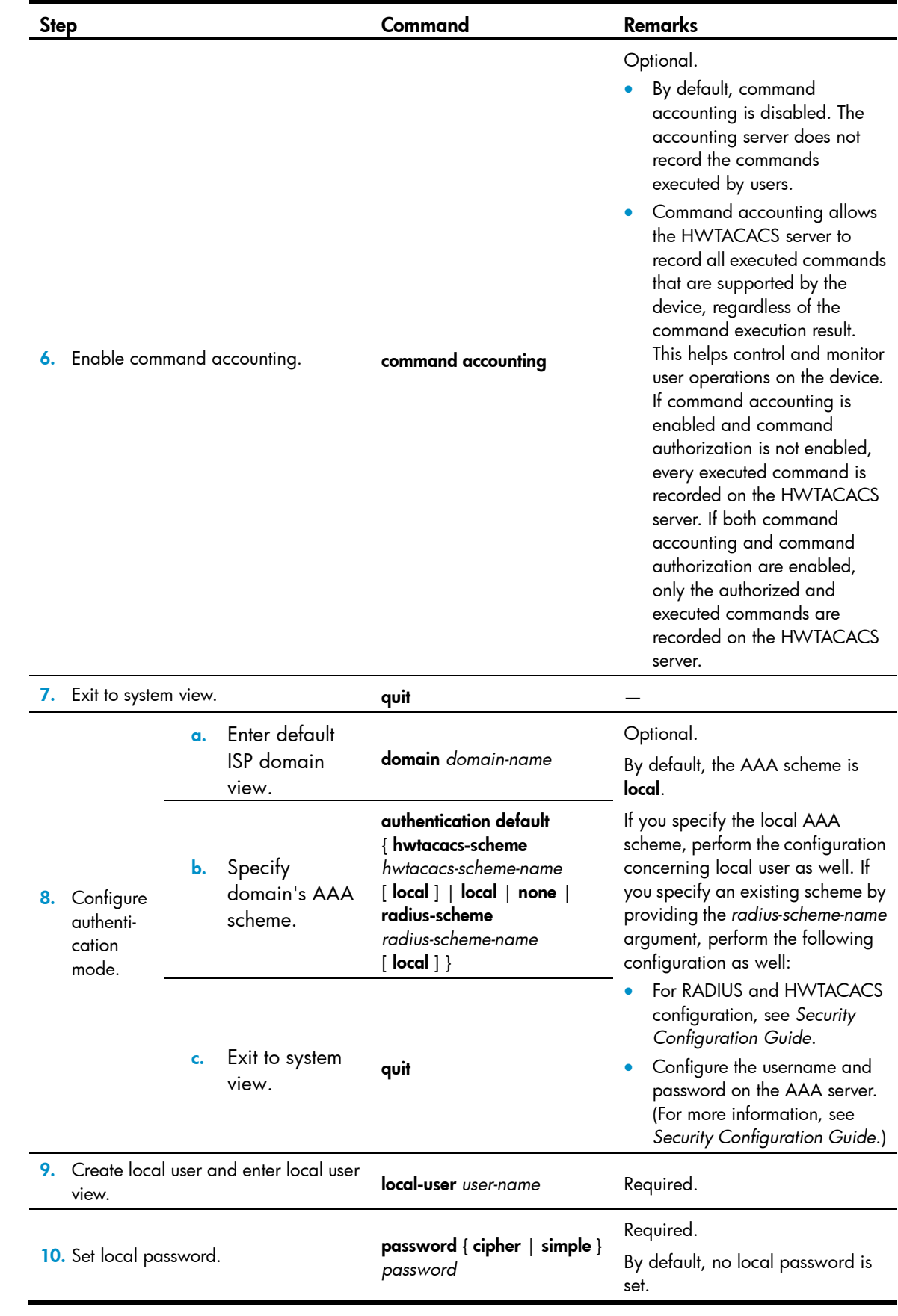

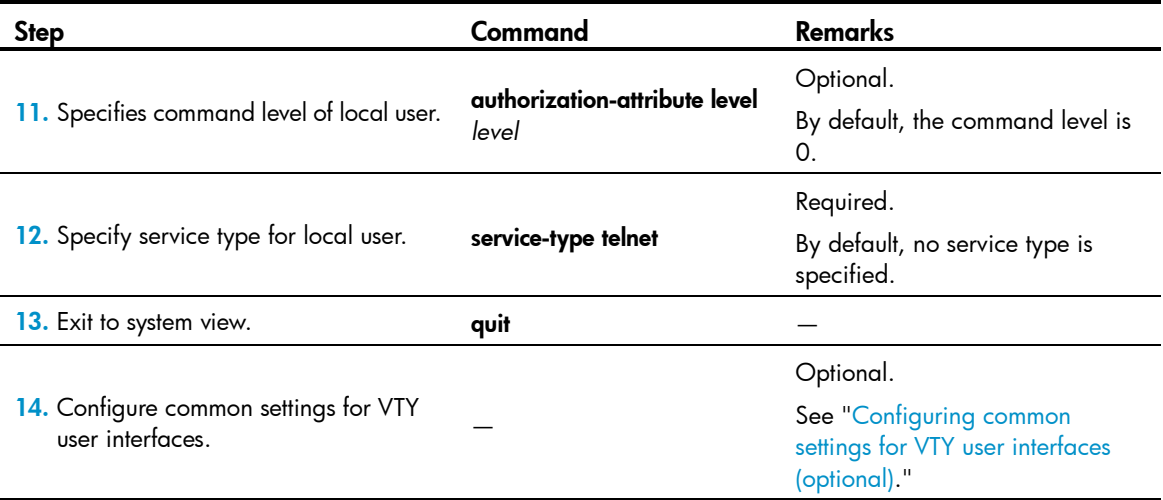

After enabling command authorization or command accounting, you must perform the following configuration to make the function take effect:

- Create a HWTACACS scheme, and specify the IP address of the authorization server and other authorization parameters.
- Reference the created HWTACACS scheme in the ISP domain.

For more information, see *Security Configuration Guide*.

When users adopt the scheme mode to log in to the device, the level of the commands that the users can access depends on the user privilege level defined in the AAA scheme.

- When the AAA scheme is local, the user privilege level is defined by authorization-attribute level *level*.
- When the AAA scheme is RADIUS or HWTACACS, the user privilege level is configured on the RADIUS or HWTACACS server.

For more information about AAA, RADIUS, and HWTACACS, see *Security Configuration Guide*.

When you log in to the device through Telnet again:

- You must enter the login username and password. A prompt, such as <HP>, appears after you enter the correct username (for example, admin) and password and press **Enter**, as shown in [Figure 15.](#page-48-1)
- After entering the correct username and password, if the device prompts you to enter another password of the specified type, you will be authenticated for the second time. In other words, to pass authentication, you must enter a correct password as prompted.
- If "All user interfaces are used, please try later!" is displayed, it means the current login users exceed the maximum number. You must try again later.

#### Figure 15 Configuration page

<span id="page-48-1"></span>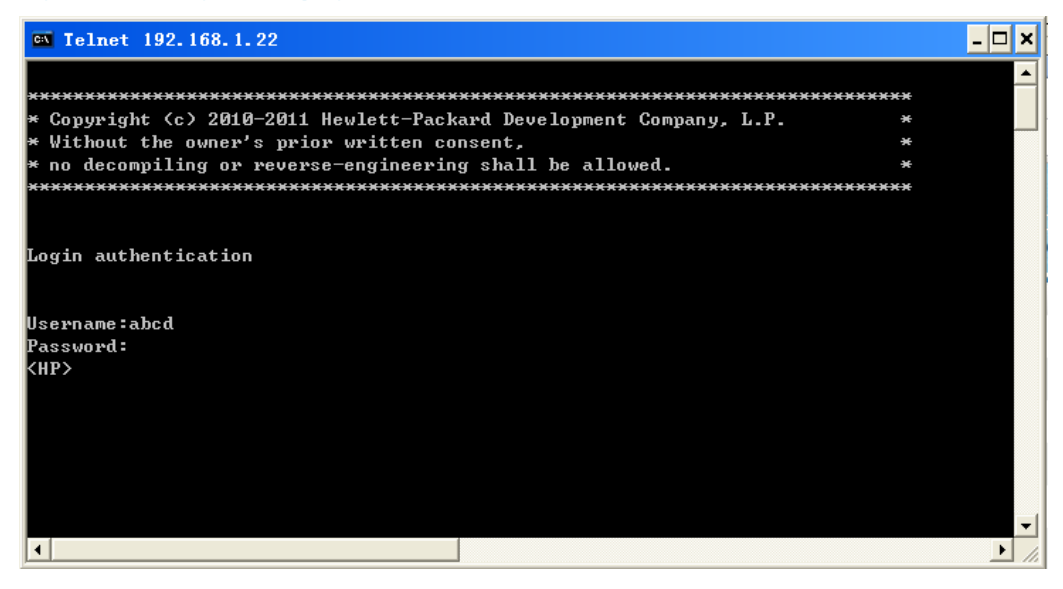

## <span id="page-48-0"></span>Configuring common settings for VTY user interfaces (optional)

#### $\Delta$  CAUTION:

Using auto-execute command may disable your ability to configure the system through the user interface to which the command is applied. Before configuring the command and saving the configuration (by using save), ensure you can access the device through VTY, TTY, console, or AUX interfaces to remove the configuration when a problem occurs.

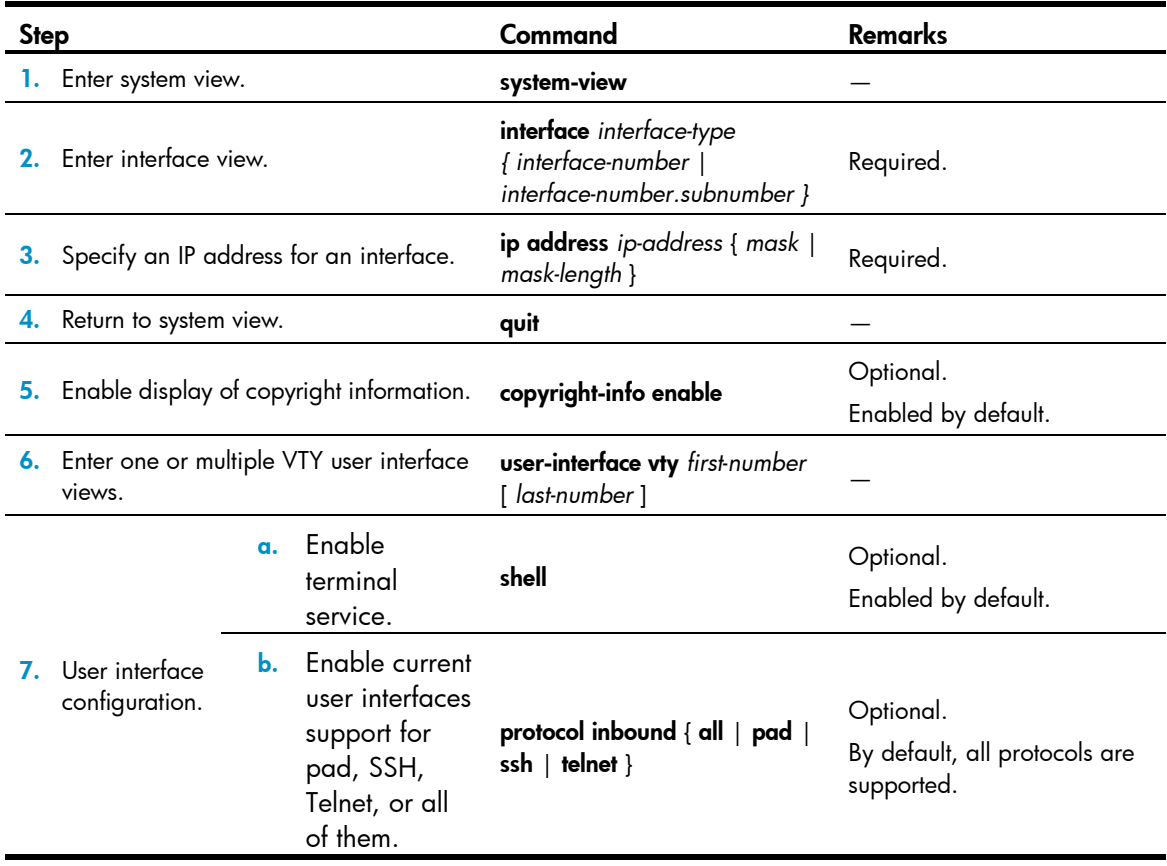

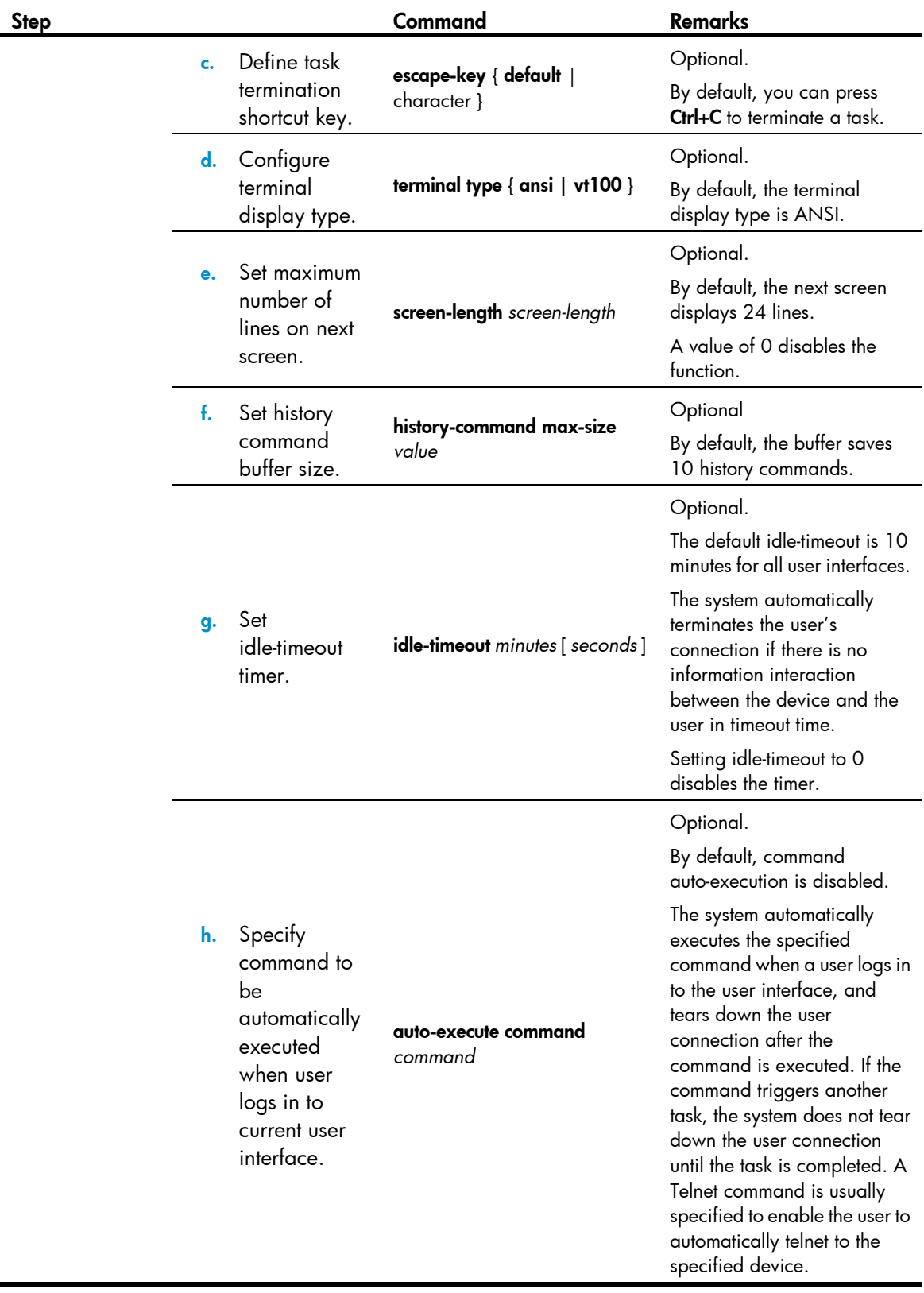

### Configuring the device to log in to a Telnet server as a Telnet client

#### Configuration prerequisites

You have logged in to the device.

#### Figure 16 Telnet from the router (Telnet client) to another device (Telnet server)

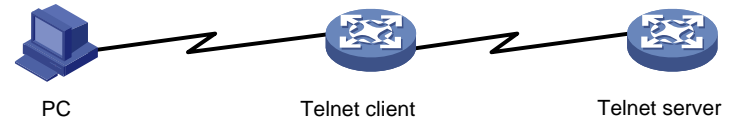

If the Telnet client port and the Telnet server port connecting them are not in the same subnet, ensure the two devices can reach each other.

#### Configuration steps

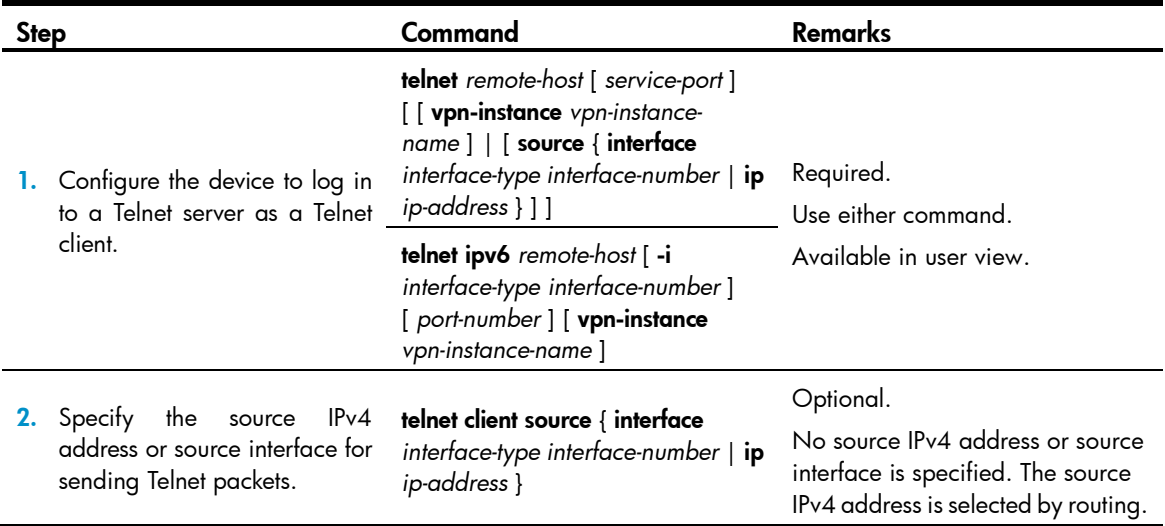

# Logging in through SSH

SSH offers an approach to log in to a remote device securely. By providing encryption and strong authentication, it protects devices against attacks such as IP spoofing and plain text password interception. The device supports SSH, and you can log in to the device through SSH to remotely manage and maintain the device, as shown in [Figure 17.](#page-50-0)

#### Figure 17 SSH login diagram

<span id="page-50-0"></span>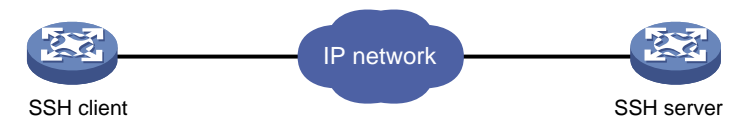

Configuration requirements of SSH login:

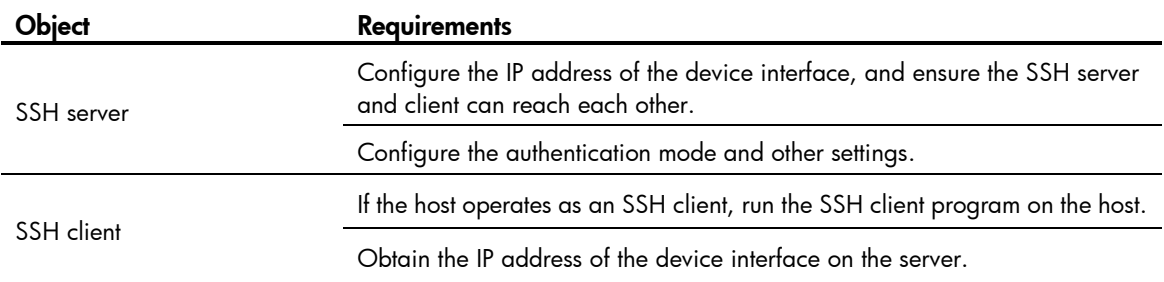

## Configuring the SSH server

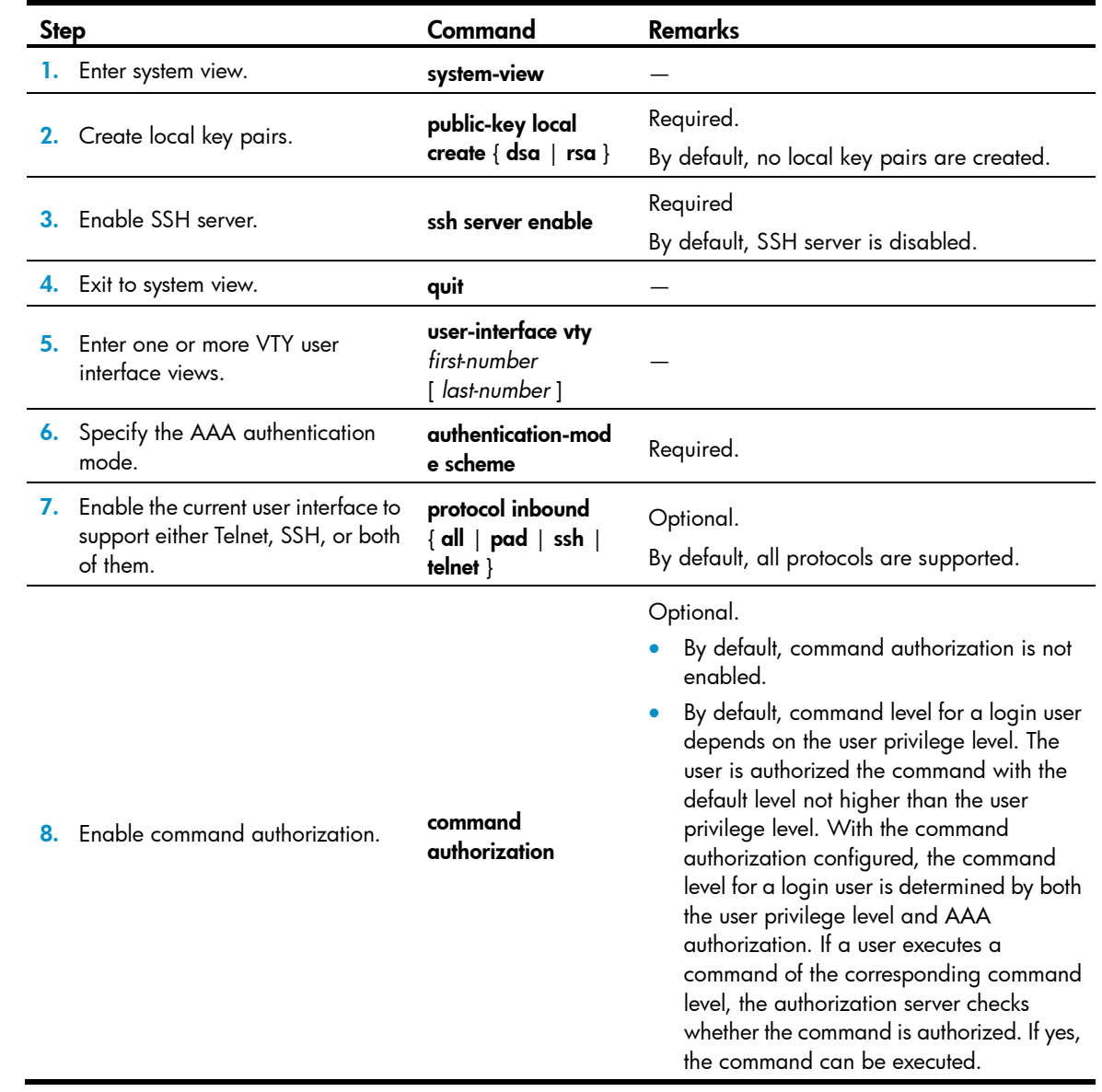

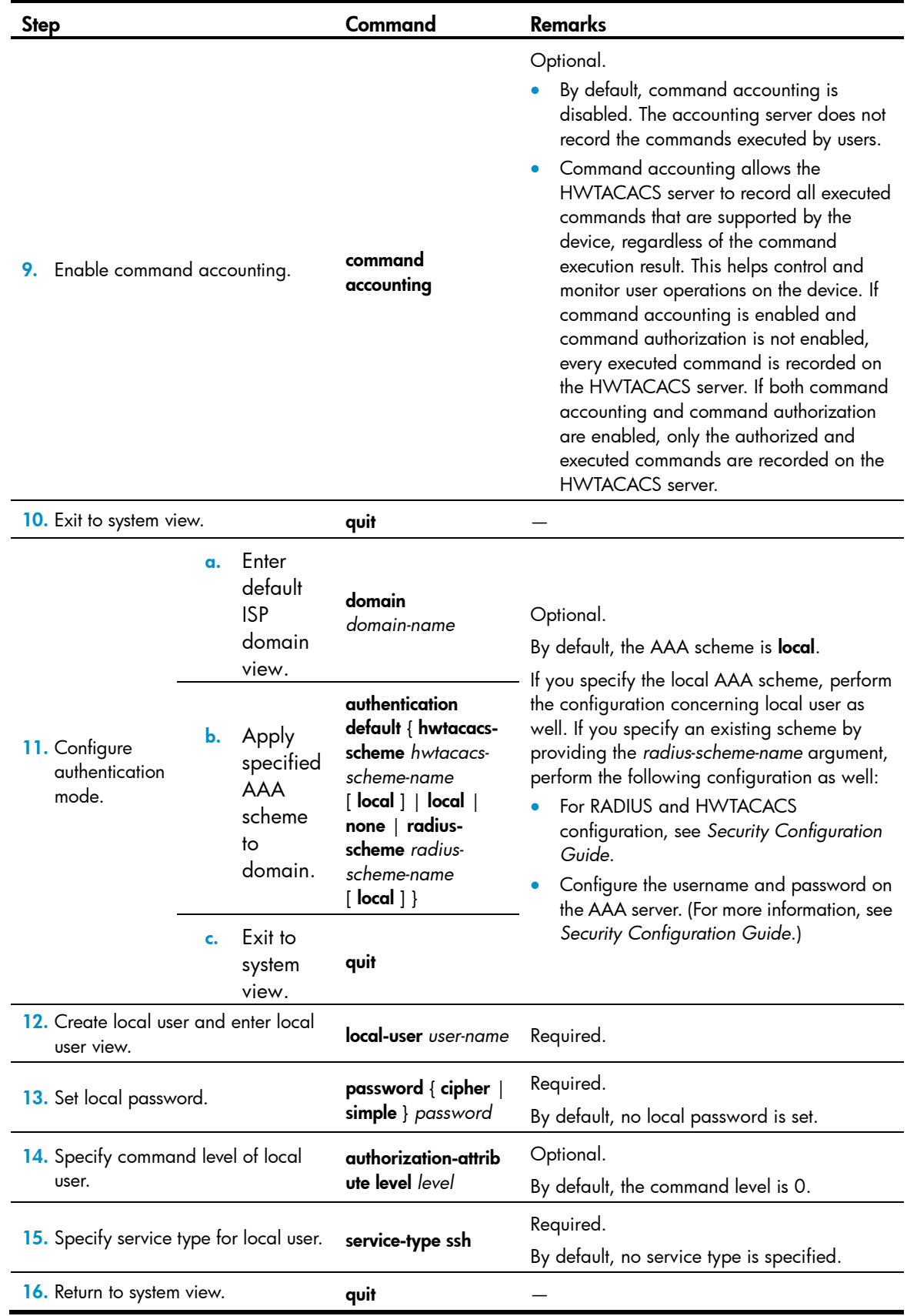

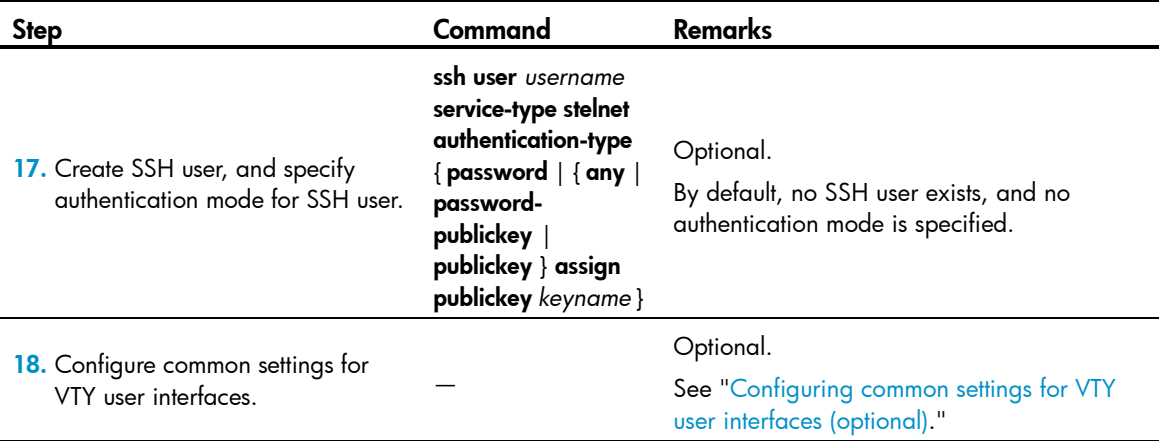

This chapter describes how to configure an SSH client by using password authentication. For more information, see *Security Configuration Guide*.

After enabling command authorization or command accounting, you must perform the following configuration to make the function take effect:

- Create a HWTACACS scheme, and specify the IP address of the authorization server and other authorization parameters.
- Reference the created HWTACACS scheme in the ISP domain.

For more information, see *Security Configuration Guide*.

When users adopt the scheme mode to log in to the device, the level of the commands that the users can access depends on the user privilege level defined in the AAA scheme.

- When the AAA scheme is local, the user privilege level is defined by authorization-attribute level *level*.
- When the AAA scheme is RADIUS or HWTACACS, the user privilege level is configured on the RADIUS or HWTACACS server.

For more information about AAA, RADIUS, and HWTACACS, see *Security Configuration Guide*.

### Configuring the SSH client to log in to the SSH server

#### Configuration prerequisites

You have logged in to the device.

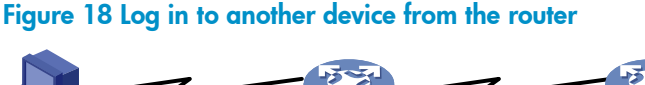

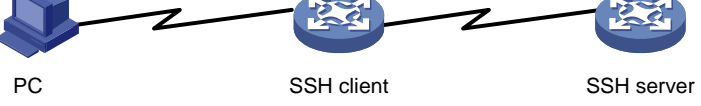

If the SSH client and the SSH server are not in the same subnet, ensure the two devices can reach each other.

#### Configuration steps

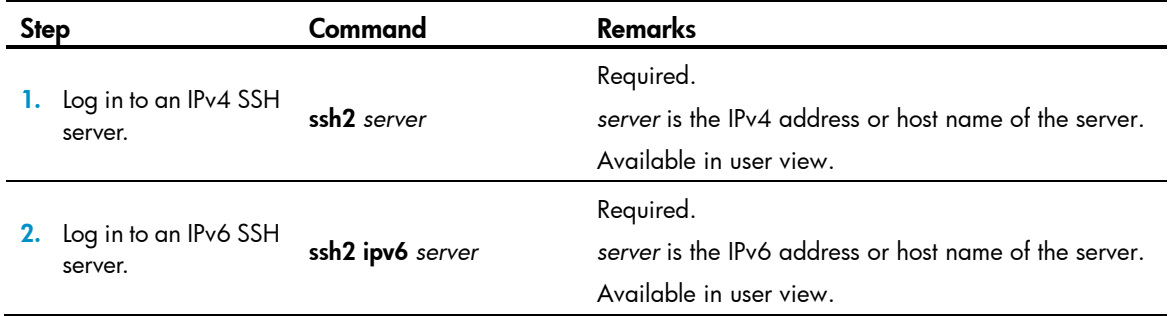

You can configure other settings for the SSH client to work with the SSH server. For more information, see SSH2.0 configuration commands in the *Security Command Reference*.

## Logging in through the AUX port

For a device that has separate console and AUX ports, you can use both to log in to the device. As shown in [Figure 19,](#page-54-0) the console cable used in AUX port login is the same as that in console login.

#### Figure 19 AUX port login diagram

<span id="page-54-0"></span>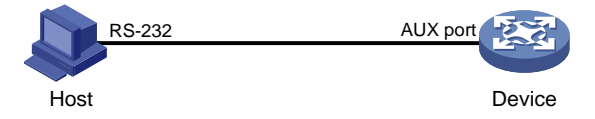

By default, AUX port login adopts password authentication. To log in through the AUX port, log in to the device through the console port or another method, configure the password for AUX password authentication or change the authentication mode, and configure related parameters.

### AUX port login authentication modes

By default, password authentication is adopted for AUX port login.

The following authentication modes are available for AUX port login: none, password, and AAA (scheme).

- none—Requires no username and password at login. This mode is insecure.
- password—Requires password authentication at login. Keep your password.
- scheme-Uses AAA for user authentication, authorization, and accounting at login. AAA is a uniform framework for implementing network access management. This document describes only how to use AAA for local authentication and remote authentication. For more information about AAA configuration, see *Security Configuration Guide*. Keep your username and password.

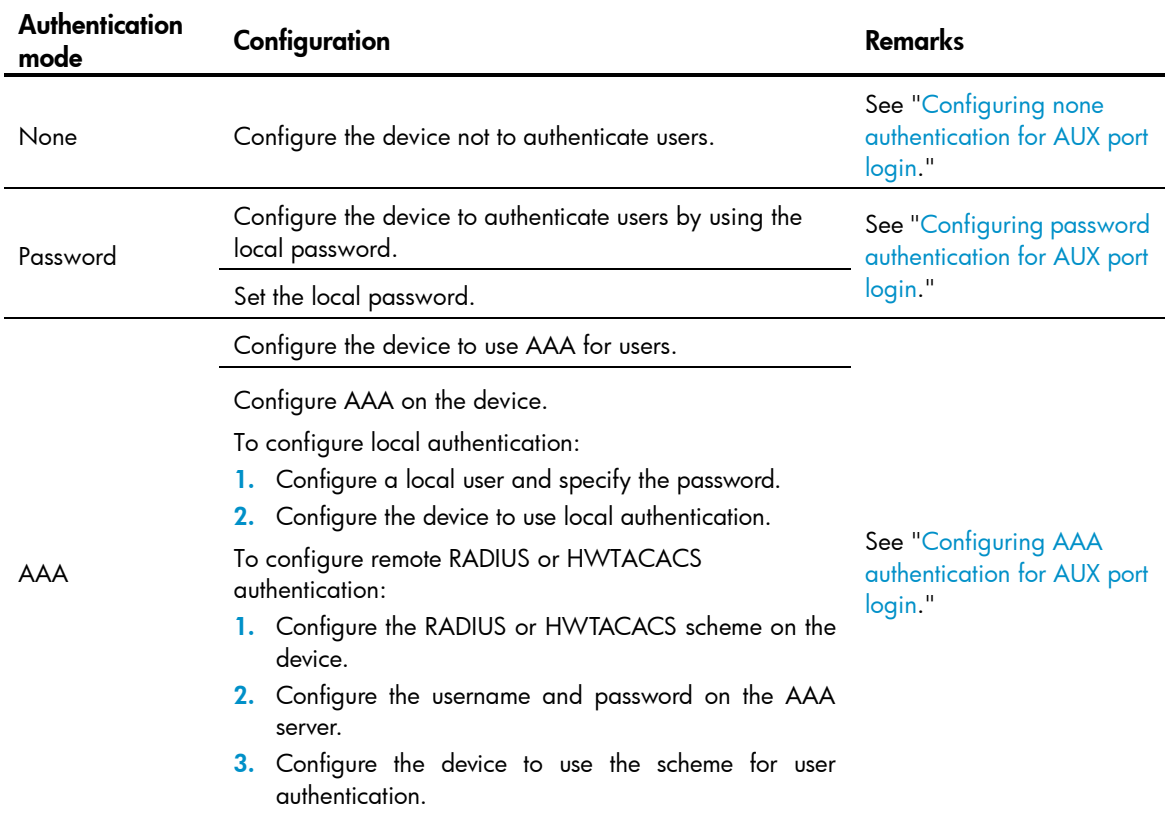

#### Table 14 Configuration required for different AUX login authentication modes

AUX port login authentication changes do not take effect until you exit the CLI and log in again.

### <span id="page-55-0"></span>Configuring none authentication for AUX port login

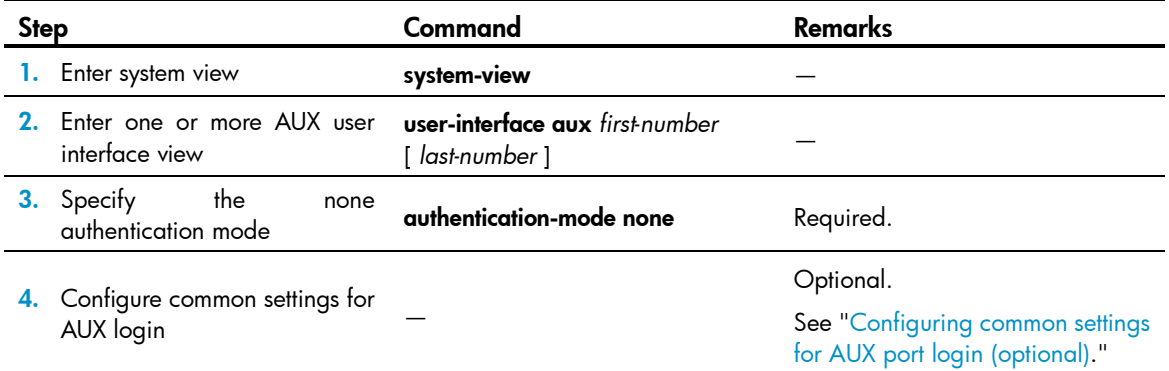

After the configuration, next time you log in to the device through the AUX port, you are prompted to press enter. A prompt, such as <HP>, appears after you press **Enter**, as shown in [Figure 20.](#page-56-1)

#### <span id="page-56-1"></span>Figure 20 Configuration page

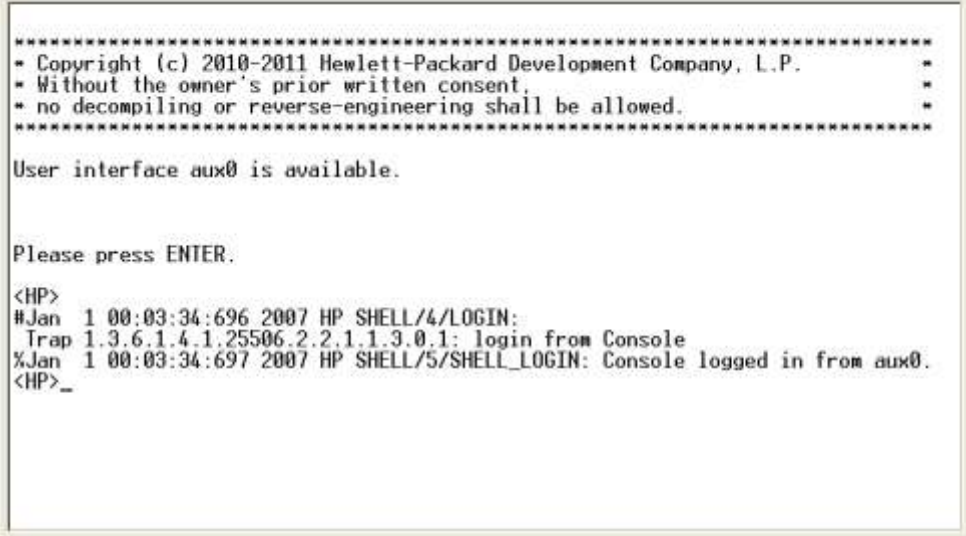

### <span id="page-56-0"></span>Configuring password authentication for AUX port login

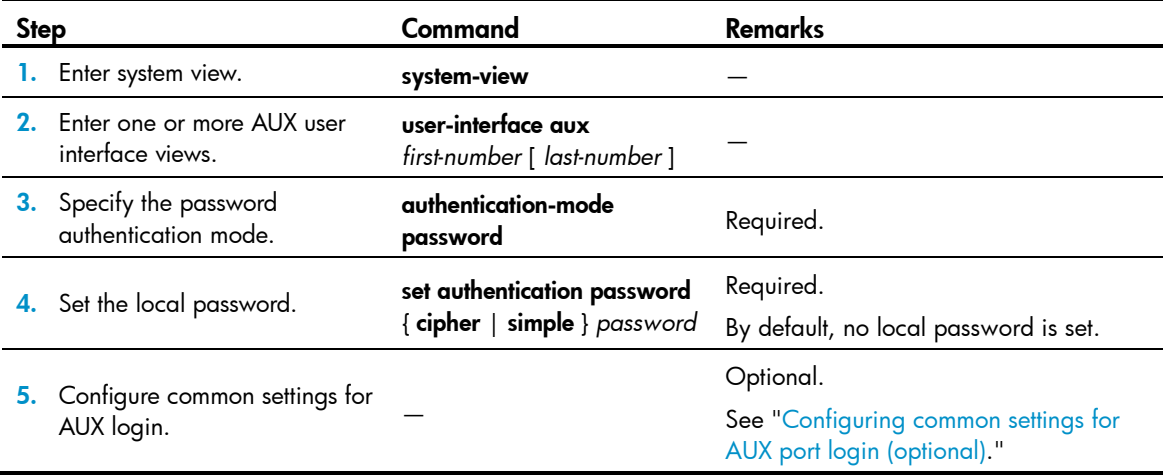

After the configuration, next time you log in to the device through the AUX port, you are prompted to enter a login password. A prompt, such as <HP>, appears after you enter the password and press **Enter**, as shown in [Figure 21.](#page-57-1)

#### <span id="page-57-1"></span>Figure 21 Configuration page

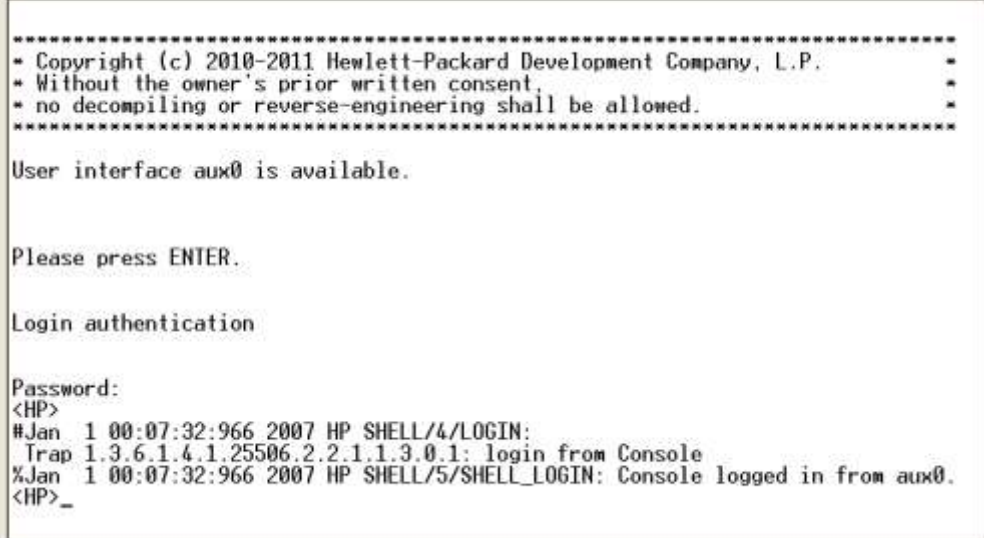

## <span id="page-57-0"></span>Configuring AAA authentication for AUX port login

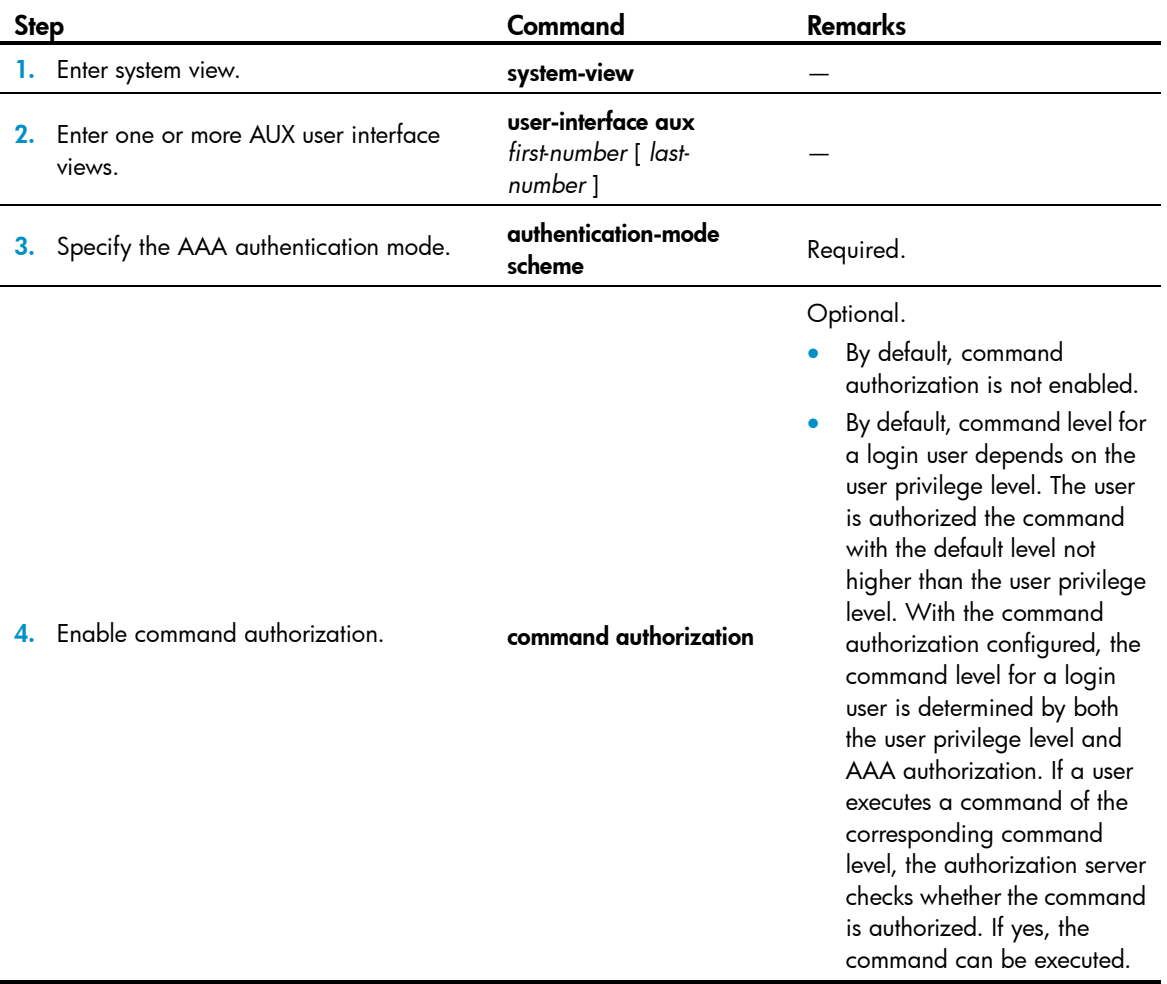

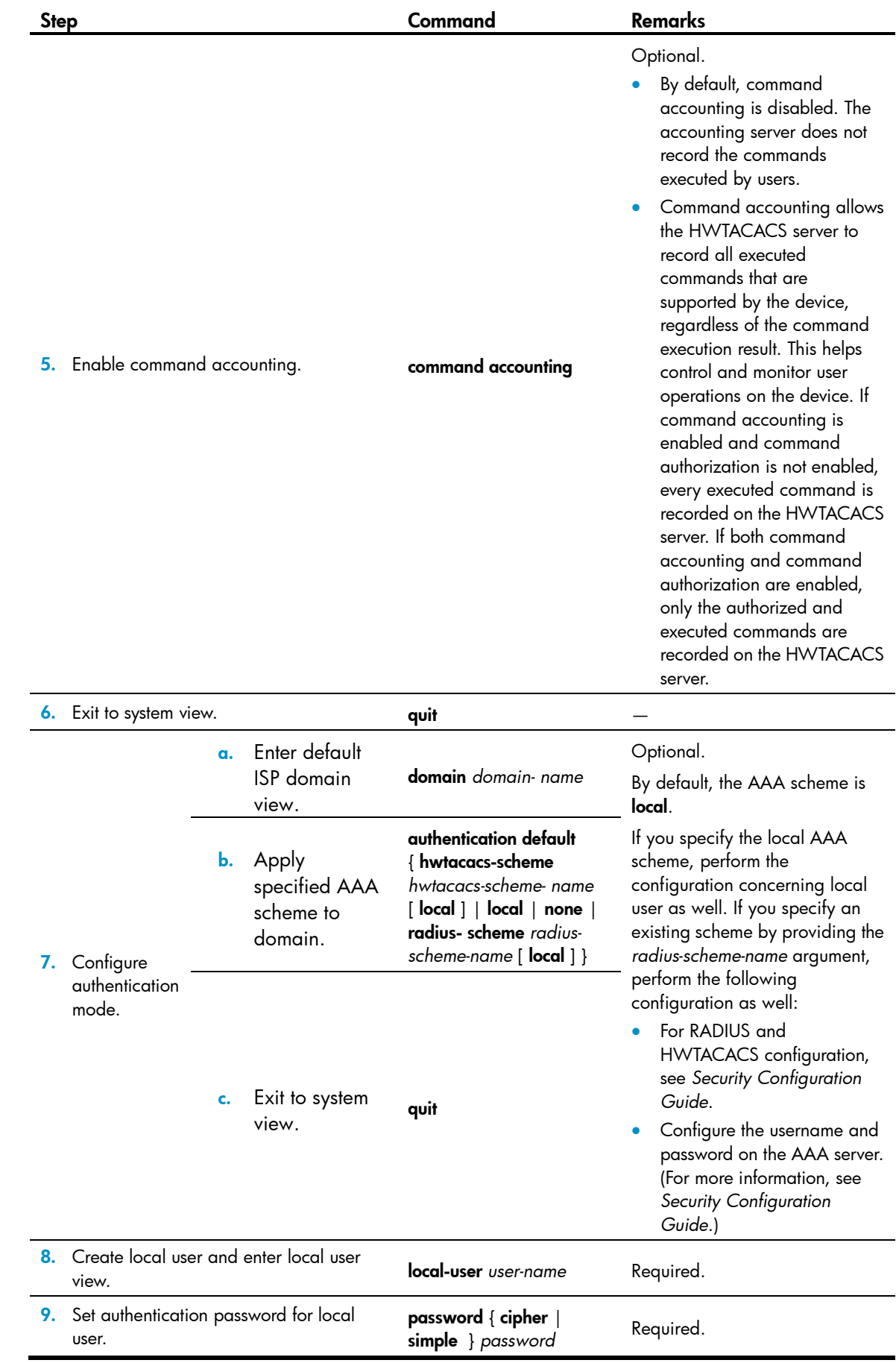

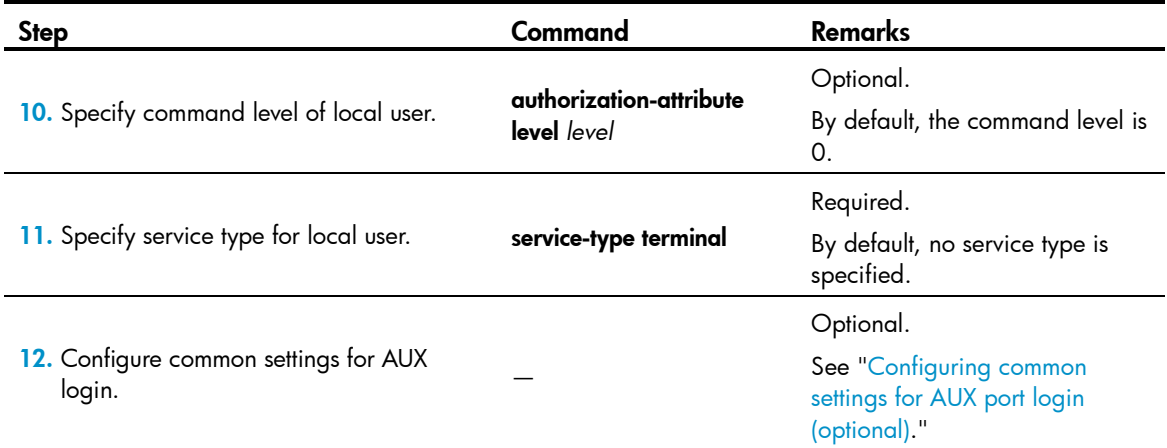

After enabling command authorization or command accounting, you must perform the following configuration to make the function take effect:

- Create a HWTACACS scheme, and specify the IP address of the authorization server and other authorization parameters.
- Reference the created HWTACACS scheme in the ISP domain.

For more information, see *Security Configuration Guide*.

When users adopt the scheme mode to log in to the device, the level of the commands that the users can access depends on the user privilege level defined in the AAA scheme.

- When the AAA scheme is local, the user privilege level is defined by authorization-attribute level *level*.
- When the AAA scheme is RADIUS or HWTACACS, the user privilege level is configured on the RADIUS or HWTACACS server.

For more information about AAA, RADIUS, and HWTACACS, see *Security Configuration Guide*.

After the configuration, when you log in to the device through the AUX port, you are prompted to enter a login password. A prompt, such as <HP>, appears after you enter the password and press **Enter**, as shown in [Figure 22.](#page-59-1)

<span id="page-59-1"></span>Figure 22 Configuration page

```
Copyright (c) 2010-2011 Hewlett-Packard Development Company, L.P.
- Without the owner's prior written consent.<br>- Without the owner's prior written consent.<br>- no decompiling or reverse-engineering shall be allowed.
User interface aux0 is available.
Please press ENTER.
Login authentication
Username:abcd
Password:
<HP>
<HP>
```
## Configuring common settings for AUX port login (optional)

### $\Delta$  CAUTION:

The common settings configured for AUX login take effect immediately. If you configure the common settings after you log in through the AUX port, the current connection may be interrupted, so you should use another login method. After configuring common settings for AUX login, you must modify the settings on the terminal to make them consistent with those on the device.

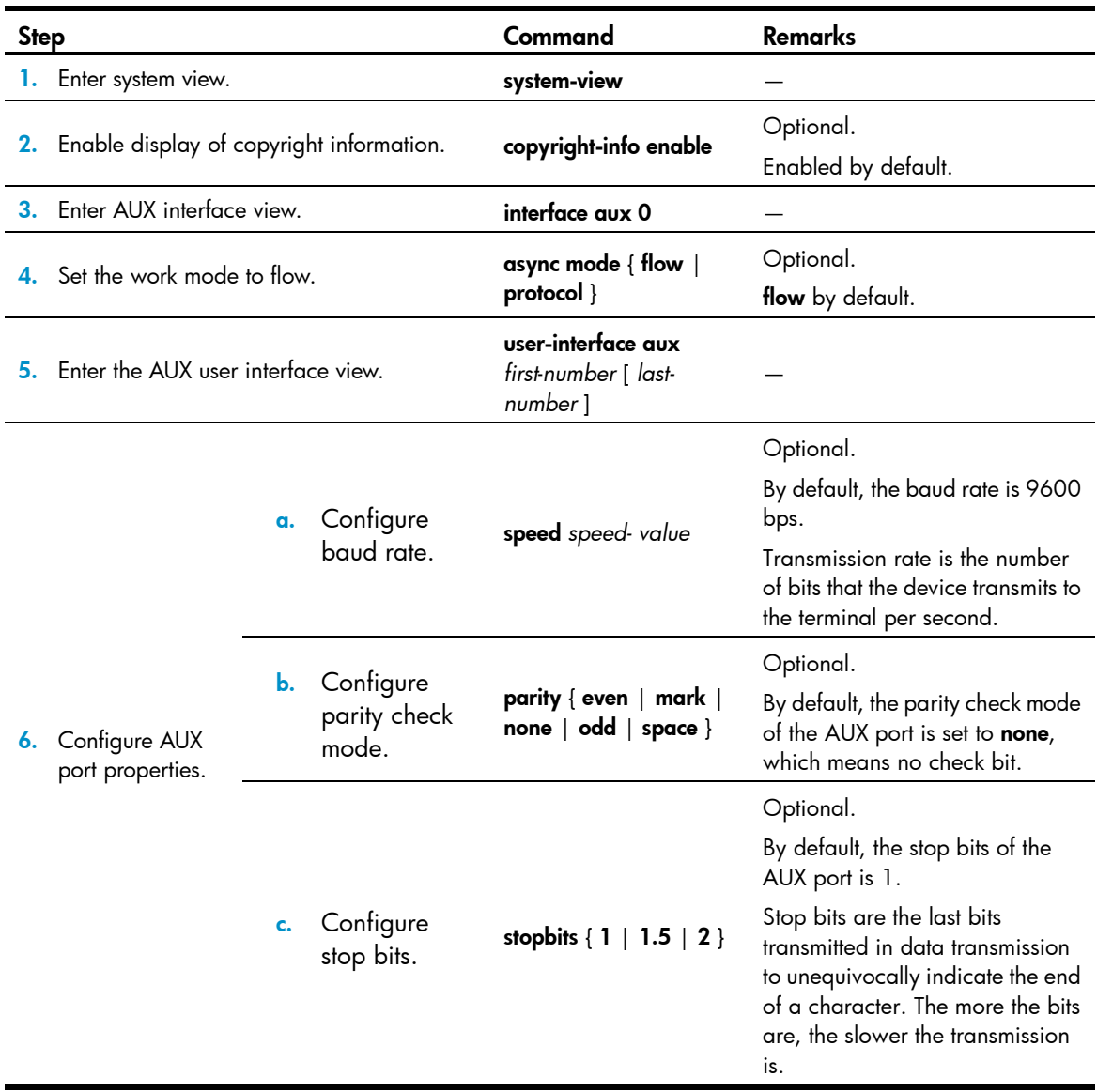

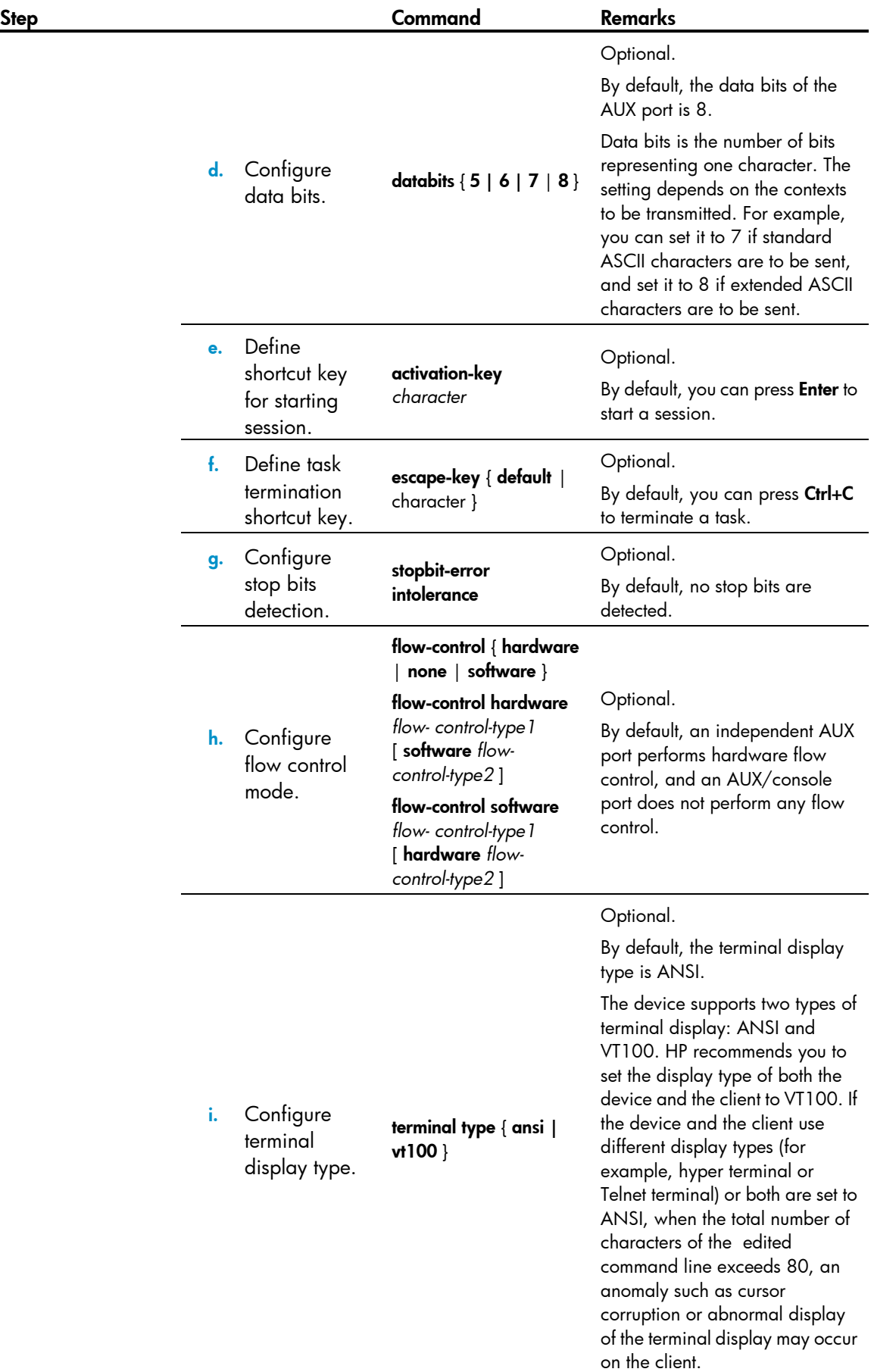

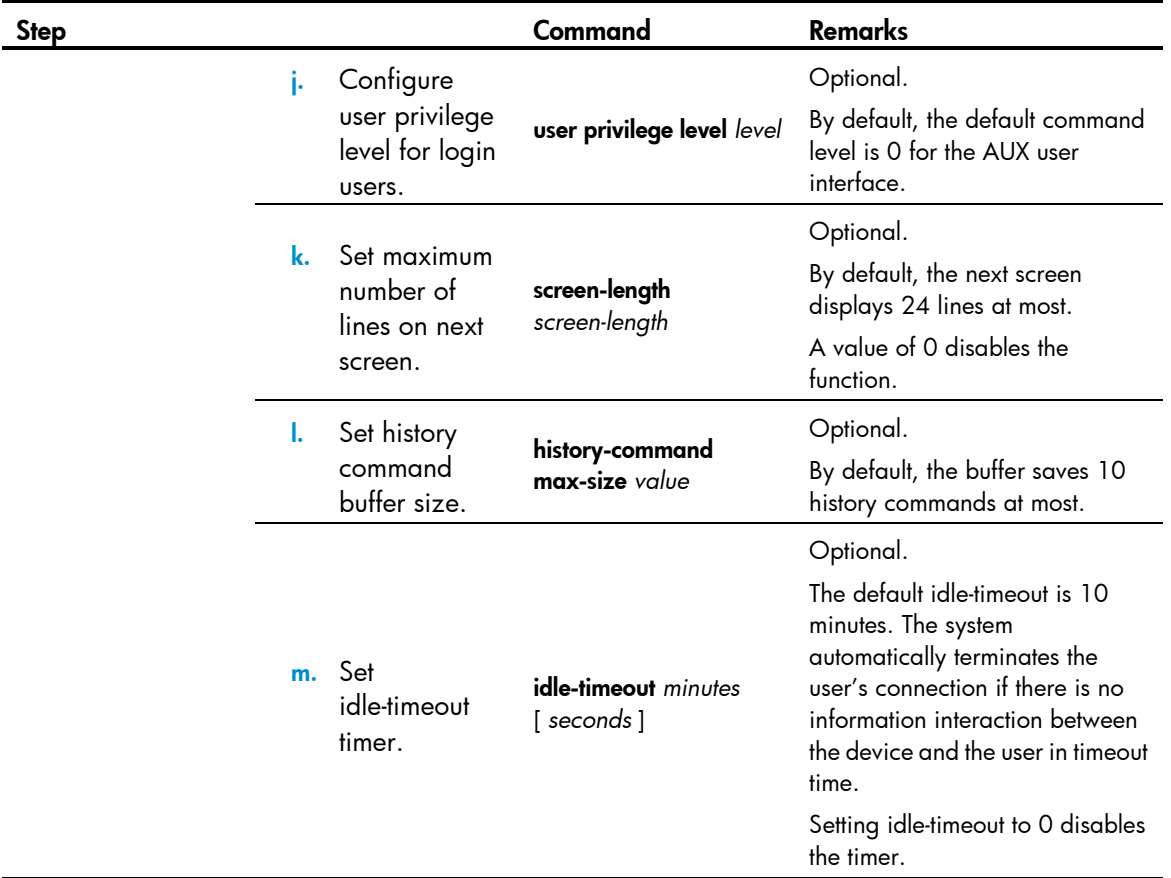

## Configuration requirements

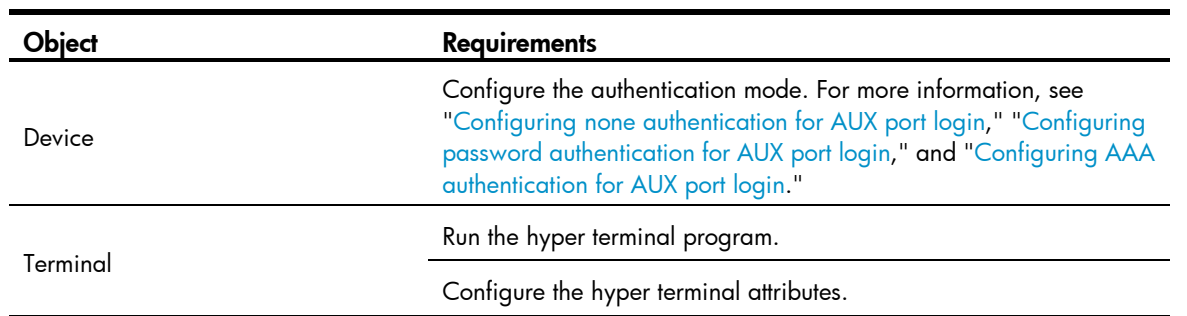

The port properties of the hyper terminal must be the same as the default settings of the AUX port shown in the following table.

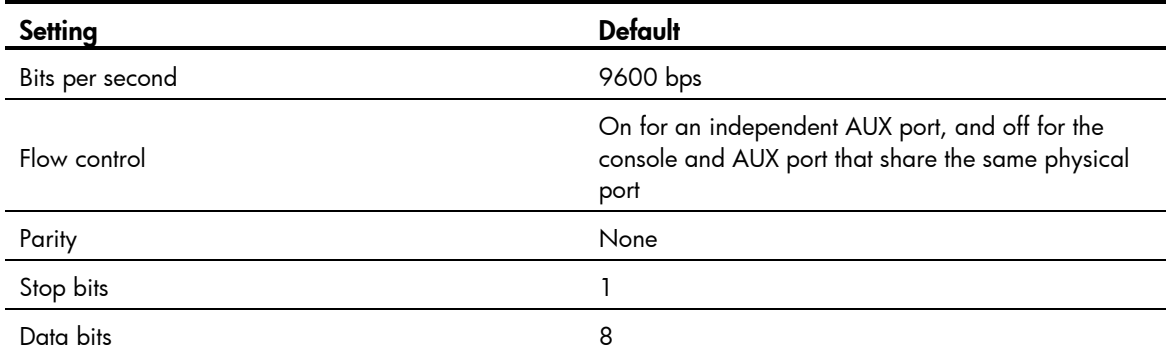

### Login procedure

#### A CAUTION:

Identify the interface to avoid connection errors.

1. Use the console cable shipped with the device to connect the PC and the device. Plug the DB-9 connector of the console cable into the serial port of the PC, and plug the RJ-45 connector into the AUX port of your device.

#### Figure 23 Connect the device and PC

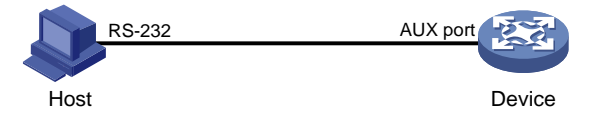

The serial port of a PC does not support hot-swap, so do not plug or unplug the console cable to or from the PC when your device is powered on. To disconnect the PC from the device, first unplug the RJ-45 connector and then the DB-9 connector.

- 2. Launch a terminal emulation program (such as HyperTerminal in Windows XP/Windows 2000). The following takes the HyperTerminal of Windows XP as an example. Select a serial port to be connected to the device, and set terminal parameters as follows (see [Figure 24](#page-63-0) through [Figure 26\)](#page-64-0):
	- Bits per second—9600
	- $\circ$  Data bits—8
	- Parity—None
	- $\circ$  Stop bits  $-1$
	- Flow control—None

#### NOTE:

On Windows 2003 Server operating system, you must add the HyperTerminal program first, and then log in to and manage the device as described in this document. On Windows 2008 Server, Windows 7, Windows Vista, or some other operating system, you must obtain a third-party terminal control program first, and follow the user guide or online help of that program to log in to the device.

#### <span id="page-63-0"></span>Figure 24 Connection description

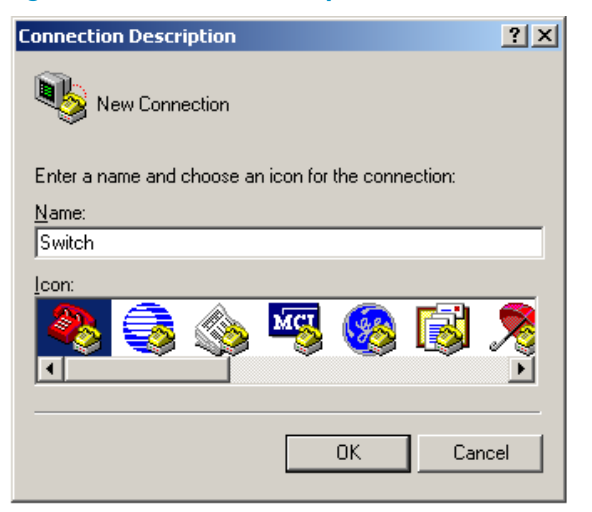

Figure 25 Specify the serial port used to establish the connection

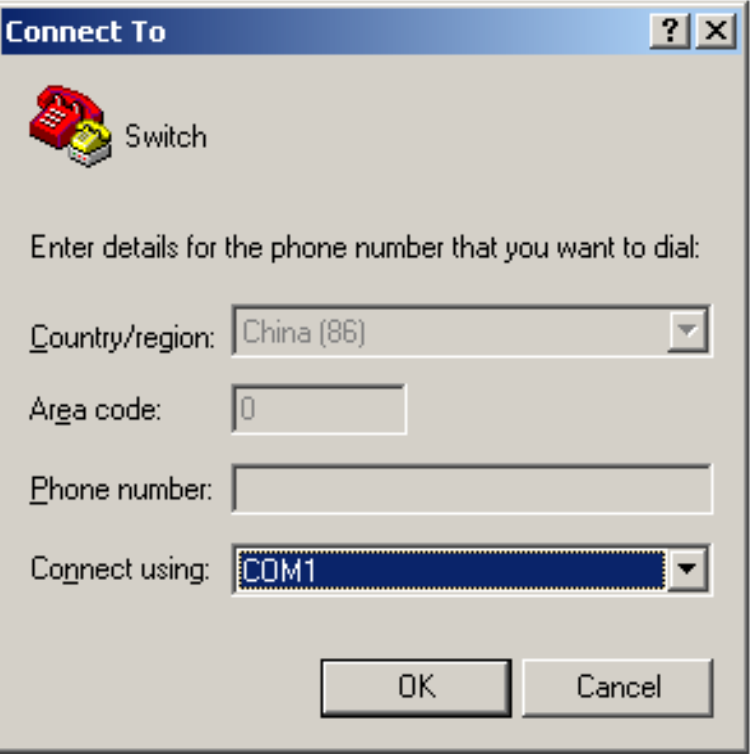

#### <span id="page-64-0"></span>Figure 26 Set the properties of the serial port

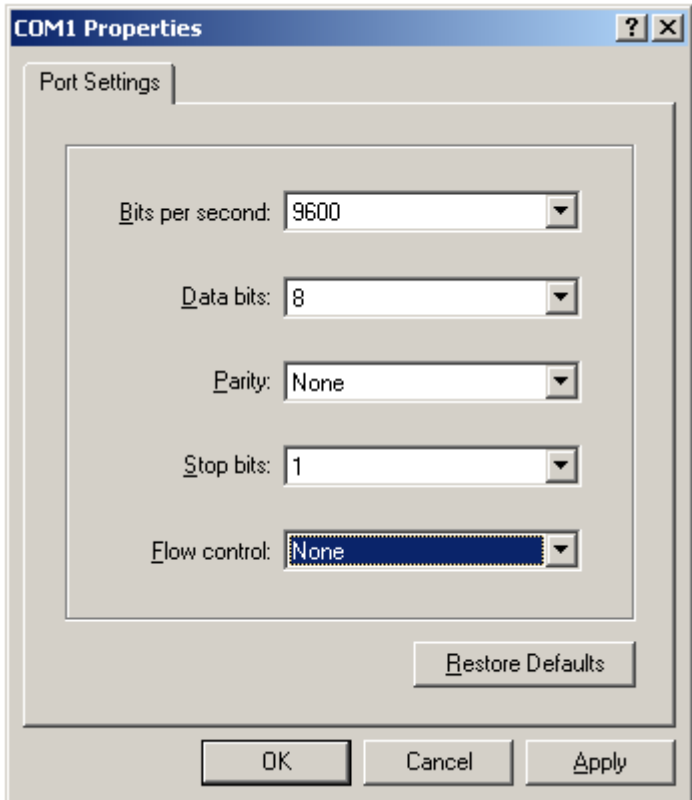

3. Turn on the device. You are prompted to enter the login password if the device successfully completes the POST. A prompt, such as <HP>, appears after you press **Enter**, as shown in [Figure 27.](#page-65-0)

<span id="page-65-0"></span>Figure 27 Configuration page

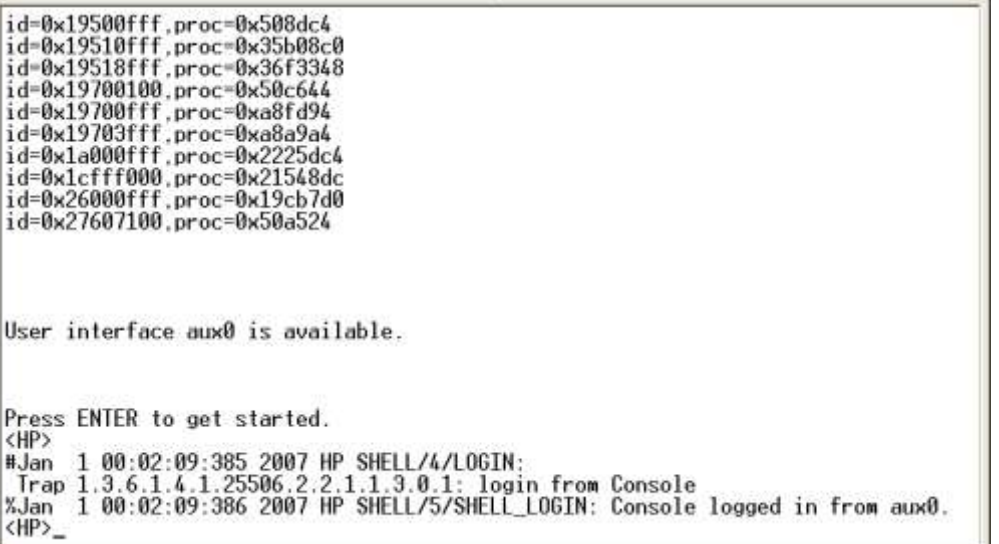

4. Execute commands to configure the device or check the running status of the device. To get help, enter ?.

milli

## Logging in through modems

You can use two modems to remotely maintain a switch through its AUX port over the PSTN when the IP network connection is broken.

### Configuration requirements

For remote login through the AUX port using modems:

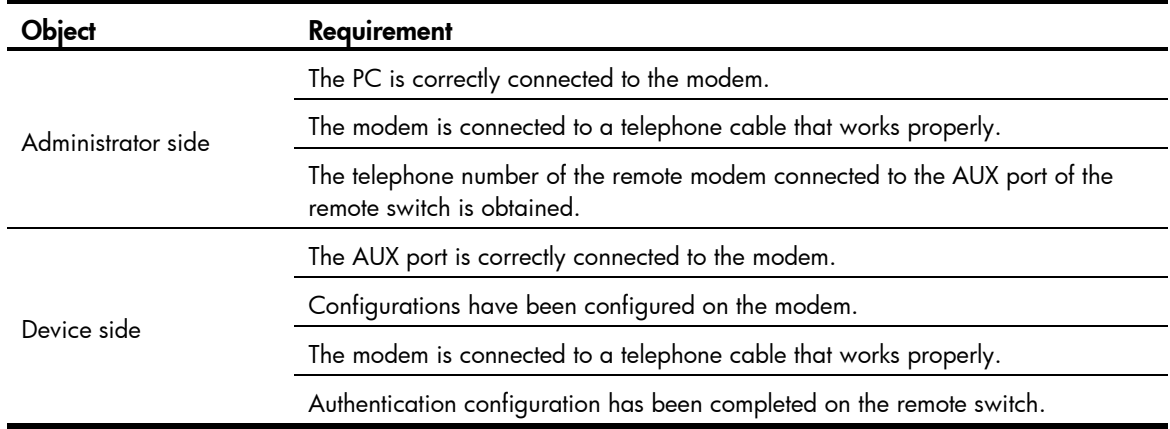

### Login procedure

1. Set up a configuration environment as shown in [Figure 28:](#page-66-0)

#### $\Lambda$ CAUTION:

- The baud rate of the AUX port must be lower than the transmission rate of the modem. Otherwise, packets may be lost.
- The parity check mode, stop bits, and data bits of the AUX port adopt the default settings
	- a. Connect the serial port of the PC and the AUX port of the device to a modem, respectively.
	- b. Connect the modems to a telephone cable, respectively.
	- c. Obtain the telephone number of the modem on the device side.

#### Figure 28 Connect the PC to the device through modems

<span id="page-66-0"></span>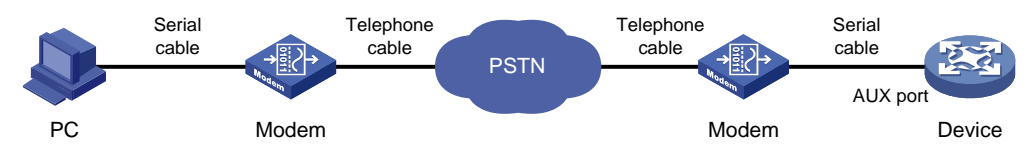

- 2. Perform the following configurations on the modem directly connected to the device:
- AT&F—Restore the factory defaults
- ATS0=1—Configure auto-answer on first ring
- AT&D—Ignore data Terminal Ready signals
- AT&K0—Disable local flow control
- AT&R1—Ignore Data Flow Control signals
- AT&S0—Force DSR to remain on
- ATEQ1&W—Disable the modem from response to commands and save the configuration

To verify your configuration, enter AT&V to show the configuration results.

#### NOTE:

The configuration commands and the output for different modems may be different. For more information, see the user guide of your modem.

3. On the PC, launch a terminal emulation utility (such as HyperTerminal in Windows XP/Windows 2000) and create a connection by using the telephone number of the modem on the device side.

#### Figure 29 Create a connection

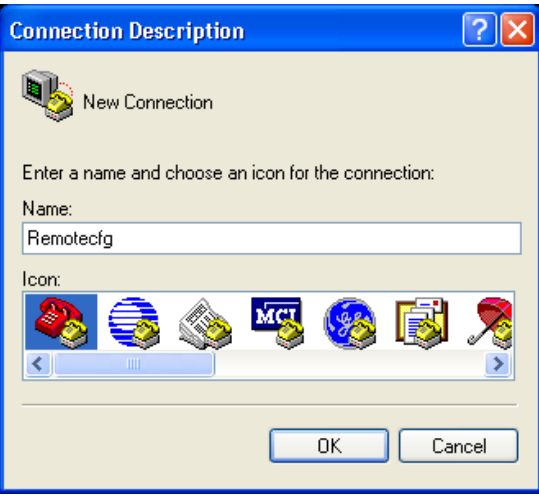

#### Figure 30 Enter the phone number

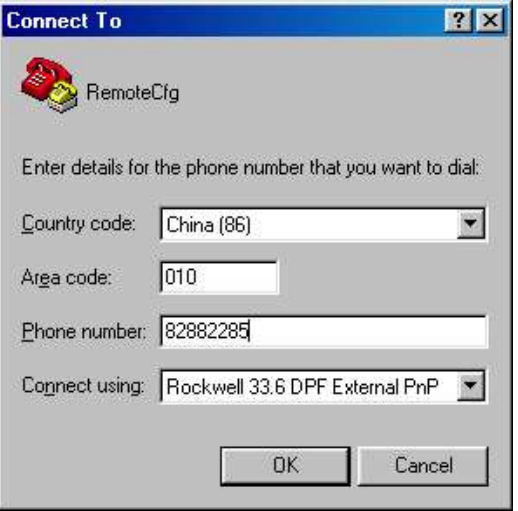

#### NOTE:

On Windows 2003 Server operating system, you must add the HyperTerminal program first, and then log in to and manage the device as described in this document. On Windows 2008 Server, Windows 7, Windows Vista, or some other operating system, you must obtain a third party terminal control program first, and follow the user guide or online help of that program to log in to the device.

4. Dial the telephone number to establish a connection to the device.

#### Figure 31 Dial the number

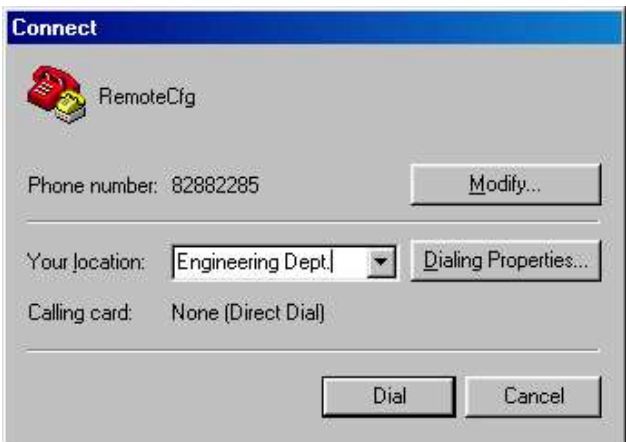

5. When the character string CONNECT9600 is displayed on the terminal, press **Enter** as prompted. A prompt, such as <HP>, appears.

Figure 32 Configuration page

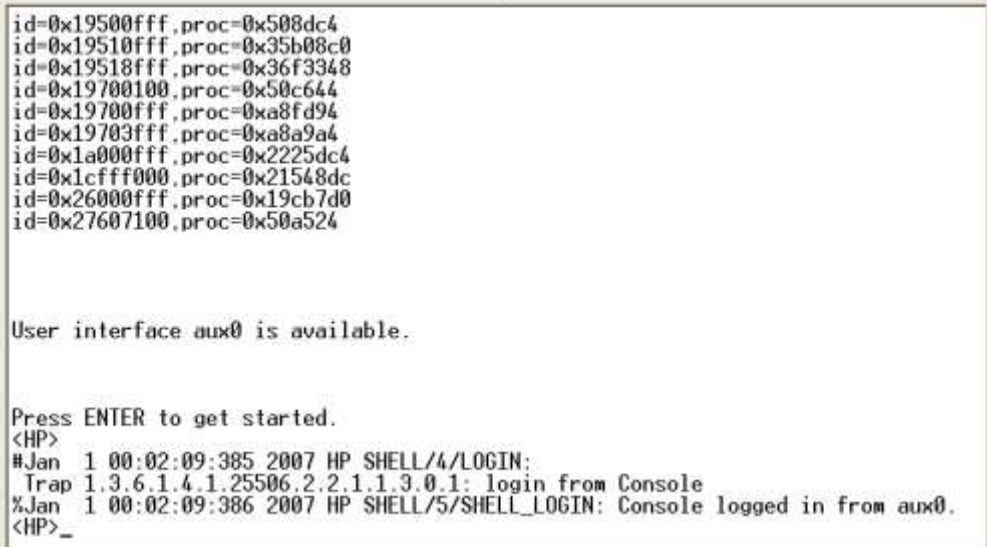

6. Execute commands to configure the device or check the running status of the device. To get help, enter ?.

To terminate the connection between the PC and device, execute the ATH command on the terminal to terminate the connection between the PC and modem. If you cannot execute the command on the terminal, enter  $AT + +$  and then press **Enter**. When you are prompted **OK**, execute the **ATH** command, and the connection is terminated if OK is displayed. You can also terminal the connection between the PC and device

by clicking  $\boxed{\triangle}$  on the hyper terminal window.

Do not close the hyper terminal directly. Otherwise, the remote modem may be always online, and you will fail to dial in next time.

### Modem login authentication modes

The following authentication modes are available for modem dial-in login: none, password, and AAA (scheme).

- none—Requires no username and password at login. This mode is insecure.
- password—Requires password authentication at login. Keep your password. If you lose your password, you cannot log in to the device through password authentication. You can log in to the device through the console port to view or modify the password.
- scheme—Uses AAA for user authentication, authorization, and accounting at login. AAA is a uniform framework for implementing network access management. This document describes only how to use AAA for local authentication and remote authentication. For more information about AAA configuration, see *Security Configuration Guide*. Keep your username and password. If you lose your local password, log in to the device through modems to view or modify the login password. If you lose your remote authentication password, contact the administrator.

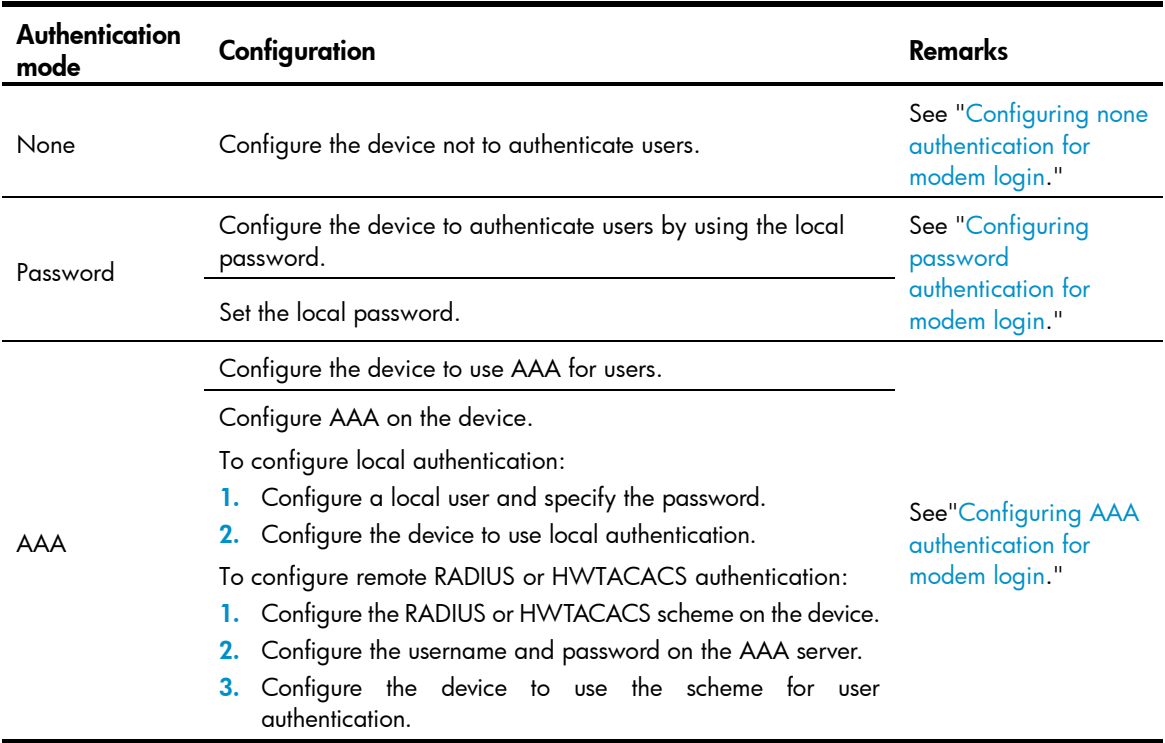

Table 15 Configuration required for different modem login authentication modes

<span id="page-69-0"></span>Modem login authentication changes do not take effect until you exit the CLI and log in again.

### Configuring none authentication for modem login

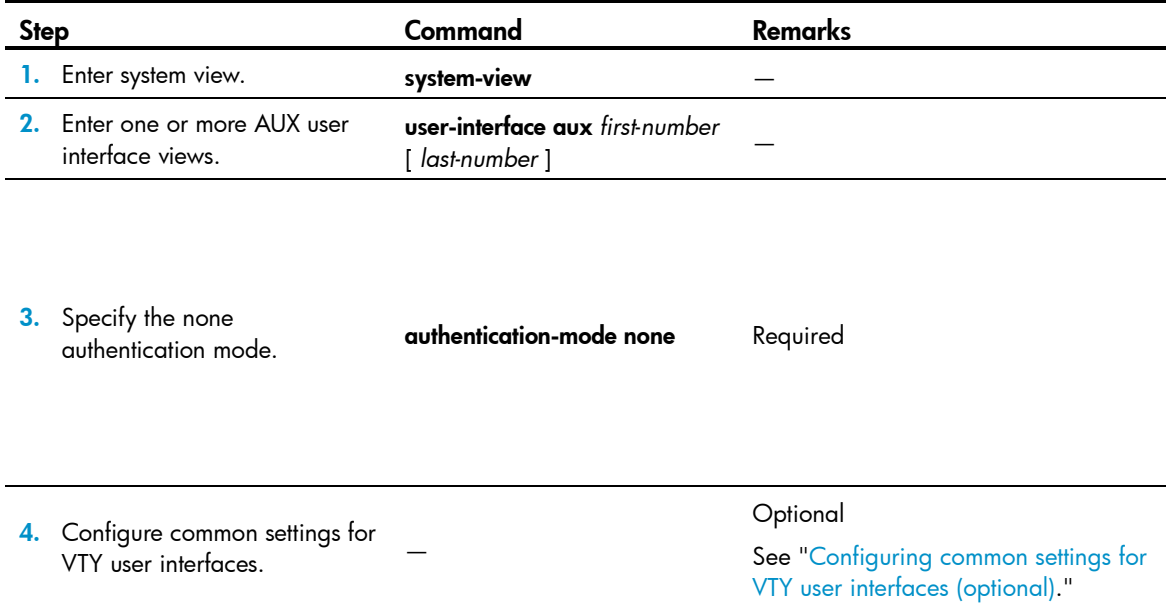

After the configuration, when you log in to the device through modems, you are prompted to press Enter. A prompt, such as <HP>, appears after you press Enter, as shown in [Figure 33.](#page-70-1)

#### <span id="page-70-1"></span>Figure 33 Configuration page

<span id="page-70-0"></span>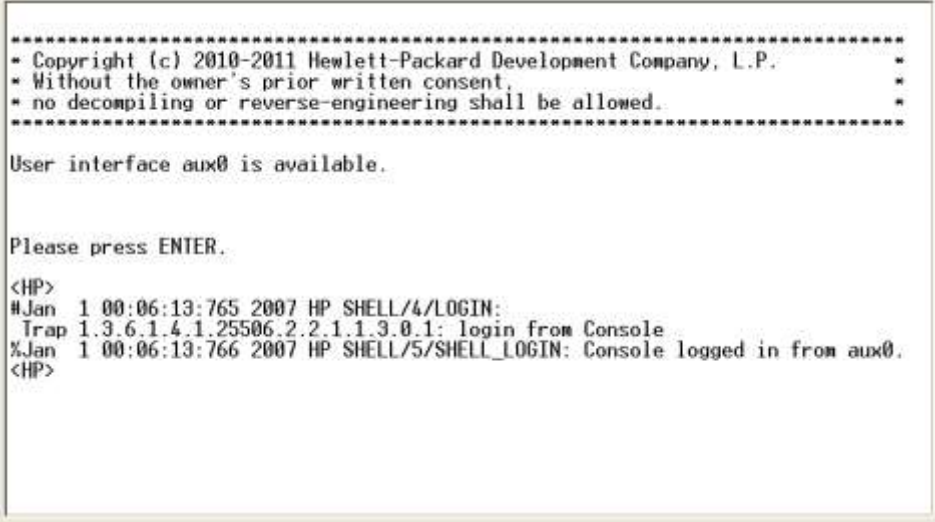

### Configuring password authentication for modem login

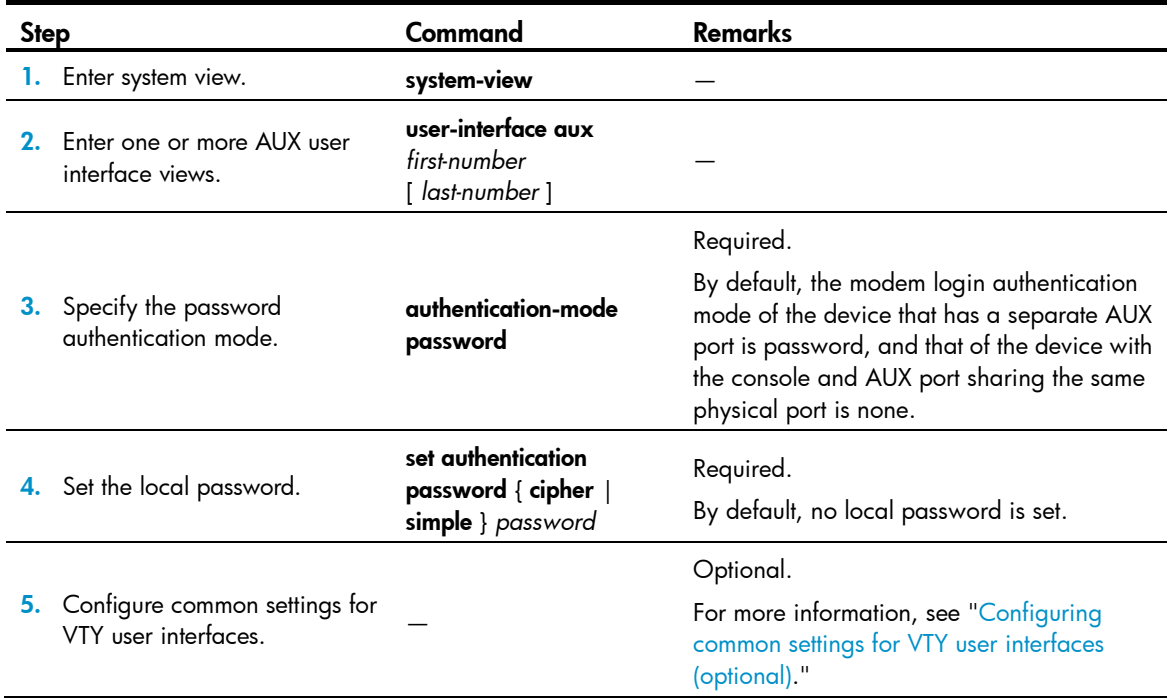

After the configuration, when you log in to the device through modems, you are prompted to enter a login password. A prompt, such as <HP>, appears after you enter the password and press **Enter**, as shown in [Figure 34.](#page-71-1)

#### Figure 34 Configuration page

<span id="page-71-1"></span><span id="page-71-0"></span>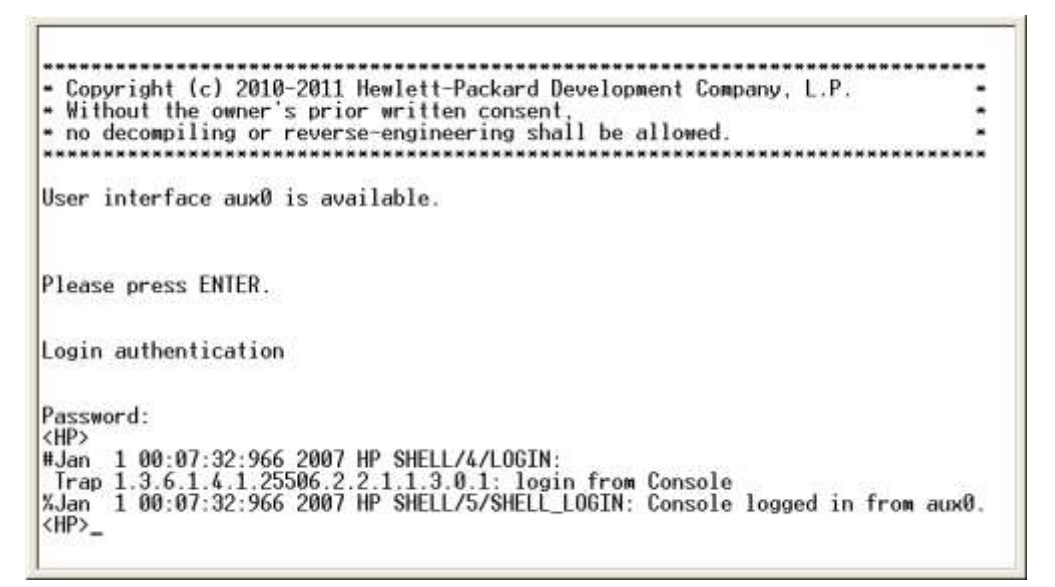
# Configuring AAA authentication for modem login

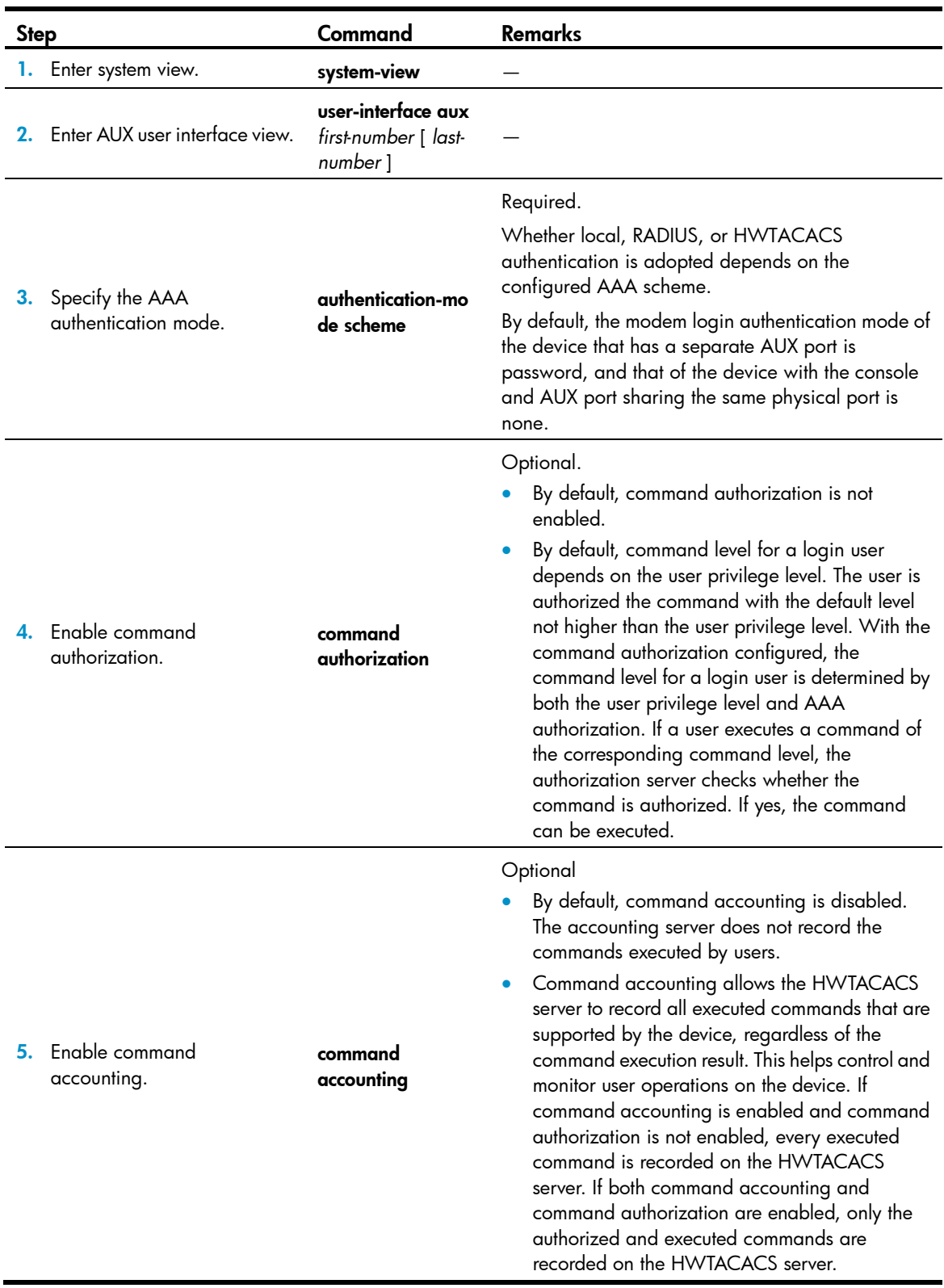

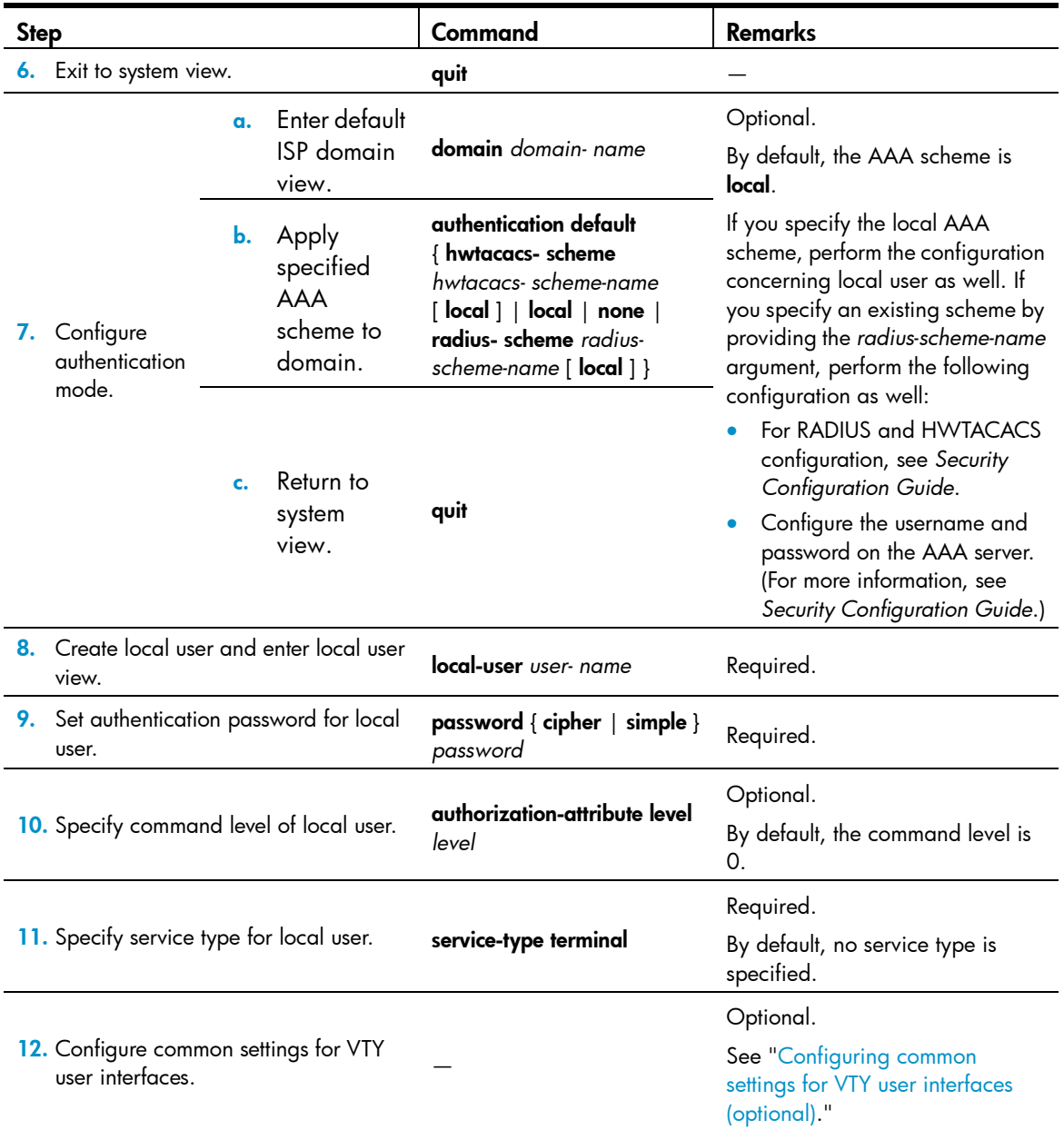

After enabling command authorization or command accounting, you must perform the following configuration to make the function take effect:

- Create a HWTACACS scheme, and specify the IP address of the authorization server and other authorization parameters.
- Reference the created HWTACACS scheme in the ISP domain.

For more information, see *Security Configuration Guide*.

When users adopt the scheme mode to log in to the device, the level of the commands that the users can access depends on the user privilege level defined in the AAA scheme.

- When the AAA scheme is local, the user privilege level is defined by authorization-attribute level *level*.
- When the AAA scheme is RADIUS or HWTACACS, the user privilege level is configured on the RADIUS or HWTACACS server.

For more information about AAA, RADIUS, and HWTACACS, see *Security Configuration Guide*.

After the configuration, when you log in to the device through modems, you are prompted to enter a login username and password. A prompt, such as <HP>, appears after you enter the password and username and press **Enter**, as shown in [Figure 35.](#page-74-0)

<span id="page-74-0"></span>Figure 35 Configuration page

```
Copyright (c) 2010-2011 Hewlett-Packard Development Company, L.P.
 Without the owner's prior written consent
* no decompiling or reverse-engineering shall be allowed.
             **********************
User interface aux0 is available.
Please press ENTER.
Login authentication
Username:abcd
Password:<br><HP>
<HP>
```
### Configuring common settings for modem login (optional)

### $\bigwedge$  CAUTION:

- The common settings configured for AUX login take effect immediately. If you configure the common settings after you log in through the AUX port, the current connection may be interrupted, so you should use another login method. After configuring common settings for AUX login, you must modify the settings on the terminal to make them consistent with those on the device.
- The baud rate of the AUX port must be lower than the transmission rate of the modem. Otherwise, packets may be lost.

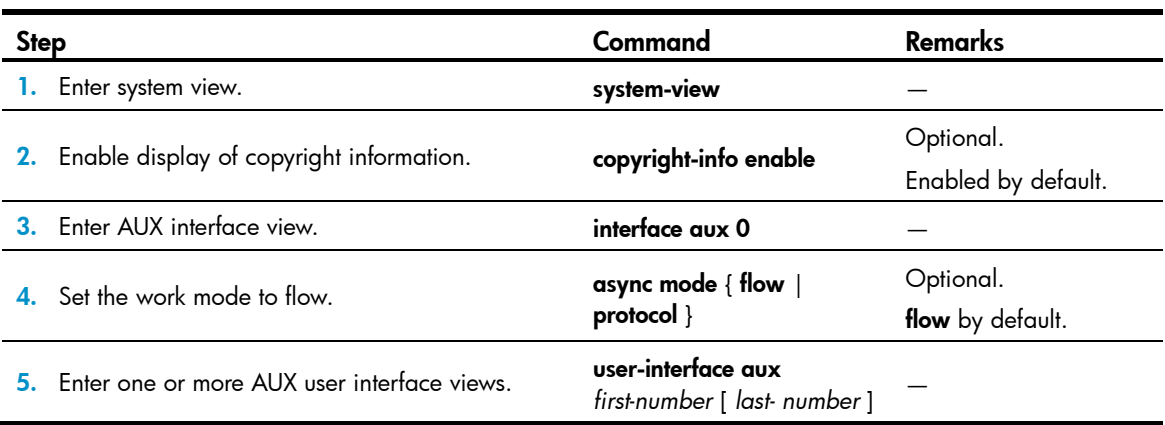

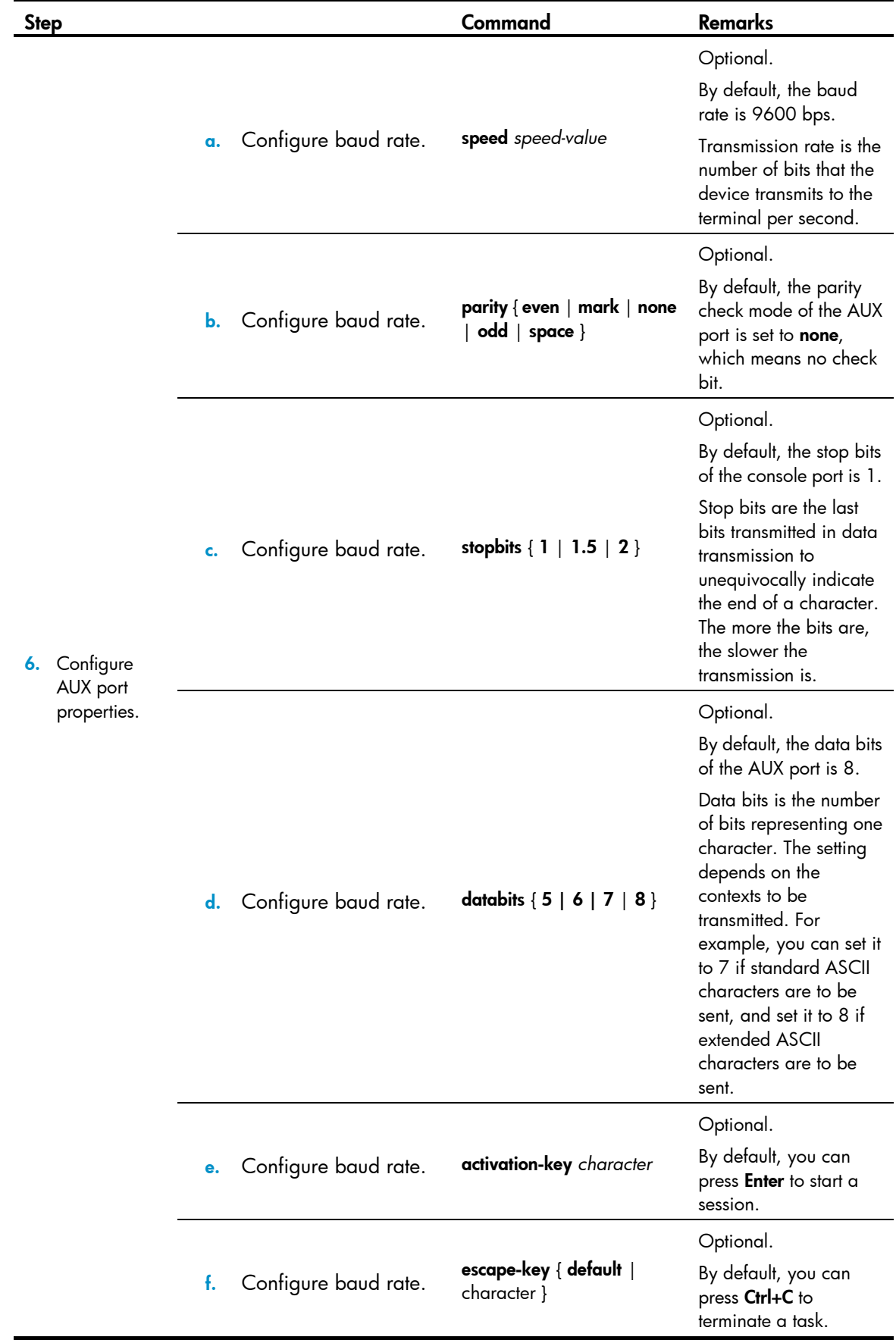

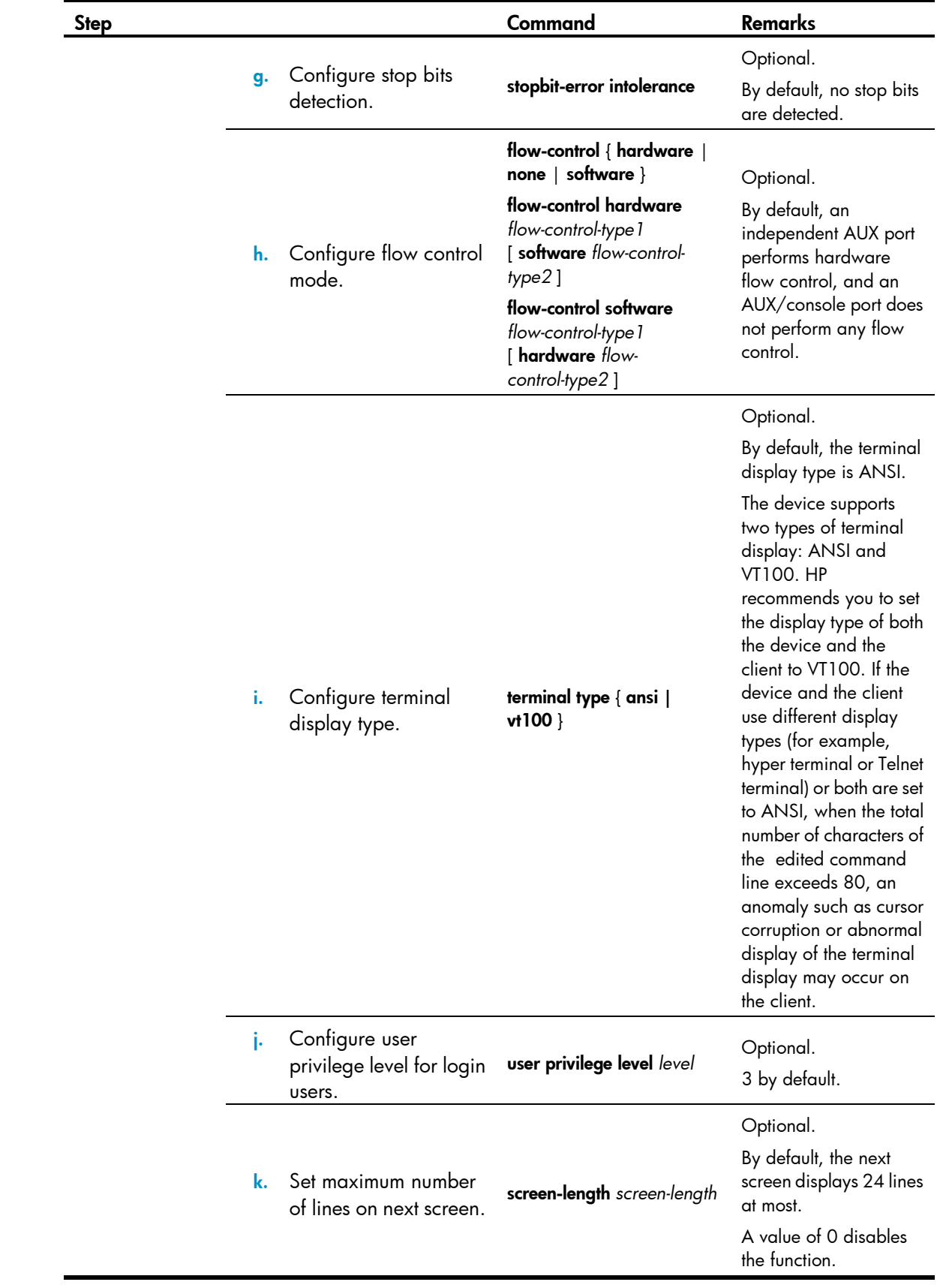

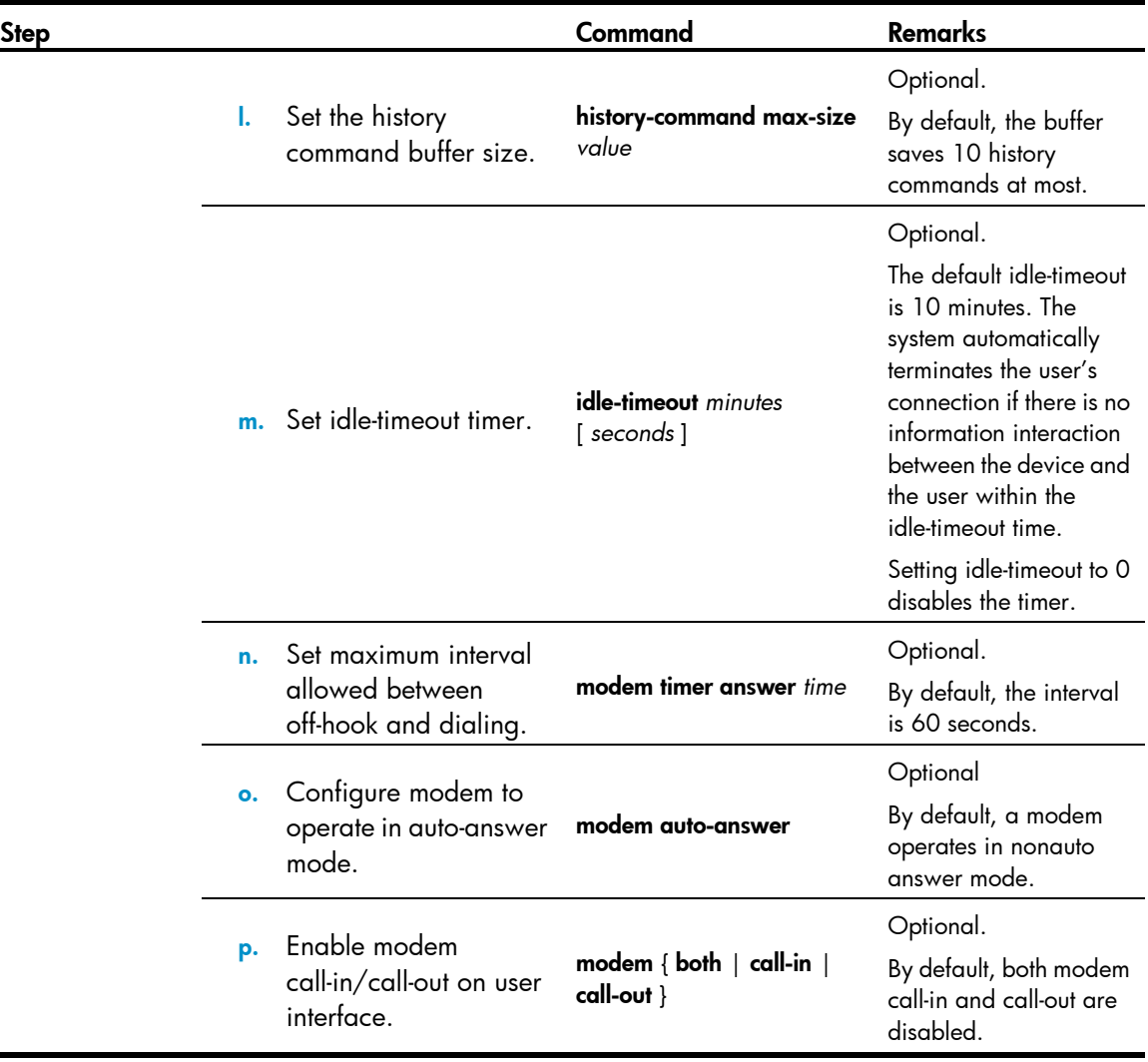

# Displaying and maintaining CLI login

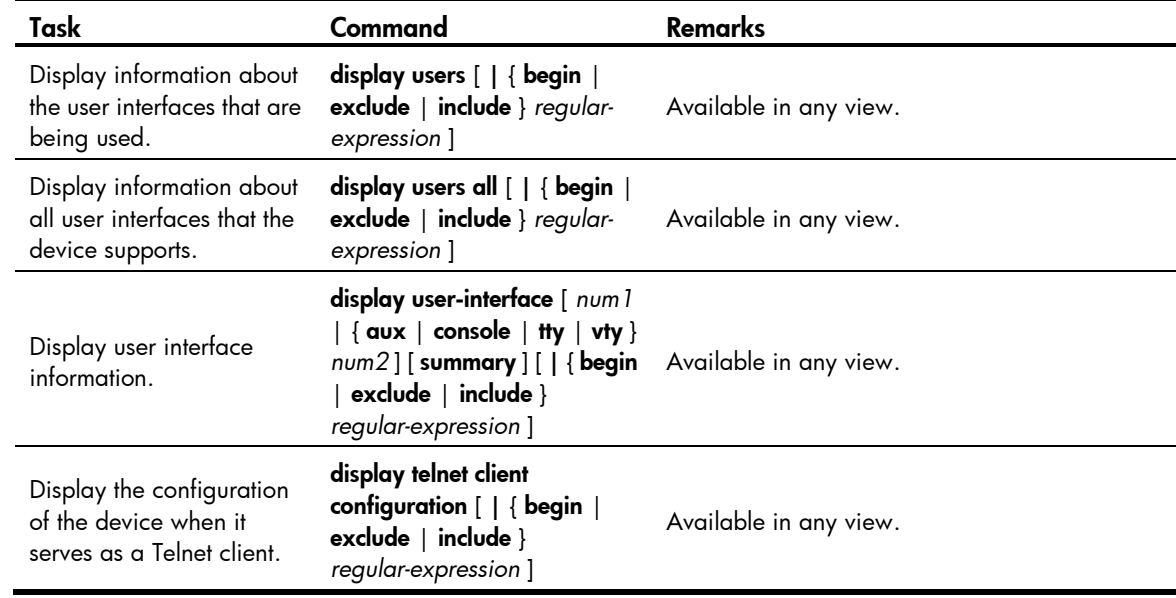

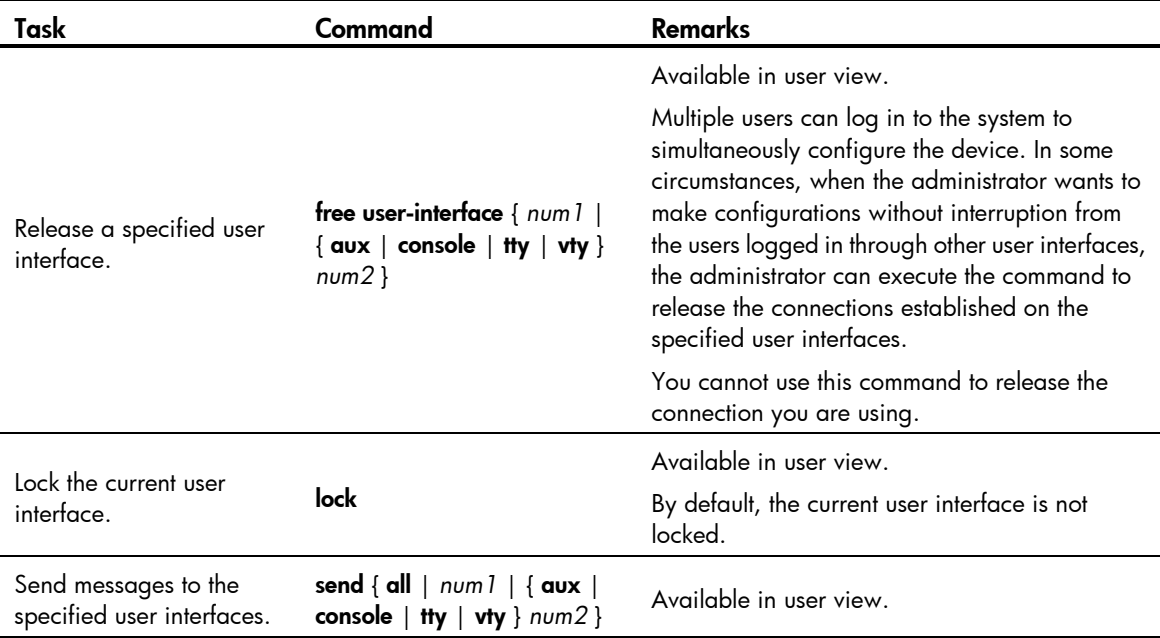

# Web login

The device provides a built-in web server. It enables you to log in to the web interface of the device from a PC.

The device supports the following web login methods:

- HTTP login—the HTTP is used for transferring web page information across the Internet. It is an application-layer protocol in the TCP/IP protocol suite. The connection-oriented TCP is adopted at the transport layer. The device supports HTTP 1.0.
- **HTTPS login**—the HTTPS refers to the HTTP protocol that supports the SSL protocol. HTTPS uses SSL to encrypt the data exchanged between the HTTPS client and the server to ensure data security and integrity. You can define a certificate attribute-based access control policy to allow legal clients to access the device securely and prohibit illegal clients.

### Configuration requirements

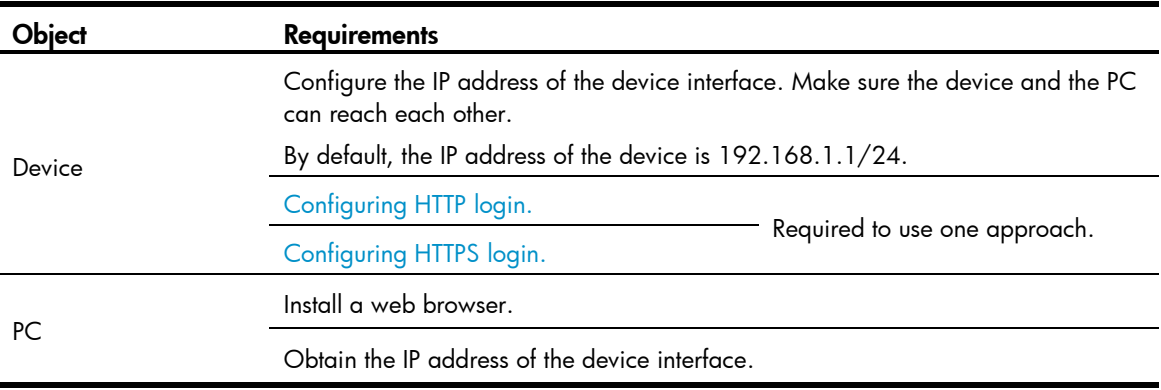

# <span id="page-79-0"></span>Configuring HTTP login

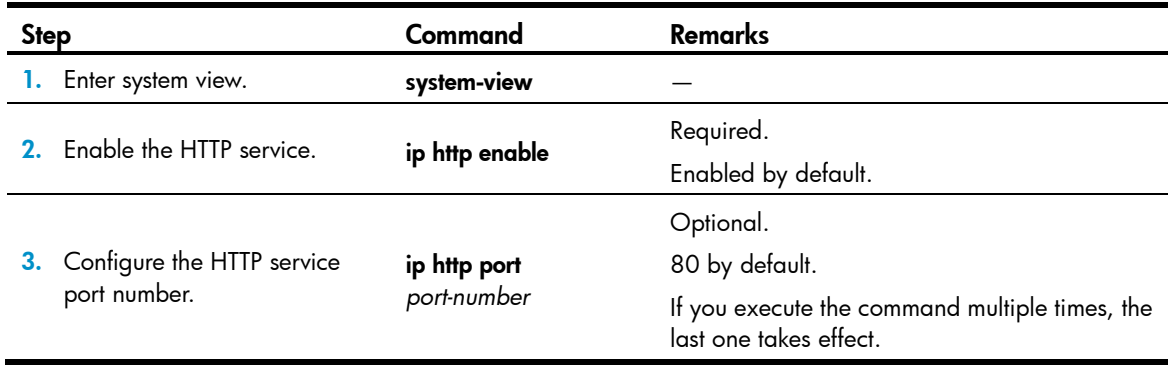

<span id="page-80-0"></span>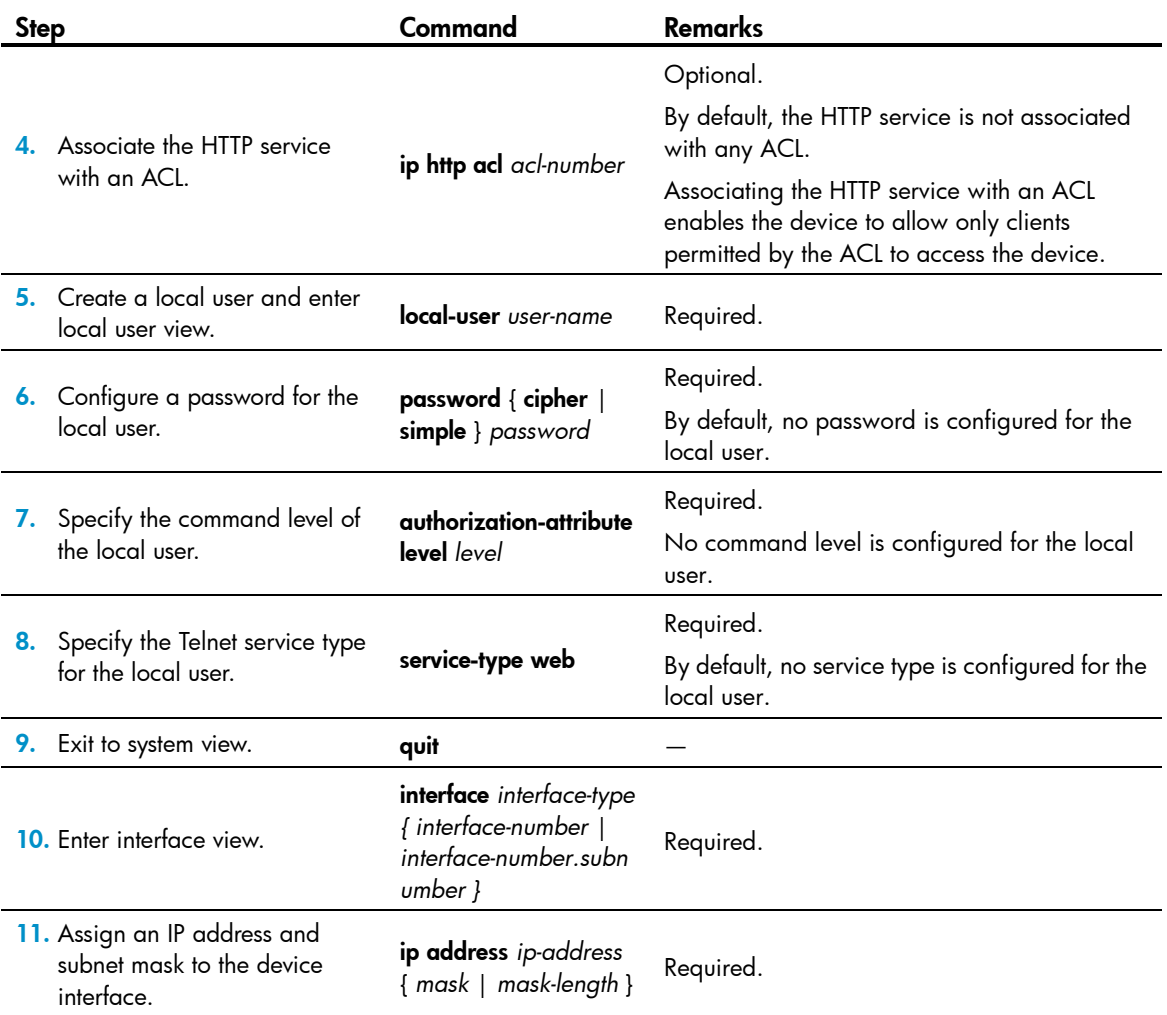

# Configuring HTTPS login

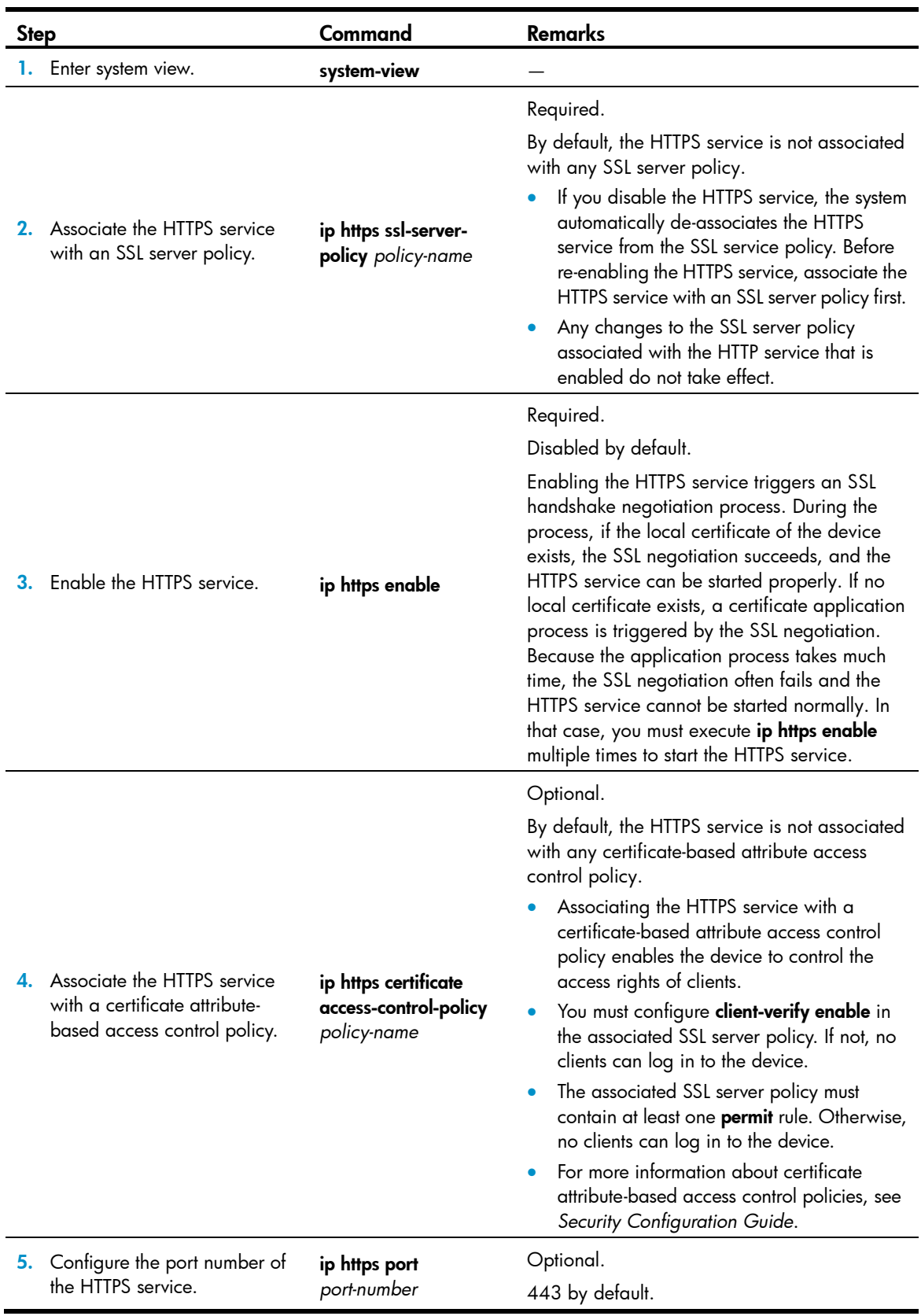

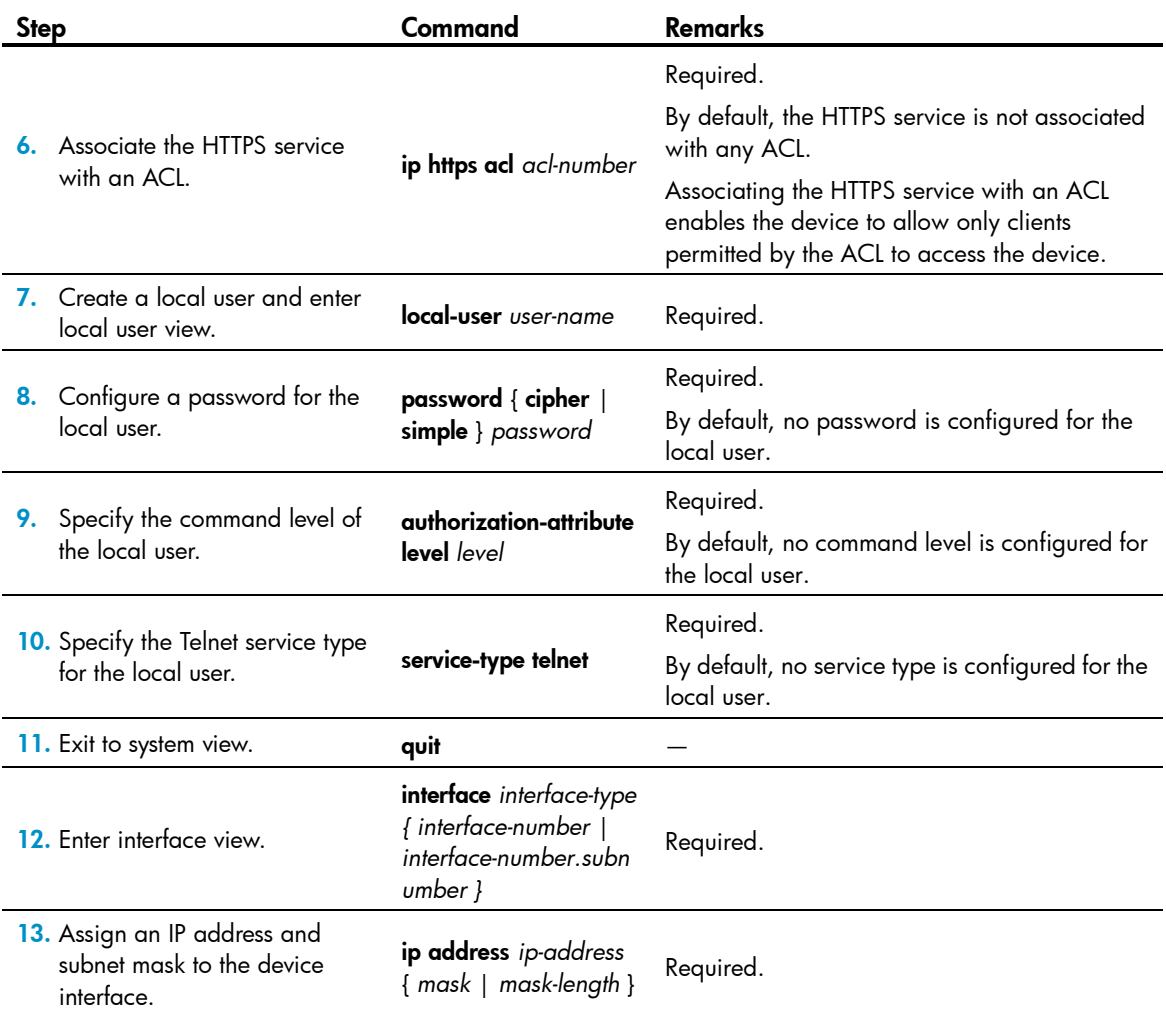

# Displaying and maintaining web login

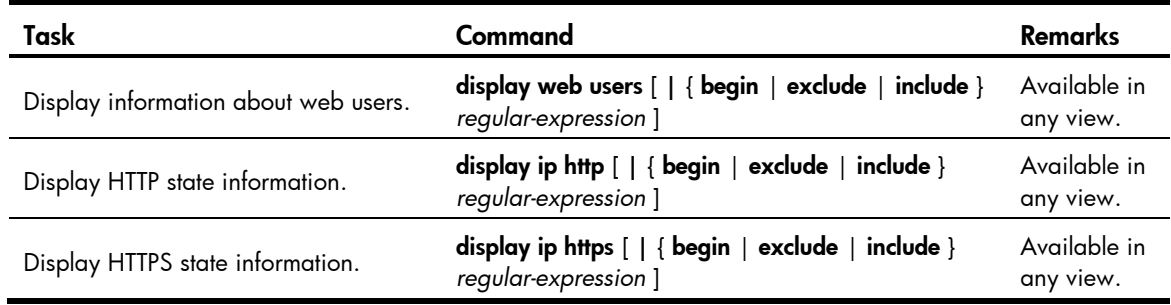

# Configuration examples

### HTTP login example

#### Network requirements

As shown in [Figure 36,](#page-83-0) the PC is connected to the device over an IP network. The IP address of the Device is 192.168.0.22/24.

Use the PC to log in to the device through HTTP.

#### Figure 36 Network diagram

<span id="page-83-0"></span>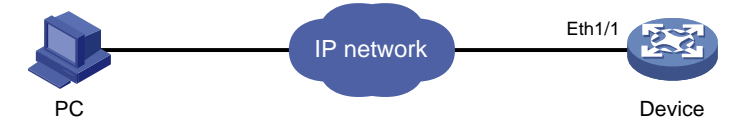

### Configuration procedure

#### 1. Configure the device

# Configure the IP address of the interface Ethernet 1/1 as 192.168.0.22 and the subnet mask as 255.255.255.0.

```
[Sysname] interface ethernet1/1
[Sysname-Ethernet1/1] ip address 192.168.0.22 255.255.255.0
[Sysname-Ethernet1/1] quit
```
# Create a local user named **admin**, and set the password to **admin** for the user. Specify the Telnet service type for the local user, and set the command level to 3 for this user.

```
[Sysname] local-user admin
[Sysname-luser-admin] service-type web
[Sysname-luser-admin] authorization-attribute level 3
[Sysname-luser-admin] password simple admin
```
#### 2. Use the PC to log in to the device

# On the PC, run the web browser. Enter the IP address of the device in the address bar. The web login page appears.

Figure 37 Web login page

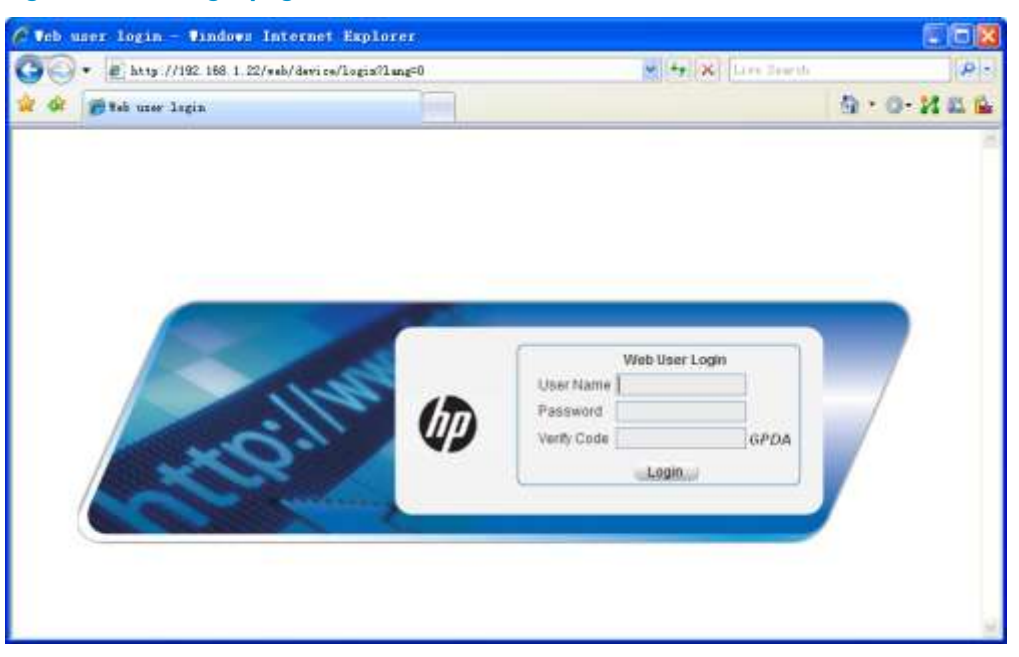

# Enter the user name, password, verify code, select English, and click Login. The homepage appears. After login, you can configure device settings through the web interface.

### HTTPS login example

### Network requirements

As shown in [Figure 38,](#page-84-0) to prevent unauthorized users from accessing the Device, configure HTTPS login as follows:

- Configure the device as the HTTPS server, and request a certificate for it.
- Configure the host to act as the HTTPS client. Request a certificate for it.
- Install SCEP add-on on the CA and set the computer's name to new-ca. In this example, the CA runs Windows Server, and is used to issue certificates to the device and host.

#### Figure 38 Network diagram

<span id="page-84-0"></span>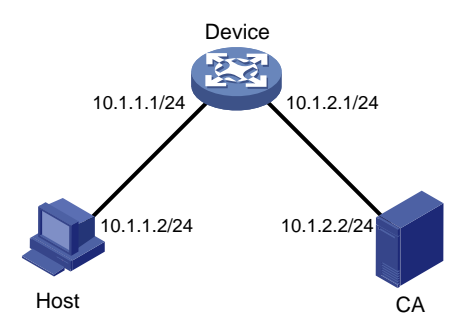

### Configuration procedure

Before performing the following configuration, ensure the Device, Host, and CA can reach each other.

1. Configure the device that acts as the HTTPS server

# Configure a PKI entity, configure the common name of the entity as **http-server1**, and the FQDN of the entity as ssl.security.com.

```
<Device> system-view
[Device] pki entity en
[Device-pki-entity-en] common-name http-server1
[Device-pki-entity-en] fqdn ssl.security.com
[Device-pki-entity-en] quit
```
# Create a PKI domain, specify the trusted CA as new-ca, the URL of the server for certificate request as http://10.1.2.2/certsrv/mscep/mscep.dll, authority for certificate request as RA, and the entity for certificate request as en.

```
[Device] pki domain 1
[Device-pki-domain-1] ca identifier new-ca
[Device-pki-domain-1] certificate request url http://10.1.2.2/certsrv/mscep/mscep.dll
[Device-pki-domain-1] certificate request from ra
[Device-pki-domain-1] certificate request entity en
[Device-pki-domain-1] quit
```
#### # Create RSA local key pairs.

[Device] public-key loc al create rsa

# Retrieve the CA certificate from the certificate issuing server.

[Device] pki retrieval-certificate ca domain 1

# Request a local certificate from a CA through SCEP for the device.

[Device] pki request-certificate domain 1

# Create an SSL server policy **myssl**, specify PKI domain 1 for the SSL server policy, and enable certificate-based SSL client authentication.

```
[Device] ssl server-policy myssl
[Device-ssl-server-policy-myssl] pki-domain 1
[Device-ssl-server-policy-myssl] client-verify enable
[Device-ssl-server-policy-myssl] quit
```
# Create a certificate attribute group **mygroup1**, and configure a certificate attribute rule, specifying that the DN in the subject name includes the string of new-ca.

```
[Device] pki certificate attribute-group mygroup1
[Device-pki-cert-attribute-group-mygroup1] attribute 1 issuer-name dn ctn new-ca
[Device-pki-cert-attribute-group-mygroup1] quit
```
# Create a certificate attribute-based access control policy myacp. Configure a certificate attribute-based access control rule, specifying that a certificate is considered valid when it matches an attribute rule in certificate attribute group **myacp**.

```
[Device] pki certificate access-control-policy myacp
[Device-pki-cert-acp-myacp] rule 1 permit mygroup1
[Device-pki-cert-acp-myacp] quit
```
# Associate the HTTPS service with SSL server policy **myssl**.

[Device] ip https ssl-server-policy myssl

# Associate the HTTPS service with certificate attribute-based access control policy myacp.

[Device] ip https certificate access-control-policy myacp

# Enable the HTTPS service.

[Device] ip https enable

# Create a local user named **usera**, set the password to 123 for the user, and specify the Telnet service type for the local user.

[Device] local-user usera [Device-luser-usera] password simple 123 [Device-luser-usera] service-type telnet

2. Configure the host that acts as the HTTPS client

On the host, run the IE browser. In the address bar, enter **http://10.1.2.2/certsrv** and request a certificate for the host as prompted.

3. Verify the configuration

Enter **https://10.1.1.1** in the address bar, and select the certificate issued by new-ca. Then the web login page of the Device appears. On the login page, type the username usera, and password 123 to enter the web management page.

- To log in to the web interface through HTTPS, enter the URL address starting with https://. To log in to the web interface through HTTP, enter the URL address starting with http://.
- For more information about PKI configuration commands, see *Security Command Reference.*
- For more information about the public-key local create rsa command, see *Security Command Reference*.
- For more information about SSL configuration commands, see *Security Command Reference*.

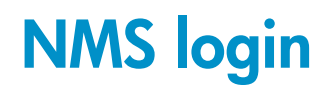

An NMS runs the SNMP client software. It offers a user-friendly interface to facilitate network management. An agent is a program that resides in the device. It receives and handles requests from the NMS. An NMS is a manager in an SNMP-enabled network, whereas agents are managed by the NMS. The NMS and agents exchange information through the SNMP protocol. At present, the device supports multiple NMS programs, such as IMC.

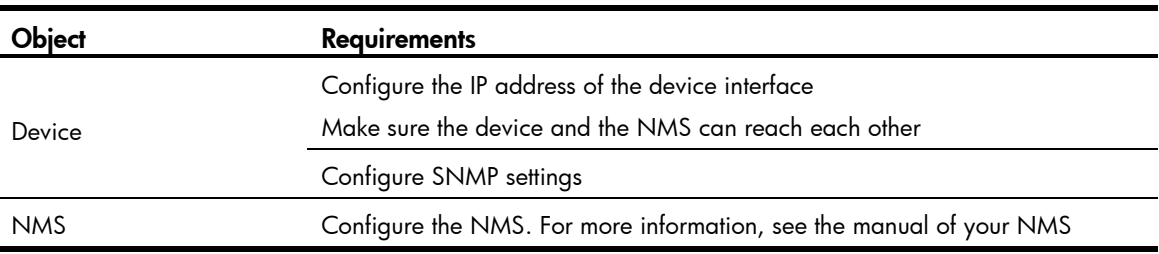

Configuration requirements of NMS login:

# Configuring NMS login

Connect the Ethernet port of the PC to an Ethernet port of the device, as shown in [Figure 39.](#page-87-0) Ensure the PC and device can reach each other.

#### Figure 39 Network diagram for configuring NMS login

<span id="page-87-0"></span>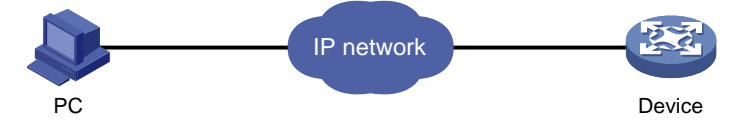

The device supports three SNMP versions: SNMPv1, SNMPv2c, and SNMPv3. For more information about SNMP, see *Network Management and Monitoring Configuration Guide*.

To configure SNMPv1 and SNMPv2c settings:

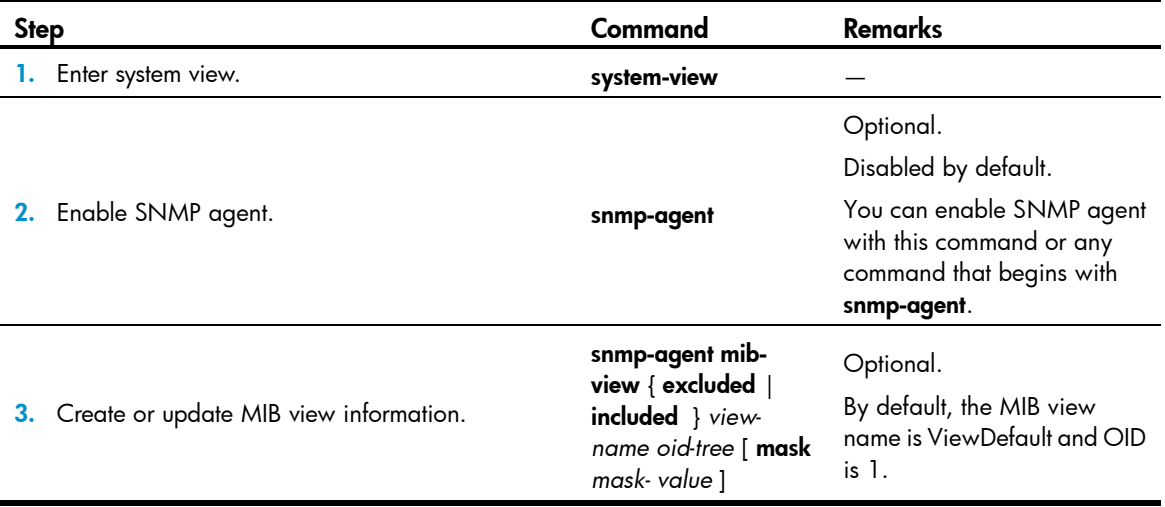

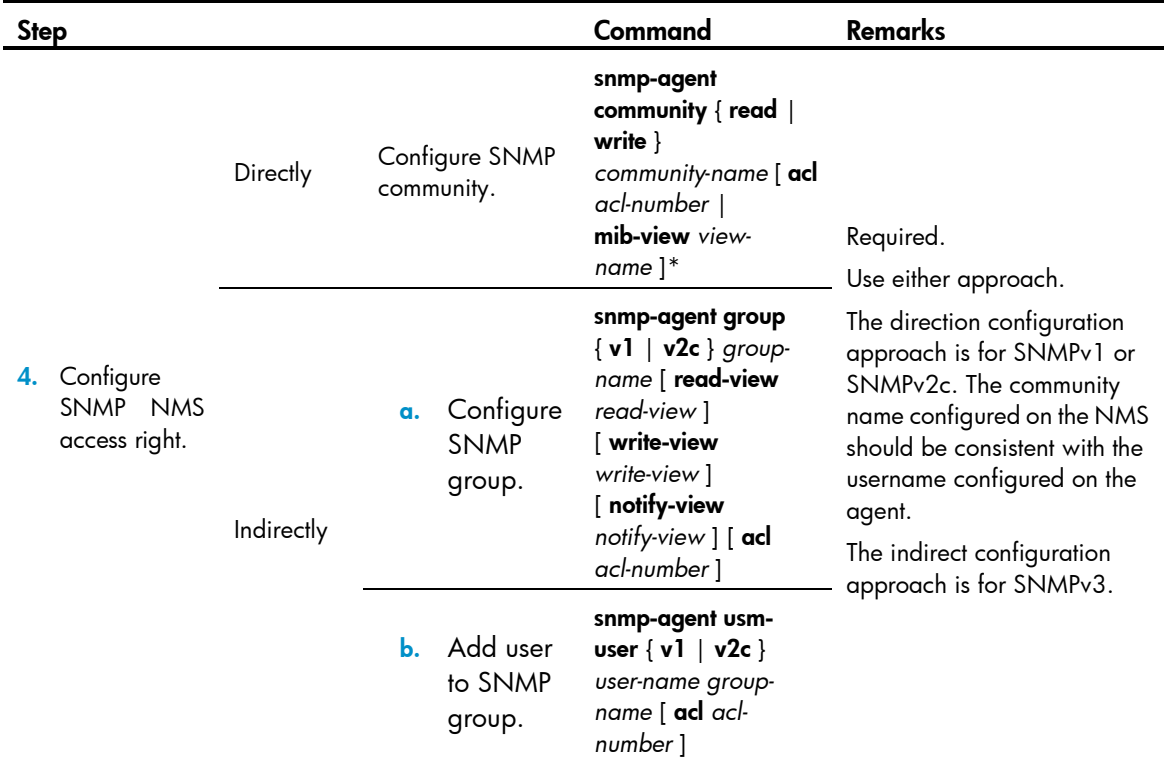

To configure SNMPv3 settings:

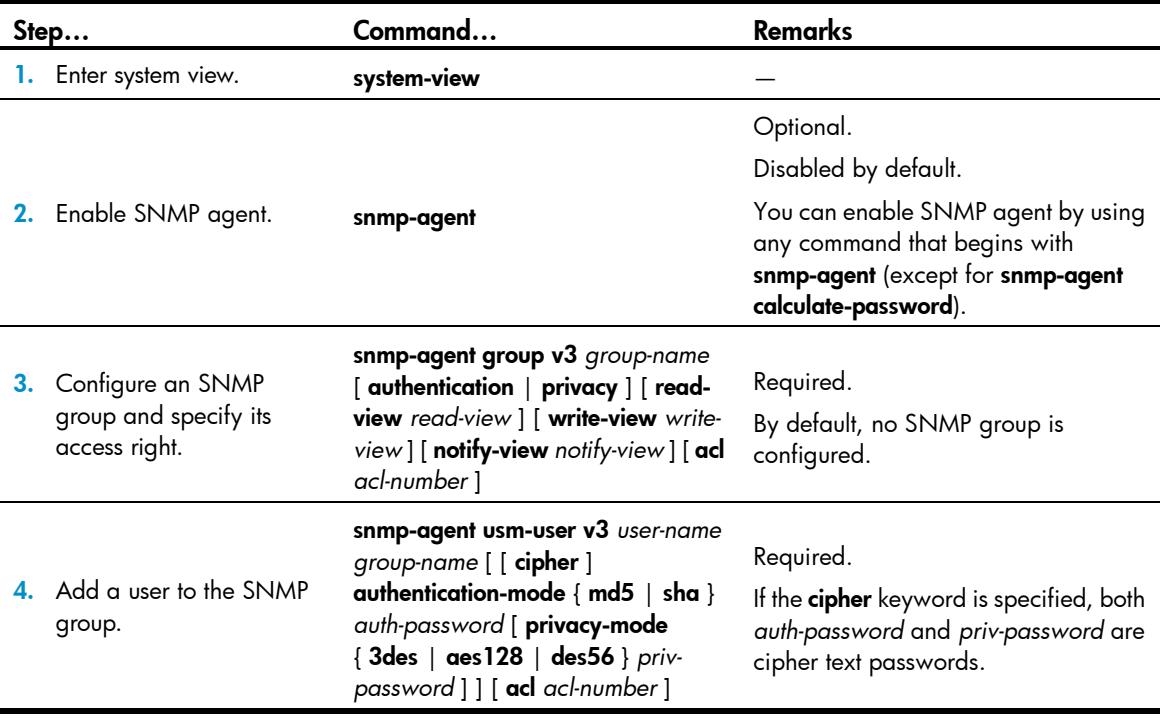

# NMS login example

In this example, IMC is used as the NMS for illustration.

1. Configure the device

# Assign 1.1.1.1/24 for the IP address of device. Make sure the device and the NMS can reach each other. (Details not shown)

# Enter system view.

<Sysname> system-view

# Enable the SNMP agent.

[Sysname] snmp-agent

# Configure an SNMP group.

[Sysname] snmp-agent group v3 managev3group read-view test write-view test

# Add a user to the SNMP group.

[Sysname] snmp-agent usm-user v3 managev3user managev3group

2. Configure the NMS

On the PC, start the browser. In the address bar, enter http://192.168.4.112:8080/IMC, where 192.168.4.112 is the IP address of the IMC.

### Figure 40 IMC login page

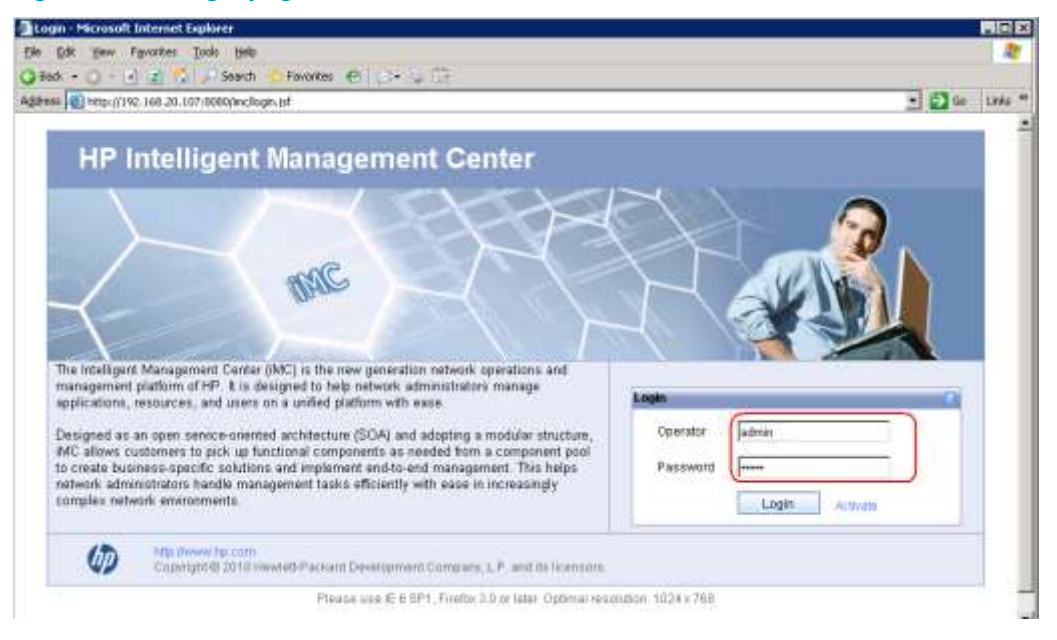

Enter the username and password, and then click Login. The IMC homepage appears, as shown i[n Figure 41.](#page-90-0)

#### (1) Siladman Chinas O Annual O Logour Up)  $(3)$   $(x)$ **Only Shortcut** Home **Resource** System (2) Go Advanced User Service **Marm Ruport View Management** Network Topology<br>C. Lower-Level NMS View **Gill My Network View Called Harb** ai-Custom View shot of Lower Lovel NMS View iii IP View **B** Device View No fower-fewel NMS. Age Law **ALL CAVALISMS Resource Managem** v **Terminal Access Deveretts** Department(1) **DivisionalA** deric (10) **CP OF HIMILI** Network Assets v Performance Manage **Faulty Devices List**  $(4)$ a. leway\_10210830118 NYAA ART new37228.b (0.142.215.2010) Bwtth(172.1.8.192) 072101 NY-ROC-08500-200<br>(172.3.0.2) NV-BB-NCH NAHOC-DRINK 101-00-0020(172.3.0.20) CPU Memory Response Unreachabity interface Incoming Traffic Interface Outgoing Traffic **CPU Usage Last 1 Hour Mila** *<u>instance</u>* Lease vayt102.108.30-10) (Diviny Modula Lave) [] 3,000% Cit juni i.  $-6$ Copyright@ 2010 Hewlett-Packard Development Company, L.P. and its technions. (5)

### Log in to the IMC and configure SNMP settings for the IMC to find the device. After the device is found, you can manage and maintain the device through the IMC. For example, query device information or configure device parameters.

The SNMP settings on the IMC must be the same as those configured on the device. If not, the device cannot be found or managed by the IMC. See the IMC manuals for more information.

Click Help in the upper right corner of each configuration page to get help information.

### <span id="page-90-0"></span>Figure 41 IMC homepage

# User login control

The device provides the following login control methods:

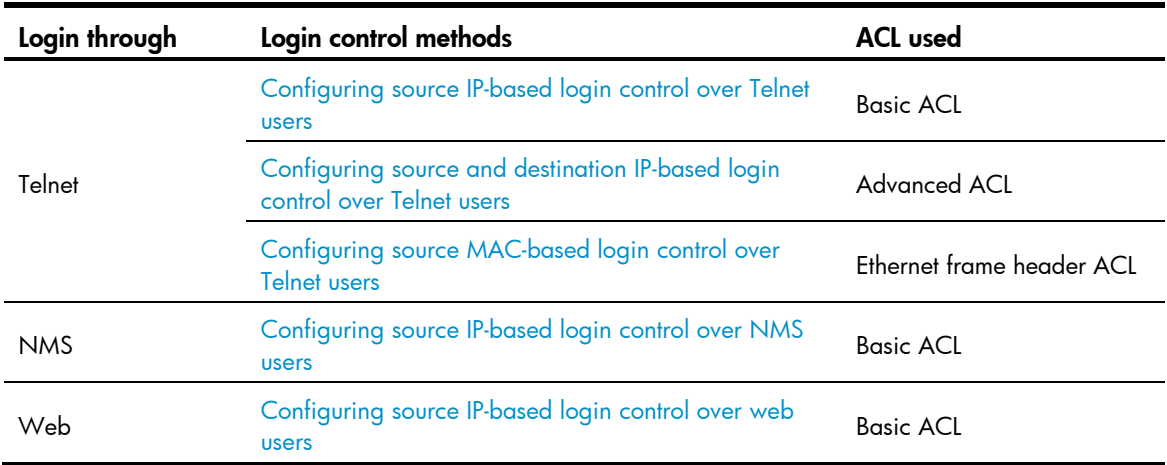

# Configuring login control over Telnet users

Before configuration, determine the permitted or denied source IP addresses, source MAC addresses, and destination IP addresses.

### <span id="page-91-0"></span>Configuring source IP-based login control over Telnet users

Basic ACLs match the source IP addresses of packets, so you can use basic ACLs to implement source IP-based login control over Telnet users. Basic ACLs are numbered from 2000 to 2999. For more information about ACL, see *ACL and QoS Configuration Guide.*

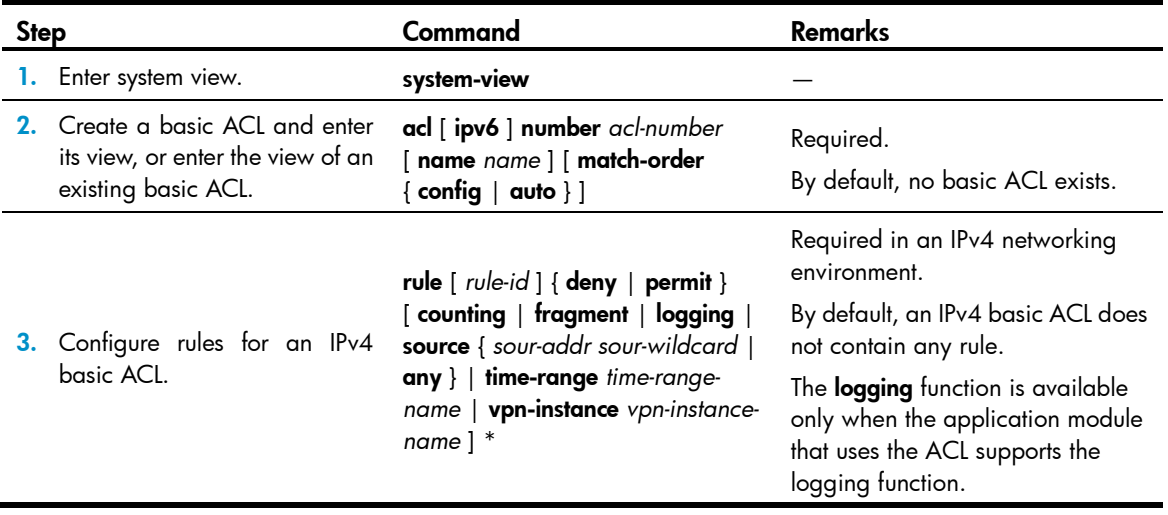

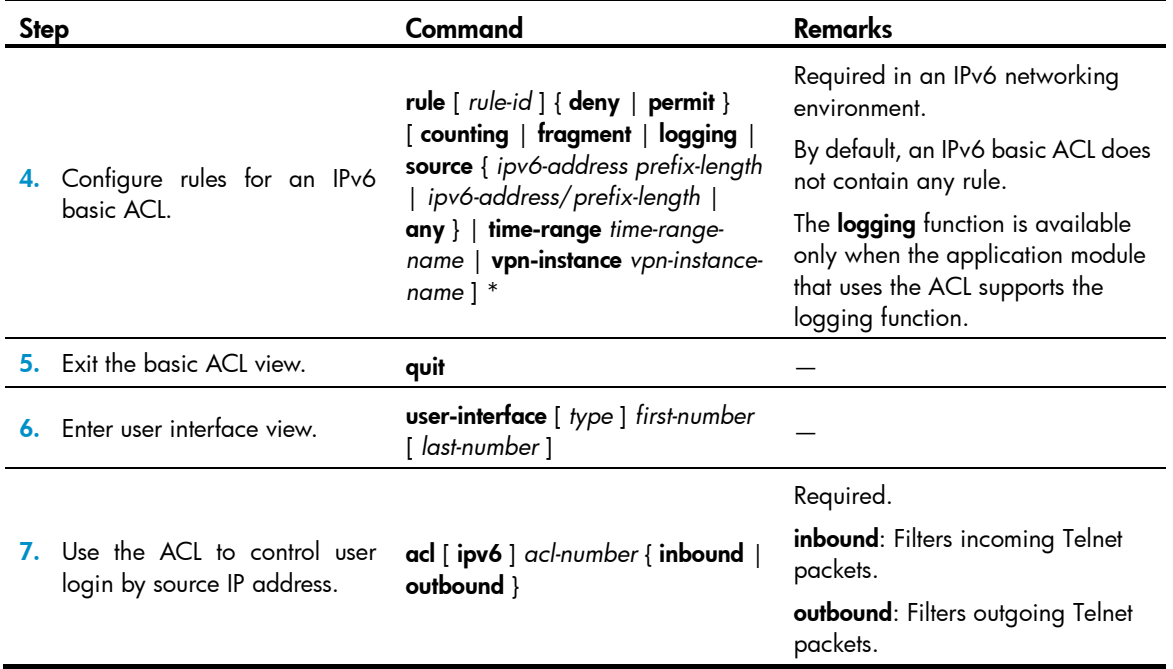

### <span id="page-92-0"></span>Configuring source and destination IP-based login control over Telnet users

Advanced ACLs can match both source and destination IP addresses of packets, so you can use advanced ACLs to implement source and destination IP-based login control over Telnet users. Advanced ACLs are numbered from 3000 to 3999. For more information about ACL, see *ACL and QoS Configuration Guide.*

To configure source and destination IP-based login control over Telnet users:

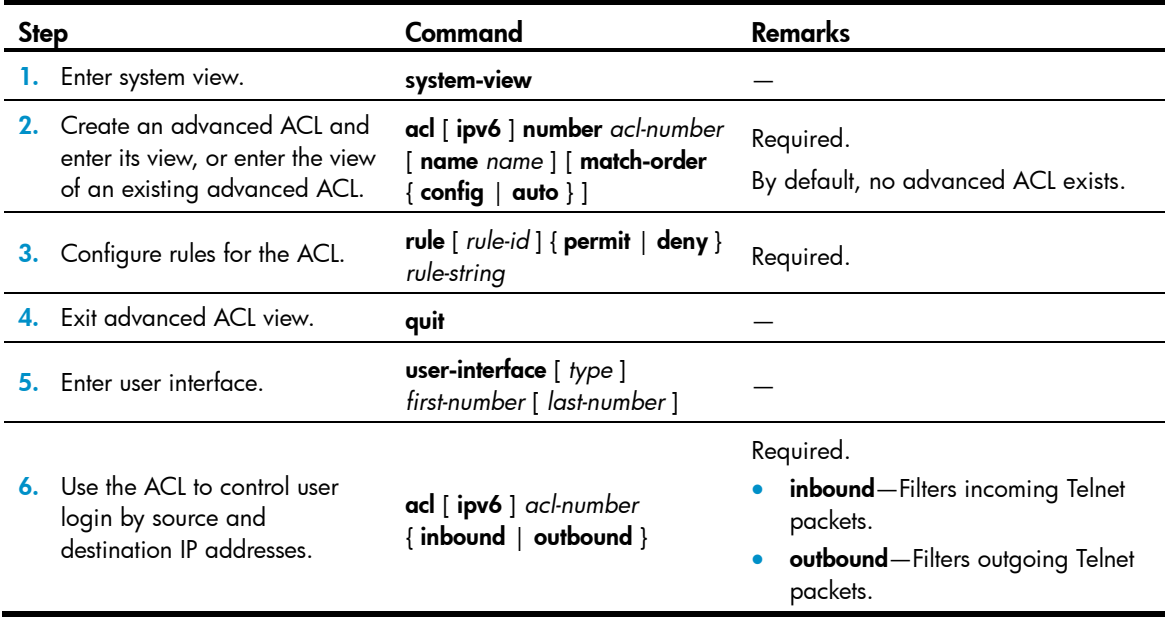

### <span id="page-93-0"></span>Configuring source MAC-based login control over Telnet users

Ethernet frame header ACLs can match the source MAC addresses of packets, so you can use Ethernet frame header ACLs to implement source MAC-based login control over Telnet users. Ethernet frame header ACLs are numbered from 4000 to 4999. For more information about ACL, see *ACL and QoS Configuration Guide.*

To configure source MAC-based login control over Telnet users:

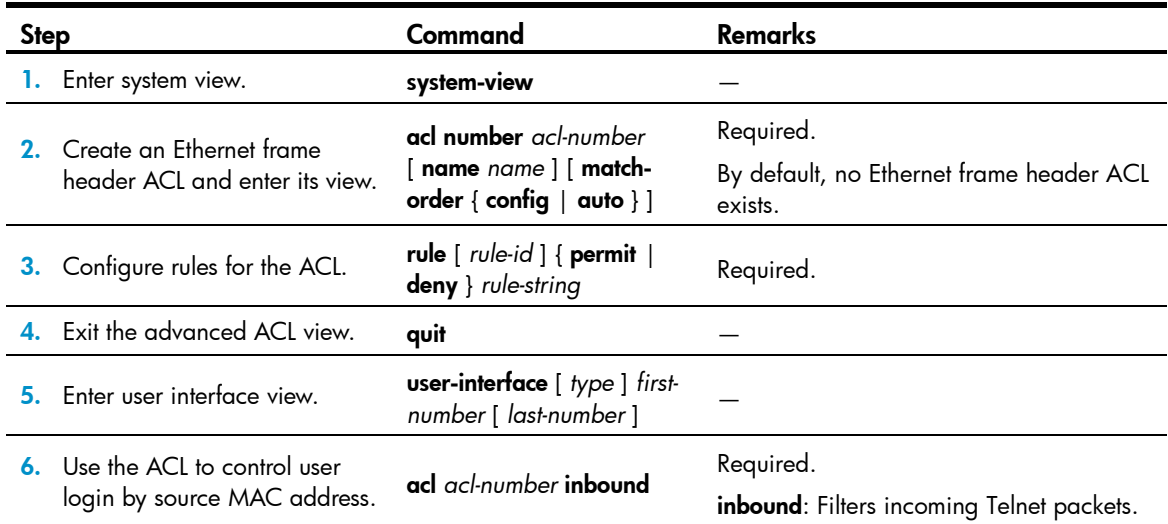

The configuration does not take effect if the Telnet client and server are not in the same subnet.

### Source MAC-based login control configuration example

#### Network requirements

As shown i[n Figure 42,](#page-93-1) configure an ACL on the Device to permit only incoming Telnet packets sourced from Host A and Host B.

<span id="page-93-1"></span>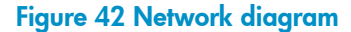

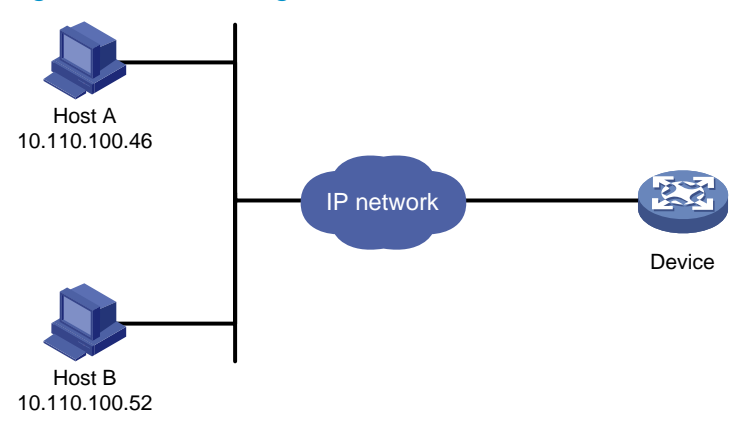

### Configuration procedure

# Configure basic ACL 2000, and configure rule 1 to permit packets sourced from Host B, and rule 2 to permit packets sourced from Host A.

<Sysname> system-view [Sysname] acl number 2000 match-order config [Sysname-acl-basic-2000] rule 1 permit source 10.110.100.52 0 [Sysname-acl-basic-2000] rule 2 permit source 10.110.100.46 0 [Sysname-acl-basic-2000] quit

# Reference ACL 2000 in user interface view to allow Telnet users from Host A and Host B to access the Device.

[Sysname] user-interface vty 0 4 [Sysname-ui-vty0-4] acl 2000 inbound

# <span id="page-94-0"></span>Configuring source IP-based login control over NMS

### users

You can log in to the NMS to remotely manage the devices. SNMP is used for communication between the NMS and the agent that resides in the device. By using the ACL, you can control SNMP user access to the device.

### Configuration preparation

Before configuration, determine the permitted or denied source IP addresses.

### Configuration steps

Basic ACLs match the source IP addresses of packets, so you can use basic ACLs to implement source IP-based login control over NMS users. Basic ACLs are numbered from 2000 to 2999. For more information about ACL, see *ACL and QoS Configuration Guide.*

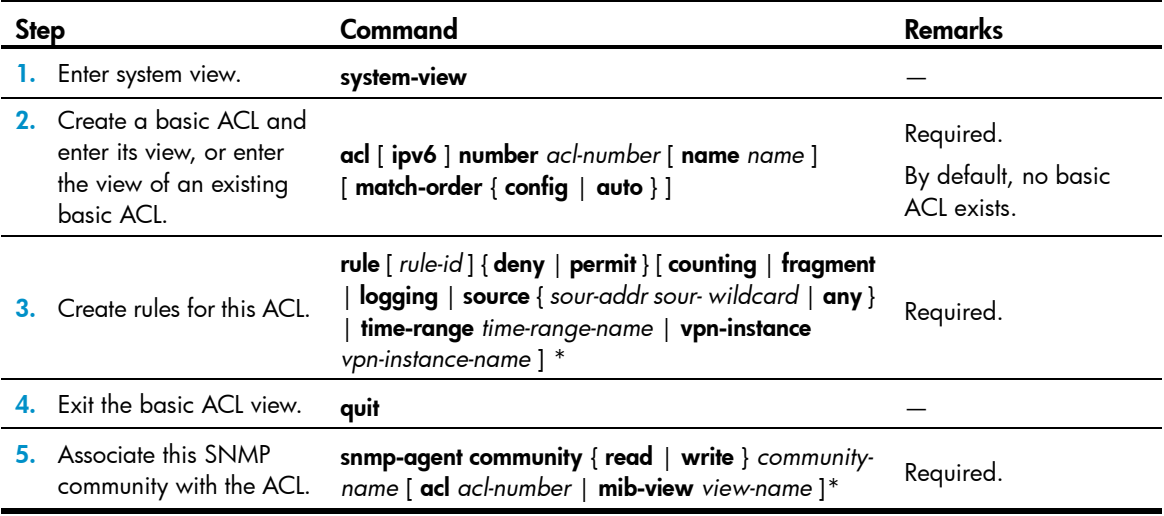

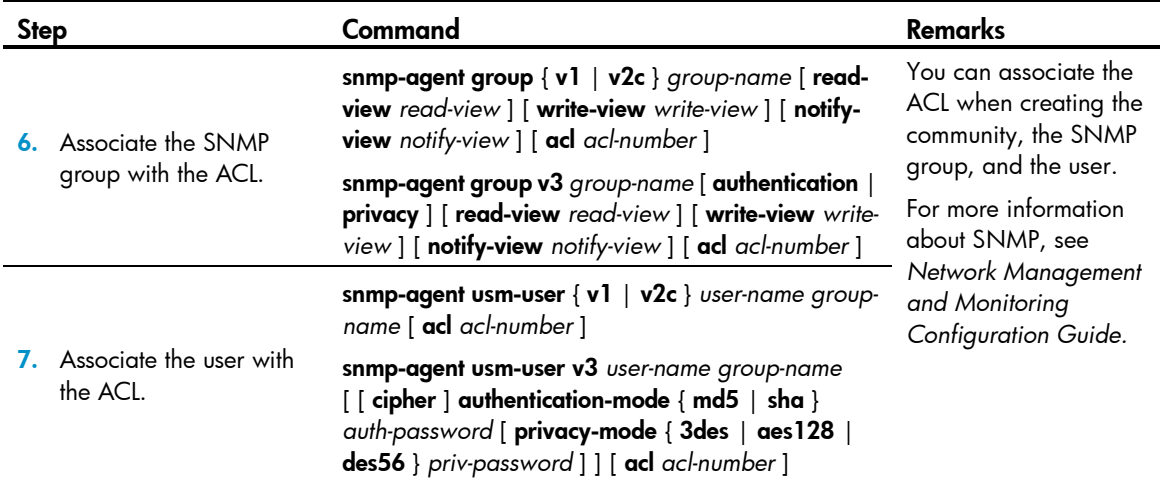

### Configuration example

### Network requirements

As shown in [Figure 43,](#page-95-0) configure the device to allow only NMS users from Host A and Host B to access.

#### Figure 43 Network diagram

<span id="page-95-0"></span>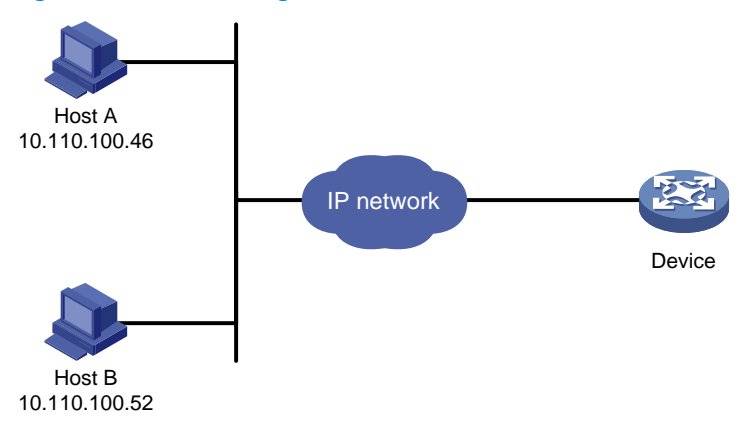

#### Configuration procedure

# Create ACL 2000, and configure rule 1 to permit packets sourced from Host B, and rule 2 to permit packets sourced from Host A.

<Sysname> system-view

[Sysname] acl number 2000 match-order config [Sysname-acl-basic-2000] rule 1 permit source 10.110.100.52 0 [Sysname-acl-basic-2000] rule 2 permit source 10.110.100.46 0 [Sysname-acl-basic-2000] quit

# Associate the ACL with the SNMP community and the SNMP group.

[Sysname] snmp-agent community read aaa acl 2000 [Sysname] snmp-agent group v2c groupa acl 2000 [Sysname] snmp-agent usm-user v2c usera groupa acl 2000

# <span id="page-96-0"></span>Configuring source IP-based login control over web

### users

You can log in to the web management page of the device through HTTP/HTTPS to remotely manage the devices. By using the ACL, you can control web user access to the device.

### Configuration preparation

Before configuration, determine the permitted or denied source IP addresses.

### Configuration steps

Basic ACLs match the source IP addresses of packets, so you can use basic ACLs to implement source IP-based login control over web users. Basic ACLs are numbered from 2000 to 2999. For more information about ACL, see *ACL and QoS Configuration Guide.*

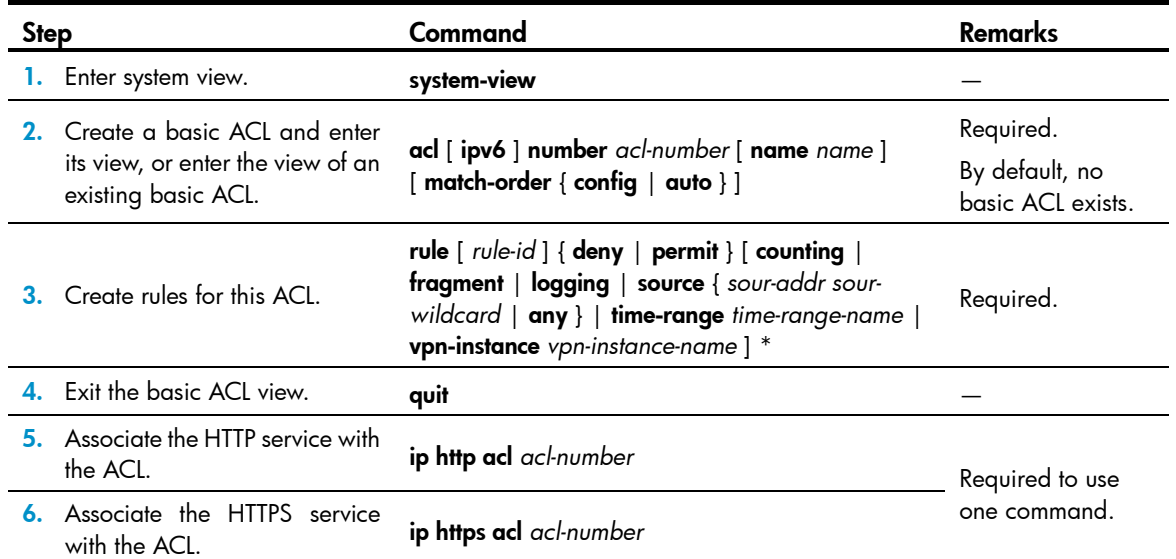

### Logging off online web users

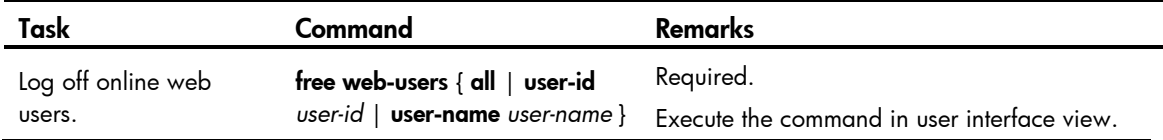

### Configuration example

### Network requirements

As shown in [Figure 44,](#page-97-0) configure the device to allow only web users from Host B to access.

#### Figure 44 Network diagram

<span id="page-97-0"></span>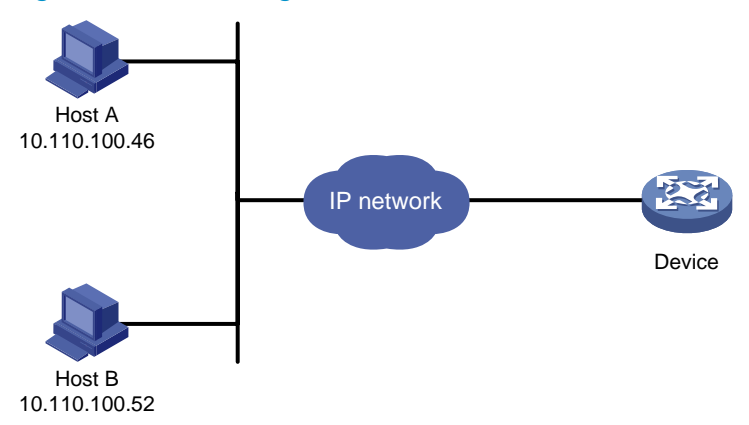

### Configuration procedure

# Create ACL 2000, and configure rule 1 to permit packets sourced from Host B.

<Sysname> system-view

[Sysname] acl number 2030 match-order config

[Sysname-acl-basic-2030] rule 1 permit source 10.110.100.52 0

# Associate the ACL with the HTTP service so only web users from Host B are allowed to access the device.

[Sysname] ip http acl 2030

# Device management

### **Overview**

Device management includes monitoring the operating status of devices and configuring their running parameters.

Flash memory is exemplified in this document.

The configuration tasks in this document are order independent. You can perform these tasks in any order. The following matrix shows the feature and router compatibility:

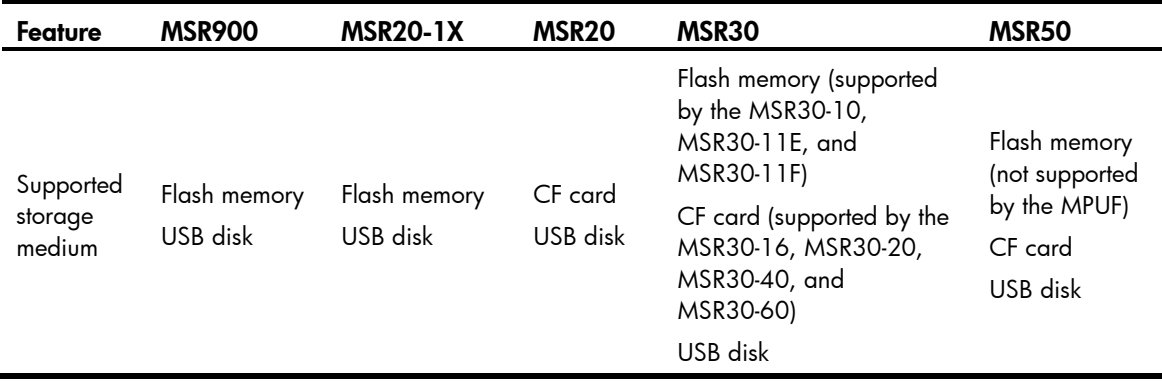

# Configuring the device name

A device name identifies a router in a network and works as the user view prompt at the CLI. For example, if the device name is **Sysname**, the user view prompt is  $\leq$  Sysname $>$ .

To configure the device name:

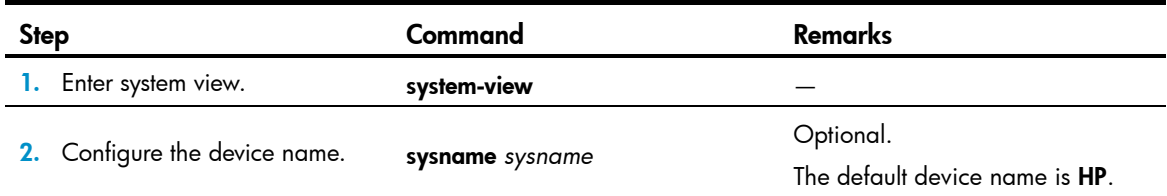

### Changing the system time

You must synchronize your device with a trusted time source by using NTP or changing the system time before you run it on the network. Network management depends on an accurate system time setting, because the timestamps of system messages and logs use the system time.

In a small-sized network, you can manually set the system time of each device.

### Configuration guidelines

You can change the system time by configuring the relative time, time zone, and daylight saving time. The configuration result depends on their configuration order (see [Table 16\)](#page-99-0). In the first column of this table, 1 represents the clock datetime command, 2 represents the clock timezone command, and 3 represents the clock summer-time command. To verify the system time setting, use the display clock command. This table assumes that the original system time is 2005/1/1 1:00:00.

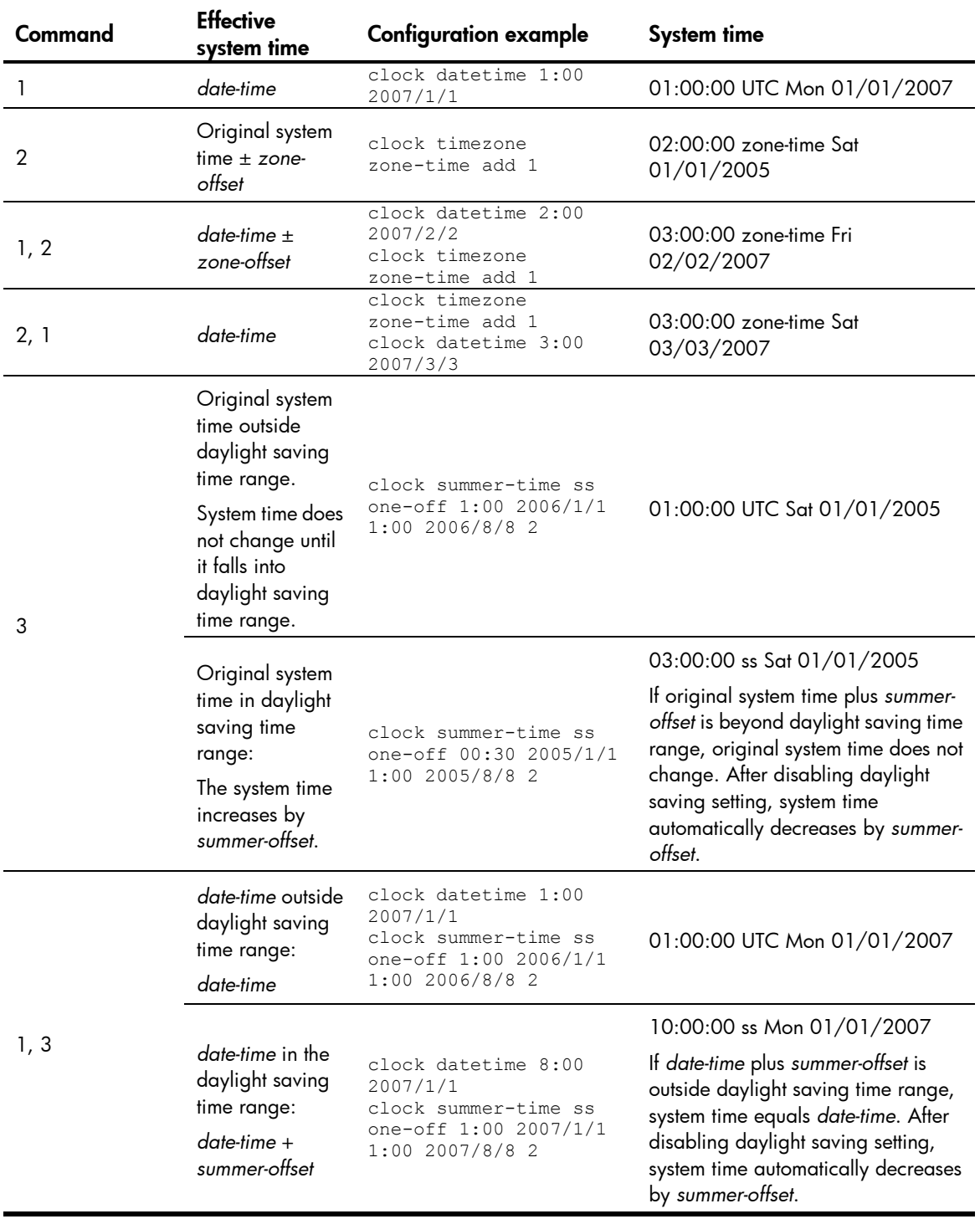

#### <span id="page-99-0"></span>Table 16 System time configuration results

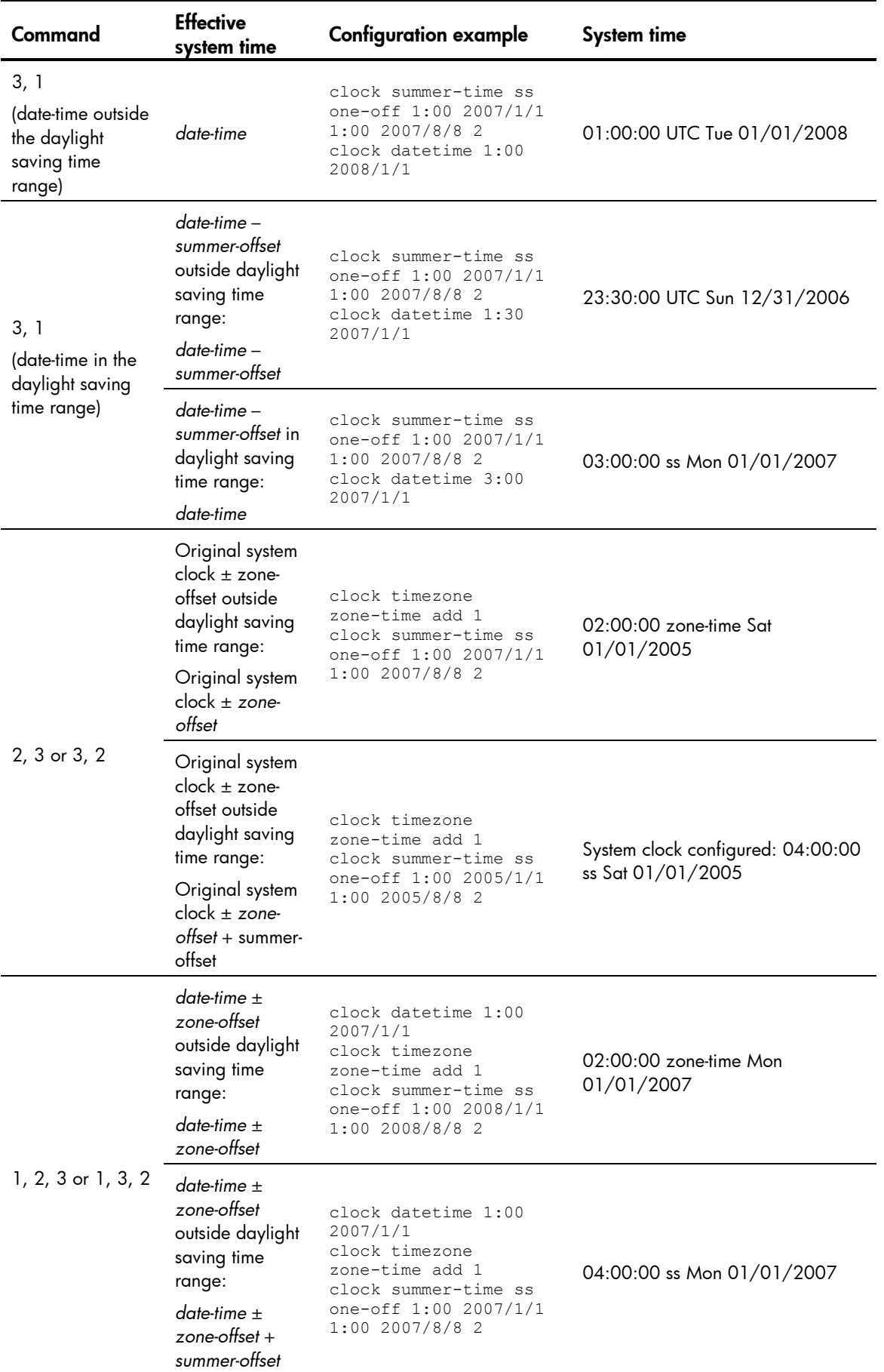

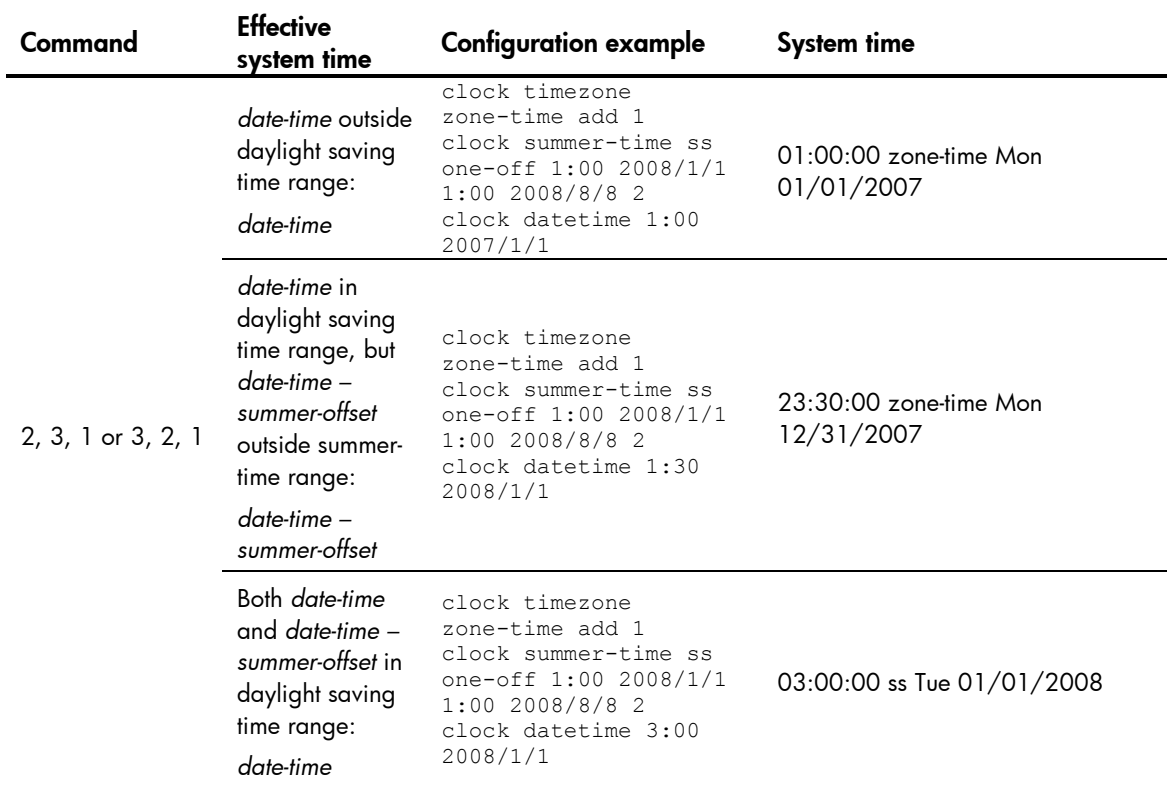

### Configuration steps

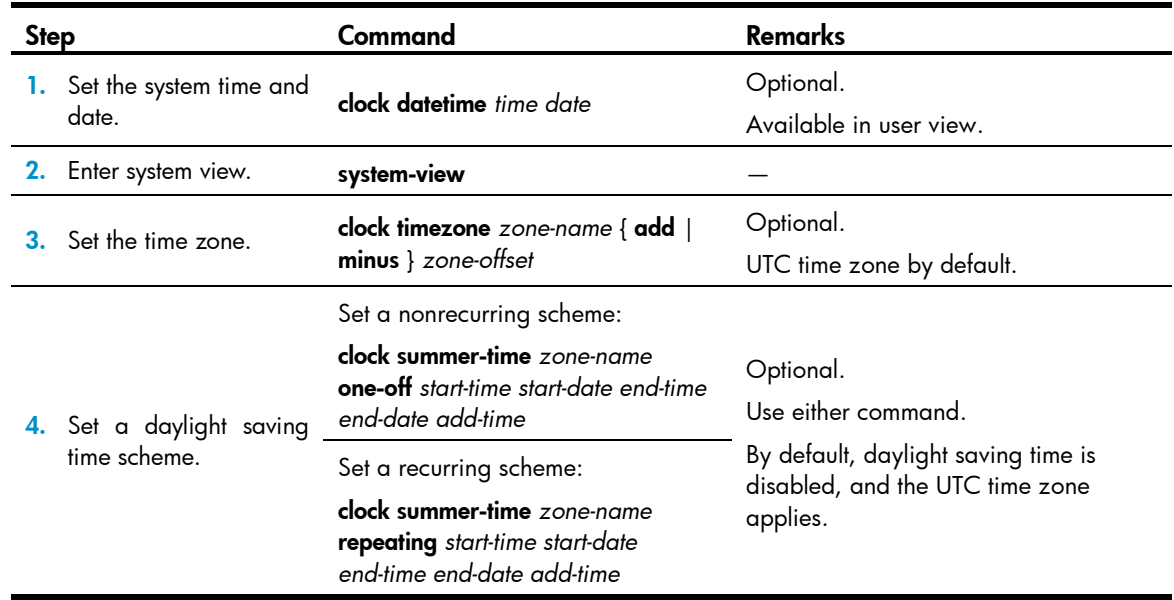

# Enabling displaying the copyright statement

The router by default displays the copyright statement when a Telnet or SSH user logs in, or when a console user quits user view. You can disable or enable the function as needed. The following is a sample copyright statement:

\*\*\*\*\*\*\*\*\*\*\*\*\*\*\*\*\*\*\*\*\*\*\*\*\*\*\*\*\*\*\*\*\*\*\*\*\*\*\*\*\*\*\*\*\*\*\*\*\*\*\*\*\*\*\*\*\*\*\*\*\*\*\*\*\*\*\*\*\*\*\*\*\*\*\*\*\*\*

\* Copyright (c) 2010-2011 Hewlett-Packard Development Company, L.P. \* \* Without the owner's prior written consent, \* \* no decompiling or reverse-engineering shall be allowed. \* \*\*\*\*\*\*\*\*\*\*\*\*\*\*\*\*\*\*\*\*\*\*\*\*\*\*\*\*\*\*\*\*\*\*\*\*\*\*\*\*\*\*\*\*\*\*\*\*\*\*\*\*\*\*\*\*\*\*\*\*\*\*\*\*\*\*\*\*\*\*\*\*\*\*\*\*\*\*

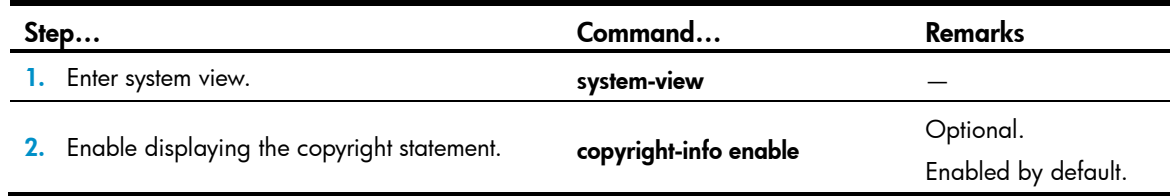

# Configuring banners

Banners are messages the system displays when a user connects to the router to perform login authentication, and start interactive configuration.

#### Banner types

You can configure the following types of banners:

- Legal banner—Appears after the system displays the copyright or license statement for a user attempting to log in. To continue authentication or login, the user must enter Y or press Enter. To quit the process, the user must enter N. Y and N are case insensitive.
- MOTD banner—Displays the greeting message, and appears after the legal banner and before the login banner.
- Login banner—Appears only when password or scheme login authentication has been configured.
- Incoming banner—Appears for modem dial-in users and the shell banner appears for users that use any other access method to access the CLI.

#### Message input modes

The system supports single-line input and multiple-line input for configuring a banner.

1. Single-line input

In single-line input mode, all banner information is input in the same line. The start and end characters of the input text must be the same and are not part of the banner information. The input text, together with the command keywords, cannot exceed 510 characters. In this mode, do not press **Enter** after typing the banner information. For example, to configure a banner like "Have a nice day." use the following command:

<System> system-view [System] header shell %Have a nice day.%

2. Multiple-line input

In multiple-line input mode, you can press Enter to separate the banner information in multiple lines. In this case, up to 2000 characters can be typed.

Multi-line input can be performed with the following methods:

Method I—Press the **Enter** key directly after the command keywords, type the banner information, and end with the % character. The % character is not part of the banner information. For example, to configure a banner like "Have a nice day. Please input the Password!", use the following commands:

```
<System> system-view
[System] header shell
Please input banner content, and quit with the character '%'.--System prompt
```
Have a nice day. Please input the Password!%

Method II—Type a character after the command keywords at the first line, and then press **Enter**. Type the banner information, and end with the character you typed at the first line. The start character and the end character are not part of the banner information. For example, to configure a banner like "Have a nice day. Please input the Password!", use the following commands:

<System> system-view [System] header shell A Please input banner content, and quit with the character 'A'.--System prompt Have a nice day. Please input the Password!A

 Method III—Type multiple characters after the command keywords at the first line (with the first and last characters being different), and then press Enter. Type the rest banner information, and end with the first character you typed at the first line. The first input character at the first line and the end character are not part of the banner information. For example, to configure a banner like "Have a nice day. Please input the Password!", use the following commands:

```
<System> system-view
[System] header shell AHave a nice day.
Please input banner content, and quit with the character 'A'.--System prompt
Please input the Password!A
```
### Configuration steps

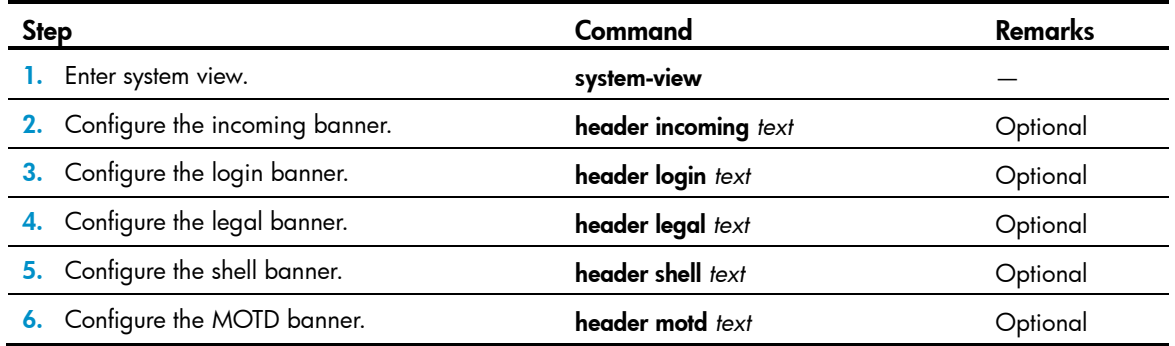

# Configuring the maximum number of concurrent users

When multiple users configure a setting in system view, only the last configuration applies. When the maximum number of concurrent users is reached, other users cannot enter system view.

To configure the maximum number of users that can enter the system view simultaneously:

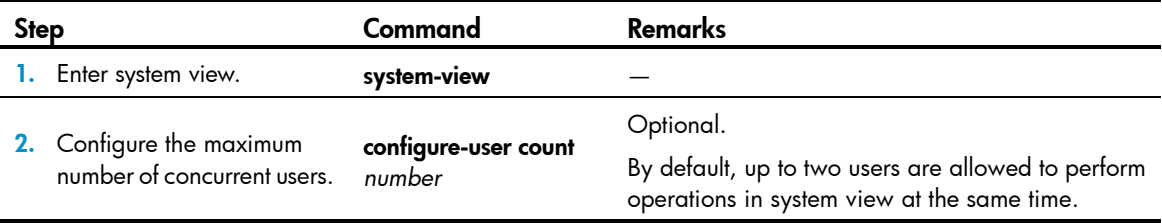

# Configuring the exception handling method

You can configure the router to handle system exceptions by one of the following methods:

- reboot—The router automatically reboots to recover from the error condition.
- maintain—The router stays in the error condition so you can collect complete data, including error messages, for diagnosis. In this approach, you must manually reboot the router.

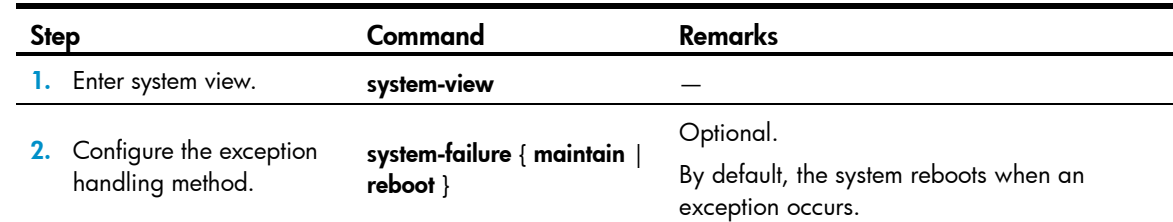

# Rebooting the router

### A CAUTION:

- **A** reboot can interrupt network services.
- To avoid data loss, use save to save the current configuration before a reboot.
- Use display startup and display boot-loader to check that you have correctly set the startup configuration file and the main system software image file. If the main system software image file has been corrupted or does not exist, the router cannot reboot. You must respecify a main system software image file, or power off the router and then power it on so the system can reboot with the backup system software image file.

You can reboot the router in one of the following ways to recover from an error condition:

- Reboot the router immediately at the CLI.
- At the CLI, schedule a reboot to occur at a specific time and date or after a delay.
- Power off and then power on the router. This method might cause data loss and hardware damage, and is the least preferred method.

Reboot at the CLI enables easy remote device maintenance.

### Rebooting the router immediately at the CLI

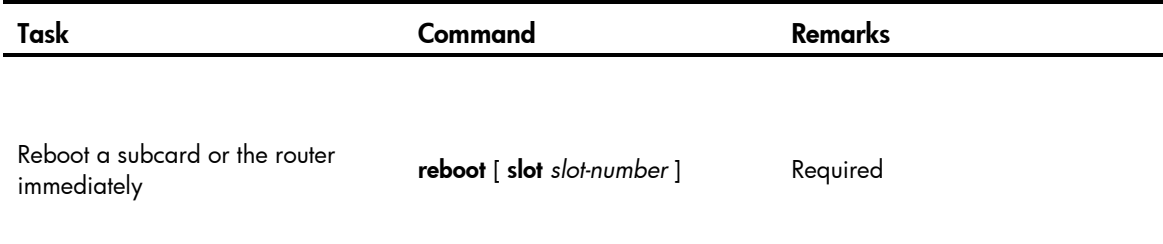

### Scheduling a device reboot

The system displays the alert "REBOOT IN ONE MINUTE" one minute before the reboot.

For data security, if you are performing file operations at the reboot time, the system does not reboot.

Perform one of the following commands in user view to schedule a device reboot:

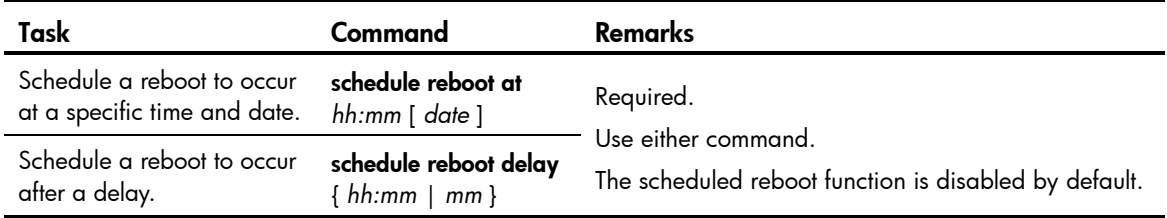

# Scheduling jobs

You can schedule a job to automatically run a command or a set of commands without administrative interference. The commands in a job are polled every minute. When the scheduled time for a command is reached, the job automatically executes the command. If a confirmation is required while the command is running, the system automatically enters Y. If characters are required, the system automatically enters a default character string, or enter an empty character string when there is no default character string.

You can configure jobs in a nonmodular or modular approach. Use the nonmodular approach for a one-time command execution and use the modular approach for complex maintenance work.

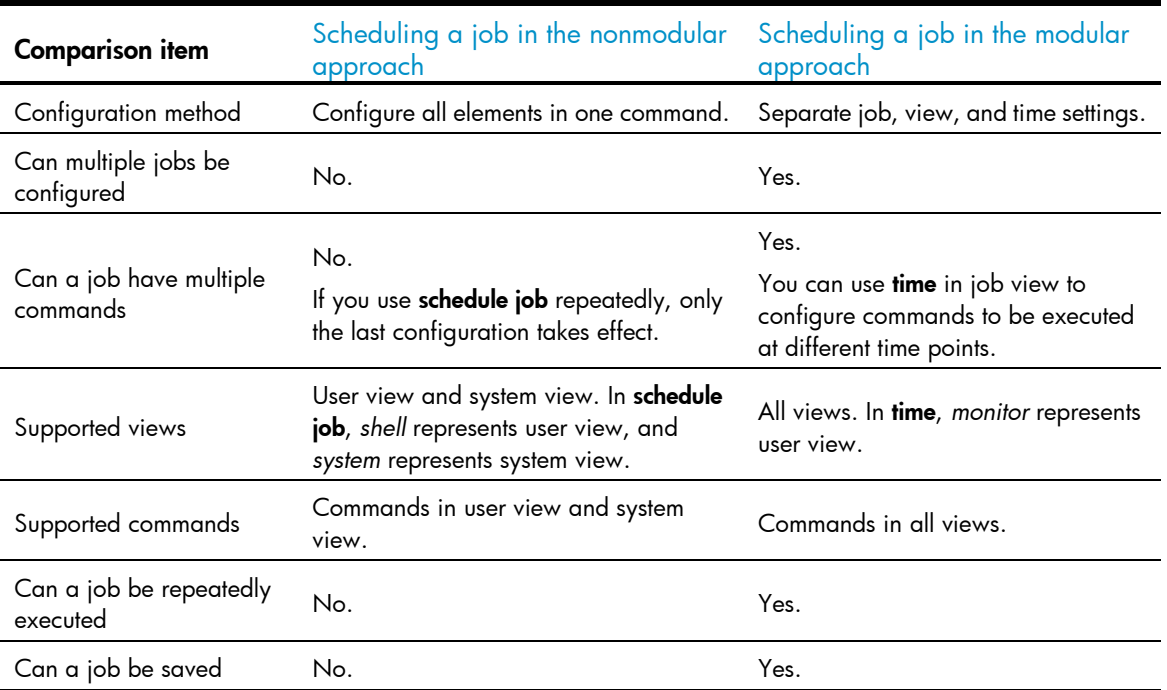

#### Table 17 A comparison of nonmodular and modular approaches

### Configuration guidelines

- To have a job successfully run a command, ensure the specified view and command are valid. The system does not verify their validity.
- The configuration interface, view, and user status that you have before job execution restores even if the job has run a command that changes the user interface (for example, **telnet, ftp**, and  $\text{ssh2}$ ), the view (for example, system-view and quit), or the user status (for example, super).
- The jobs run in the background without displaying any messages except log, trap and debugging messages.
- In the modular approach:
	- $\circ$  Every job can have only one view and up to 10 commands. If you specify multiple views, the one specified last takes effect.
	- o Enter a view name in its complete form. Most commonly used view names include monitor for user view, system for system view, Ethernetx/x for Ethernet interface view, and Vlan-interfacex for VLAN interface view.
	- The time ID (*time-id*) must be unique in a job. If two times and command bindings have the same time ID, the one configured last takes effect.

### <span id="page-106-0"></span>Scheduling a job in the nonmodular approach

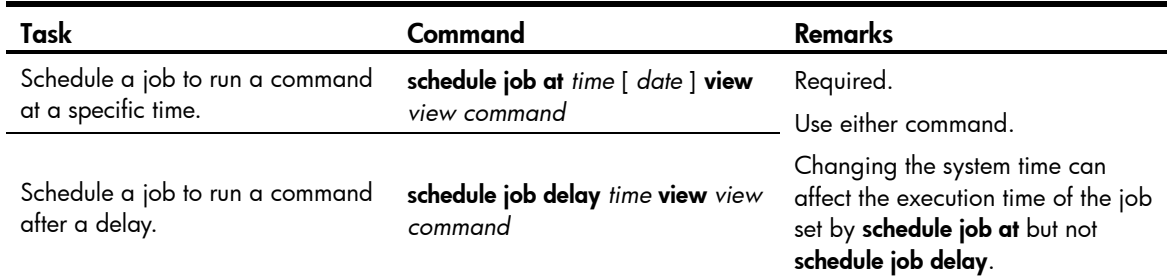

### <span id="page-106-1"></span>Scheduling a job in the modular approach

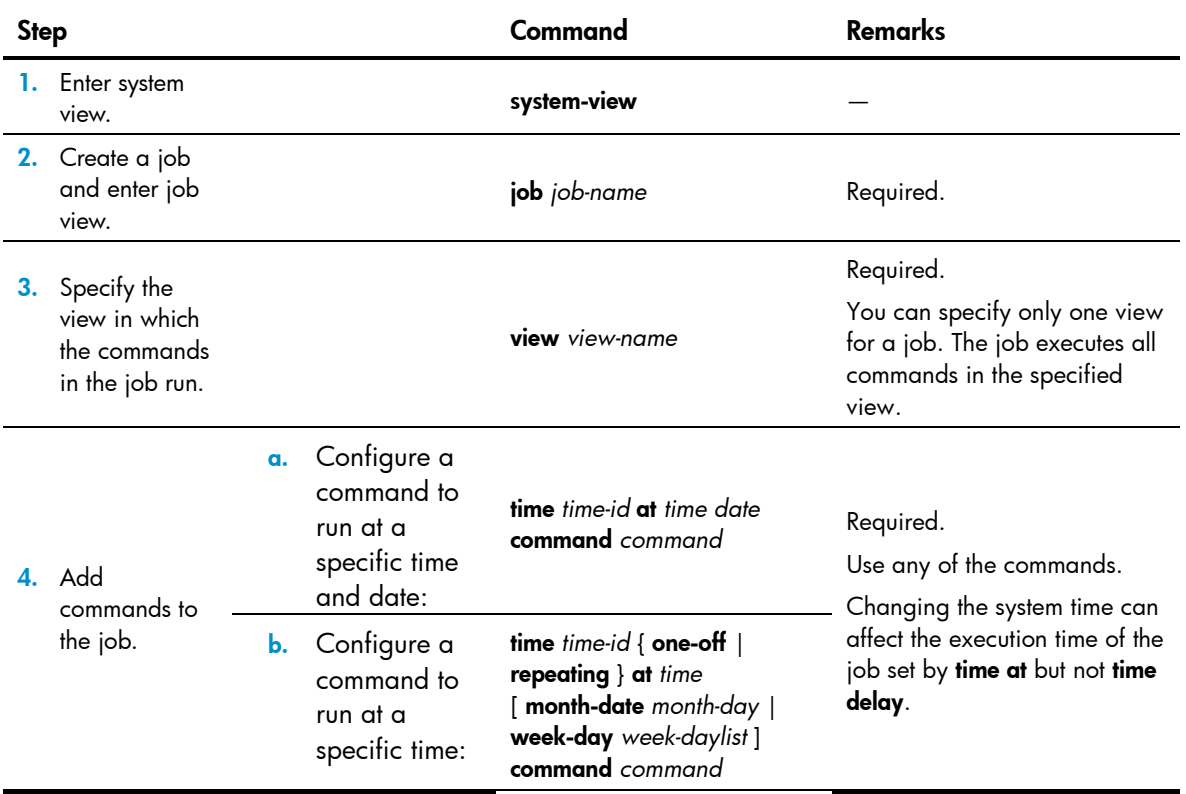

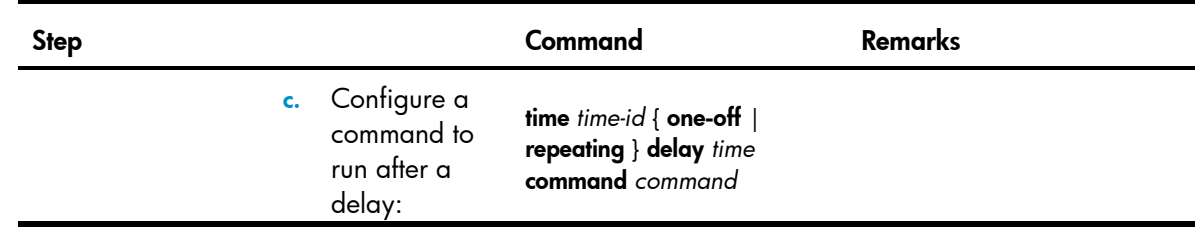

### Scheduled job configuration example

#### Network requirements

Configure scheduled tasks on the router to enable interfaces Ethernet 1/1, Ethernet 1/2, and Ethernet 1/3 at 8:00 and disabled them at 18:00 on working days every week, to control the access of the PCs connected to these interfaces.

#### Figure 45 Network diagram

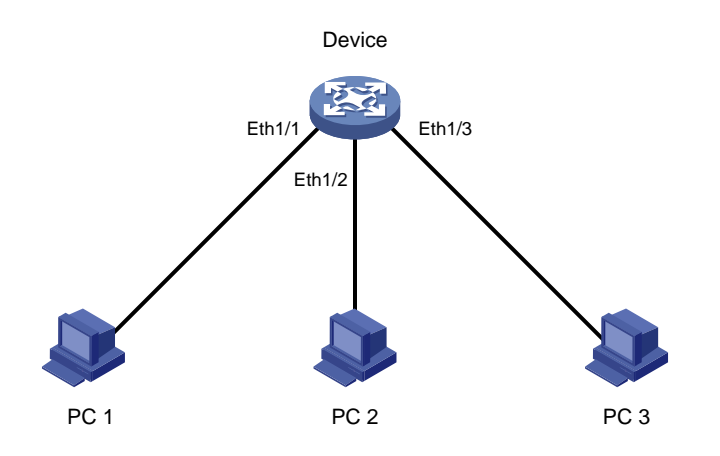

#### Configuration procedure

# Enter system view.

<Sysname> system-view

#### # Create a job  $pc1$ , and enter its view.

[Sysname] job pc1

#### # Configure the job to be executed in the view of Ethernet 1/1.

[Sysname-job-pc1] view ethernet 1/1

# Configure the router to start Ethernet 1/1 at 8:00 on working days every week.

[Sysname-job-pc1] time 1 repeating at 8:00 week-day mon tue wed thu fri command undo shutdown

#### # Configure the router to shut down Ethernet 1/1 at 18:00 on working days every week.

[Sysname-job-pc1] time 2 repeating at 18:00 week-day mon tue wed thu fri command shutdown [Sysname-job-pc1] quit

#### # Create a job  $pc2$ , and enter its view.

[Sysname] job pc2

# Configure the job to be executed in the view of Ethernet 1/2.

[Sysname-job-pc2] view ethernet 1/2

# Configure the router to start Ethernet 1/2 at 8:00 on working days every week.
[Sysname-job-pc2] time 1 repeating at 8:00 week-day mon tue wed thu fri command undo shutdown

#### # Configure the router to shut down Ethernet 1/2 at 18:00 on working days every week.

[Sysname-job-pc2] time 2 repeating at 18:00 week-day mon tue wed thu fri command shutdown [Sysname-job-pc2] quit

#### # Create a job  $pc3$ , and enter its view.

[Sysname] job pc3

# Configure the job to be executed in the view of Ethernet 1/3.

[Sysname-job-pc3] view ethernet 1/3

# Configure the router to start Ethernet 1/3 at 8:00 on working days every week.

[Sysname-job-pc3] time 1 repeating at 8:00 week-day mon tue wed thu fri command undo shutdown

# Configure the router to shut down Ethernet 1/3 at 18:00 on working days every week.

[Sysname-job-pc3] time 2 repeating at 18:00 week-day mon tue wed thu fri command shutdown [Sysname-job-pc3] quit

#### # Display information about scheduled jobs.

[Sysname] display job

Job name: pc1

```
 Specified view: Ethernet1/1
```
 Time 1: Execute command undo shutdown at 08:00 Mondays Tuesdays Wednesdays Thursdays Fridays Time 2: Execute command shutdown at 18:00 Mondays Tuesdays Wednesdays Thursdays Fridays Job name: pc2

Specified view: Ethernet1/2

 Time 1: Execute command undo shutdown at 08:00 Mondays Tuesdays Wednesdays Thursdays Fridays Time 2: Execute command shutdown at 18:00 Mondays Tuesdays Wednesdays Thursdays Fridays Job name: pc3

Specified view: Ethernet1/3

 Time 1: Execute command undo shutdown at 08:00 Mondays Tuesdays Wednesdays Thursdays Fridays Time 2: Execute command shutdown at 18:00 Mondays Tuesdays Wednesdays Thursdays Fridays

## Configuring a detection interval

Some protocol modules might shut down ports under specific circumstances. For example, an MSTP module will automatically shut down a port receiving configuration messages after the BPDU guard function is enabled on the port. Then, the router enables a detection timer and detects the status of the port. If the port is still down when the detection timer expires, the router automatically brings up the port.

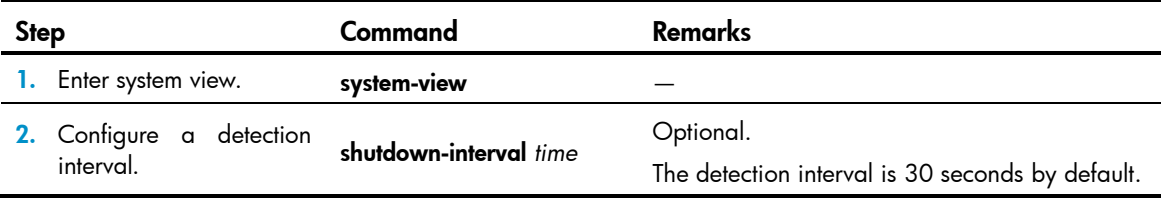

# Configuring card temperature thresholds

You can set the temperature alarm thresholds to monitor the temperature of a card. When the temperature of a card reaches the threshold, the router generates alarms.

The following matrix shows the feature and router compatibility:

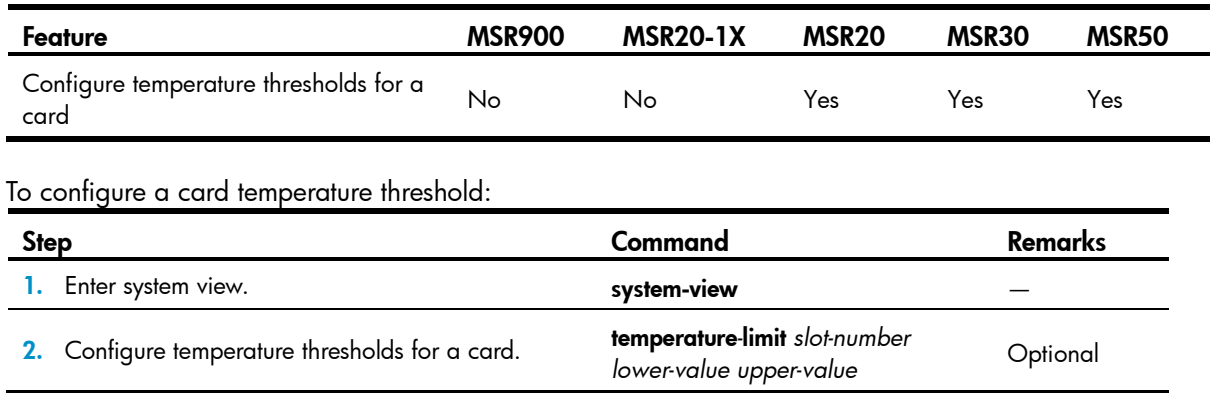

# Configuring NMS monitored interfaces

Typically, when managing a device using an NMS, you must configure an IP address on the NMS for the managed device, and the NMS uses this address to monitor and manage the device. If the IP address of the interface connecting the device and the NMS changes or the interface fails (interface status becomes down), the NMS cannot use the previously configured IP address to establish a connection with the managed device.

If you configure a monitored interface for the NMS, the managed device monitors the IP address of the interface in real time. When the interface gets or changes its IP address, the device sends traps to the NMS to inform it of the new IP address, and thus the NMS can keep managing the device by using the new IP address.

In your networking, you can connect two interfaces on the device to the NMS to realize link backup and increase reliability. You can configure the device to monitor the two interfaces: one as the primary monitored interface and the other as the secondary monitored interface. However, the device can monitor the IP address of only one interface at one time.

- If you configure only the primary interface or the secondary interface, the device monitors the IP address of the configured interface. If the interface gets or changes its IP address when the interface status is up, the device sends traps to the NMS to inform it of the available IP address.
- If you configure both the primary and secondary interfaces, the device monitors the primary interface first. When the primary interface gets an IP address, the devices sends traps to the NMS to inform it of the available IP address. When the primary interface is up and has a valid IP address, the device does not care about the IP address changes of the secondary interface. If the configuration of the primary interface is removed, the interface is down, or its IP address is deleted or modified, the device begins to monitor the secondary interface, and when the secondary interface gets an IP address, the device sends traps to the NMS to inform it of the available IP address. After that, during the time the secondary interface is up and has a valid IP address, the devices does not care about the IP address changes of the primary interface, until the secondary interface is down or its IP address is deleted or modified.

You can define the role of the monitored interface (primary or secondary), and HP recommends specifying the interface with a better route to the NMS or stable link state as the primary.

To ensure the router can send the traps to the NMS, you must configure the NMS as the trap destination host on the router. For more information, see *Network Management and Monitoring Configuration Guide*.

The previously mentioned IP address change of an interface indicates that the interface gets a new IP address after its original IP address is deleted.

The execution of **shutdown** and **undo shutdown**, as well as plugging in and plugging out network cables result in the status change (from up to down, or the opposite) of an interface.

Configuring the IP address manually or allocating IP address dynamically by using DHCP in interface view triggers the sending of traps from the router to the NMS.

The router monitors only the change of an IPv4 address, not the change of an IPv6 address.

The following matrix shows the feature and router compatibility:

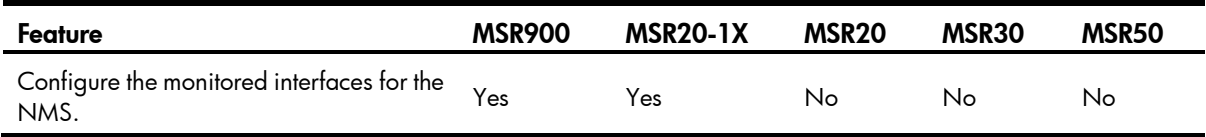

To configure the monitored interface for the NMS:

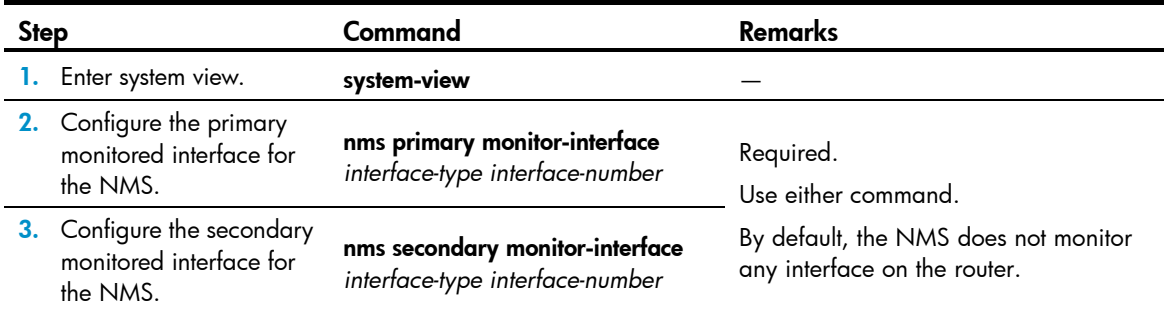

## Configuring an interface card working mode

The router supports multiple interface card types. Some cards have only one function, for example, SIC-1FEA (1-port 10/100 Mbps Ethernet interface card, mainly used to implement communication between a router and a LAN); some interface cards have multifunctional modules, for example, FIC-2E1 (2-port channelized E1/PRI interface card, the specified interfaces on which can be configured to implement E1, CE1, or ISDN PRI access); some cards can be configured with different working modes. At present, the router supports the following switching modes:

- CPOS 155 Mbps (E1/T1)—Supports switching between E1 and T1 of the entire interface card. When the interface card works in E1 mode, all the interfaces on the interface card can receive, send and process E1 data flows, and provide CE1 access. When the interface card works in T1 mode, all the interfaces on the interface card can receive, send, and process T1 data flows, and provide CT1 access.
- ESM (IPsec/SSL)—Supports switching between IPsec and SSL encryption modes of the ESM interface card. When the ESM interface card works in IPsec mode, it supports the IPsec protocol. When the ESM interface card works in SSL mode, it supports the SSL protocol.
- G.SHDSL.BIS (atm/auto/efm)—Supports switching between ATM and EFM of the entire interface card. When the interface card works in ATM mode, all its interfaces receive and transmit only ATM packets. When the interface card works in EFM mode, all its interfaces receive and transmit only Layer 3 Ethernet packets. When the interface card works in auto mode, all its interfaces operate in the auto-negotiation mode. As a result, you can use the ATM network for Ethernet packet transmission by

switching the interface card to operate in EFM mode, thus protecting user investment and improving packet transmission speed by avoiding ATM devices from converting packets between Ethernet packets and ATM cells.

The following matrix shows the feature and router compatibility:

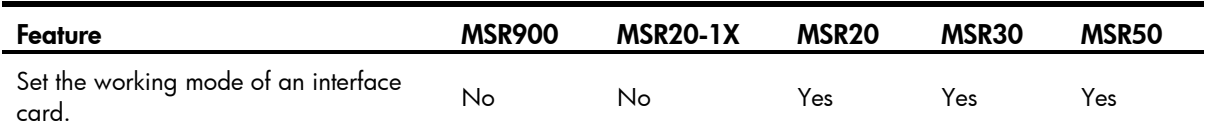

To configure the working mode of an interface card:

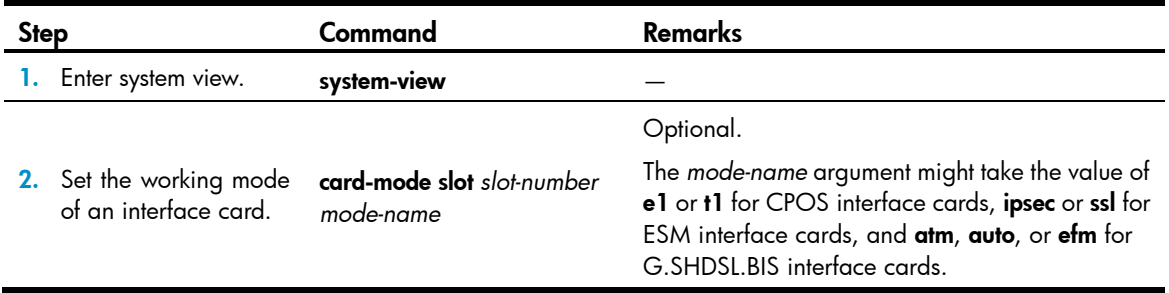

To make the configured working mode take effect, restart the router or hot swap the interface card (if the interface card supports hot swapping) after you change the working mode.

## Clearing unused 16-bit interface indexes

The router must maintain persistent 16-bit interface indexes and keep one interface index match one interface name for network management. After deleting a logical interface, the router retains its 16-bit interface index so the same index can be assigned to the interface at interface recreation.

To avoid index depletion causing interface creation failures, you can clear all 16-bit indexes that have been assigned but not in use. The operation does not affect the interface indexes of the interfaces that have been created, but the indexes assigned to re-recreated interfaces might change.

### CAUTION:

A confirmation is required when you execute this command. The command will not run if you fail to make a confirmation within 30 seconds or enter N to cancel the operation.

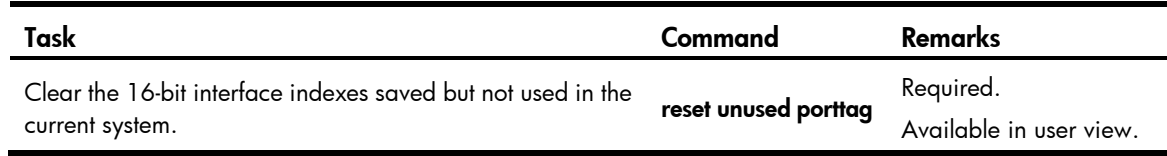

## Verifying and diagnosing transceiver modules

The commonly used transceiver modules are SFP transceivers.

### Table 18 Commonly used transceiver modules

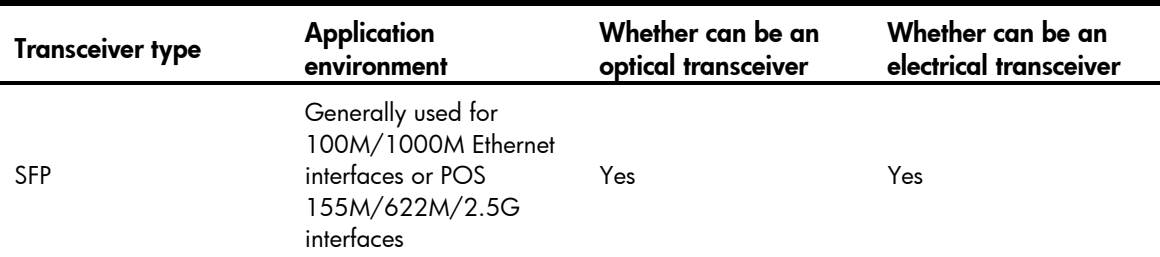

### Verifying transceiver modules

You can verify the genuineness of a transceiver module in the following ways:

- Display the key parameters of a transceiver module, including its transceiver type, connector type, central wavelength of the transmit laser, transfer distance, and vendor name.
- Display its electronic label. The electronic label is a profile of the transceiver module and contains the permanent configuration, including the card name, serial number, and vendor name.

To identify an antispoofing transceiver module customized by HP, use the Vendor Name field in the prompt information of display transceiver. If the field is HP, it is considered an HP-customized transceiver module.

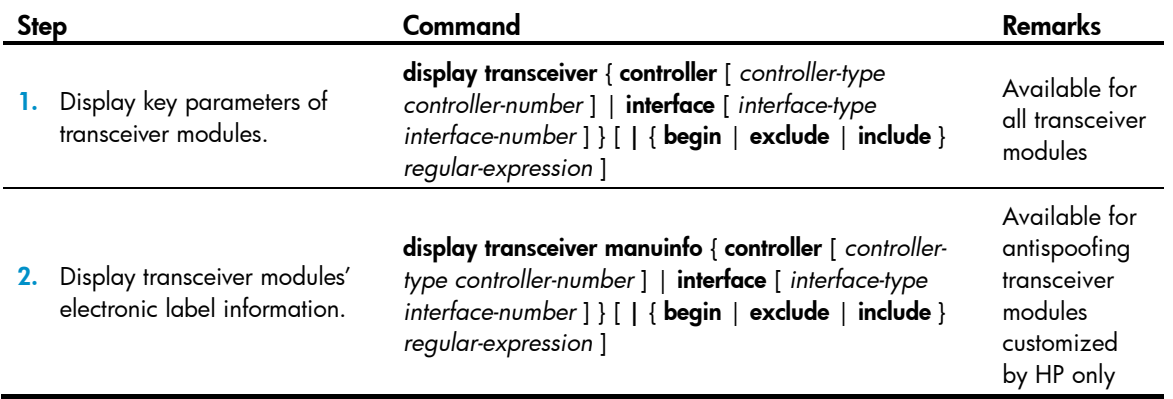

### Diagnosing transceiver modules

The device provides the alarm function and digital diagnosis function for transceiver modules. When a transceiver module fails or works inappropriately, you can check for alarms present on the transceiver module to identify the fault source or examine the key parameters monitored by the digital diagnosis function, including the temperature, voltage, laser bias current, TX power, and RX power.

Perform the following commands in any view to diagnose transceiver modules:

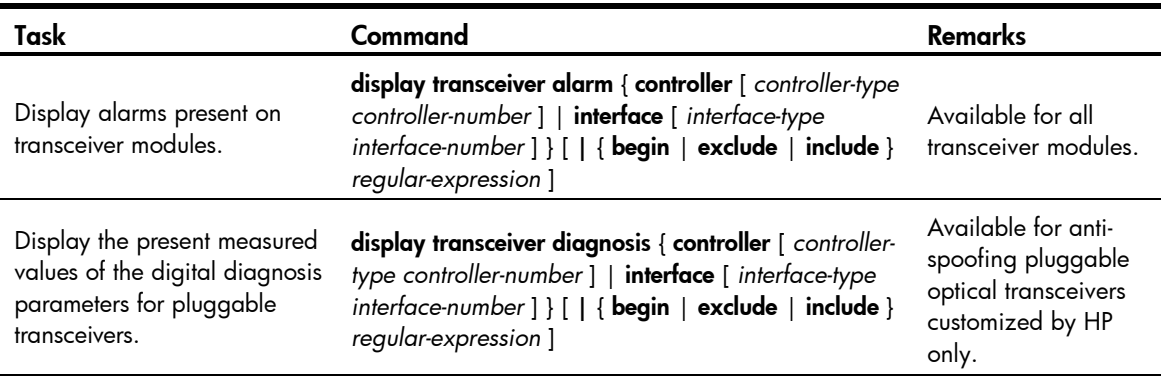

## Displaying and maintaining device management

For diagnosis or troubleshooting, you can use separate **display** commands to collect running status data module by module, or use display diagnostic-information to bulk collect running data for multiple modules. The display diagnostic-information command equals: display clock, display version, display device, and display current-configuration.

The following matrix shows the feature and router compatibility:

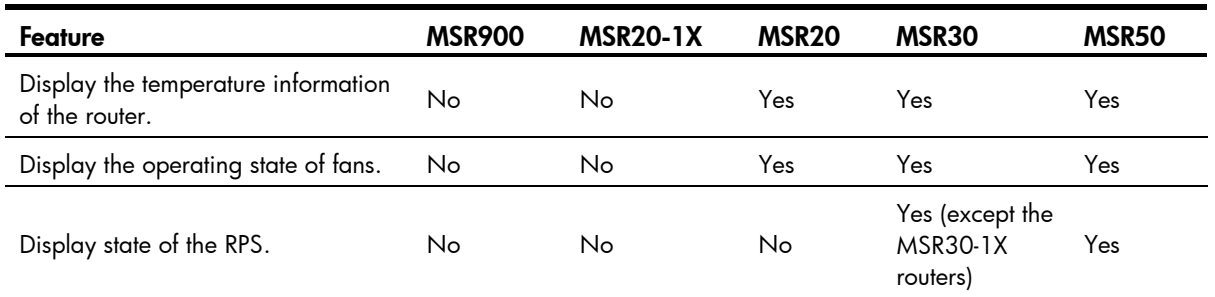

To display device management:

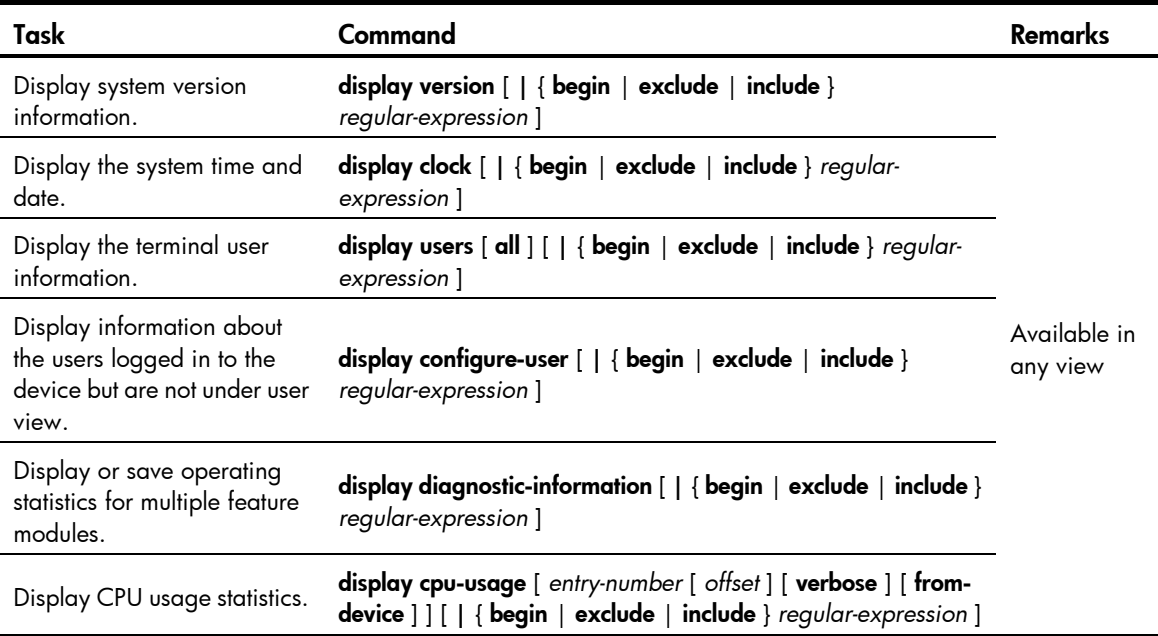

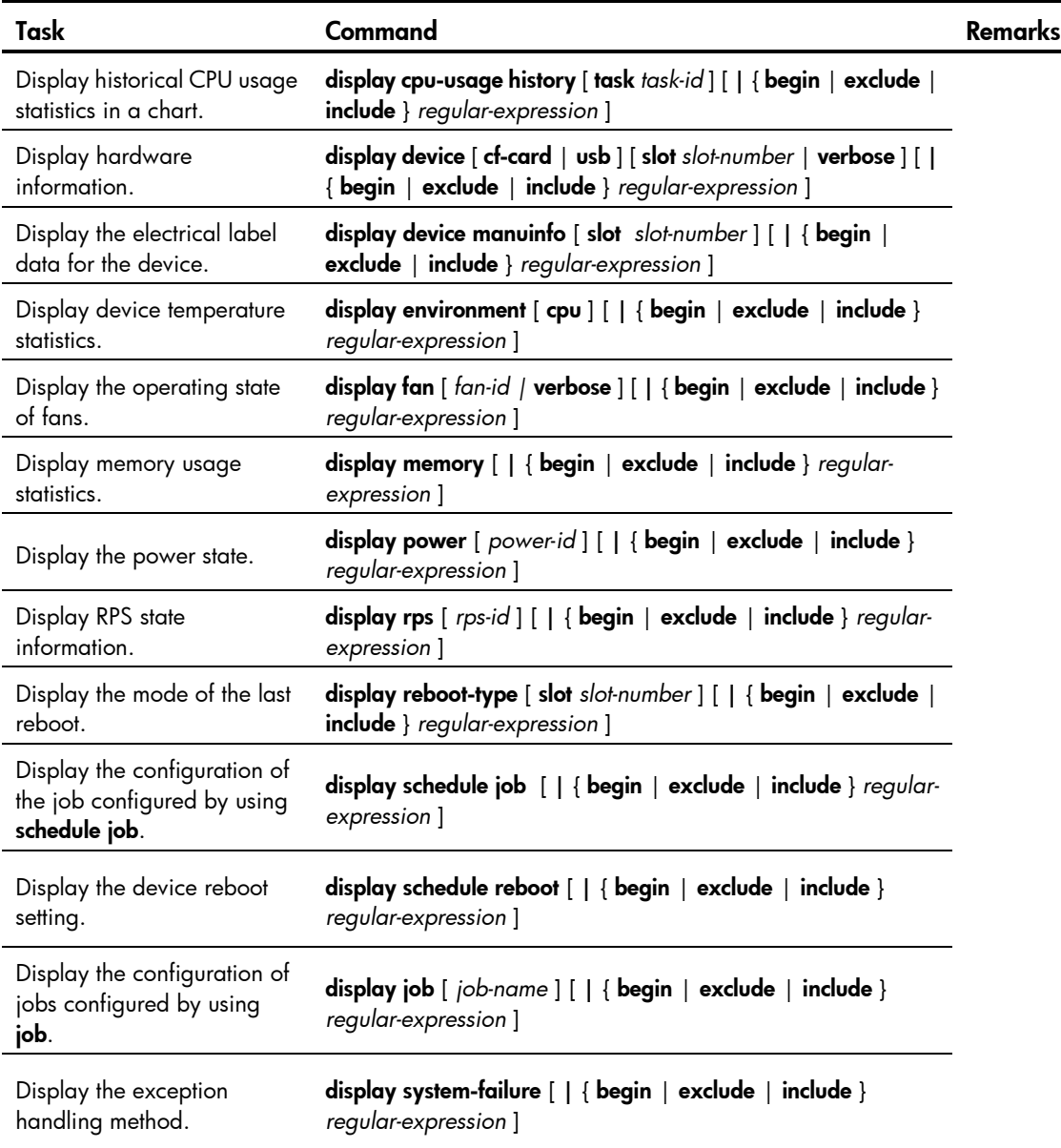

For more information about the display users command, see *Fundamentals Command Reference*.

# Configuration file management

The device provides the configuration file management function. You can manage configuration files on the user-friendly CLI.

## **Overview**

A configuration file contains a set of commands. You can save the current configuration to a configuration file so that the configuration can take effect after a device reboot. In addition, you can view the configuration information, or upload or download the configuration file to or from another device.

## Types of configuration

The device maintains the following types of configurations: startup configuration and running configuration.

### Factory defaults

Devices are shipped with some basic settings, which are called factory defaults. These default settings ensure a device can start up and run normally when it has no configuration file or the configuration file is damaged.

Factory defaults may differ from the default settings of commands and vary with device models.

### Startup configuration

Use startup configuration for initialization when the device boots. If this file does not exist, the system boots using the factory defaults.

You can view the startup configuration in either of the following ways:

- Use **display startup** to view the current startup configuration file, and use **more** to view the content of the configuration file.
- After the reboot of the device and before configuring the device, use **display current-configuration** to view the startup configuration.

### Running configuration

The current running configuration may include the startup configuration if the startup configuration has not been modified during system operation. It also includes any new configurations added during the system operation. The running configuration is stored in a temporary storage medium. You must save a setting you have made so it can survive a reboot.

Use **display current-configuration** to view the current configuration.

## Configuration file format and content

A configuration file is saved as a text file, following these rules:

- A configuration file contains commands, and only nondefault configuration settings are saved.
- Commands in a configuration file are listed in sections by views, usually in the order of system view, interface view, routing protocol view, and user interface view. Sections are separated with one or multiple blank lines or comment lines that start with a pound sign #.
- A configuration file ends with a return.

### Coexistence of multiple configuration files

The device can save multiple configuration files on its storage medium. You can save the configurations used in different networking environments as different configuration files. When the device moves between networking environments, specify the configuration file as the startup configuration file to be used at the next startup of the device and then restart the device. Multiple configuration files allow the device to the network rapidly, saving the configuration workload.

A device starts up using only one configuration file. However, you can specify two startup configuration files: one main startup configuration file and one backup startup configuration file, to be used at the next startup of the device as needed when the device has main and backup configuration files. The device starts up using the main startup configuration file. If the main startup configuration file is corrupted or lost, the devices starts up using the backup startup configuration file. Devices supporting main and backup startup configuration files are more secure and reliable.

At a moment, there are at most one main startup configuration file and one backup startup configuration file. You can specify neither of the two files (displayed as NULL).

You can specify main and backup startup configuration files to be used at the next startup of the device by two methods:

- Specify them when saving the running configuration. For more information, see "Saving the running [configuration.](#page-116-0)"
- Specify them when specifying the startup configuration file to be used at the next system startup. For more information, see ["Specifying a startup configuration file for](#page-121-0) the next startup."

## Startup with the configuration file

The device takes the following steps when it starts up:

- 1. If the main startup configuration file you specified exists, the device starts up with this configuration file.
- 2. If the main startup configuration file you specified does not exist but the backup startup configuration file exists, the device starts up with the backup startup configuration file.
- 3. If neither the main nor the backup startup configuration file exists, the device starts up with factory defaults.

## <span id="page-116-0"></span>Saving the running configuration

To make configuration changes take effect at the next startup of the device, you can save the running configuration to the startup configuration file to be used at the next startup before the device reboots.

Complete these tasks to save the current configuration:

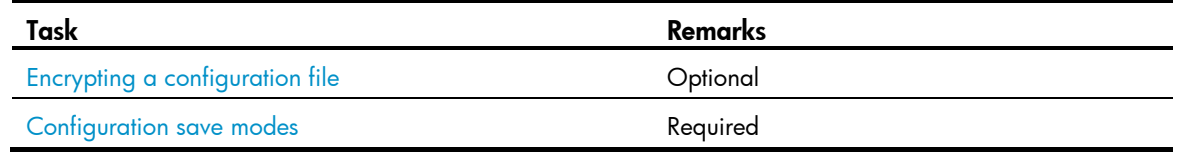

## <span id="page-117-0"></span>Encrypting a configuration file

Configuration file encryption enables you to encrypt a configuration file before saving it by using save. To read the encrypted configuration file, you must decrypt it with a legal key, thus protecting the configuration file. Two kinds of keys are supported to encrypt a configuration file. You can select either of them according to your application environment:

- **Private key**—A configuration file encrypted with this kind of key can be decrypted and recognized only by the local device.
- Public key—A configuration file encrypted with this kind of key can be decrypted and recognized by all devices supporting this feature.

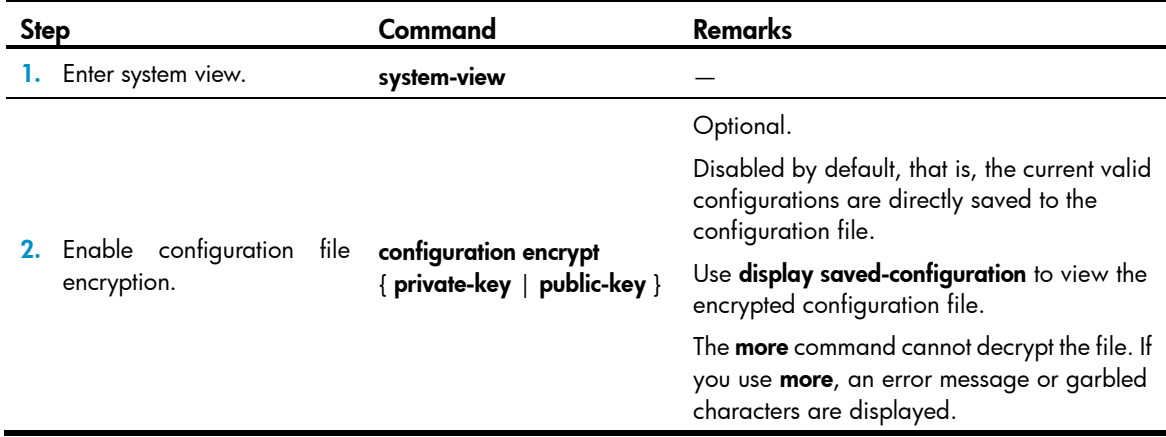

### <span id="page-117-1"></span>Configuration save modes

- Fast saving mode—Using save without the safely keyword. This mode saves the file more quickly, but is likely to lose the existing configuration file if the device reboots or the power fails during the process. The fast saving mode is suitable for environments where the power supply is stable.
- Safe mode—Using save with the safely keyword. This mode saves the file more slowly, but can retain the configuration file in the device even if the device reboots or the power fails during the process. The safe mode is preferred in environments where a stable power supply is unavailable or remote maintenance is involved.

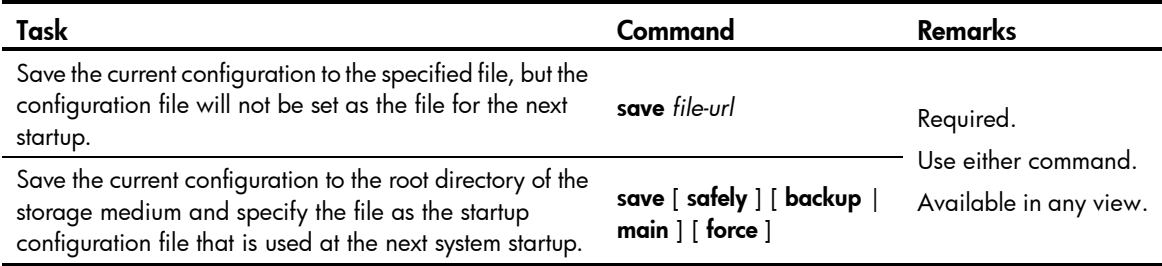

The configuration file must have the extension .cfg.

The save [safely ] and save [safely ] main commands have the same effect: The system will save the current configuration and specify the configuration file as the main startup configuration file to be used at the next system startup.

During the execution of save [ backup | main ], the startup configuration file to be used at the next system startup may be lost if the device reboots or the power supply fails. In this case, the device will boot with the factory defaults, and after the device reboots, you will need to respecify a startup configuration file for the next system startup (see ["Specifying a startup configuration file for](#page-121-0) the next startup").

## Setting configuration rollback

Configuration rollback allows you to revert to a previous configuration state based on a specified configuration file. The specified configuration file must be a valid .cfg file generated by using either the backup function (manually or automatically) or **save**, or, if a configuration file is generated by another device, the configuration file must comply with the format of the configuration file on the current device. It is a good practice to use the configuration file that is generated by using the backup function (manually or automatically). Configuration rollback can be applied in these situations:

- Running configuration error. Rolling back the running configuration to a correct one is needed.
- The application environment has changed and the device has to run in a configuration state based on a previous configuration file without being rebooted.

Before setting configuration rollback:

- 1. Specify the filename prefix and path for saving the running configuration.
- 2. Save the running configuration with the specified filename (filename prefix  $+$  serial number) to the specified path. The running configuration can be saved automatically or manually.

When you enter **configuration replace file**, the system compares the running configuration and the specified replacement configuration file. The command:

- Preserves all commands present in both the replacement configuration file and the running configuration.
- Removes commands from the running configuration that are not present in the replacement configuration file.
- Applies the commands from the replacement configuration file that are not present in the running configuration.
- Applies the commands from the replacement configuration file with different configurations in the running configuration.

## Configuration task list

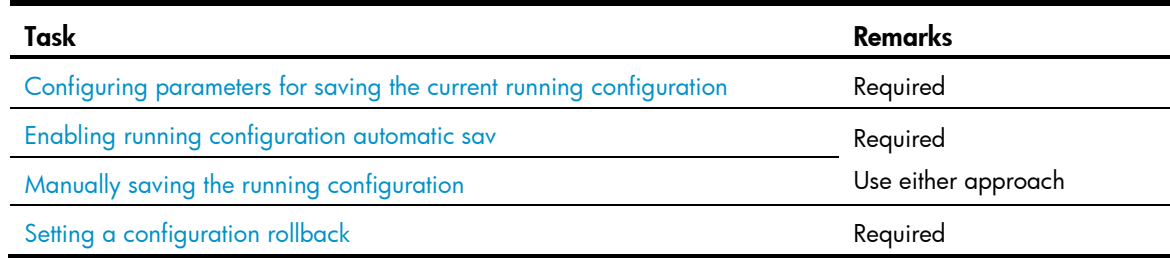

## <span id="page-119-0"></span>Configuring parameters for saving the current running configuration

Before the running configuration is saved manually or automatically, the file path and filename prefix must be configured. After that, the system saves the running configuration with the specified filename (filename prefix\_serial number.cfg) to the specified path. The filename of a saved configuration file is like 20080620archive\_1.cfg or 20080620archive\_2.cfg. The saved configuration files are numbered automatically, from 1 to 1,000 (with an increment of 1). If the serial number reaches 1,000, it restarts from 1. If you change the path or filename prefix, or reboot the device, the saved file serial number restarts from 1, and the system recounts the saved configuration files. If you change the path of the saved configuration files, the files in the original path become common configuration files, and are not processed as saved configuration files, and are not displayed when you view saved configuration files.

The number of saved configuration files has an upper limit. After the maximum number of files is saved, the system deletes the oldest files when the next configuration file is saved.

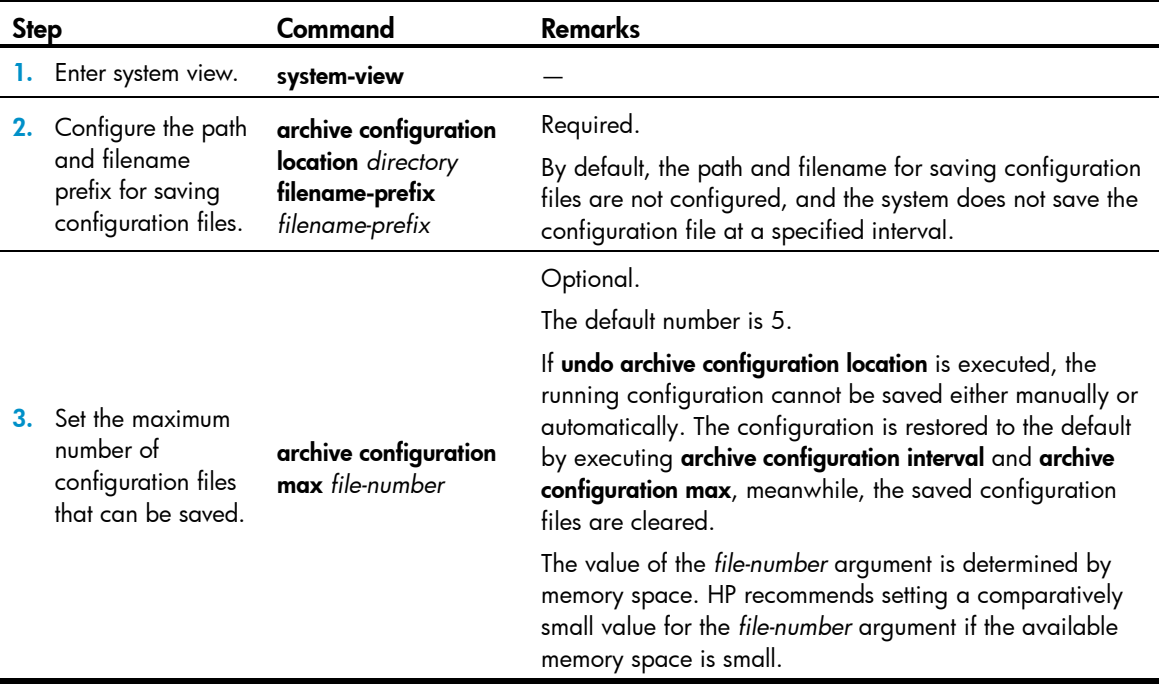

## <span id="page-120-0"></span>Enabling running configuration automatic save

You can configure the system to save the running configuration at a specified interval, and use **display** archive configuration to view the filenames and save time of the saved configuration files. This enables you to easily roll back the current configuration to a previous configuration state.

Configure an automatic save interval based on the storage media's performance and the frequency of configuration modification:

- If the configuration of the device does not change frequently, manually save the running configuration as needed.
- If a low-speed storage medium (such as a flash) is used, save the running configuration manually, or configure automatic saving with an interval longer than 1,440 minutes (24 hours).
- If a high-speed storage medium (such as a CF card) is used and the configuration of the device changes frequently, set a shorter saving interval.

To enable automatic saving of the running configuration:

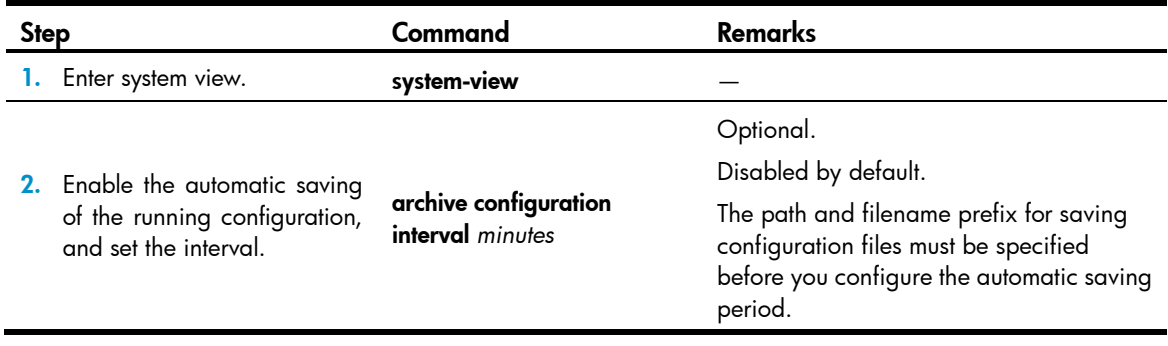

### <span id="page-120-1"></span>Manually saving the running configuration

Automatic saving of the running configuration occupies system resources, and frequent saving can greatly affect system performance. If the system configuration does not change frequently, it is a good practice to disable the automatic saving of the running configuration and save it manually.

In addition, automatic saving of the running configuration is performed periodically, while manual saving can immediately save the running configuration. Before performing complicated configuration, you can manually save the running configuration so the device can revert to the previous state if and when the configuration fails.

<span id="page-120-2"></span>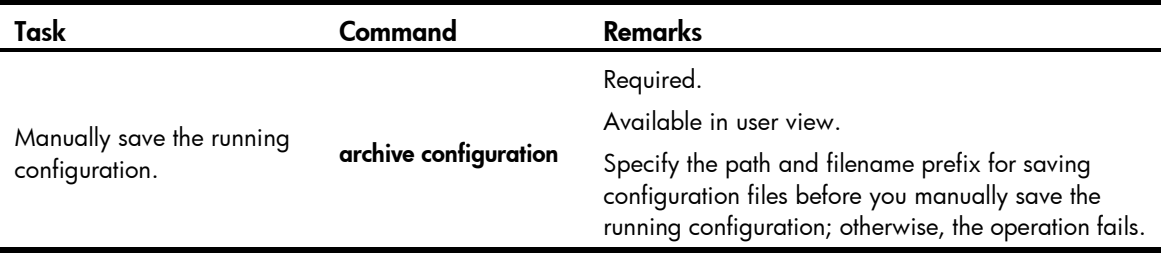

## Setting configuration rollback

### $\Delta$  CAUTION:

Configuration rollback may fail if one of the following situations is present (if a command cannot be rolled back, the system skips it and processes the next one):

- The complete undo form of a command is not supported, namely, you cannot get the actual undo form of the command by putting the keyword **undo** in front of the command, so the complete undo form of the command cannot be recognized by the device.
- The configuration cannot be removed, such as hardware-related commands
- Commands in different views are dependent on each other
- If the replacement configuration file is not a complete file generated by using save or archive configuration, or the file is copied from a different type of device, the configuration cannot be rolled back. Ensure the replacement configuration file is correct and compatible with the current device.
- The configuration file specified with **configuration replace file** *filename* can only be a configuration file in simple text. Otherwise, errors may occur in configuration rollback.

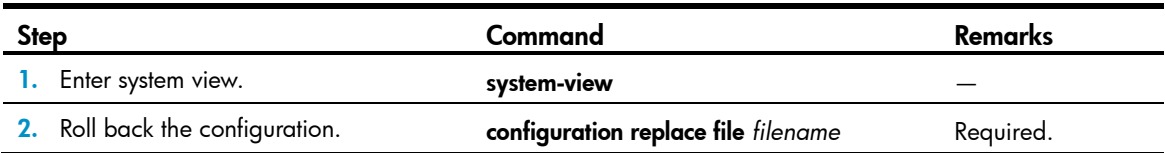

## <span id="page-121-0"></span>Specifying a startup configuration file for the next startup

### A CAUTION:

A configuration file must use **.cfg** as its extension name. The startup configuration file must be saved in the storage media's root directory.

To specify a startup configuration file to be used at the next system startup:

- Use save. If you save the running configuration to the specified configuration file in the interactive mode, the system sets the file as the main startup configuration file to be used at the next system startup.
- Use the command dedicated to specify a startup configuration file to be used at the next startup, which is described in the following table:

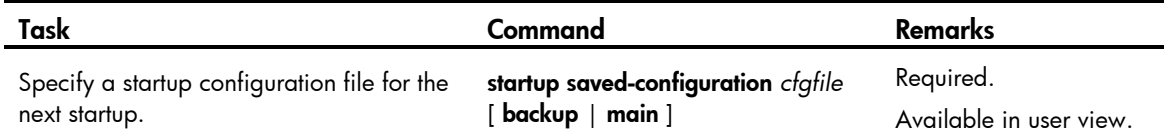

## Backing up the startup configuration file

The backup function allows you to copy the startup configuration file to be used at the next startup from the device to a TFTP server. The backup operation backs up the main startup configuration file to the TFTP server.

### Backup prerequisites

- Ensure the server is reachable and enabled with TFTP service, and the client has the read and write permission.
- Check that you have specified the startup configuration file to be used at the next startup by using display startup (in user view). If the file is set as NULL or does not exist, the backup operation fails.

### Backup procedure

To back up the startup configuration file to be used at the next startup:

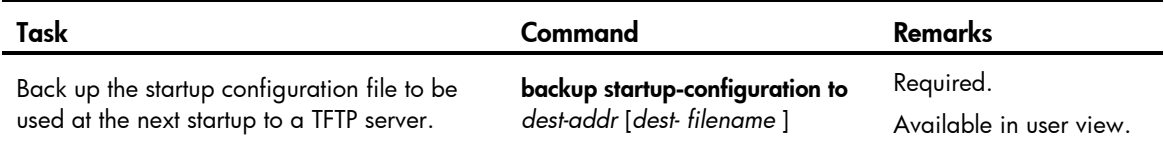

## Deleting a startup configuration file for the next startup

You can delete a startup configuration file to be used at the next startup. You can choose to delete either the main, the backup, or both. If the device has only one startup configuration to be used at the next startup, the system only sets the startup configuration file to NULL.

You may need to delete a startup configuration file to be used at the next startup for one of the following reasons:

- After upgrading system software, the existing startup configuration files do not match the new system software.
- Startup configuration files are corrupted (often caused by loading a wrong configuration file).

With startup configuration files deleted, the devices use factory defaults at the next startup.

To delete a startup configuration file to be used at the next startup:

### A CAUTION:

This command permanently deletes startup configuration files to be used at the next startup from the device. Use it with caution.

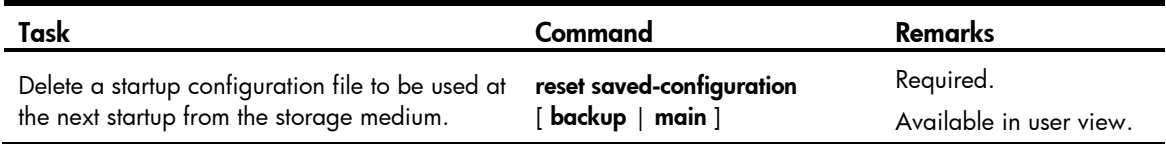

## Restoring a startup configuration file

The restore function allows you to copy a configuration file from a TFTP server to the device and specify the file as the startup configuration file to be used at the next startup. The restore operation restores the main startup configuration file.

Before restoring a configuration file, ensure the server is reachable, the server is enabled with TFTP service, and the client has read and write permission.

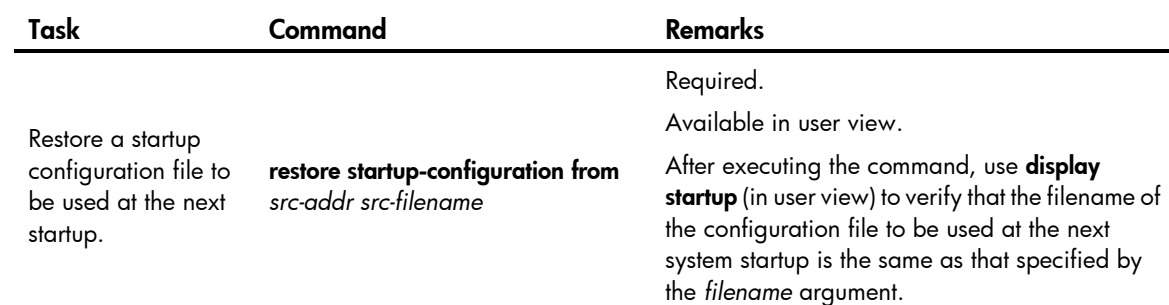

# Displaying and maintaining a configuration file

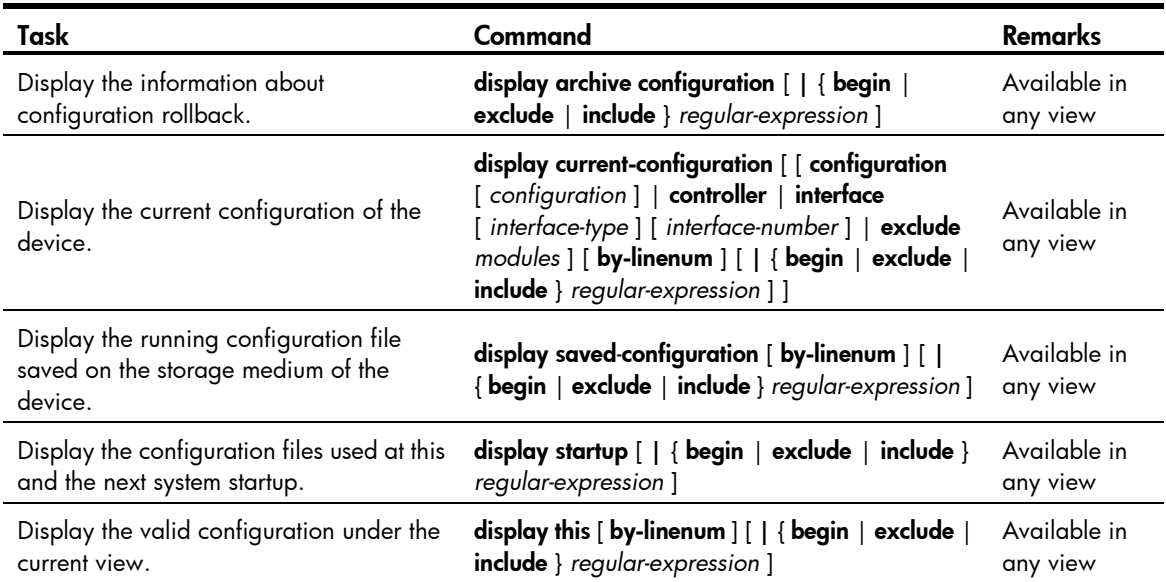

# Managing files

## **Overview**

Files such as host software and configuration files that are necessary for the operation of the device are saved in the storage media of the device. Manage files saved on your device and organize them under different directories for easy management.

Feature MSR900 MSR20-1X MSR20 MSR30 MSR50 Storage media Flash USB disk Flash USB disk CF card USB disk Flash (supported on MSR30-10, MSR30-11E, and MSR30-11F) CF card (supported on MSR30-16, MSR30-20, MSR30-40, and MSR30-60) USB disk Flash (not supported on MPUF) CF card USB disk

The following matrix shows the feature and router compatibility:

### Storage media naming rules

The names of storage media are the names of the storage media type, for example, flash or cfa0.

### Filename formats

When you specify a file, you must enter the filename in one of the following formats:

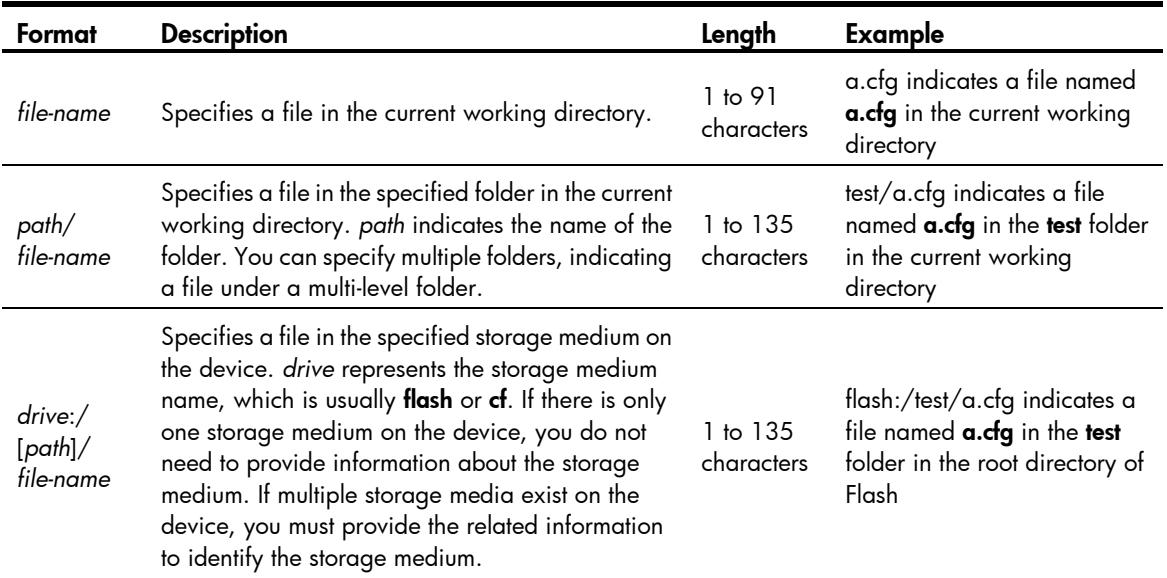

## Managing directories

You can create or remove a directory, display or change the current working directory, and display directory or file information.

## Displaying directory information

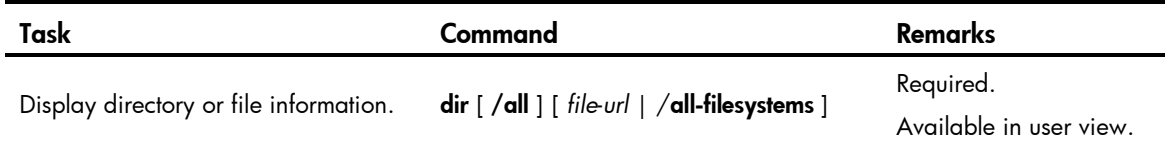

## Displaying the current working directory

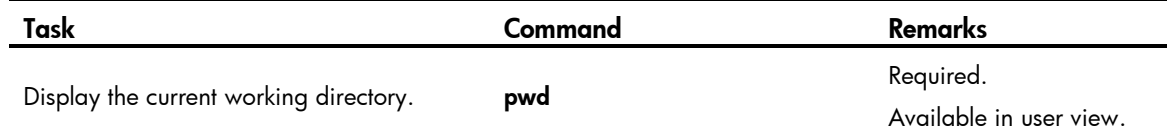

## Changing the current working directory

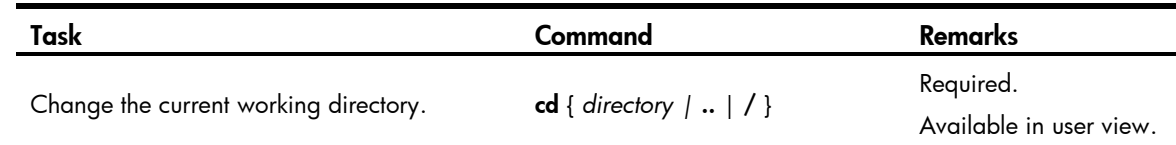

### Creating a directory

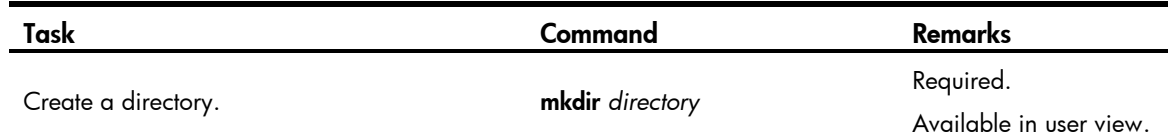

## Removing a directory

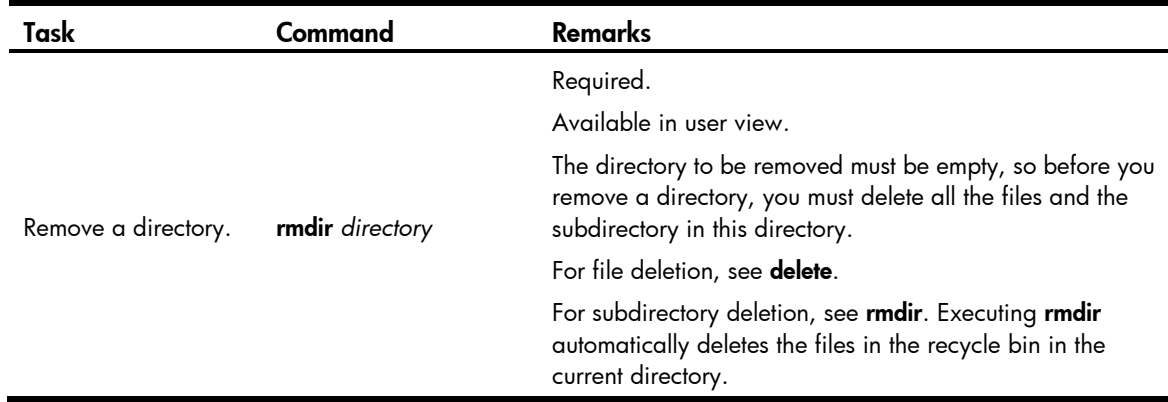

## Managing files

You can display the specified directory or file information; display file contents; rename, copy, move, remove, restore, and delete files.

You can create a file by copying, downloading or using save.

## Displaying file information

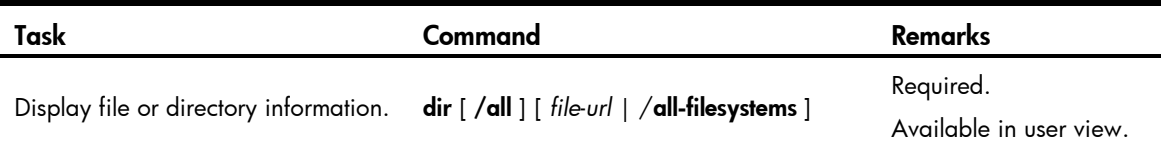

## Displaying file contents

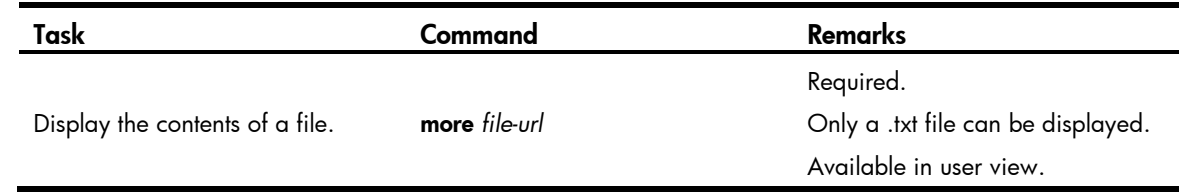

## Renaming a file

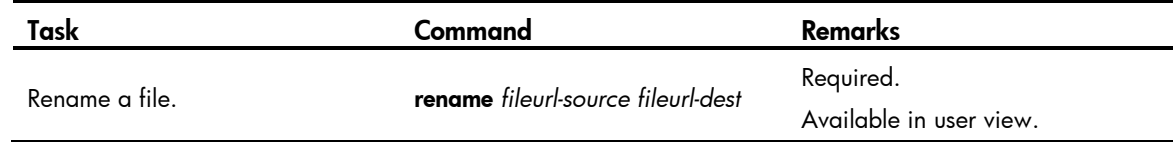

## Copying a file

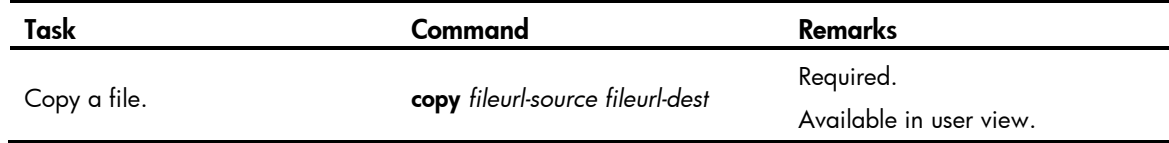

## Moving a file

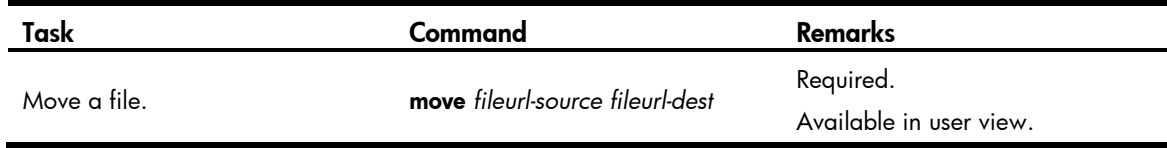

## Deleting a file

The files in the recycle bin still occupy storage space.

- To delete a file in the recycle bin, execute reset recycle-bin in the directory where the file originally belongs.
- To save storage space, empty the recycle bin periodically with reset recycle-bin.

### A CAUTION:

The delete /unreserved *file-url* command deletes a file permanently and the action cannot be undone. Executing this command equals executing delete *file-url* and then reset recycle-bin in the same directory.

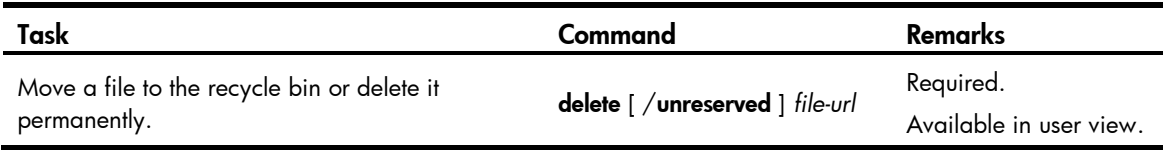

### Restoring a file from the recycle bin

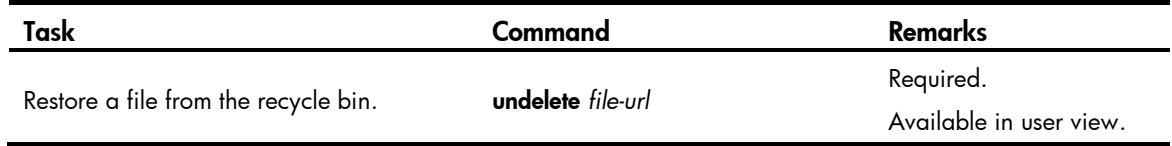

## Emptying the recycle bin

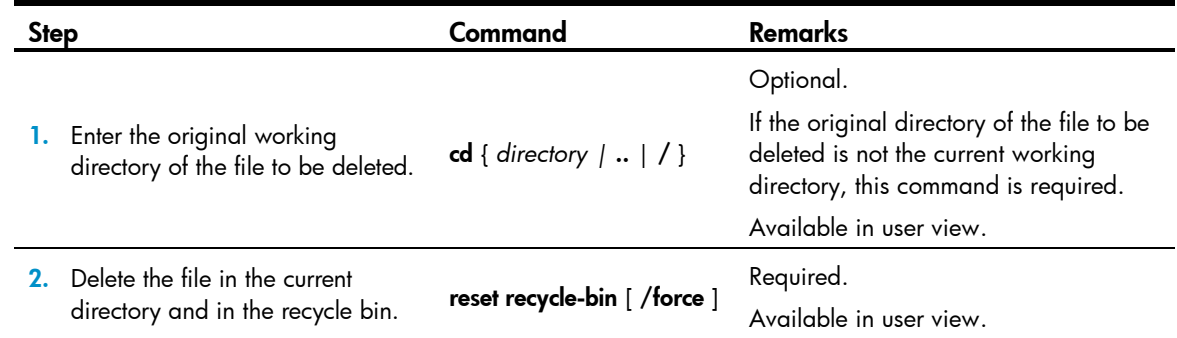

## Performing batch operations

A batch file is a set of executable commands. Executing a batch file is the same as executing the commands in the batch file one by one.

Before executing a batch file, edit the batch file on your PC, and then download it to the device. If the suffix of the file is not .bat, use rename to change the suffix to .bat.

Executing a batch file does not guarantee successful execution of every command in the batch file. If a command has error settings or the conditions for executing the command are not satisfied, this command fails to be executed, and the system skips the command to the next one.

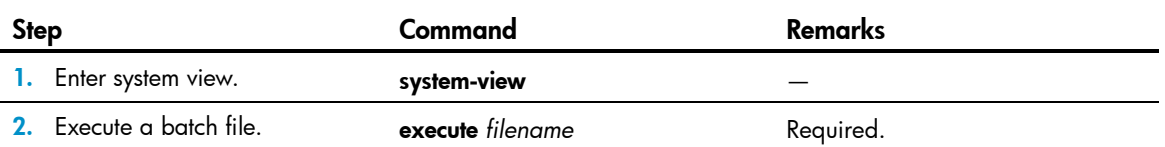

## Performing storage media operations

Efficient file management is facilitated by the operations that can be performed on the storage media.

### Managing storage media space

When the space of a storage medium becomes inaccessible due to abnormal operations, you can use fixdisk to restore the space of the storage medium. Executing format formats the storage medium, and all the data on the storage medium is deleted.

### $\Delta$  CAUTION:

When you format a storage medium, all the files stored on it are erased and cannot be restored. If a startup configuration file exists on the storage medium, formatting the storage medium results in loss of the startup configuration file.

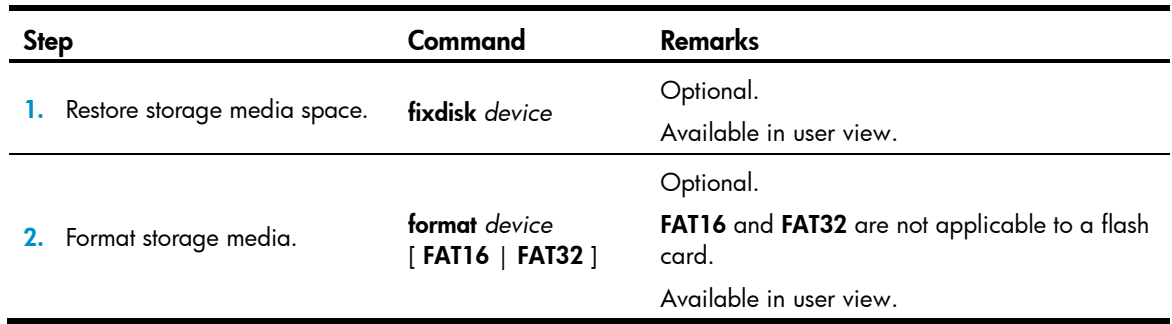

## Mounting/unmounting storage media

For a hot swappable storage medium (excluding flash), such as a CF card, use **mount** and **umount** to mount or unmount it.

- By default, a storage medium is automatically mounted when connected to the device. However, when a storage medium is connected to a lower version system, the system cannot recognize the storage medium. To perform read and write operations to the storage medium, you must mount it.
- An unmounted device is in disconnected state, and can be removed safely. If you unplug a storage medium without unmounting it, files on the storage medium or even the storage medium itself may be damaged.
- An unmounted storage medium can be used only when it is mounted again.

The following matrix shows the feature and router compatibility:

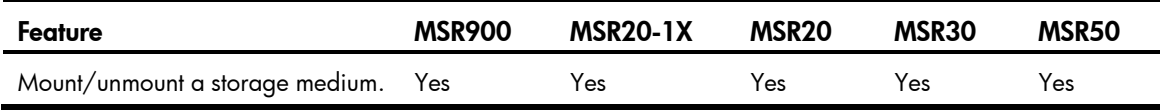

### $\triangle$  CAUTION:

- When mounting or unmounting a storage medium, or performing file operations on it, do not unplug or switchover the storage medium or the card where the storage medium resides. The file system could be damaged.
- Before removing a mounted storage medium from the system, unmount it to avoid damaging the storage medium.

To mount or unmount a storage medium:

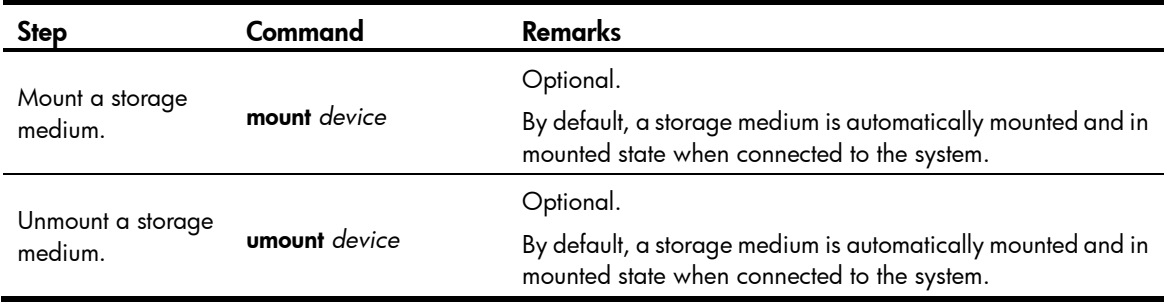

### Displaying and maintaining the NAND flash memory

The physical space of the NAND flash memory is divided into multiple blocks, each is subdivided into multiple pages. The NAND flash memory is erased on a block basis and read on a page basis; the memory spaces are allocated on a page basis.

### Displaying and repairing bad blocks

Bad block ratio varies with products of different vendors. Bad blocks cannot be used to store data, and the system must skip the bad blocks when it allocates storage spaces to files. You can get the locations of bad blocks and repair them at the CLI.

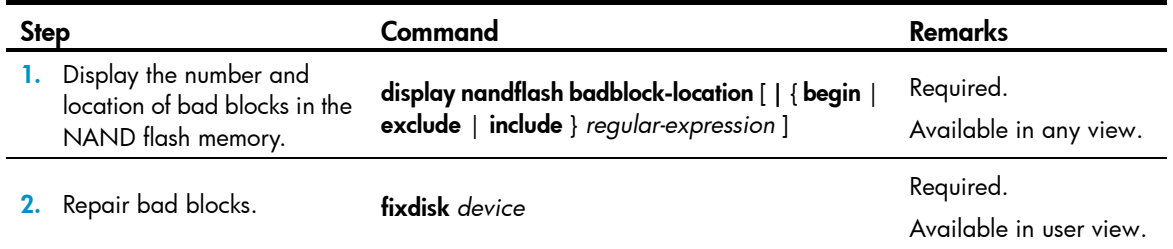

### Checking files

The following matrix shows the feature and router compatibility:

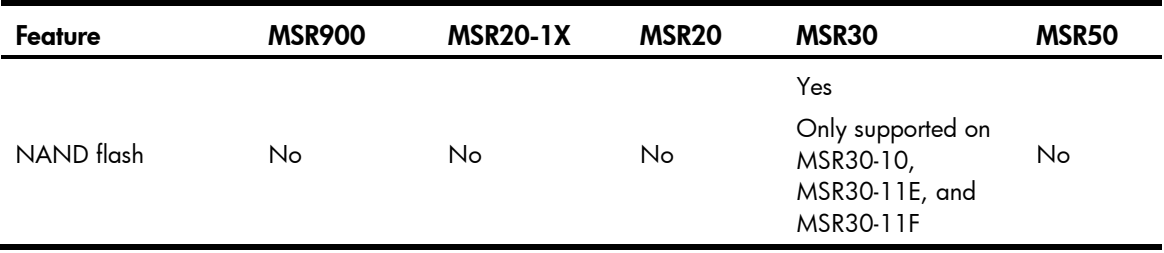

After files are written to the NAND flash memory, use the following commands together to check the content of these files.

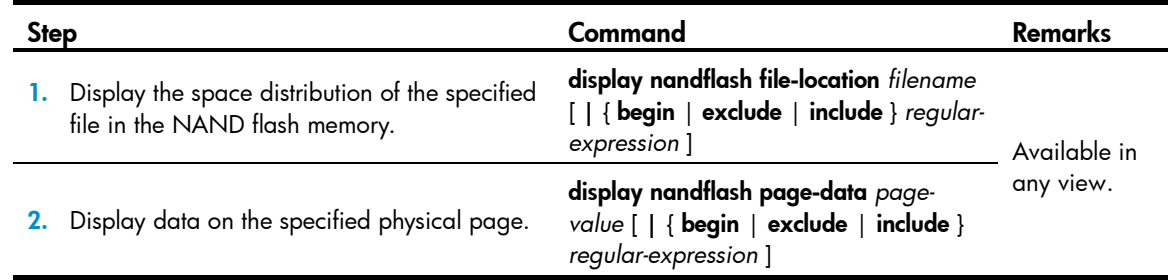

## Setting prompt modes

The system provides the following prompt modes:

- alert—The system warns you about operations that may bring undesirable consequences, such as file corruption or data loss.
- quiet—The system does not prompt confirmation for any operation.

HP recommends using the **alert** mode to prevent system problems.

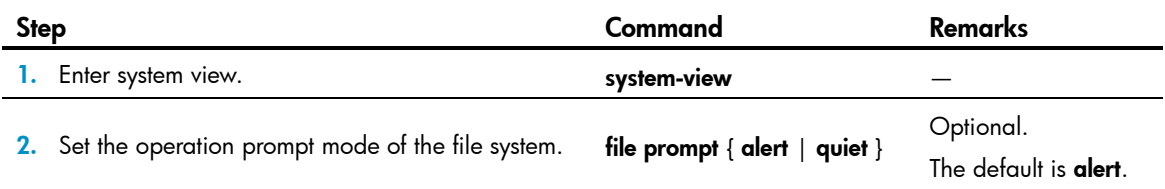

## File management examples

# Display the files and the subdirectories in the current directory.

```
<Sysname> dir
Directory of flash:/
   0 drw- - Feb 16 2006 11:45:36 logfile
   1 -rw- 1218 Feb 16 2006 11:46:19 config.cfg
   2 drw- - Feb 16 2006 15:20:27 test
   3 -rw- 184108 Feb 16 2006 15:30:20 aaa.bin
```
19540 KB total (2521 KB free)

#### # Create new folder **mytest** in the test directory.

<Sysname> cd test <Sysname> mkdir mytest %Created dir flash:/test/mytest.

#### # Display the current working directory.

<Sysname> pwd flash:/test

# Display the files and the subdirectories in the test directory.

```
<Sysname> dir
Directory of flash:/test/
```
0 drw- - Feb 16 2006 15:28:14 mytest

2540 KB total (2519 KB free)

### # Return to the upper directory.

<Sysname> cd ..

### # Display the current working directory.

<Sysname> pwd

flash:

# Configuring FTP

The FTP is an application layer protocol used to share files between server and client over a TCP/IP network.

FTP uses TCP ports 20 and 21. Port 20 is used to transmit data, and port 21 is used to transmit control commands. For more information about FTP basic operations, see RFC 959.

FTP transfers files in the following modes:

- Binary mode—Transfers files as raw data, such as .bin and .btm files.
- ASCII mode—Transfers files as text, such as .txt, .bat, and .cfg files.

## **Operation**

FTP adopts the client/server model. Your device can function either as the client or the server, as shown in [Figure 46.](#page-132-0)

- When the device serves as the FTP client, a user can telnet to it from a PC, and execute ftp to establish a connection to the remote FTP server on the PC to upload/download files to/from the PC.
- When the device serves as the FTP server, a user can FTP to the device from a PC that runs the FTP client and upload/download files to/from the device.

### Figure 46 Network diagram for FTP

<span id="page-132-0"></span>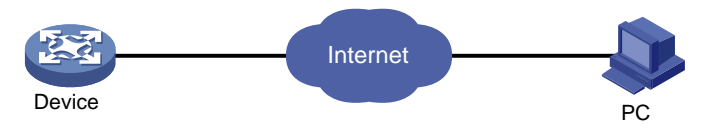

When the device serves as the FTP client, you must perform the following configuration:

### Table 19 Configuration when the device serves as the FTP client

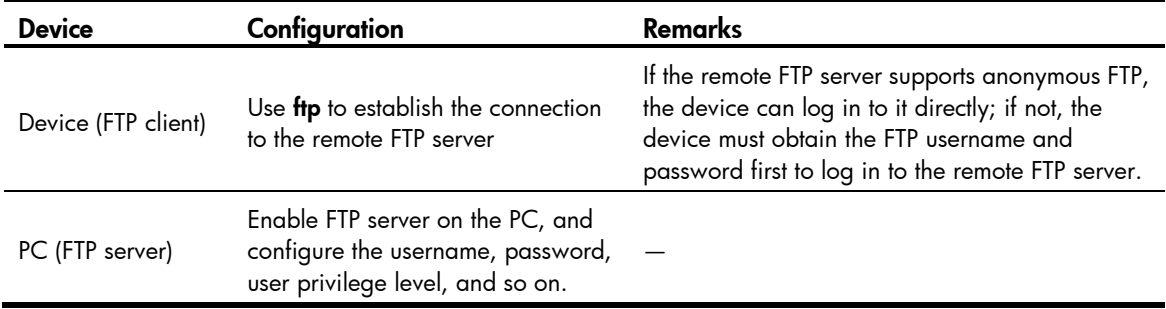

When the device serves as the FTP server, perform the following configuration:

| <b>Device</b>          | Configuration                                              | <b>Remarks</b>                                                                                                    |
|------------------------|------------------------------------------------------------|----------------------------------------------------------------------------------------------------|
| Device (FTP<br>server) | Enable the FTP server<br>function.                         | Disabled by default.                                                                                                    |
|                        |                                                            | You can use <b>display ftp-server</b> to view the FTP server<br>configuration on the device.                                                                                                    |
|                        | Configure authentication<br>and authorization.             | Configure the username, password, and authorized directory<br>for an FTP user.                                                                                                    |
|                        |                                                            | The device does not support anonymous FTP for security<br>reasons. You must set a valid username and password. By<br>default, authenticated users can access the root directory of the<br>device. |
|                        | Configure the FTP server<br>operating parameters.          | Parameters such as the FTP connection timeout time.                                                                                                    |
| PC (FTP<br>client)     | Use the FTP client program to<br>log in to the FTP server. | You can log in to the FTP server only after entering the correct<br>FTP username and password.                                                                                                    |

Table 20 Configuration when the device serves as the FTP server

Ensure the FTP server and the FTP client can reach each other before establishing the FTP connection.

When you use IE to log in to the device serving as the FTP server, some FTP functions are not available. This is because multiple connections are established during the login process but the device supports only one connection at a time.

# Configuring the FTP client

Only users with the manage level can use **fip** to log in to an FTP server, enter FTP client view, and execute directory and file-related commands. However, whether the commands can be executed successfully depends on the authorizations of the FTP server.

### <span id="page-133-0"></span>Establishing an FTP connection

Before you can access the FTP server, you must establish a connection from the FTP client to the FTP server. Use either ftp to establish the connection directly or use open in FTP client view to establish the connection.

When using ftp or ftp client source, specify the source interface (such as a loopback or dialer interface) or source IP address. The primary IP address of the specified source interface or the specified source IP address is used as the source IP address of sent FTP packets.

The FTP client follows these rules to select the source IP address of packets sent to the FTP server:

- If no source IP address is specified, the IP address of the output interface of the route to the server is used as the source IP address.
- The source IP address specified with ftp client source or ftp is used.
- If you first use ftp client source to specify a source IP address and then use ftp to specify another source IP address, the latter is used.
- The source IP address specified with ftp client source applies to all FTP connections while the one specified with ftp applies to the current FTP connection only.

### Establishing an IPv4 FTP connection

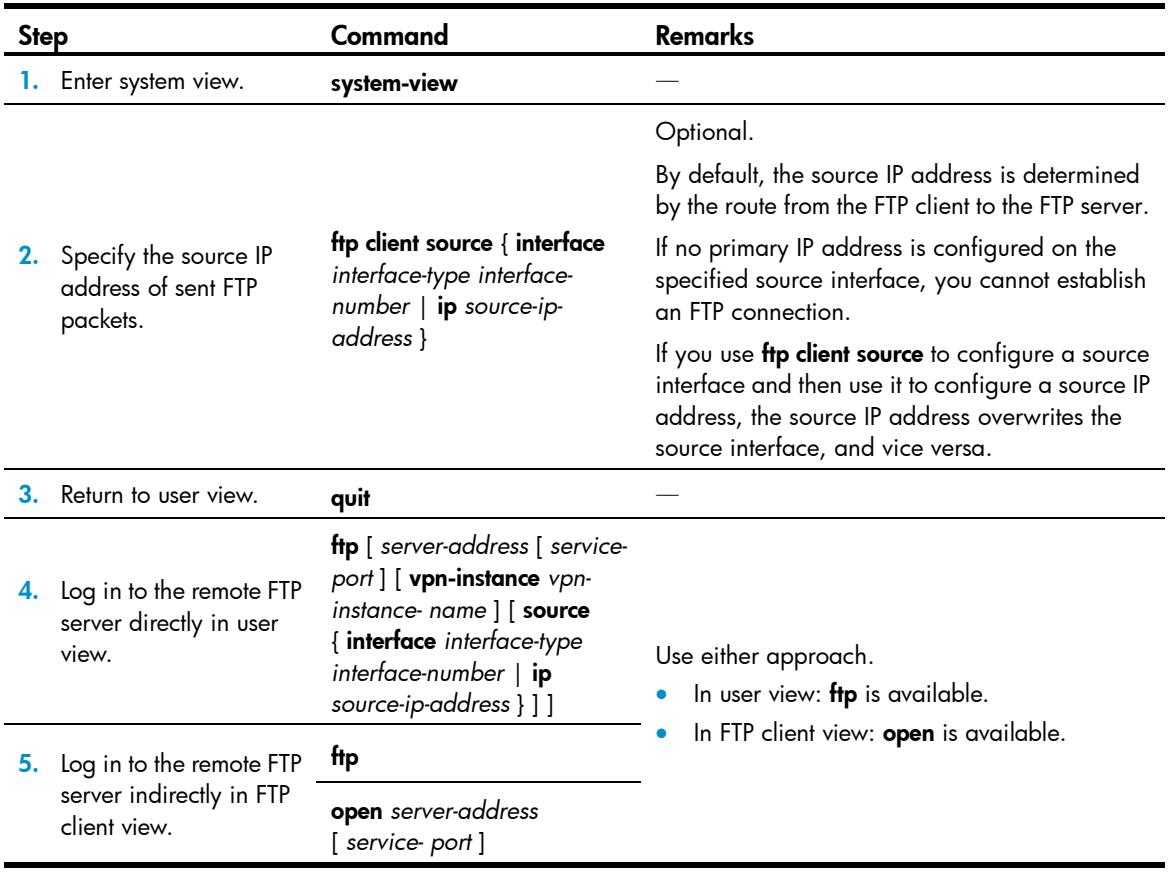

### Establishing an IPv6 FTP connection

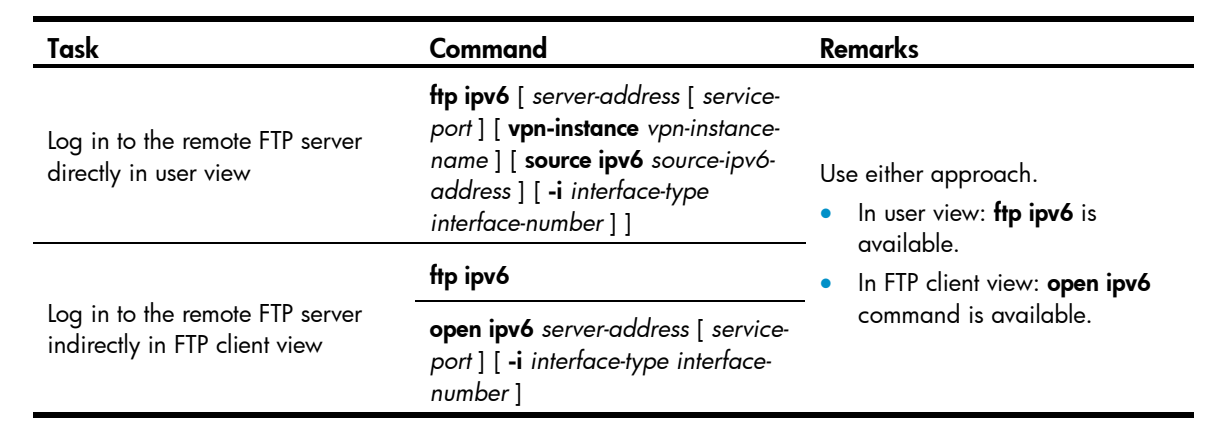

## Managing directories on the FTP server

After the device serving as the FTP client established a connection with an FTP server, you can create or delete folders under the authorized directory of the FTP server. For more information about establishing an FTP connection, see ["Establishing an FTP connection.](#page-133-0)"

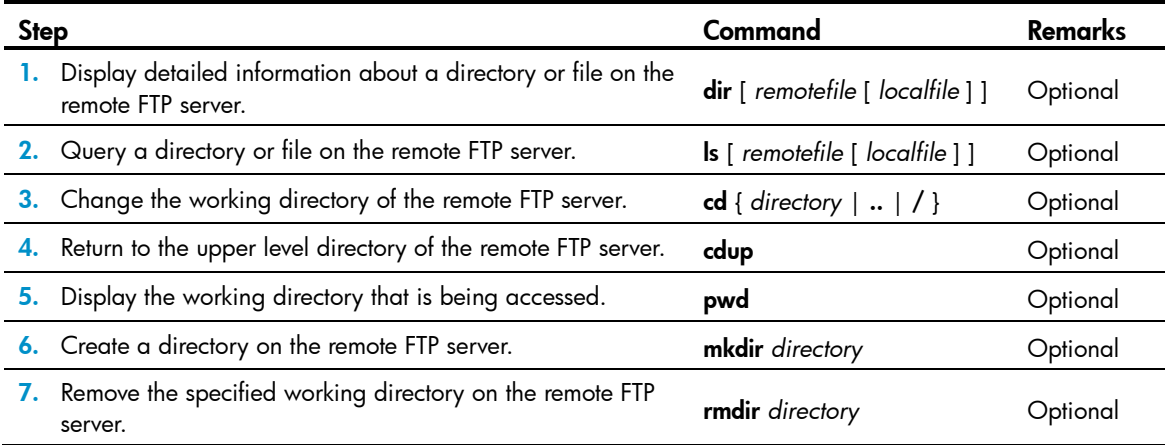

## Operating the files on the FTP server

After the device serving as the FTP client has established a connection with an FTP server, you can upload a file to or download a file from the FTP server under the authorized directory of the FTP server by following these steps. For more information about establishing an FTP connection, see ["Establishing an FTP](#page-133-0)  [connection.](#page-133-0)"

- 1. Use dir or Is to display the directory and the location of the file on the FTP server.
- 2. Delete useless files for effective use of the storage space.
- 3. Set the file transfer mode. FTP transmits files in two modes: ASCII and binary. ASCII mode transfers files as text. Binary mode transfers files as raw data.
- 4. Use lcd to display the local working directory of the FTP client. You can upload the file under this directory, or save the downloaded file under this directory.
- 5. Upload or download the file.

To operate the files on an FTP server:

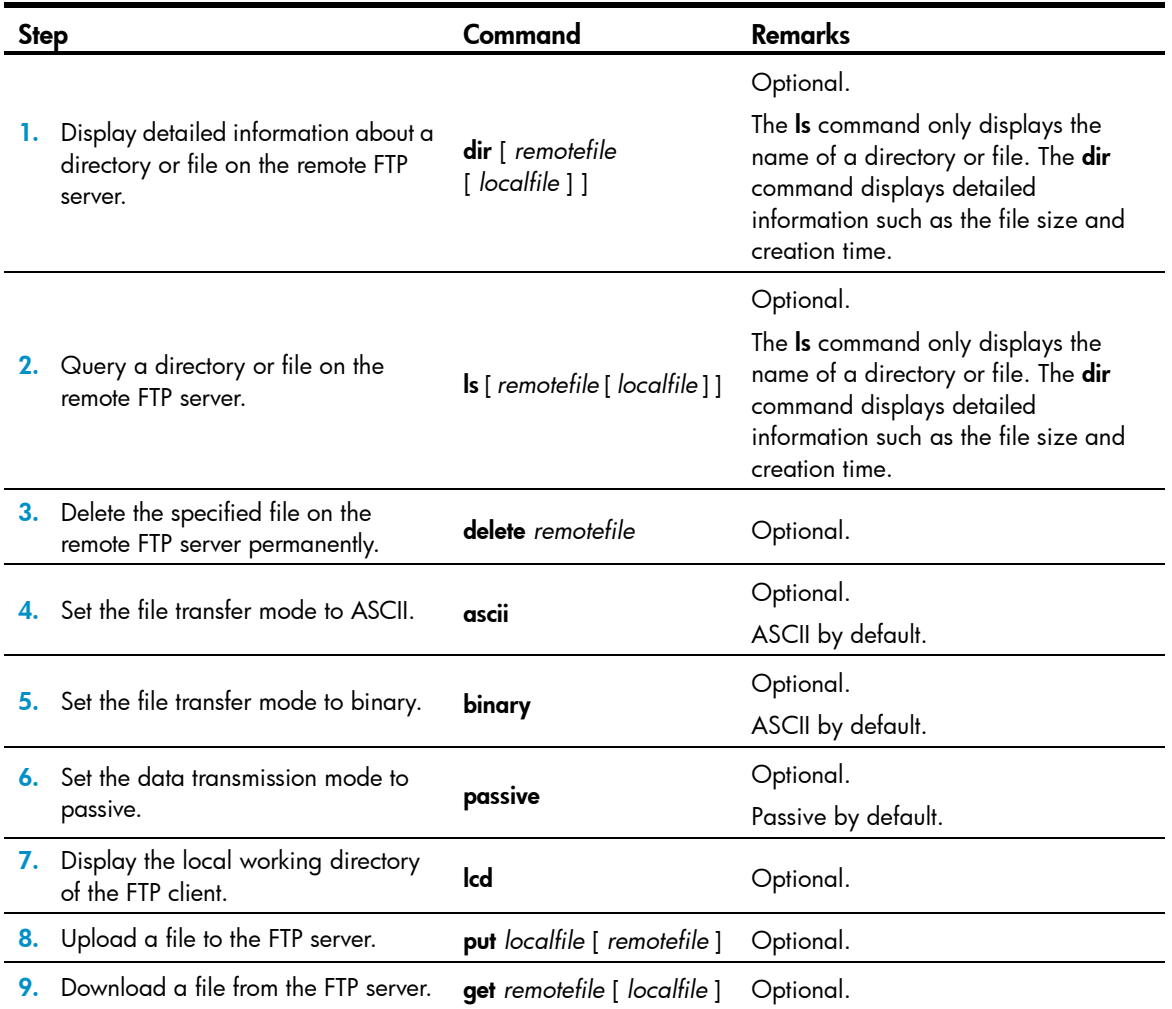

### Using another username to log in to the FTP server

After the device serving as the FTP client has established a connection with the FTP server, you can use another username to log in to the FTP server. For more information about establishing an FTP connection, see ["Establishing an FTP connection.](#page-133-0)"

This feature allows you to switch to different user levels without affecting the current FTP connection; if you enter an incorrect username or password, the current connection is terminated, and you must log in again to access the FTP server.

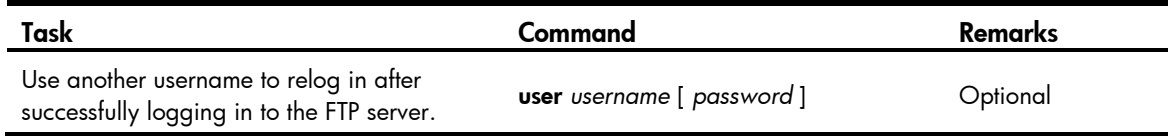

## Maintaining and debugging the FTP connection

After a device serving as the FTP client has established a connection with the FTP server, you can perform the following operations to locate and diagnose FTP connection problems. For more information about establishing an FTP connection, see ["Establishing an FTP connection.](#page-133-0)"

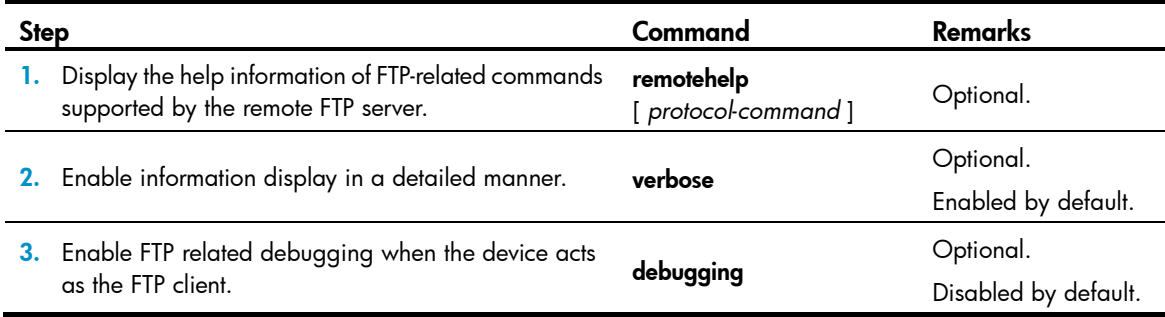

## Terminating an FTP connection

After the device serving as the FTP client has established a connection with the FTP server, you can use any of the following commands to terminate the FTP connection. For more information about establishing an FTP connection, see ["Establishing an FTP connection.](#page-133-0)"

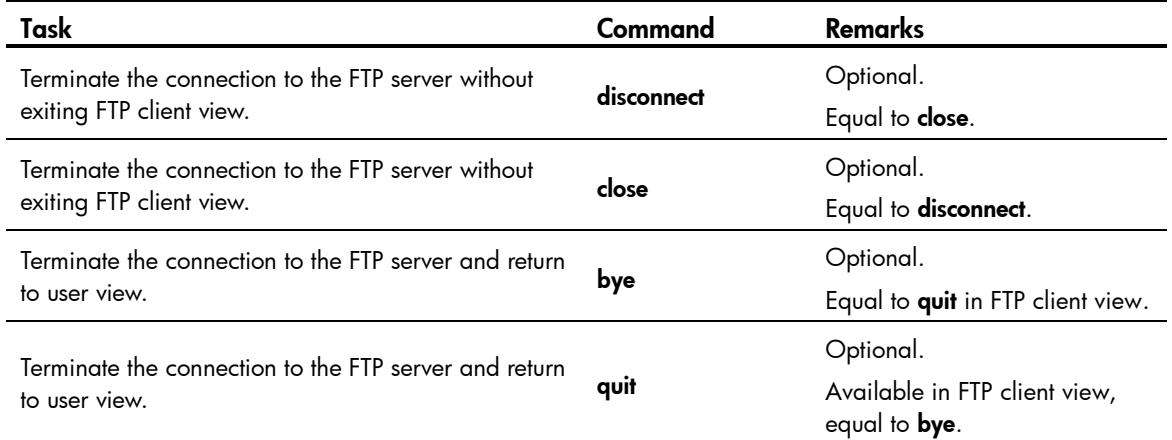

## FTP client configuration example

### Network requirements

As shown in [Figure 47,](#page-137-0) the device and PC are reachable to each other.

The device downloads a boot file from the PC for device upgrade, and uploads the configuration file to the PC for backup.

On the PC, the FTP client has an FTP user account, with the username abc and the password abc, to log in to the FTP server.

### Figure 47 Network diagram

<span id="page-137-0"></span>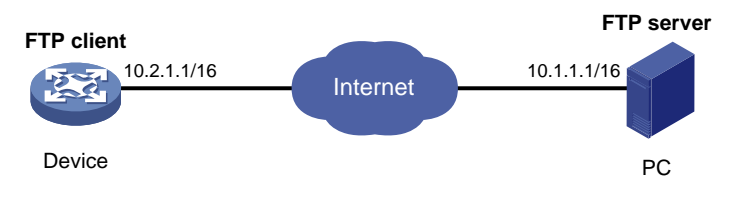

#### Configuration procedure

If the available memory space of the device is not enough, use **fixdisk** to clear the memory or use **delete** /unreserved *file*-*url* to delete the files not in use and then perform the following operations.

# Log in to the server through FTP.

```
<Sysname> ftp 10.1.1.1
Trying 10.1.1.1
Press CTRL+K to abort
Connected to 10.1.1.1
220 WFTPD 2.0 service (by Texas Imperial Software) ready for new user 
User(10.1.1.1:(none)):abc
331 Give me your password, please
Password:
230 Logged in successfully
```
# Set the file transfer mode to binary to transmit boot file.

```
[ftp] binary
200 Type set to I.
```
#### # Download the boot file newest.bin from PC to Device.

```
[ftp] get newest.bin
227 Entering Passive Mode (10,1,1,1,10,68).
125 BINARY mode data connection already open, transfer starting for /newest.bin.
226 Transfer complete.
FTP: 23951480 byte(s) received in 95.399 second(s), 251.00K byte(s)/sec.
```
#### # Upload the configuration file config.cfg of Device to the server for backup.

```
[ftp] ascii
[ftp] put config.cfg back-config.cfg
227 Entering Passive Mode (10,1,1,1,4,2).
125 ASCII mode data connection already open, transfer starting for /config.cfg.
226 Transfer complete.
FTP: 3494 byte(s) sent in 5.646 second(s), 618.00 byte(s)/sec.
[ftp] bye
221 Server closing
```
# Specify **newest.bin** as the main boot file for next startup.

<Sysname> boot-loader file newest.bin main

# Reboot the device, and the boot file is updated at the system reboot.

<Sysname> reboot

The boot file used at the next startup must be saved under the root directory of the storage medium. You can copy or move a file to the root directory of the storage medium. For more information about **boot-loader**, see *Fundamentals Command Reference*.

# Configuring the FTP server

The FTP server uses one of the following two modes to update a file when you upload the file (use put) to the FTP server:

- In fast mode, the FTP server starts writing data to the storage medium after a file is transferred to the memory. This prevents the existing file on the FTP server from being corrupted if any anomaly, power failure for example, occurs during a file transfer.
- In normal mode, the FTP server writes data to the storage medium while receiving data. This means that any anomaly, power failure for example, during file transfer might result in file corruption on the FTP server. This mode, however, consumes less memory space than the fast mode.

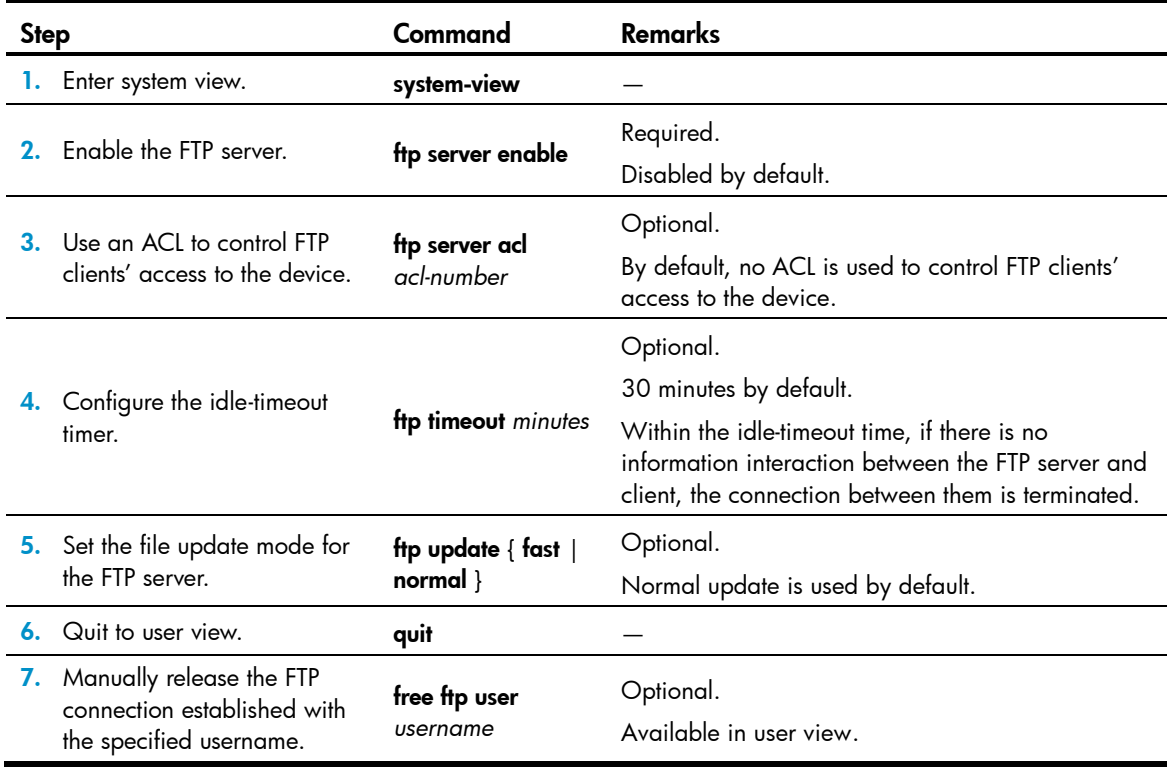

## Configuring authentication and authorization on the FTP server

To allow an FTP user to access certain directories on the FTP server, you must create an account for the user, authorize the user to access the directories and configure a password for the user.

Make the following configuration perform authentication and authorization on a local FTP user. To authenticate remote FTP users, you must configure AAA. For detailed configuration about AAA, see *Security Command Reference*.

In local authentication, the device checks the input username and password against those configured on the device. In remote authentication, the device sends the input username and password to the remote authentication server for authentication.

For more information about local-user, password, service-type ftp, and authorization-attribute, see *Security Command Reference*.

When the device serves as the FTP server, to perform the write operations (upload, create, and delete for example) on the device's file system, the FTP login users must be level 3 users; to perform other operations, for example, read operation, users of any level from 0 to 3 are allowed.

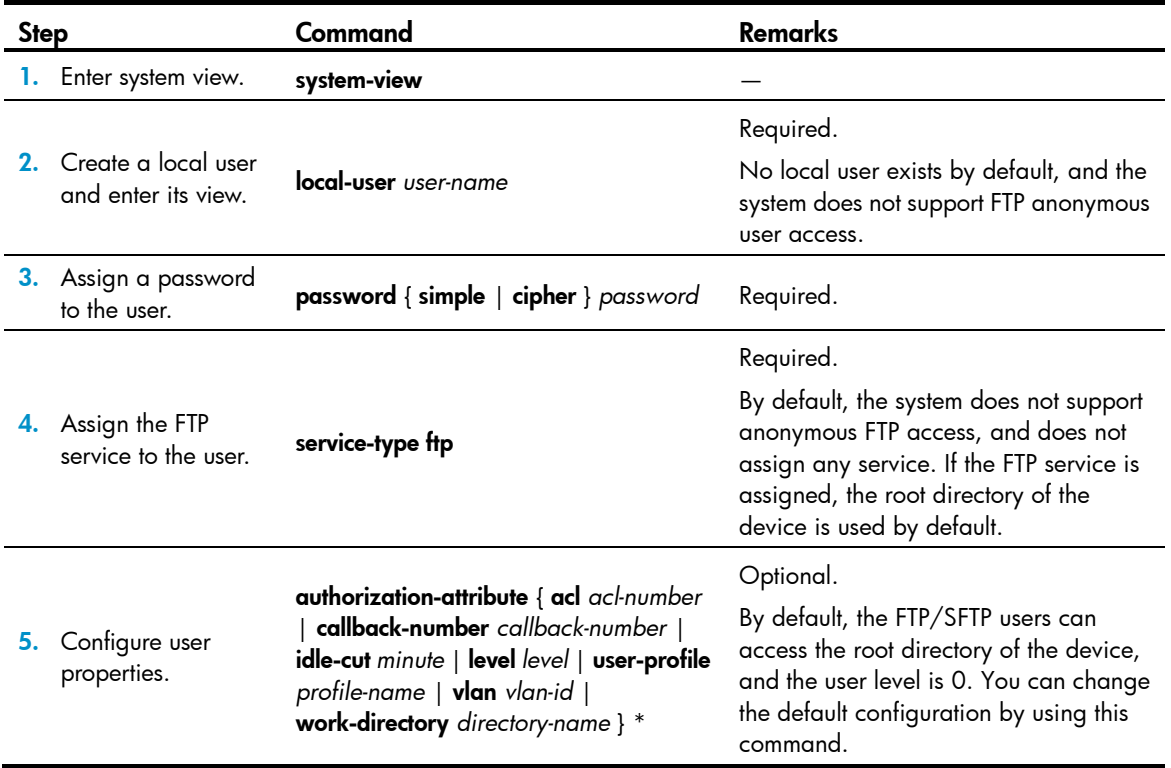

## FTP server configuration example

### Network requirements

As shown in [Figure 48,](#page-140-0) the device and PC are reachable to each other.

The PC keeps the newest boot file of the device. Use FTP to upgrade the device and back up the configuration file.

Set the username to abc and the password to abc for the FTP client to log in to the FTP server.

<span id="page-140-0"></span>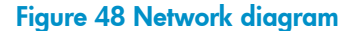

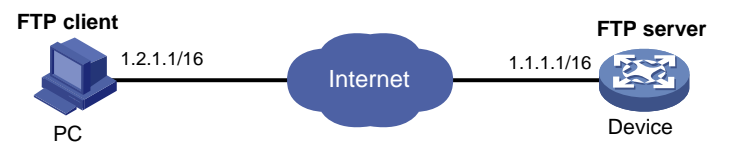

#### Configuration procedure

#### 1. Configure the device (FTP server)

# Create an FTP user account **abc**, set its password to **abc** and the user privilege level to level 3 (the manage level). Allow user abc to access the root directory of the flash, and specify abc to use FTP.

```
<Sysname> system-view
```

```
[Sysname] local-user abc
[Sysname-luser-abc] password simple abc
[Sysname-luser-abc] authorization-attribute level 3
[Sysname-luser-abc] authorization-attribute work-directory flash:/
[Sysname-luser-abc] service-type ftp
[Sysname-luser-abc] quit
```
#### # Enable FTP server.

[Sysname] ftp server enable [Sysname] quit

# Check files on your device. Remove those redundant to ensure adequate space for the boot file to be uploaded.

```
<Sysname> dir
Directory of flash:/
```
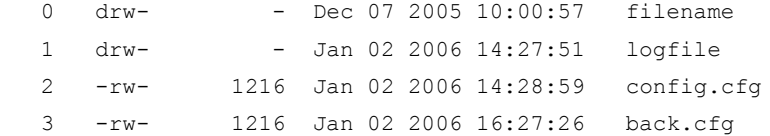

2540 KB total (2511 KB free) <Sysname> delete /unreserved flash:/back.cfg

### 2. Configure the PC (FTP client)

#### # Log in to the FTP server through FTP.

```
c:\> ftp 1.1.1.1
Connected to 1.1.1.1.
220 FTP service ready.
User(1.1.1.1:(none)): abc
331 Password required for abc.
Password:
230 User logged in.
```
# Download the configuration file config.cfg from the device to the PC for backup.

ftp> get config.cfg back-config.cfg

#### # Upload the configuration file newest.bin to the device.

```
ftp> put newest.bin
200 Port command okay.
150 Opening ASCII mode data connection for /newest.bin.
226 Transfer complete.
ftp> bye
221 Server closing.
```
 $c$ : \>

#### NOTE:

- You can take the same steps to upgrade configuration file with FTP. When upgrading the configuration file with FTP, put the new file under the root directory of the storage medium (For a device that has been partitioned, the configuration file must be saved on the first partition.).
- After transferring the Boot ROM program through FTP, you must execute **bootrom update** to upgrade the Boot ROM.

3. Upgrade the device

# Specify **newest.bin** as the main boot file for next startup.

<Sysname> boot-loader file newest.bin main

# Reboot the device and the boot file is updated at the system reboot.

<Sysname> reboot

The boot file used at the next startup must be saved under the root directory of the storage medium. You can copy or move a file to the root directory of the storage medium. For more information about **boot-loader**, see *Fundamentals Command Reference*.

## Displaying and maintaining FTP

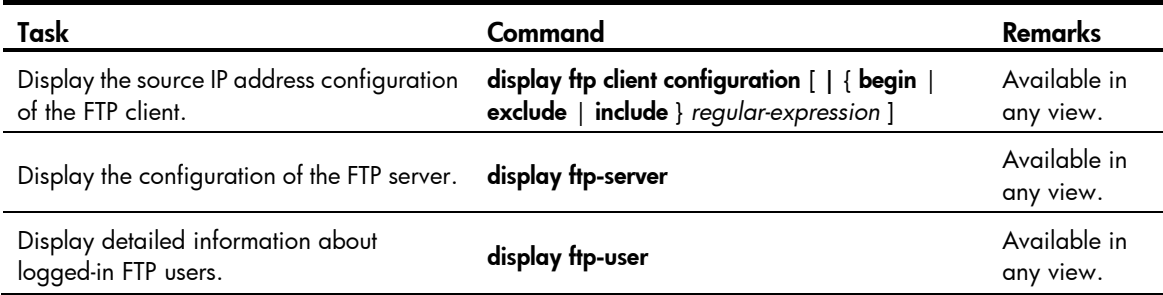

# Configuring TFTP

TFTP provides functions similar to those provided by FTP, but it is less complex than FTP in interactive access interface and authentication. It is more suitable in environments where complex interaction is not needed between client and server.

TFTP uses the UDP port 69 for data transmission. For more information about TFTP basic operations, see RFC 1350.

In TFTP, file transfer is initiated by the client.

- In a normal file downloading process, the client sends a read request to the TFTP server, receives data from the server, and then sends the acknowledgement to the server.
- In a normal file uploading process, the client sends a write request to the TFTP server, sends data to the server, and receives the acknowledgement from the server.

TFTP transfers files in two modes:

- Binary mode—Transfers files as raw data, such as .bin and .btm files.
- ASCII mode—Transfers files as text, such as .txt, .bat, and .cfg files.

### **Operation**

Only the TFTP client service is available with your device.

### Figure 49 Network diagram

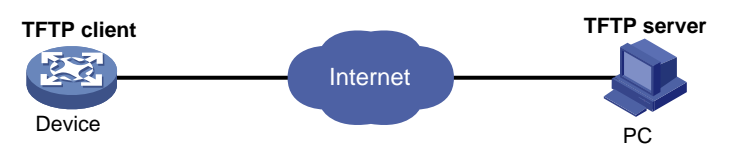

Before using TFTP, the administrator must configure IP addresses for the TFTP client and server, and ensure there is a reachable route between the TFTP client and server.

When the device serves as the TFTP client, you must perform the following configuration:

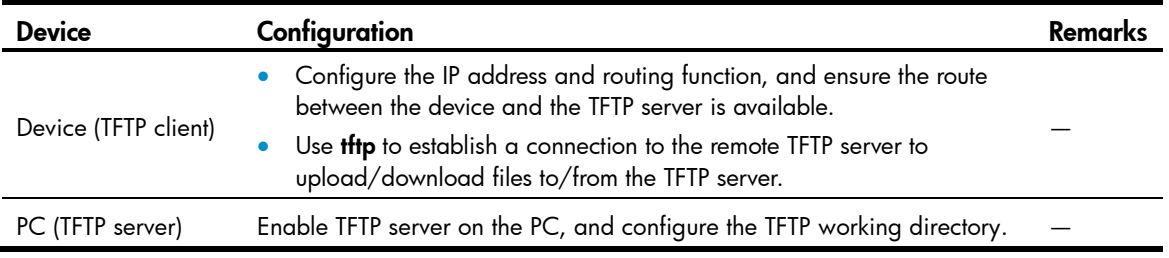

### Table 21 Configuration when the device serves as the TFTP client

## Configuring the TFTP client

When a device acts as a TFTP client, you can upload a file on the device to a TFTP server and download a file from the TFTP server to the local device. You can use either of the following methods to download a file:
- Normal download—The device writes the obtained file to the storage medium directly. If you download a remote file using a filename *destination-filename* that exists in the target directory, the device deletes the original file and saves the new one. If file download fails because of network disconnection or other reasons, the original file will never recover because it has been deleted.
- Secure download—The device saves the obtained file to its memory and does not write it to the storage medium until the whole file is obtained. If you download a remote file using a filename *destination-filename* that exists in the target directory, the original file is not overwritten. If file download fails because of network disconnection or other reasons, the original file still exists. This mode is more secure but consumes more memory.

HP recommends using the secure mode or, if you use the normal mode, specify a filename nonexistent in the target directory.

When using **the client source** or **the**, specify the source interface (such as a loopback or dialer interface) or source IP address. The primary IP address of the specified source interface or the specified source IP address is used as the source IP address of sent TFTP packets.

The TFTP client follows these rules to select the source IP address of packets sent to the TFTP server:

- If no source IP address is specified, the IP address of the output interface of the route to the server is used as the source IP address.
- The source IP address specified with **the client source** or **the** is used.
- If you first use **tftp client source** to specify a source IP address and then use **tftp** to specify another source IP address, the latter is used.
- The source IP address specified with the **titp client source** command applies to all TFTP connections while the one specified with the tftp command applies to the current TFTP connection only.

To configure the TFTP client:

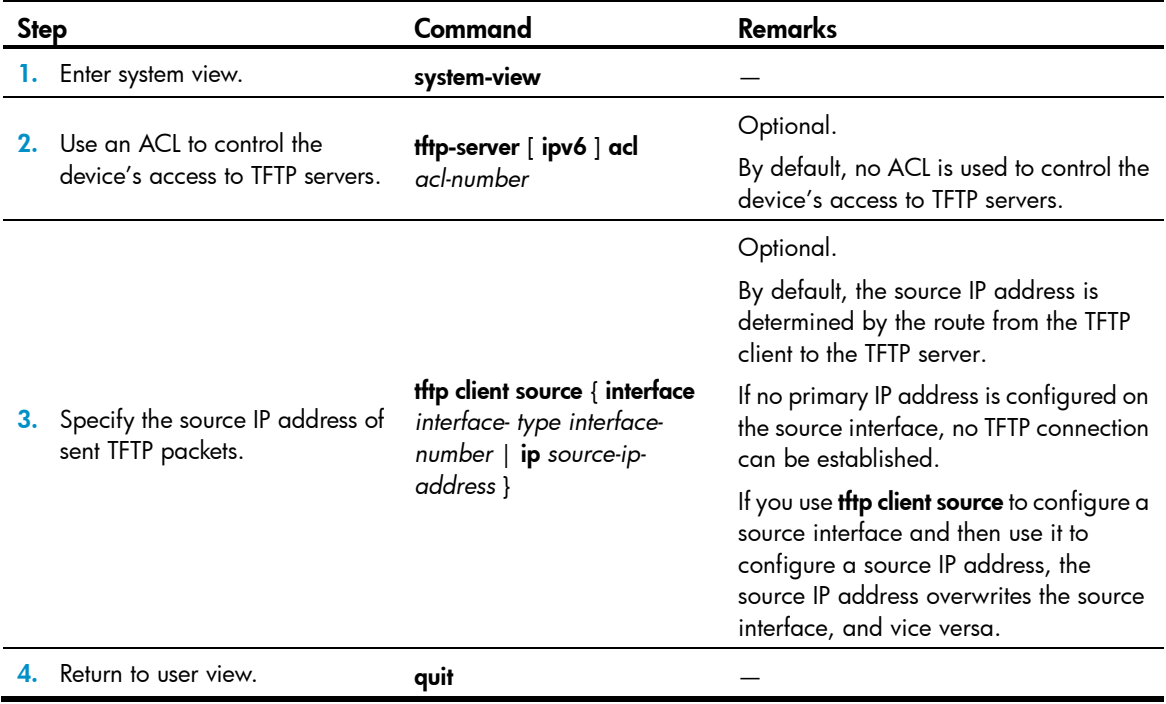

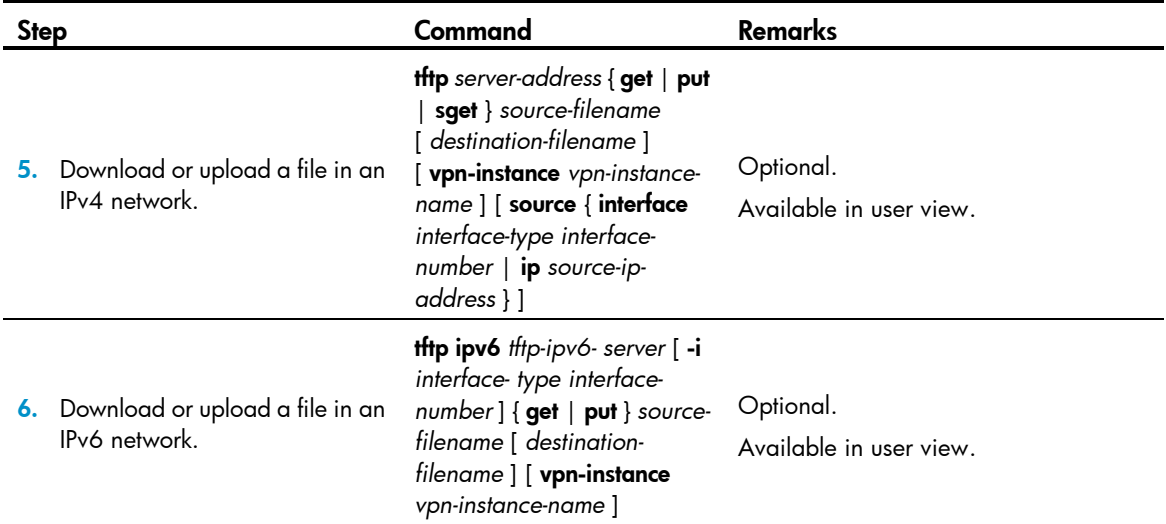

# Displaying and maintaining the TFTP client

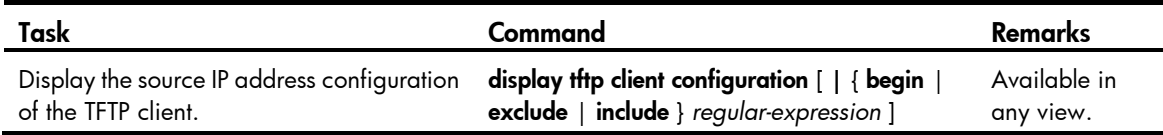

# TFTP client configuration example

#### Network requirements

As shown in [Figure 50,](#page-145-0) the device and PC are reachable to each other.

The device downloads a boot file from the PC for upgrading and uploads a configuration file config.cfg to the PC for backup.

#### Figure 50 Smooth upgrading using the TFTP client function

<span id="page-145-0"></span>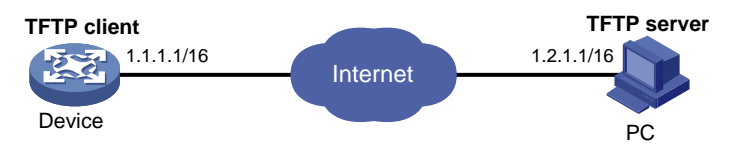

#### Configuration procedure

If the available memory space of the device is not enough, use fixdisk to clear the memory or use delete /unreserved *file*-*url* to delete the files not in use and then perform the following operations.

- 1. Configure the PC (TFTP server). (Details not shown)
	- o On the PC, enable the TFTP server
	- **Configure a TFTP working directory**
- 2. Configure Device (TFTP client)

# Download application file newest.bin from the PC.

```
<Sysname> tftp 1.2.1.1 get newest.bin
```
### # Upload a configuration file config.cfg to the TFTP server.

<Sysname> tftp 1.2.1.1 put config.cfg configback.cfg

# Specify newest.bin as the main boot file for next startup.

<Sysname> boot-loader file newest.bin main

# Reboot the device and the software is upgraded.

<Sysname> reboot

The boot file used for the next startup must be saved under the root directory of the storage medium. You can copy or move a file to the root directory of the storage medium. For more information about boot-loader, see *Fundamentals Command Reference*.

# License management

# Registering the software

The following matrix shows the feature and router compatibility:

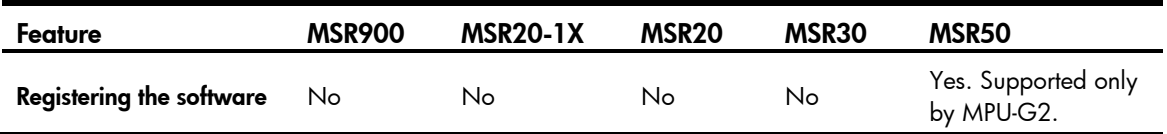

The system software comes with a trial period. You must register the software within its trial period. If you do not register the software before the trial period expires, the software automatically restarts every 30 minutes.

To avoid continual system restarting because of trial period expiration, purchase a license for the software and register the software before the trial period expires. You can view the registration information by using display license.

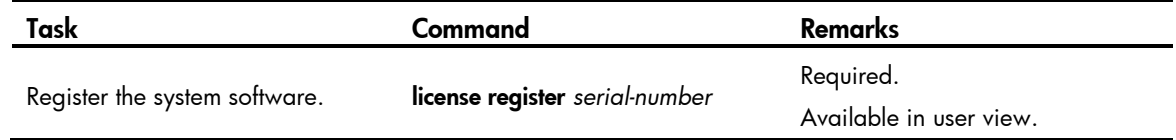

# Displaying and maintaining licenses

The following matrix shows the feature and router compatibility:

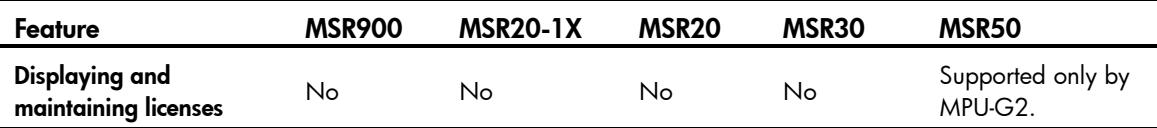

To display system software registration:

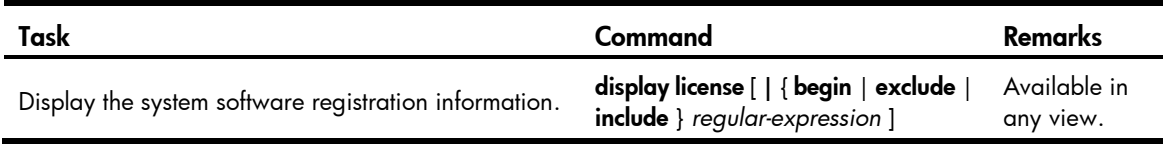

# Configuring software upgrade

## **Overview**

Router software comprises the Boot ROM program and the system boot file. After being powered on, the router runs the Boot ROM program, initializes the hardware, and displays the hardware information. Then the router runs the boot file. The boot file provides drivers and adaption for hardware, and implements service features. The Boot ROM program and system boot file are required for the startup and running of a router. [Figure 51](#page-148-0) illustrates their relationship.

<span id="page-148-0"></span>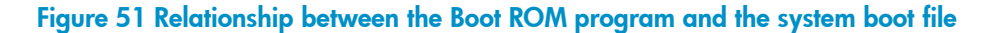

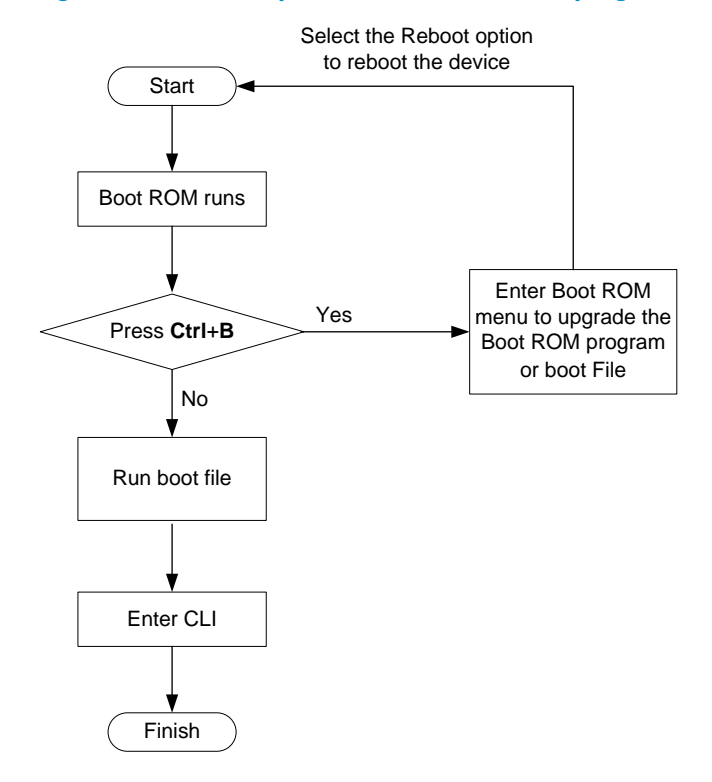

# Upgrade methods

The Boot ROM program and system boot file can both be upgraded at the Boot ROM menu or at the CLI. The following sections describe the upgrading through command lines. For instructions about how to upgrade them through the Boot ROM menu, see the installation menu of your router.

The upgrading at the CLI falls into the following categories:

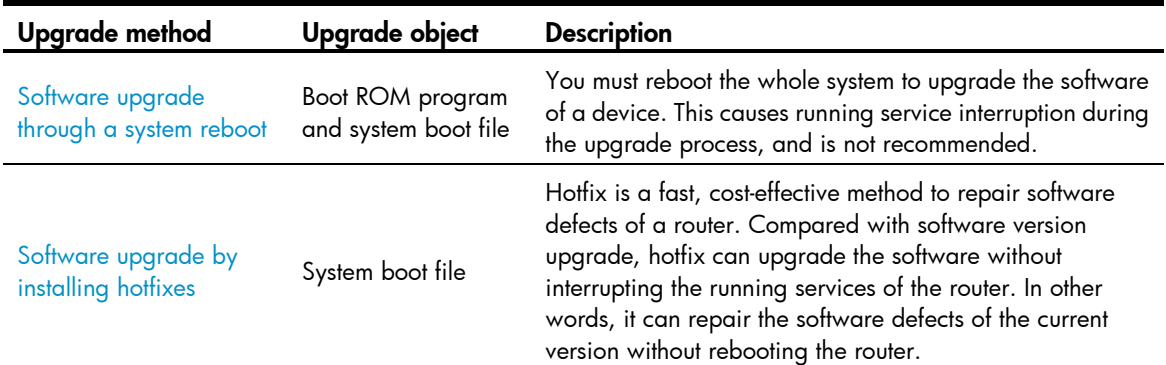

# <span id="page-149-0"></span>Software upgrade through a system reboot

# Upgrading the Boot ROM program through a system reboot

### $\Delta$  CAUTION:

You must save the Boot ROM file in the root directory of the router. You can copy or move a file to change the path of it to the root directory.

- 1. Copy the Boot ROM program to the root directory of the router's storage media by using FTP or TFTP.
- 2. Specify the Boot ROM program to be used at the next boot at the CLI.
- **3.** Reboot the router to make the specified Boot ROM program take effect.

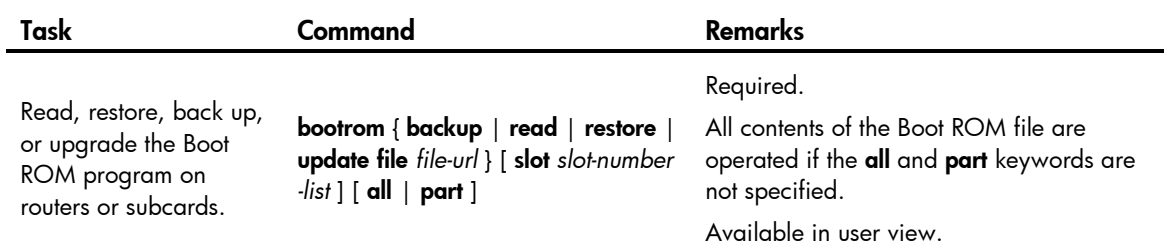

## Upgrading the boot file through a system reboot

### $\triangle$  CAUTION:

You must save the file to be used at the next device boot in the root directory of the device. You can copy or move a file to change the path of it to the root directory.

- 1. Save the boot file to the root directory of the router's storage media by using FTP, TFTP, or other approaches.
- 2. Specify the boot file to be used at the next boot of the router at the CLI.
- 3. Reboot the router to make the boot file take effect.

To specify a boot file to be used at the next boot:

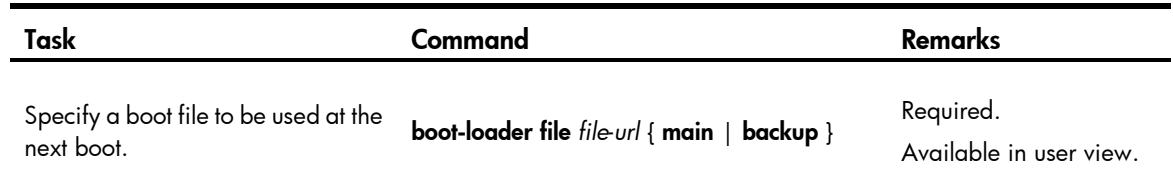

# <span id="page-150-0"></span>Software upgrade by installing hotfixes

Hotfix is a fast, cost-effective method to repair software defects of a router. Compared with software upgrade, hotfix can upgrade the software without interrupting running services or rebooting the router.

## Basic concepts

### Patch and patch file

A patch, also called patch unit, is a package to fix software defects. Generally, patches are released as patch files. A patch file may contain one or more patches for different defects. After being loaded from the storage media to the memory patch area, each patch is assigned a unique number, which starts from 1, for identification, management and operation. For example, if a patch file has three patch units, they are numbered as 1, 2, and 3, respectively.

#### Incremental patch

An incremental patch means that the patch is dependent on the previous patch units. For example, if a patch file has three patch units, patch 3 can be running only after patch 1 and 2 take effect. You cannot run patch 3 separately.

The released patches are all incremental patches.

#### Common patch and temporary patch

- Common patches are those formally released through the version release flow.
- Temporary patches are those not formally released through the version release flow, but temporarily provided to solve the emergent problems.

The common patches always include the functions of the previous temporary patches to replace them. The patch type affects the patch loading process only; the system deletes all the temporary patches before it loads the common patch.

#### Patch package

A patch package contains patches of the same version but for various types of cards. When executing a patch package, the system automatically finds out the proper patch for each card, and loads them to the cards, simplifying patch operation and patch version management.

## Patch status

Each patch has its status, which can be switched only by commands. The relationship between patch state changes and command actions is shown in [Figure 52.](#page-151-0) The patch can be in the state of IDLE, DEACTIVE, ACTIVE, and RUNNING. Load, run temporarily, confirm running, stop running, delete, install, and uninstall represent operations, corresponding to commands of **patch load, patch active, patch run, patch deactive,** 

patch delete, patch install, and undo patch install. For example, if you execute patch active for the patches in the DEACTIVE state, the patches turn to the ACTIVE state.

<span id="page-151-0"></span>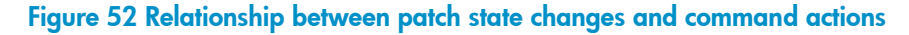

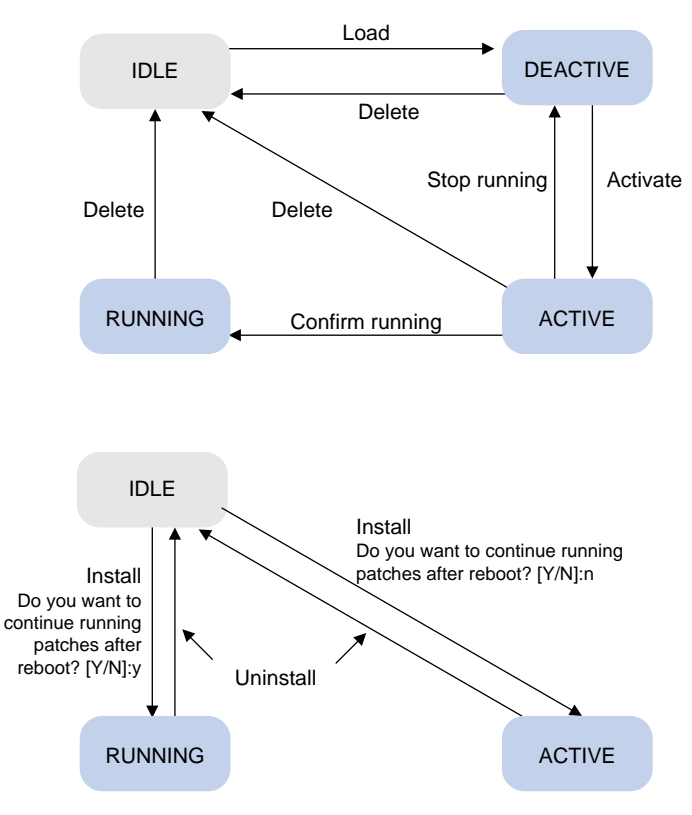

Information about patch states is saved in file patchstate on the flash. HP recommends you not operate this file.

#### IDLE state

Patches in the IDLE state are not loaded. You cannot install or run the patches, as shown in [Figure 53](#page-151-1) (suppose the memory patch area can load up to eight patches).

#### Figure 53 Patches are not loaded to the memory patch area

<span id="page-151-1"></span>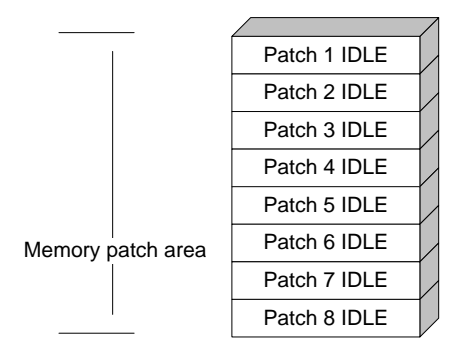

Currently, the memory patch area supports up to 200 patches.

#### DEACTIVE state

Patches in the DEACTIVE state have been loaded to the memory patch area but have not yet run in the system. Suppose there are seven patches in the patch file to be loaded. After the seven patches successfully pass the version check and CRC check, they are loaded to the memory patch area and are in the DEACTIVE state. At this time, the patch states in the system are as shown in [Figure 54.](#page-152-0)

<span id="page-152-0"></span>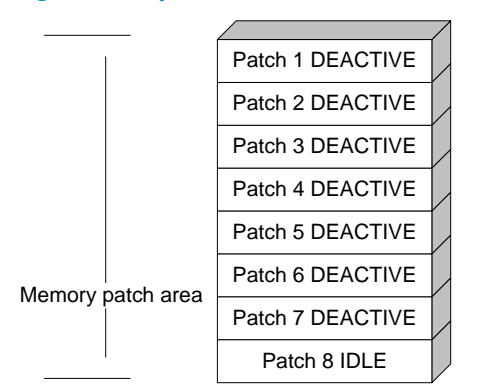

#### Figure 54 A patch file is loaded to the memory patch area

#### **ACTIVE state**

Patches in the ACTIVE state are those that have run temporarily in the system and become DEACTIVE after system reboot. For the seven patches in [Figure 54,](#page-152-0) if you activate the first five patches, their states change from DEACTIVE to ACTIVE. At this time, the patch states in the system are as shown in [Figure 55.](#page-152-1)

The patches that are in the ACTIVE state are in the DEACTIVE state after system reboot.

#### Figure 55 Patches are activated

<span id="page-152-1"></span>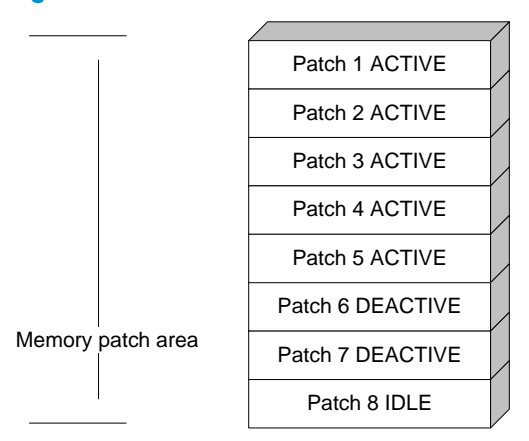

#### RUNNING state

After you confirm the running of the ACTIVE patches, the state of the patches become RUNNING and are in the RUNNING state after system reboot. For the five patches in [Figure 55,](#page-152-1) if you confirm running the first three patches, their states change from ACTIVE to RUNNING. At this time, the patch states of the system are as shown in [Figure 56.](#page-153-0)

The patches in the RUNNING state are still in the RUNNING state after system reboot.

#### <span id="page-153-0"></span>Figure 56 Patches are running

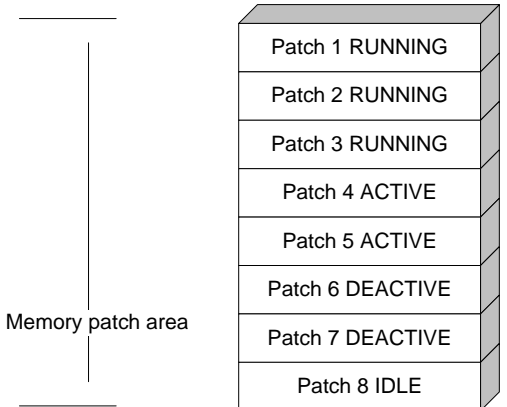

## Configuration task list

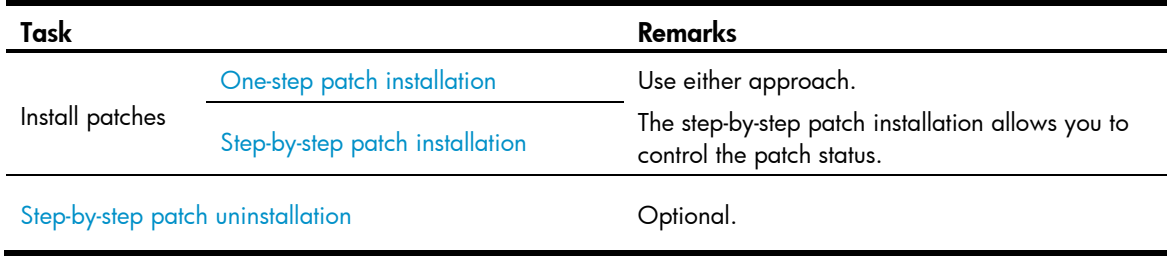

## Configuration prerequisites

Patches are released per router model or card type. Before patching the system, you must save the appropriate patch files to the storage media of the router using FTP or TFTP. When saving the patch files, note the following:

- The patch files match the device model and software version. If they are not matched, the hotfixing operation fails.
- Name a patch file properly. Otherwise, the system cannot locate the patch file and the hotfixing operation fails. The name is in the format of "patch\_*PATCH-FLAG suffix*.bin". The PATCH-FLAG is predefined and support for the PATCH-FLAG depends on router model or card type. The first three characters of the version item (using **display patch information**) represent the PATCH-FLAG suffix. The system searches the root directory of the storage media (Flash by default) for patch files based on the PATCH-FLAG. If there is a match, the system loads patches to or install them on the memory patch area.

The default name of a patch file is patchmain.bin.

## <span id="page-153-1"></span>One-step patch installation

To install patches in one step, execute patch install with specifying either the directory where the patch file locates or the filename of the patch package.

After executing the command, the system displays the message "Do you want to continue running patches after reboot? [Y/N]:".

- Entering y or Y: All the specified patches are installed and turn to the RUNNING state from IDLE. This equals execution of the commands patch location, patch load, patch active, and patch run. The patches remain RUNNING after system reboot.
- Entering n or N: All the specified patches are installed and turn to the ACTIVE state from IDLE. This equals execution of the commands **patch location, patch load** and **patch active**. The patches turn to the DEACTIVE state after system reboot.

To install a patch package, save the patch package file to the storage media of the AMB. The SMB and all interface cards will load the patch file from the AMB.

To install the patches in one step:

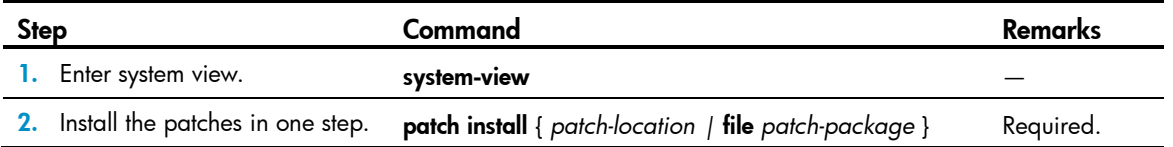

The patch matches the card type and software version.

If you install a patch file by specifying the directory where the patch file locates, **patch install** changes the patch file location specified with patch location to the directory specified by the *patch-location* argument of patch install.

If you install a patch file by specifying the filename of the patch package, **patch install** will not change the patch file location specified with patch location.

To uninstall all patches in one operation, use **undo patch install**, which is the same as performing [Step-by-step patch uninstallation.](#page-156-0)

## <span id="page-154-0"></span>Step-by-step patch installation

Step-by-step patch installation enables you to control the patch status during the patch installation process.

### Installation task list

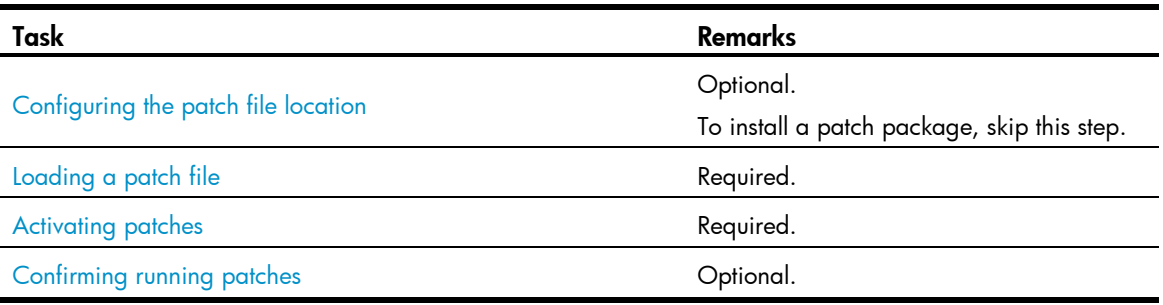

### <span id="page-154-1"></span>Configuring the patch file location

If you save the patch files to another storage media except the Flash on the router, you must specify the directory where the patch files are located with the *patch-location* argument. Then the system loads the appropriate patch files from the specified directory. If the router has only one storage media, you do not need to execute this command.

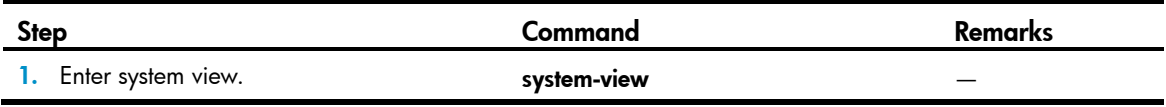

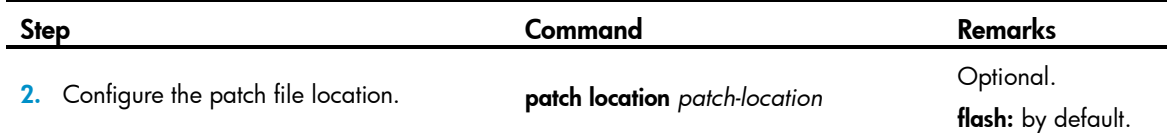

If you install a patch file by specifying the directory where the patch file locates, after **patch install** is executed, the system automatically changes patch file location specified with **patch location** to the directory specified by the *patch-location* argument of patch install. For example, if you execute patch location *xxx* and then patch install *yyy*, the patch file location automatically changes from xxx to yyy.

### <span id="page-155-0"></span>Loading a patch file

Loading the right patch files is the basis of other hotfixing operations.

- If you install a patch from a patch file, the system loads a patch file from the Flash by default. If the system cannot find the patch file on the Flash, it tries to load the patch file from the CF card.
- If you install a patch from a patch package, the system finds the correct patch file in the patch package file and loads the patch file.

## $\triangle$  CAUTION:

Set the file transfer mode to binary mode before using FTP or TFTP to upload or download patch files to or from the Flash of the router. Otherwise, the patch file cannot be parsed properly.

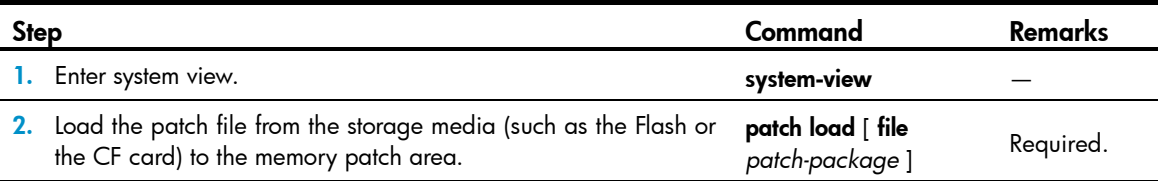

### <span id="page-155-1"></span>Activating patches

After activating a patch, the patch takes effect and is in the test-run stage. After the router is reset or rebooted, the patch becomes invalid.

If you find that an ACTIVE patch is a problem, reboot the router to deactivate the patch, to avoid a series of running faults resulting from patch error.

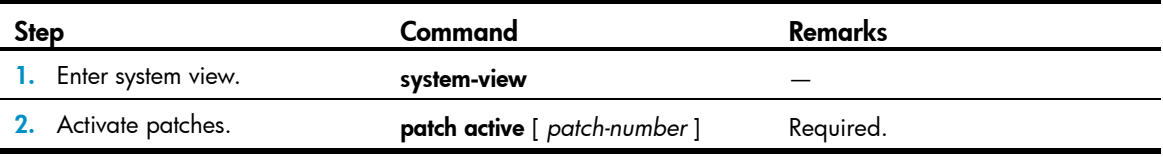

### <span id="page-155-2"></span>Confirming running patches

After you confirm the running of a patch, the patch state becomes RUNNING, and the patch is in the normal running stage. After the router is reset or rebooted, the patch is still valid.

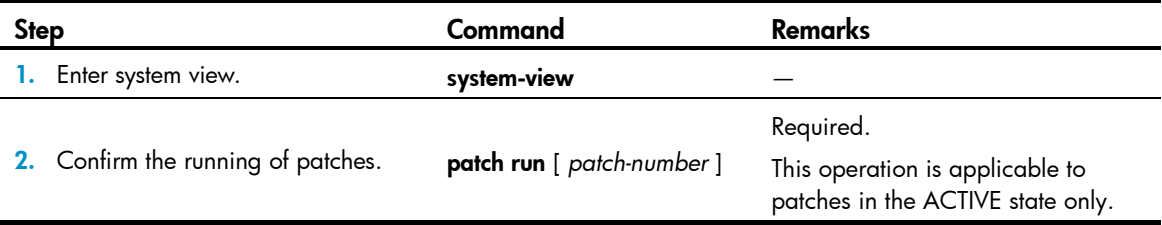

## <span id="page-156-0"></span>Step-by-step patch uninstallation

### Uninstallation task list

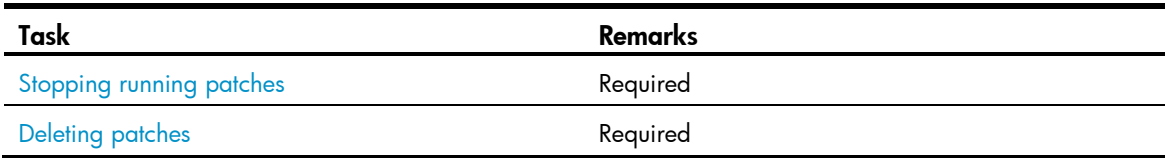

### <span id="page-156-1"></span>Stopping running patches

When you stop running a patch, the patch state becomes DEACTIVE, and the system returns to the way it ran before the patch was installed.

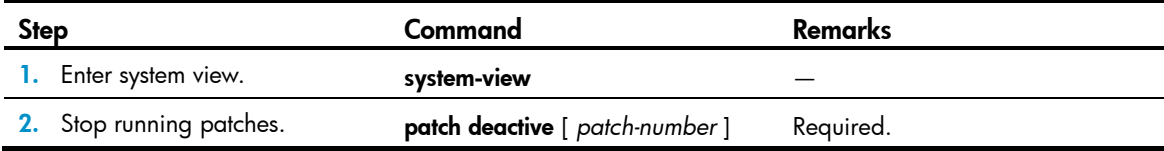

### <span id="page-156-2"></span>Deleting patches

Deleting patches only removes the patches from the memory patch area, and does not delete them from the storage media. The patches turn to IDLE state after this operation. After a patch is deleted, the system returns to the way it ran before the patch was installed.

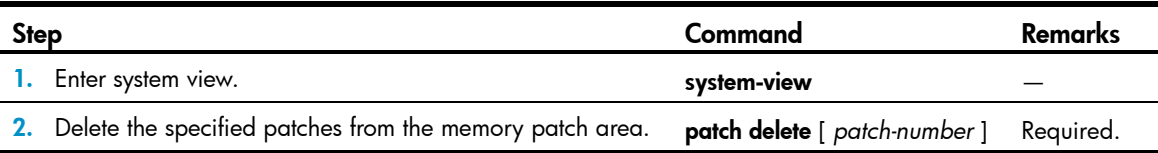

# Displaying and maintaining software upgrade

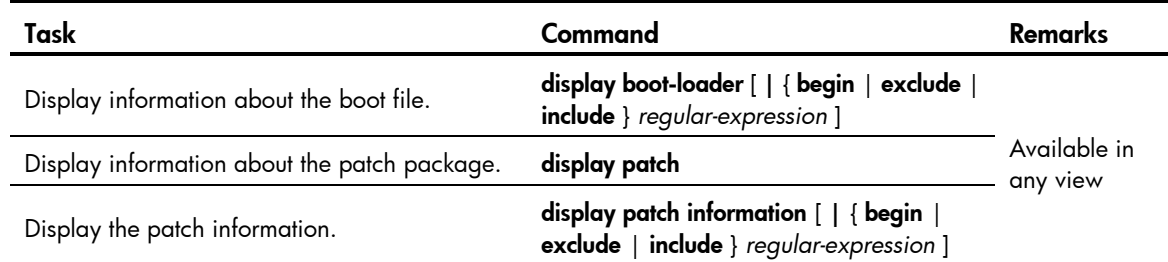

# Configuration examples

### Network requirement

As shown in [Figure 57,](#page-157-0) the current software version is soft-version1 for the device. Upgrade the software version of the device to soft-version2 and configuration file to new-config at a time when few services are processed (for example, at 3 am) through remote operations.

The latest application soft-version2.bin and the latest configuration file new-config.cfg are both saved in the aaa directory of the FTP server.

The device and FTP server can reach each other. A user can log in to the device via Telnet, and the user and device can reach each other.

#### Figure 57 Network diagram

<span id="page-157-0"></span>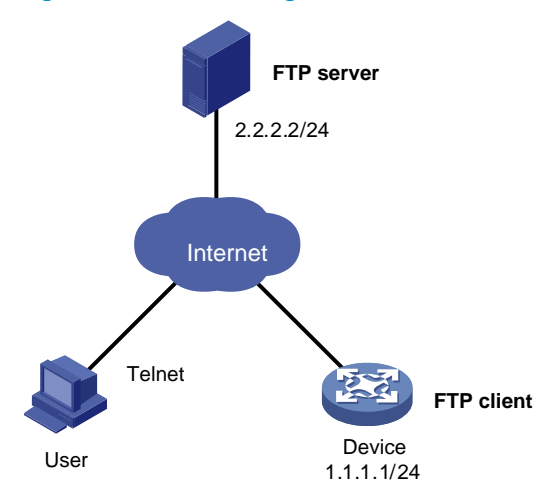

### Configuration procedure

- 1. Configure the FTP server (Configurations may vary with different types of servers)
	- o Set the access parameters for the FTP client (including enabling the FTP server function, setting the FTP username to aaa and password to hello, and setting the user to have access to the flash:/aaa directory).

```
<FTP-Server> system-view
[FTP-Server] ftp server enable
[FTP-Server] local-user aaa
[FTP-Server-luser-aaa] password cipher hello
[FTP-Server-luser-aaa] service-type ftp
[FTP-Server-luser-aaa] authorization-attribute work-directory flash:/aaa
```
 $\circ$  Use text editor on the FTP server to edit batch file **auto-update.txt**. The following is the content of the batch file:

return startup saved-configuration new-config.cfg boot-loader file soft-version2.bin main reboot

#### 2. Configure the device

# Log in to the FTP server (The prompt may vary with servers.)

```
<Device> ftp 2.2.2.2
Trying 2.2.2.2 ...
Press CTRL+K to abort
Connected to 2.2.2.2.
220 WFTPD 2.0 service (by Texas Imperial Software) ready for new user
User(2.2.2.2:(none)):aaa
331 Give me your password, please
Password:
230 Logged in successfully
[ftp]
```
# Download file auto-update.txt on the FTP server.

[ftp] ascii [ftp] get auto-update.txt

# Download file new-config.cfg on the FTP server.

[ftp]get new-config.cfg

# Download file soft-version 2.bin on the FTP server.

```
[ftp] binary
[ftp] get soft-version2.bin
[ftp] bye
<Device>
```
#### # Change the extension of file auto-update.txt to .bat.

<Device> rename auto-update.txt auto-update.bat

To ensure correctness of the file, use the **more** command to view the content of the file.

# Execute the scheduled automatic execution function to enable the device to be automatically upgraded at 3 am.

```
<Device> system-view
[Device] job autoupdate
[Device-job-autoupdate] view system-view
[Device-job-autoupdate] time 1 one-off at 03:00 command execute auto-update.bat
```
To check if the upgrade is successful after the device reboots, use display version.

# Hotfix configuration example

### Network requirements

- As shown in [Figure 58,](#page-158-0) the software running on the device is of some problem, and thus hotfixing is needed.
- The patch file **patch\_xxx.bin** is saved on the TFTP server.
- The IP address of the device is 1.1.1.1/24, and IP address of TFTP Server is 2.2.2.2/24. The device and TFTP server can reach each other.

#### Figure 58 Network diagram of hotfix configuration

<span id="page-158-0"></span>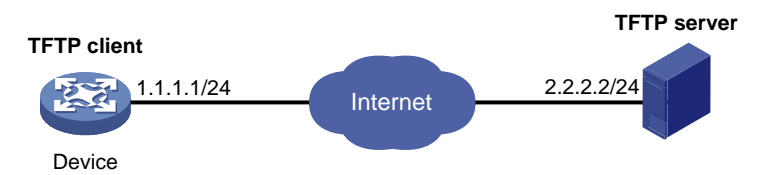

### Configuration procedure

- 1. Configure TFTP Server. The configuration varies depending on server type. (Details not shown)
	- Enable the TFTP server function.
	- Save the patch file **patch\_xxx.bin** to the directory of the TFTP server.
- 2. Configure the device

### A CAUTION:

Ensure the free Flash space of the device is big enough to store the patch file.

# Before upgrading the software, use save to save the current system configuration. (Details not shown) # Load the patch file patch\_xxx.bin from the TFTP server to the root directory of the device storage media. <Device> tftp 2.2.2.2 get patch\_xxx.bin

### # Install the patch.

<Device> system-view [Device] patch install flash: Patches will be installed. Continue? [Y/N]:y Do you want to continue running patches after reboot? [Y/N]:y Installing patches........ Installation completed, and patches will continue to run after reboot.

# Automatic configuration

Automatic configuration enables a device without any configuration file to automatically obtain and execute a configuration file during startup. Automatic configuration simplifies network configuration, facilitates centralized management, and reduces maintenance workload.

To implement automatic configuration, the network administrator saves configuration files on a server and a device automatically obtains and executes a specific configuration file.

# <span id="page-160-0"></span>Typical automatic configuration network

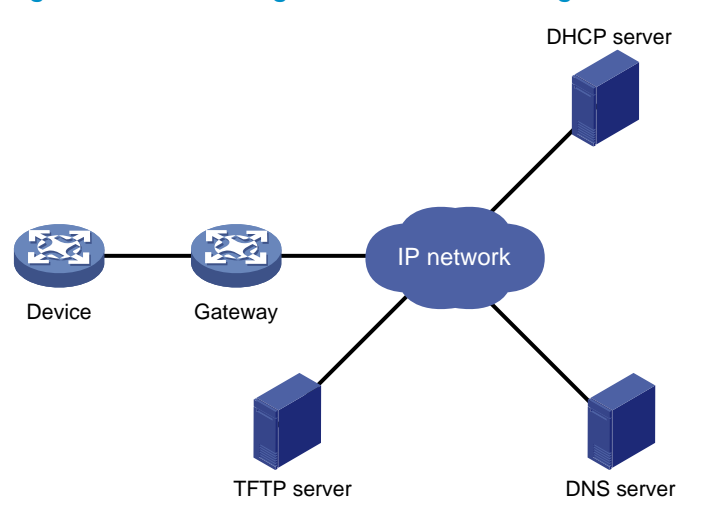

Figure 59 Network diagram for automatic configuration

As shown in [Figure 59,](#page-160-0) the device implements automatic configuration with the cooperation of the following servers: a DHCP server, TFTP server and DNS server:

- DHCP server—Assigns an IP address and other configuration parameters such as the configuration file name, TFTP server IP address, and DNS server IP address to the device.
- TFTP server—Saves files needed in automatic configuration. The device gets the files needed from the TFTP server, such as the host name file that saves mappings between host IP addresses and host names, and the configuration file.
- DNS server—Resolves between IP addresses and host names. In some cases, the device resolves its IP address to the corresponding host name through the DNS server, and then uses the host name to request the configuration file with the same name (**hostname.cfg)** from the TFTP server. If the device gets the domain name of the TFTP server from the DHCP response, the device can also resolve the domain name of the TFTP server to the IP address of the TFTP server through the DNS server.

If the DHCP server, TFTP server, DNS server, and the device are not in the same network segment, you must configure the DHCP relay agent on the gateway, and configure routing protocols to enable each server and the device to reach one another.

# How automatic configuration works

Automatic configuration works in the following manner:

- 1. During startup, the device sets the first up interface (if up Layer 2 Ethernet interfaces exist, the VLAN interface of the default VLAN of the Ethernet interfaces is selected as the first up interface. Otherwise, the up Layer 3 Ethernet interface with the smallest interface number is selected as the first up interface) as the DHCP client to request parameters from the DHCP server, such as an IP address and name of a TFTP server, IP address of a DNS server, and the configuration file name.
- 2. After getting related parameters, the device sends a TFTP request to obtain the configuration file from the specified TFTP server and executes the configuration file. If the client cannot get such parameters, it uses factory default configuration.

To implement automatic configuration, you must configure the DHCP server, DNS server, and TFTP server, but you do not need to perform any configuration on the device performing automatic configuration. The configuration of these servers varies with device models and is omitted.

Before starting the device, connect only the interface needed in automatic configuration to the network.

## Work flow

[Figure 60](#page-161-0) shows the work flow of automatic configuration.

#### <span id="page-161-0"></span>Figure 60 Work flow of automatic configuration

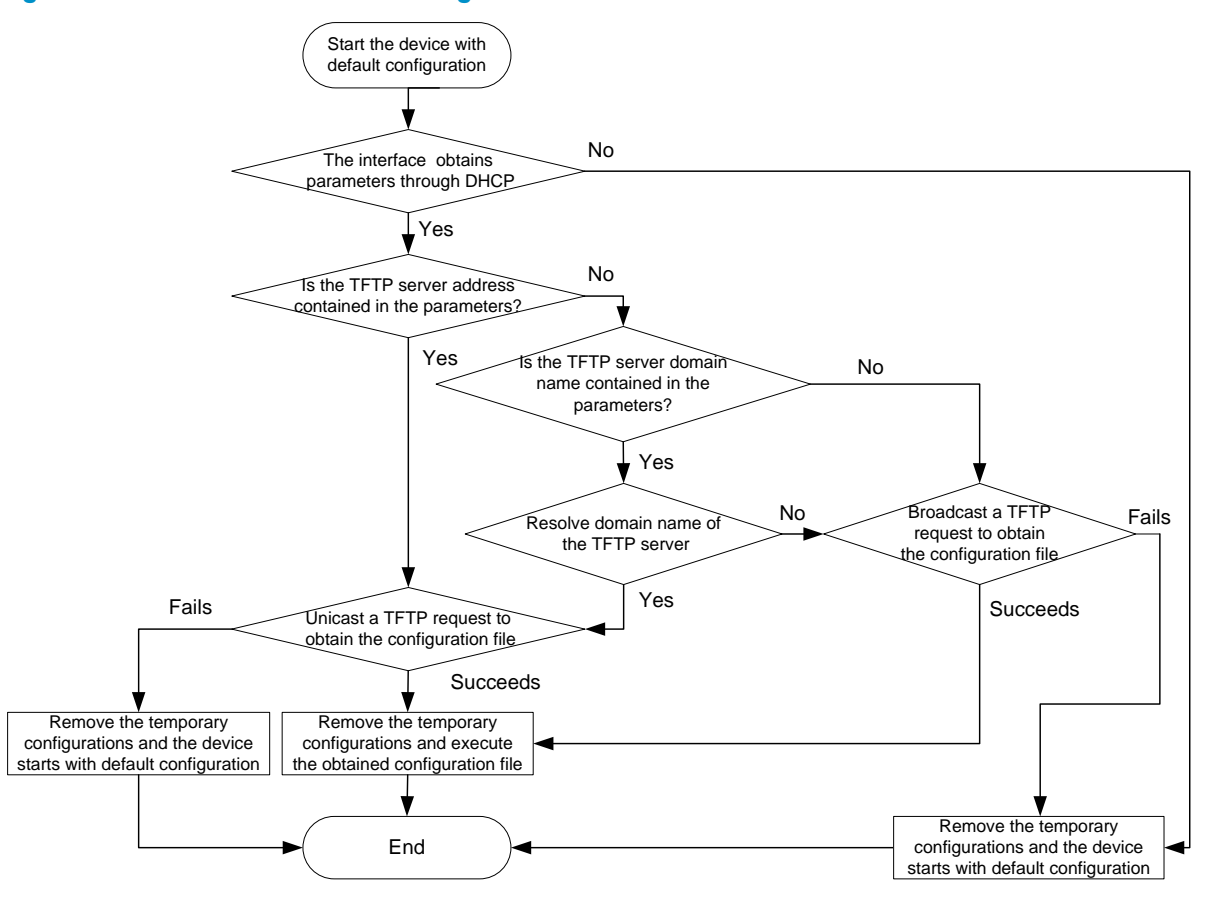

# Using DHCP to obtain an IP address and other configuration information

### Address acquisition process

As mentioned above, a device sets the first up interface as the DHCP client during startup. The DHCP client broadcasts a DHCP request, where the Option 55 field specifies the information that the client wants to obtain from the DHCP server such as the configuration file name, domain name, and IP address of the TFTP server, and DNS server IP address.

After receiving the DHCP response from the DHCP server, the device obtains the IP address and resolves the following fields in the DHCP response:

- Option 67 or the file field—Obtains the configuration file name. The device resolves Option 67 first. If Option 67 contains the configuration file name, the device does not resolve the file field. If not, the device resolves the file field.
- Option 66—Obtains the TFTP server domain name
- Option 150—Obtains the TFTP server IP address
- Option 6-Obtains the DNS server IP address

If no response is received from the DHCP server, the device removes the temporary configuration and starts up with factory defaults.

The temporary configuration contains two parts: the configuration made on the interface through which automatic configuration is performed, and ip host in the host name file (For more information, see *Layer 3—IP Services Command Reference.*). The temporary configuration is removed by executing the corresponding undo commands.

For more information about DHCP, see *Layer 3*—*IP Services Configuration Guide*.

### DHCP server address pool selection principles

The DHCP server selects IP addresses and other network configuration parameters from an address pool for clients. DHCP supports the following types of address pools:

- Dynamic address pool—A dynamic address pool contains a range of IP addresses and other parameters that the DHCP server dynamically assigns to clients.
- **Static address pool**—A static address pool contains the binding of an IP address and a MAC address (or a client ID). The DHCP server assigns the IP address of the binding and specific configuration parameters to a requesting client whose MAC address or ID is contained in the binding. In this way, the client can get a fixed IP address.

Select address pools by using one of the following methods:

- If devices use the same configuration file, you can configure a dynamic address pool on the DHCP server to assign IP addresses and the same configuration parameters (for example, configuration file name) to the devices. In this case, the configuration file can only contain common configurations of the devices, and the specific configurations of each device need to be performed in other ways. For example, the configuration file can enable Telnet and create a local user on devices so the administrator can telnet to each device to perform specific configurations (for example, configure the IP address of each interface).
- If devices use different configuration files, you must configure static address pools to ensure each device can get a fixed IP address and a specific configuration file. With this method, the administrator does not need to perform any other configuration for the devices.

To configure static address pools, you must obtain corresponding client IDs. To obtain a device's client ID, use display dhcp server ip-in-use to display address binding information on the DHCP server after the device obtains its IP address through DHCP.

## Obtaining the configuration file from the TFTP server

### File types

A device can obtain the following files from the TFTP server during automatic configuration:

- The configuration file specified by the Option 67 or file field in the DHCP response.
- The host name file, which is named **network.cfg**. The host name file stores mappings between IP addresses and host names.

For example, the host name file can include the following:

```
A CAUTION:
```
- There must be a space before the keyword ip host.
- The host name of a device saved in the host name file must be the same as the configuration file name of the device, and can be identical with or different from that saved in the DNS server.

```
ip host host1 101.101.101.101
ip host host2 101.101.101.102
ip host client1 101.101.101.103
ip host client2 101.101.101.104
```
- The configuration file of a device is named hostname.cfg, where hostname is the host name of the device. For example, if the host name of a device is **aaa**, the configuration file of the device is named aaa.cfg.
- The default configuration file is named **device.cfg**.

### Obtaining the configuration file

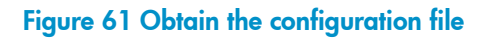

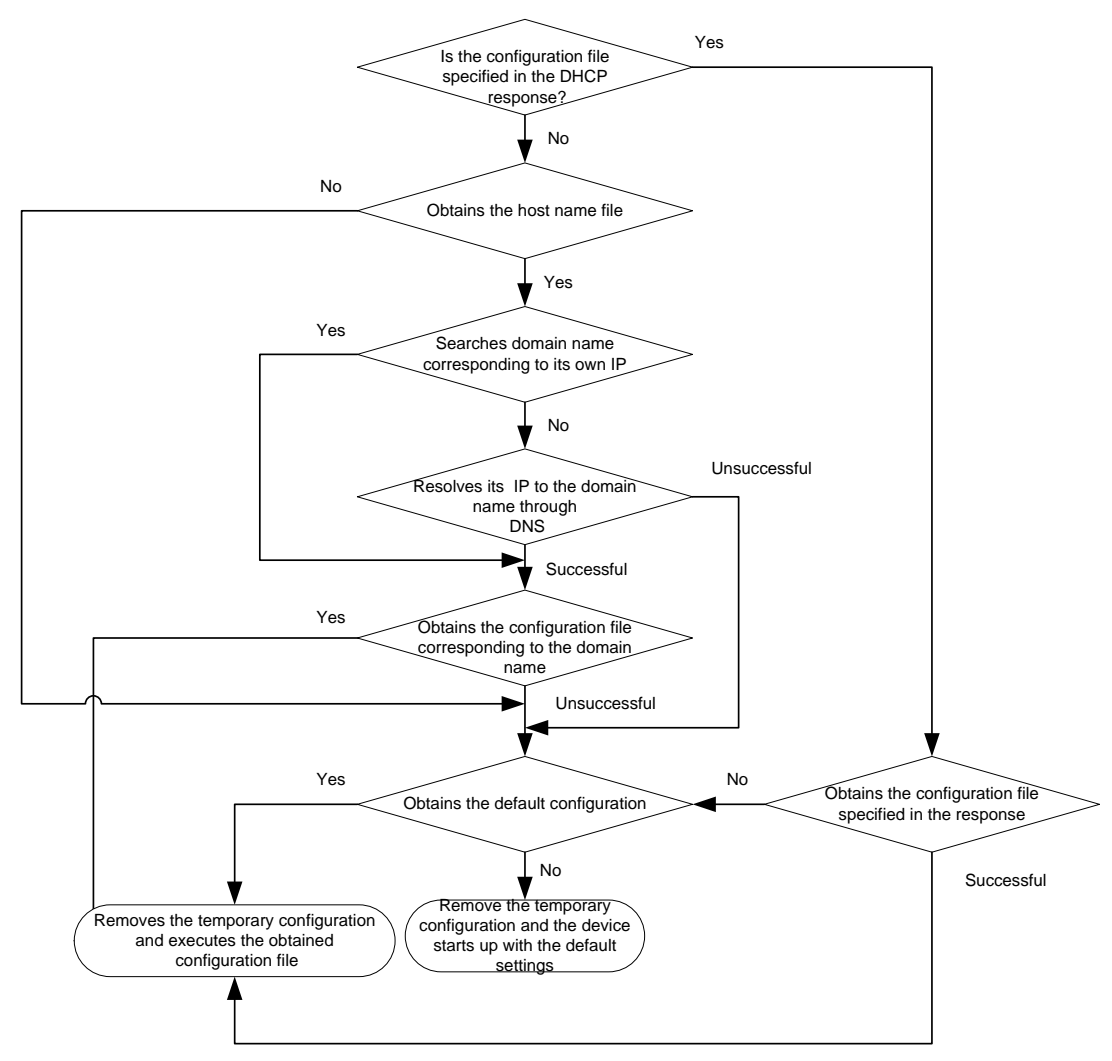

A device obtains its configuration file by using the following workflow:

- If the DHCP response contains the configuration file name, the device requests the specified configuration file from the TFTP server.
- If not, the device tries to get its host name from the host name file obtained from the TFTP server. If it fails, the device resolves its IP address to the host name through DNS server. Once the device gets its host name, it requests the configuration file with the same name from the TFTP server.
- If all the above operations fail, the device requests the default configuration file from the TFTP server.

### TFTP request sending mode

The device selects to unicast or broadcast a TFTP request by using the following flow:

- If a legitimate TFTP server IP address is contained in the DHCP response, the device unicasts a TFTP request to the TFTP server.
- If not, the device resolves the TFTP server domain name contained in the DHCP response to the corresponding IP address through the DNS server. If successful, the device unicasts a TFTP request to the TFTP server; if not, the device broadcasts a TFTP request.

 If the IP address and the domain name of the TFTP server are not contained in the DHCP response or they are illegitimate, the device broadcasts a TFTP request.

After broadcasting a TFTP request, the device selects the TFTP server that responds first to obtain the configuration file. If the requested configuration file does not exist on the TFTP server, the request operation fails, and the device removes the temporary configuration and starts up with factory defaults.

If the device and the TFTP server reside in different subnets, you must configure the UDP Helper function for the gateway to change the broadcast TFTP request from the device to a unicast packet and forward the unicast packet to the specified TFTP server. For more information about UDP Helper, see *Layer 3*—*IP Services Configuration Guide*.

## Executing the configuration file

After obtaining the configuration file, the device removes the temporary configuration and executes the configuration file. If no configuration file is obtained, the device removes the temporary configuration and starts up with factory defaults.

The configuration file is deleted after executed, so save the configuration by using save. Otherwise, the device has to perform automatic configuration again after reboot. For more information about save, see *Fundamentals Command Reference*.

# Support and other resources

# Contacting HP

For worldwide technical support information, see the HP support website:

<http://www.hp.com/support>

Before contacting HP, collect the following information:

- Product model names and numbers
- Technical support registration number (if applicable)
- Product serial numbers
- Error messages
- Operating system type and revision level
- Detailed questions

## Subscription service

HP recommends that you register your product at the Subscriber's Choice for Business website:

<http://www.hp.com/go/wwalerts>

After registering, you will receive email notification of product enhancements, new driver versions, firmware updates, and other product resources.

# Related information

## **Documents**

To find related documents, browse to the Manuals page of the HP Business Support Center website:

<http://www.hp.com/support/manuals>

- For related documentation, navigate to the Networking section, and select a networking category.
- For a complete list of acronyms and their definitions, see *HP Series Acronyms.*

## **Websites**

- HP.com [http://www.hp.com](http://www.hp.com/)
- HP Networking<http://www.hp.com/go/networking>
- HP manuals<http://www.hp.com/support/manuals>
- HP download drivers and software<http://www.hp.com/support/downloads>
- HP software depot [http://www.software.hp.com](http://www.software.hp.com/)
- HP Education <http://www.hp.com/learn>

# **Conventions**

This section describes the conventions used in this documentation set.

### Command conventions

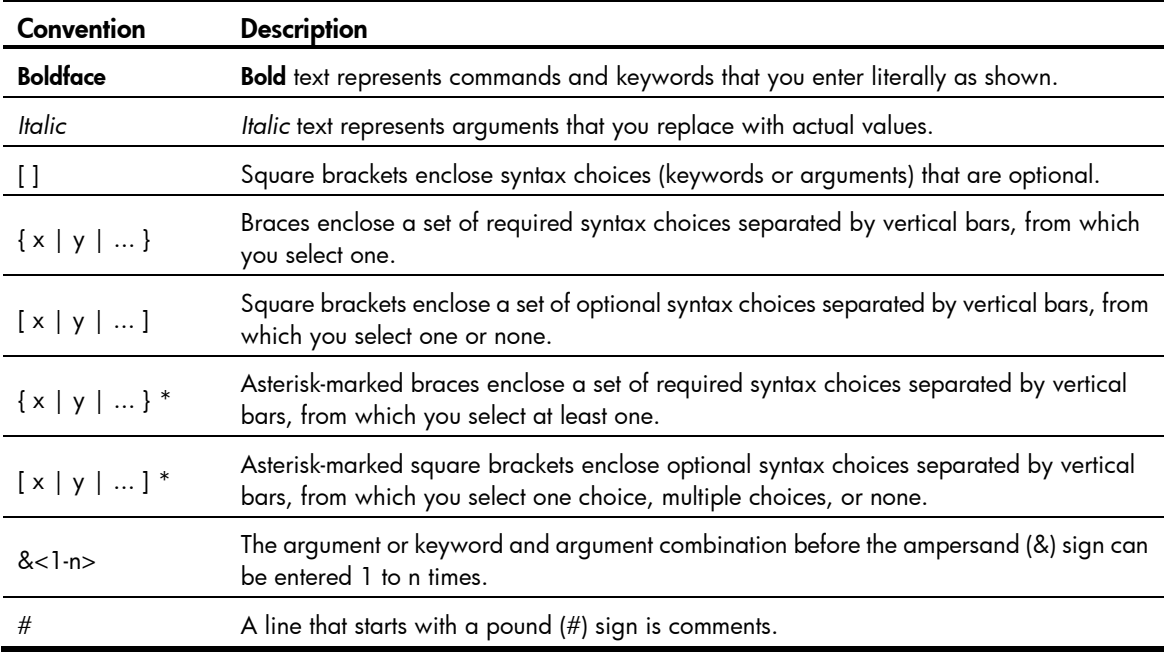

### GUI conventions

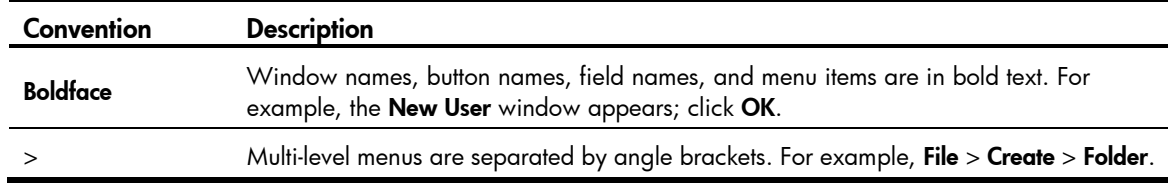

## Symbols

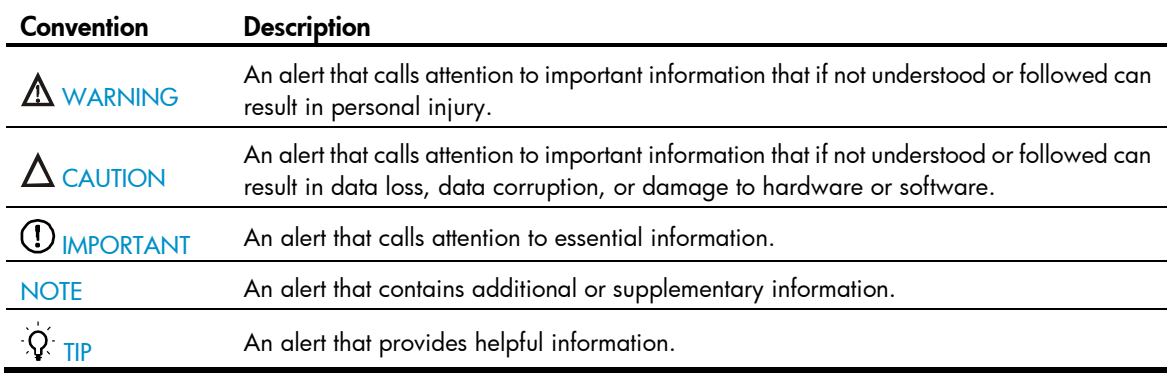

## Network topology icons

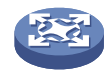

Represents a generic network device, such as a router, switch, or firewall.

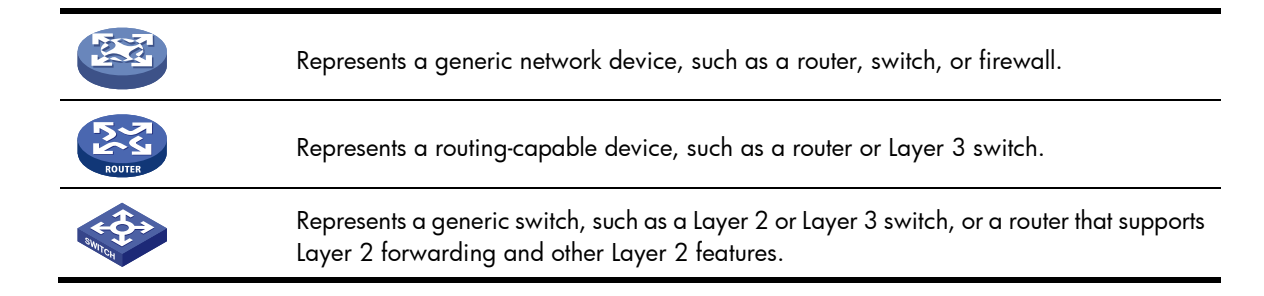

### Port numbering in examples

The port numbers in this document are for illustration only and might be unavailable on your device.

# **Index**

16-bit interface index, 105 AAA authentication, 13, 14 absolute numbering, 23 accessing history commands, 8 ACL configuring source IP-based web login control, 91 ACL (web login control), 90 activating patches, 149 ACTIVE patch state, 146 address DHCP acquisition process, 156 DHCP server pool selection principles, 156 aliases (configuring), 6 authentication AUX port login modes, 48 configuring AUX port login AAA authentication, 51 configuring AUX port login none authentication, 49 configuring AUX port login password authentication, 50 configuring console login none authentication, 28 configuring console login password authentication, 29 configuring console login scheme authentication, 30 configuring FTP server, 133 configuring modem login AAA authentication, 66 configuring modem login none authentication, 64 configuring modem login password authentication, 65 configuring Telnet login none authentication, 37 configuring Telnet login password authentication, 38 configuring Telnet login scheme authentication, 39 console login modes, 27 modem login modes, 63

setting mode for user privilege level switch, 16 Telnet login modes, 36 authorization (FTP server), 133 automatic configuration, 154 executing configuration file, 159 file types, 157 how it works, 154 obtaining file from TFTP server, 157 obtaining IP address with DHCP, 156 obtaining the configuration file, 158 TFTP request sending mode, 158 automatic save (running configuration), 114 AUX port configuring login AAA authentication, 51 configuring login none authentication, 49 configuring login optional common settings, 54 configuring login password authentication, 50 login, 48 login authentication modes, 48 backing up (startup configuration file), 115 banner configuration, 96 message input mode, 96 types, 96 batch operations, 121 buffer (history buffer size), 9 card configuring interface card working mode, 104 temperature threshold, 103 changing current working directory, 119 checking command line errors, 8

NAND memory files, 123 clearing unused interface indexes, 105 CLI checking syntax errors, 8 configuration, 1 display options, 9 displaying, 20 displaying login, 71 entering, 1 incomplete keywords, 5 login, 24 maintaining login, 71 overview, 1 using online help, 4 views, 2 client configuring device login as Telnet client, 44 configuring FTP client, 127 configuring TFTP, 137, 139 FTP configuration, 131 command accessing history commands, 8 configuring aliases, 6 configuring hotkeys, 6 configuring user level, 12 conventions used, 1 editing command lines, 5 entering, 5 filtering output information, 10 modifying level, 19 redisplaying unsubmitted commands, 7 undo form, 2 using history, 8 common patch (hotfix), 144 common settings configuring AUX port login options, 54

configuring modem login options, 68 console options, 33 Telnet login (VTY user interfaces), 42 configuration file automatic device configuration, 154 backing up startup configuration file, 115 coexistence of multiples, 110 configuring parameters (saving current running configuration), 113 content, 110 deleting startup configuration file, 116 displaying, 117 enabling running configuration automatic save, 114 encrypting, 111 executing, 159 factory default configuration, 109 format, 110 management, 109 obtaining (automatic configuration), 158 restoring startup configuration file, 116 running configuration, 109 running configuration manual save, 114 saving running configuration, 110 setting configuration rollback, 115 setting rollback, 112 specifying startup configuration file, 115 startup, 110 startup configuration, 109 configuring AUX port login, 48 AUX port login AAA authentication, 51 AUX port login none authentication, 49 AUX port login optional common settings, 54 AUX port login password authentication, 50 banner, 96 card temperature thresholds, 103

changing system time, 92 CLI, 1 CLI hotkeys, 6 command aliases, 6 configuration file management, 109 console login none authentication, 28 console login optional common settings, 33 console login password authentication, 29 console login scheme authentication, 30 console port login, 24 detection interval, 102 device login as Telnet client, 44 device name, 92 exception handling, 98 FTP, 126 FTP client, 127, 131 FTP server, 133, 134 FTP server authentication, 133 FTP server authorization, 133 hotfix software upgrade, 152 HTTP login, 73, 77 HTTPS login, 75, 78 interface card working mode, 104 job scheduling, 99, 101 max number concurrent users, 97 modem login, 59 modem login AAA authentication, 66 modem login none authentication, 64 modem login optional common settings, 68 modem login password authentication, 65 NMS login, 81 NMS monitored interfaces, 103 patch file location, 148 saving current configuration, 19 software upgrade, 142, 150

source and destination IP-based Telnet user login control, 86 source IP-based NMS user login control, 88, 89 source IP-based Telnet user login control, 85 source IP-based web user login control, 90, 91 source MAC-based Telnet user login control, 87 SSH client, 47 SSH login, 44 SSH server, 45 Telnet login, 36 Telnet login none authentication, 37 Telnet login optional common settings (VTY user interfaces), 42 Telnet login password authentication, 38 Telnet login scheme authentication, 39 Telnet user login control, 85 TFTP, 137 TFTP client, 137, 139 user command levels, 12 user login control, 85 user privilege level, 13 user privilege level under a user interface, 14, 15 user privilege level using AAA authentication, 13, 14 user privilege levels, 12 confirming running patches, 149 connecting debugging FTP connection, 130 establishing FTP connection, 127 maintaining FTP connection, 130 terminating FTP connection, 131 console configuring login none authentication, 28 configuring login optional common settings, 33 configuring login password authentication, 29 configuring login scheme authentication, 30 logging in through console port, 24

login authentication modes, 27 contacting HP, 160 content (configuration file), 110 controlling CLI display, 9 copying file, 120 copyright display, 95 creating directory, 119 current working directory changing, 119 displaying, 119 DEACTIVE patch state, 146 debugging FTP connection, 130 deleting file, 121 patches, 150 startup configuration file, 116 device automatic configuration, 154 changing system time, 92 clearing unused interface, 105 CLI configuration, 1 configuring banner, 96 configuring card temperature threshold, 103 configuring detection interval, 102 configuring exception handling, 98 configuring interface card working mode, 104 configuring login as Telnet client, 44 configuring max number concurrent users, 97 configuring name, 92 configuring NMS monitored interfaces, 103 diagnosing transceiver modules, 106 displaying management, 107 enabling copyright display, 95 management, 92 rebooting router, 98 rebooting router at the CLI, 98

scheduling job, 99, 101 scheduling reboot, 98 verifying transceiver modules, 106 **DHCP** address acquisition process, 156 automatic device configuration, 154 obtaining configuration information, 156 obtaining IP address, 156 server address pool selection principles, 156 diagnosing transceiver modules, 106 directory changing current working directory, 119 creating, 119 displaying current working directory, 119 displaying information, 119 FTP server, 129 management, 119 removing, 119 disabling multi-screen display, 10 displaying bad NAND memory blocks, 123 CLI login, 71 CLI options, 9 configuration file, 117 copyright, 95 current working directory, 119 device management, 107 directory information, 119 disabling multi-screen display, 10 file contents, 120 file information, 120 filtering output information, 10 FTP, 136 licenses, 141 multiscreen (CLI), 9 NAND flash memory, 123

software upgrade, 150 TFTP client, 139 web login, 76 displaying CLI, 20 DNS (automatic device configuration), 154 documentation conventions used, 161 website, 160 editing command lines, 5 emptying recycle bin, 121 enabling copyright display, 95 running configuration automatic save, 114 encrypting configuration file, 111 entering commands, 5 system view, 3 errors (CLI), 8 establishing FTP connection, 127 IPv4 FTP connection, 128 IPv6 FTP connection, 128 exception handling configuration, 98 executing configuration file, 159 exiting current view, 3 factory default configuration, 109 file activating patches, 149 ACTIVE patch state, 146 backing up startup configuration file, 115 checking NAND memory files, 123 configuration file content, 110 configuration file format, 110 configuration file management, 109 configuring the patch file location, 148 confirming running patches, 149

copying, 120 DEACTIVE patch state, 146 deleting, 121 deleting patches, 150 deleting startup configuration file, 116 displaying contents, 120 displaying information, 120 emptying recycle bin, 121 enabling running configuration automatic save, 114 executing configuration file, 159 IDLE patch state, 145 loading patch file, 149 management, 118, 120 moving, 120 name format, 118 one-step patch installation, 147 operating FTP server files, 129 patch file, 144 patch package file, 144 patch status, 144 performing batch operations, 121 renaming, 120 restoring from recycle bin, 121 restoring startup configuration file, 116 running configuration manual save, 114 RUNNING patch state, 146 setting configuration rollback, 115 specifying startup configuration file, 115 step-by-step patch installation, 148 step-by-step patch uninstallation, 150 stopping running patches, 150 types (automatic configuration), 157 file transfer protocol. *See* FTP filtering output information, 10 format configuration file, 110

filename, 118 FTP client configuration, 131 configuration, 126 configuring client, 127 configuring server, 133 configuring server authentication, 133 configuring server authorization, 133 debugging connection, 130 displaying, 136 establishing connection, 127 establishing IPv4 connection, 128 establishing IPv6 connection, 128 maintaining connection, 130 managing server directories, 129 operating server files, 129 server configuration, 134 terminating connection, 131 TFTP. *See* TFTP using another username for server login, 130 history accessing history commands, 8 setting history buffer size, 9 using command history, 8 hotfix ACTIVE patch state, 146 basic concepts, 144 common patch, 144 DEACTIVE patch state, 146 IDLE patch state, 145 incremental patch, 144 patch file, 144 patch package file, 144 patch status, 144 RUNNING patch state, 146

temporary patch, 144

upgrading software, 144 hotkey configuration, 6 HP customer support and resources, 160 displaying licenses, 141 document conventions, 161 documents and manuals, 160 icons used, 161 license management, 141 maintaining licenses, 141 registering device software, 141 subscription service, 160 support contact information, 160 symbols used, 161 websites, 160 HTTP login, 73, 77 HTTPS login, 75, 78 icons, 161 IDLE patch state, 145 incremental patch (hotfix), 144 installing patch (one-step installation), 147 patch (step-by-step installation), 148 software upgrade by hotfix installation, 144 uninstalling patch (step-by-step), 150 interface absolute numbering, 23 clearing, 105 configuring user privilege level under a user interface, 14, 15 numbering user interfaces, 23 relative numbering, 23

user interface overview, 22

IP

configuring source and destination IP-based Telnet login control, 86

configuring source IP-based Telnet login control, 85 DHCP address acquisition process, 156 establishgin IPv6 FTP connection, 128 establishing IPv4 FTP connection, 128 obtaining address with DHCP, 156 job modular scheduling, 100 non-modular scheduling, 100 scheduling, 99, 101 keyword configuring keyword alias, 6 incomplete, 5 license management, 141 loading patch file, 149 logging in AUX port, 48 AUX port login authentication modes, 48 CLI login, 24 configuring HTTP login, 73, 77 configuring HTTPS login, 75, 78 configuring NMS login, 81 console login authentication modes, 27 console port, 24 methods, 21 modem, 59 modem login authentication modes, 63 NMS login, 81 SSH, 44 SSH client configuration, 47 SSH server configuration, 45 Telnet, 36 Telnet authentication modes, 36 user login control, 85 web login, 73 logging off online web users, 90 login method, 21

## MAC configuring source IP-based NMS login control, 88, 89 configuring source MAC-based Telnet login control, 87 maintaining CLI login, 71 FTP connection, 130 licenses, 141 NAND flash memory, 123 managing configuring file, 109 directories, 119 files, 118, 120 FTP server directories, 129 storage media space, 122 manuals, 160 message (banner), 96 method (software upgrade), 142 mode AUX port login authentication, 48 banner message input, 96 configuring interface card working mode, 104 console login authentication, 27 FTP configuration, 126 modem login authentication, 63 setting authentication mode for user privilege level switch, 16 setting prompt modes, 124 Telnet authentication, 36 TFTP request sending, 158 modem configuring login AAA authentication, 66 configuring login none authentication, 64 configuring login optional common settings, 68 configuring login password authentication, 65 login, 59

login authentication modes, 63 modifying command level, 19 modular job scheduling, 100 monitored interfaces (NMS), 103 mounting storage media, 122 moving file, 120 multi-screen display, 9, 10 naming storage media, 118 NAND flash memory, 123 network management automatic device configuration, 154 CLI configuration, 1 device management, 92 FTP configuration, 126 hotfix software upgrade configuration, 152 license management, 141 software upgrade configuration, 142, 150 TFTP configuration, 137 **NMS** configuring login, 81 configuring monitored interfaces, 103 configuring source IP-based user login control, 88, 89 login, 81 non-modular job scheduling, 100 numbering absolute numbering, 23 relative numbering, 23 user interfaces, 23 obtaining configuration file (automatic configuration, 158 configuration file from TFTP server, 157 online help, 4 operating FTP server files, 129 optional common settings

configuring AUX port login, 54 configuring modem login, 68 console, 33 Telnet login (VTY user interfaces), 42 output (filtering information), 10 package (patch), 144 parameter (saving current running configuration), 113 password configuring console login password authentication, 29 configuring modem login password authentication, 65 configuring Telnet login password authentication, 38 patch activating patches, 149 ACTIVE state, 146 common, 144 configuring file location, 148 confirming running patches, 149 DEACTIVE state, 146 defined, 144 deleting patches, 150 file, 144 IDLE state, 145 incremental, 144 loading patch file, 149 one-step installation, 147 package file, 144 RUNNING state, 146 status, 144 step-by-step installation, 148 step-by-step uninstallation, 150 stopping running patches, 150 temporary, 144 performing batch operations, 121

storage media operations, 122 port AUX port login authentication, 48 configuring AUX port login, 48 logging in through console port, 24 privilege configuring user level, 12, 13 modifying command level, 19 setting authentication mode for user level switch), 16 switching user level, 16, 18 procedure accessing history commands, 8 activating patches, 149 AUX port login, 57 backing up startup configuration file, 115 changing current working directory, 119 changing system time, 92 checking NAND memory files, 123 clearing unused interface indexes, 105 configuring AUX port login, 48 configuring AUX port login AAA authentication, 51 configuring AUX port login none authentication, 49 configuring AUX port login optional common settings, 54 configuring AUX port login password authentication, 50 configuring banner, 96 configuring card temperature threshold, 103 configuring CLI hotkeys, 6 configuring command aliases, 6 configuring console login none authentication, 28 configuring console login optional common settings, 33 configuring console login password authentication, 29 configuring console login scheme authentication, 30 configuring detection interval, 102

configuring device login as Telnet client, 44 configuring device name, 92 configuring exception handling, 98 configuring FTP, 126 configuring FTP client, 127, 131 configuring FTP server, 133, 134 configuring FTP server authentication, 133 configuring FTP server authorization, 133 configuring hotfix software upgrade, 152 configuring HTTP login, 73, 77 configuring HTTPS login, 75, 78 configuring interface card working mode, 104 configuring max number concurrent users, 97 configuring modem login, 59 configuring modem login AAA authentication, 66 configuring modem login none authentication, 64 configuring modem login optional common settings, 68 configuring modem login password authentication, 65 configuring NMS login, 81 configuring NMS monitored interfaces, 103 configuring parameters (saving current running configuration), 113 configuring patch file location, 148 configuring source and destination IP-based Telnet user login control, 86 configuring source IP-based NMS user login control, 88, 89 configuring source IP-based Telnet user login control, 85 configuring source IP-based web user login control, 90, 91 configuring source MAC-based Telnet user login control, 87 configuring SSH client, 47 configuring SSH login, 44 configuring SSH server, 45

configuring Telnet login, 36 configuring Telnet login none authentication, 37 configuring Telnet login optional common settings (VTY user interfaces), 42 configuring Telnet login password authentication, 38 configuring Telnet login scheme authentication, 39 configuring Telnet user login control, 85 configuring TFTP client, 137, 139 configuring user command levels, 12 configuring user privilege level, 13 configuring user privilege level under a user interface, 14, 15 configuring user privilege level using AAA authentication, 13, 14 configuring user privilege levels, 12 confirming running patches, 149 copying file, 120 creating directory, 119 debugging FTP connection, 130 deleting file, 121 deleting patches, 150 deleting startup configuration file, 116 diagnosing transceiver modules, 106 disabling multi-screen display, 10 displaying bad NAND memory blocks, 123 displaying CLI, 20 displaying CLI login, 71 displaying configuration file, 117 displaying current working directory, 119 displaying device management, 107 displaying directory information, 119 displaying file contents, 120 displaying file information, 120 displaying FTP, 136 displaying licenses, 141 displaying software upgrade, 150 displaying TFTP client, 139

displaying the NAND flash memory, 123 displaying web login, 76 editing command lines, 5 emptying recycle bin, 121 enabling copyright display, 95 enabling running configuration automatic save, 114 encrypting configuration file, 111 entering commands, 5 establishing FTP connection, 127 establishing IPv4 FTP connection, 128 establishing IPv6FTP connection, 128 installing patch (one-step), 147 installing patch (step-by-step), 148 job scheduling, 99, 101 loading patch file, 149 logging in through console port, 24 logging off online web users, 90 maintaining CLI login, 71 maintaining FTP connection, 130 maintaining licenses, 141 maintaining the NAND flash memory, 123 managing directories, 119 managing files, 118, 120 managing FTP server directories, 129 managing storage media space, 122 manually saving the running configuration, 114 modem login, 60 modifying command level, 19 mounting storage media, 122 moving file, 120 operating FTP server files, 129 performing batch operations, 121 performing storage media operations, 122 rebooting router, 98 rebooting router at the CLI, 98 redisplaying unsubmitted commands, 7

removing directory, 119 renaming file, 120 repairing bad NAND memory blocks, 123 restoring file from recycle bin, 121 restoring startup configuration file, 116 saving running configuration, 110 scheduling device reboot, 98 scheduling modular job, 100 scheduling non-modular job, 100 setting authentication mode (user privilege level switch), 16 setting configuration rollback, 112, 115 setting history buffer size, 9 setting prompt modes, 124 specifying startup configuration file, 115 stopping running patches, 150 switching user privilege level, 16, 18 terminating FTP connection, 131 uninstalling patch (step-by-step), 150 unmounting storage media, 122 upgrading boot file through system reboot, 143 upgrading BootWare through system reboot, 143 upgrading software through system reboot, 143 upgrading software upgrade by installing hotfixes, 144 using another username for FTP server login, 130 verifying transceiver modules, 106 prompt modes, 124 rebooting boot file upgrade through system reboot, 143 BootWare upgrade through system reboot, 143 router, 98 router at the CLI, 98 scheduling, 98 software upgrade through system reboot, 143 recycle bin

emptying, 121 restoring file, 121 redisplaying unsubmitted commands, 7 relative numbering, 23 removing directory, 119 renaming file, 120 repairing bad NAND memory blocks, 123 request sending mode (TFTP), 158 restoring file from recycle bin, 121 startup configuration file, 116 returning to user view, 4 rollback setting configuration, 115 setting configuration rollback, 112 router rebooting, 98 rebooting at the CLI, 98 scheduling reboot, 98 rule (storage media naming), 118 running configuration, 109 RUNNING patch state, 146 saving configuring parameters (current running configuration), 113 current configuration, 19 running configuration, 110 running configuration manual save, 114 scheduling device reboot, 98 job, 99, 101 modular job, 100 non-modular job, 100 scheme configuring console login scheme authentication, 30 configuring modem login AAA authentication, 66
configuring Telnet login password authentication, 39 security (encrypting configuration file), 111 server configuring authentication (FTP), 133 configuring authorization (FTP), 133 configuring FTP server, 133 configuring SSH client, 47 configuring SSH server, 45 DHCP address pool selection principles, 156 FTP configuration, 134 managing FTP directories, 129 obtaining configuration file from TFTP server, 157 operating FTP files, 129 using another username for FTP login, 130 setting authentication mode (user privilege level switch), 16 configuration rollback, 112, 115 history buffer size, 9 prompt modes, 124 software exception handling, 98 software upgrade boot file upgrade through system reboot, 143 BootWare upgrade through system reboot, 143 configuration, 142, 150 displaying, 150 hotfix configuration, 152 hotfix installation, 144 methods, 142 system reboot, 143 specifying startup configuration file, 115 SSH configuring client, 47 configuring server, 45 logging in, 44 startup configuration, 109

configuration file, 110, 115 deleting startup configuration file, 116 restoring startup configuration file, 116 status ACTIVE patch state, 146 DEACTIVE patch state, 146 IDLE patch state, 145 patch, 144 RUNNING patch state, 146 stopping running patches, 150 storage media managing space, 122 mounting, 122 naming rules, 118 performing operations, 122 unmounting, 122 subscription service, 160 support and other resources, 160 switching user privilege level, 16, 18 symbols, 161 system administration changing system time, 92 configuring banner, 96 configuring device name, 92 device management, 92 enabling copyright display, 95 Telnet configuring device login as Telnet client, 44 configuring login none authentication, 37 configuring login password authentication, 38 configuring login scheme authentication, 39 configuring optional common settings (VTY user interfaces), 42 configuring source and destination IP-based user login control, 86 configuring source IP-based user login control, 85

configuring source MAC-based user login control, 87 configuring user login control, 85 logging in, 36 login authentication modes, 36 temperature threshold, 103 temporary patch (hotfix), 144 terminating FTP connection, 131 **TFTP** automatic device configuration, 154 configuration, 137 configuring client, 137, 139 displaying client, 139 obtaining configuration file from server, 157 request sending mode, 158 time changing system time, 92 configuring detection interval, 102 transceiver diagnosing modules, 106 verifying modules, 106 trivial file transfer protocol. *See* TFTP type automatic configuration files, 157 banner, 96 device configuration, 109 factory default configuration, 109 running configuration, 109 startup configuration, 109 UDP (TFTP configuration), 137 undo command form, 2 uninstalling patch (step-by-step), 150 unmounting storage media, 122 upgrading boot file upgrade through system reboot, 143 BootWare upgrade through system reboot, 143

software, 142, 150 software upgrade by installing hotfixes, 144 software upgrade methods, 142 software upgrade through system reboot, 143 user configuring command levels, 12 configuring max number concurrent users, 97 configuring privilege level, 13 configuring privilege level under a user interface, 14, 15 configuring privilege level using AAA authentication, 13, 14 configuring privilege levels, 12 configuring source and destination IP-based Telnet login control, 86 configuring source IP-based NMS login control, 88, 89 configuring source IP-based Telnet login control, 85 configuring source IP-based web login control, 90, 91 configuring source MAC-based Telnet login control, 87 configuring Telnet login control, 85 interface overview, 22 logging off online web users, 90 login control, 85 numbering user interfaces, 23 setting authentication mode for privilege level switch), 16 switching privilege level, 16, 18 using command history, 8 DHCP to obtain an IP address, 156 DHCP to obtain configuration information, 156 FTP server login with different username, 130 online help, 4 verifying transceiver modules, 106 VTY user interface (Telnet login), 42

web

configuring HTTP login, 73, 77 configuring HTTPS login, 75, 78 configuring source IP-based user login control, 90, 91

displaying web login, 76 logging off online users, 90 login, 73 websites, 160